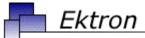

# Business

# **Ektron CMS400.NET Administrator Manual**

Version 5.0, Revision 6

Ektron® Inc.

5 Northern Blvd., Suite 6

Amherst, NH 03031

Tel: +1 603-594-0249

Fax: +1 603-594-0258 Email: sales@ektron.com

http://www.ektron.com

Copyright 2005 Ektron®, Inc. All rights reserved.

EKTRON is a registered trademark of Ektron, Inc.

Version 5.0, Revision 6, August 11, 2005

For the latest version of this manual, go to

http://www.ektron.com/cms400-web-cms.aspx?id=1701#documentation

#### **EKTRON, INC. SOFTWARE LICENSE AGREEMENT**

#### \*\* READ THIS BEFORE LOADING SOFTWARE\*\*

YOUR RIGHT TO USE THE PRODUCT DELIVERED IS SUBJECT TO THE TERMS AND CONDITIONS SET OUT IN THIS LICENSE AGREEMENT. USING THIS PRODUCT SIGNIFIES YOUR AGREEMENT TO THESE TERMS. IF YOU DO NOT AGREE TO THIS SOFTWARE LICENSE AGREEMENT, DO NOT DOWNLOAD.

CUSTOMER should carefully read the following terms and conditions before using the software program(s) contained herein (the "Software"). Downloading and/or using the Software or copying the Software onto CUSTOMER'S computer hard drive indicates CUSTOMER'S acceptance of these terms and conditions. If CUSTOMER does not agree with the terms of this agreement, CUSTOMER should not download.

Ektron, Inc. ("Ektron") grants, and the CUSTOMER accepts, a nontransferable and nonexclusive License to use the Software on the following terms and conditions:

1. Right to use: The Software is licensed for use only in delivered code form. Each copy of the Software is licensed for use only on a single URL. Each license is valid for the number of seats listed below (the "Basic Package"). Any use of the Software beyond the number of authorized seats contained in the Basic Package without paying additional license fees as provided herein shall cause this license to terminate. Should CUSTOMER wish to add seats beyond the seats licensed in the Basic Package, the CUSTOMER may add seats on a block basis at the then current price for additional seats (see product pages for current price). The Basic Packages are as follows:

Ektron CMS100 — Licensed for ten seats (10 named users) per URL.

Ektron CMS200 — Licensed for ten seats (10 named users) per URL.

Ektron CMS300 — Licensed for ten seats (10 named users) per URL.

Ektron CMS400.NET — Licensed for ten seats (10 named users) per URL.

Ektron DMS400 — Licensed for ten seats (10 named users) per URL.

Ektron eWebEditPro — Licensed for ten seats (10 named users) per URL.

Ektron eWebEditPro+XML — Licensed for ten seats (10 named users) per URL.

For purposes of this section, the term "seat" shall mean an individual user provided access to the capabilities of the Software.

The CUSTOMER may not modify, alter, reverse engineer, disassemble, or decompile the Software. This software product is licensed, not sold.

- Duration: This License shall continue so long as CUSTOMER uses the Software in compliance with this License. Should CUSTOMER breach any of its obligations hereunder, CUSTOMER agrees to return all copies of the Software and this License upon notification and demand by Ektron.
- 3. Copyright: The Software (including any images, "applets," photographs, animations, video, audio, music and text incorporated into the Software) as well as any accompanying written materials (the "Documentation") is owned by Ektron or its suppliers, is protected by United States copyright laws and international treaties, and contains confidential information and trade secrets. CUSTOMER agrees to protect the confidentiality of the Software and Documentation. CUSTOMER agrees that it will not provide a copy of this Software or Documentation nor divulge any proprietary information of Ektron to any person, other than its employees, without the prior consent of Ektron; CUSTOMER shall use its best efforts to see that any user of the Software licensed hereunder complies with this license.
- 4. Limited Warranty: Ektron warrants solely that the medium upon which the Software is delivered will be free from defects in material and workmanship under normal, proper and intended usage for a period of three (3) months from the date of receipt. Ektron does not warrant the use of the Software will be uninterrupted or error free, nor that program errors will be corrected. This limited warranty shall not apply to any error or failure resulting from (i) machine error, (ii) Customer's failure to follow operating instructions, (iii) negligence or accident, or (iv) modifications to the Software by any person or entity other than Company. In the event of a breach of warranty, Customer's sole and exclusive remedy, is repair of all or any portion of the Software. If such remedy fails of its essential purpose, Customer's sole remedy and Ektron's maximum liability shall be a refund of the paid purchase price for the defective Products only. This limited warranty is only valid if Ektron receives written notice of breach of warranty within thirty days after the warranty period expires.
- 5. Limitation of Warranties and Liability: THE SOFTWARE AND DOCUMENTATION ARE SOLD "AS IS" AND WITHOUT ANY WARRANTIES AS TO THE PERFORMANCE, MERCHANTIBILITY, DESIGN, OR OPERATION OF THE SOFTWARE. NO WARRANTY OF FITNESS FOR A PARTICULAR PURPOSE IS OFFERED. EXCEPT AS DESCRIBED IN SECTION 4, ALL WARRANTIES EXPRESS AND IMPLIED ARE HEREBY DISCLAIMED.

NEITHER COMPANY NOR ITS SUPPLIERS SHALL BE LIABLE FOR ANY LOSS OF PROFITS, LOSS OF BUSINESS OR GOODWILL, LOSS OF DATA OR USE OF DATA, INTERRUPTION OF BUSINESS NOR FOR ANY OTHER INDIRECT, SPECIAL, INCIDENTAL, OR CONSEQUENTIAL DAMAGES OF ANY KIND UNDER OR ARISING OUT OF, OR IN ANY RELATED TO THIS AGREEMENT, HOWEVER, CAUSED, WHETHER FOR BREACH OF WARRANTY, BREACH OR REPUDIATION OF CONTRACT, TORT, NEGLIGENCE, OR OTHERWISE, EVEN IF COMPANY OR ITS REPRESENTATIVES HAVE BEEN ADVISED OF THE POSSIBILITY OF SUCH LOSS.

6. Miscellaneous: This License Agreement, the License granted hereunder, and the Software may not be assigned or in any way transferred without the prior written consent of Ektron. This Agreement and its performance and all claims arising from the relationship between the parties contemplated herein shall be governed by, construed and enforced in accordance with the laws of the State of New Hampshire without regard to conflict of laws principles thereof. The parties agree that any action brought in connection with this Agreement shall be maintained only in a court of competent subject matter jurisdiction located in the State of New Hampshire or in any court to which appeal therefrom may be taken. The parties hereby consent to the exclusive personal jurisdiction of such courts in the State of New Hampshire for all such purposes. The United Nations Convention on Contracts for the International Sale of Goods is specifically excluded from governing this License. If any provision of this License is to be held unenforceable, such holding will not affect the validity of the other provisions hereof. Failure of a party to enforce any provision of this Agreement shall not constitute or be construed as a waiver of such provision or of the right to enforce such provision. If you fail to comply with any term of this License, YOUR LICENSE IS AUTOMATICALLY TERMINATED. This License represents the entire understanding between the parties with respect to its subject matter.

YOU ACKNOWLEDGE THAT YOU HAVE READ THIS AGREEMENT, THAT YOU UNDERSTAND THIS AGREEMENT, AND UNDERSTAND THAT BY CONTINUING THE INSTALLATION OF THE SOFTWARE, BY LOADING OR RUNNING THE SOFTWARE, OR BY PLACING OR COPYING THE SOFTWARE ONTO YOUR COMPUTER HARD DRIVE, YOU AGREE TO BE BOUND BY THIS AGREEMENT'S TERMS AND CONDITIONS. YOU FURTHER AGREE THAT, EXCEPT FOR WRITTEN SEPARATE AGREEMENTS BETWEEN EKTRON AND YOU, THIS AGREEMENT IS A COMPLETE AND EXCLUSIVE STATEMENT OF THE RIGHTS AND LIABILITIES OF THE PARTIES.

Copyright 1999 - 2005 Ektron, Inc. All rights reserved.

LA10031, Revision 1.5

#### **Trademarks**

All terms in this manual that are known to be trademarks have been capitalized. Ektron, Inc. cannot attest to the accuracy of this information. Use of a term in this manual does not affect the validity of any trademark.

The following trademarks might appear in Ektron manuals:

Active Directory®, ActiveX®, Authenticode®, BackOffice®, ClearType®, Developer Studio®, FrontPage®, IntelliSense®, JScript®, Microsoft ®, MS-DOS®, SharePoint ® Visual C++®, Visual C#®, Visual InterDev®, Visual J++®, Visual J#®, Visual Studio®, Visual Web Developer TM, Win32®, Win32s®, Windows®, Windows NT®, Windows Server TM, Windows Server System TM, Netscape®, Netscape Navigator®, Mozilla TM, Firefox TM

# What's New in the 5.0 Release

 Online, context-sensitive help is now available. Click the help icon on the right side of the screen to get information about that screen.

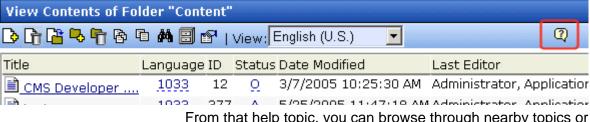

From that help topic, you can browse through nearby topics or use the table of contents, index, and search to find answers to your questions about **Ektron CMS400.NET**.

- The Ektron Explorer gives users an alternative way to access CMS content. See Also: "Ektron Explorer" on page 476
- The content and site search now include any searchable properties defined in the Searchable Properties screen (formerly limited to metadata). The properties can be assigned on a folder level. See Also: "Assigning Metadata to a Folder" on page 74
- You can now assign categories and types to tasks. See Also:
   "Task Categories and Types" on page 267
- Ektron CMS400.NET now offers support for Ektron's Asset Management System (AMS). See Also: "Asset Management Administration" on page 484
- Metadata can now be assigned on a folder level. See Also: "Assigning Metadata to a Folder" on page 74

# **Summary Table of Contents**

| What's New in the 5.0 Release                           | i   |
|---------------------------------------------------------|-----|
| Introduction to Ektron CMS400.NET                       |     |
| Getting Started  Modifying the Application Setup Screen | 20  |
| Managing Content Folders                                | 29  |
| Managing Content                                        | 38  |
| Content Reports                                         | 59  |
| Adding Content Programmatically Metadata                |     |
| Setting Permissions                                     |     |
| Setting Approval Chains                                 | 86  |
| Managing Library Items                                  | 94  |
| Managing Users & User Groups                            | 105 |
| Private Content & Memberships                           | 114 |
| Using eWebEditPro                                       | 126 |
| Managing XML                                            | 128 |
| XML Indexing                                            | 150 |
| Using the Data Designer                                 | 158 |
| Working with HTML Forms                                 | 225 |
| Font Manager                                            | 261 |

| Managing Tasks                                 | 265 |
|------------------------------------------------|-----|
| Collections                                    | 288 |
| Menu Feature                                   | 290 |
| Calendars                                      | 292 |
| Searching Content on the Web Site              | 309 |
| Multi-Language Support                         | 312 |
| Microsoft SharePoint Portal Server Integration | 348 |
| Web Services                                   | 387 |
| Syndicating Web Content as RSS                 | 388 |
| JavaScript Syndication                         | 389 |
| Load Balancing                                 | 395 |
| URL Aliasing                                   | 414 |
| email Features                                 | 432 |
| Active Directory Feature                       | 440 |
| Ektron Explorer                                | 476 |
| Asset Management Administration                | 484 |
| Additional Information                         | 509 |
| Appendix A: List of Supported Languages        | 511 |

# **Detailed Table of Contents**

| What's New in the 5.0 Release                |   |
|----------------------------------------------|---|
|                                              |   |
| Introduction to Ektron CMS400.NET1           | i |
|                                              |   |
| About Ektron CMS400.NET                      |   |
| Who Should Read This Documentation?          |   |
| Online Learning Center                       | 2 |
| Sample Site Used in this Document            |   |
| Types of Users                               |   |
| Management of Content3                       |   |
| Conventions of the Documentation4            |   |
| Getting Started5                             | 5 |
| Logging Into an Ektron CMS400.NET Web Site5  |   |
| Changing Images Used for Logging In and Out  |   |
| Editing Content Within Ektron CMS400.NET5    |   |
| Accessing the Workarea6                      |   |
| Closing the Workarea7                        |   |
| Workarea Navigation                          |   |
| Recognizing Content                          |   |
| Meaning of Border Color10                    |   |
| The Floating Toolbar10                       |   |
| Returning to the Classic CMS Interface       |   |
| Floating Toolbar Buttons                     |   |
| Content Status                               |   |
| Edit ()                                      |   |
| View Content Difference ()                   |   |
| View History ()                              |   |
| Preview ()                                   |   |
| Workarea ()                                  |   |
| Logout ()                                    |   |
| Site Preview19                               |   |
| Modifying the Application Setup Screen20     |   |
| Viewing Application Setup Information20      |   |
| Updating Setup Information21                 |   |
| Enabling WebImageFX24                        |   |
| Enabling CMS to Create File System Folders24 |   |
| BuiltIn User                                 |   |
| Editor Options 26                            |   |

| Managing Content Folders                             | 29 |
|------------------------------------------------------|----|
| Accessing the Content Folder                         |    |
| Folder Properties                                    |    |
| Accessing the Folder Properties Screen               |    |
| Folder Properties Toolbar                            |    |
| Editing Folder Properties                            |    |
| Purge History                                        |    |
| Adding Subfolders                                    |    |
| Deleting Folders                                     |    |
| Search Content Folder                                |    |
|                                                      |    |
| Managing Content                                     | 38 |
| Creating/Updating Templates                          | 38 |
| Adding Content                                       | 39 |
| Adding HTML Content                                  |    |
| Adding XML Content                                   | 42 |
| Forming URLs For Ektron CMS400.NET Documents         | 45 |
| The Template                                         |    |
| The Content Variable                                 | 46 |
| The Language Identifier                              | 46 |
| Viewing Content                                      | 46 |
| Content Toolbar Buttons                              | 48 |
| Editing Content                                      | 49 |
| Moving Content                                       | 50 |
| Before You Move Content                              | 51 |
| What is Moved?                                       |    |
| Moving Content                                       |    |
| Moving Several Content Items at Once                 |    |
| Viewing and Restoring Historical Versions of Content |    |
| Purging Historical Versions of Content               |    |
| Scheduling Content                                   | 54 |
| Deleting Content                                     | 54 |
| Content History                                      |    |
| Content Permissions                                  | 57 |
| Content Approvals                                    | 57 |
| Link Checking                                        | 57 |
| Assigning Tasks to Content                           |    |
| Content Properties                                   |    |
| Content Reports                                      |    |
| Adding Content Programmatically                      |    |
| Metadata                                             |    |
| Adding a Metadata Definition                         |    |
| Converting the Style of a Metadata Definition        |    |
| Viewing Metadata Definitions                         |    |
| * 16 ** 1114   WELANALA DEHILIUH                     |    |

| Editing a Metadata Definition                             | 72  |
|-----------------------------------------------------------|-----|
| Deleting a Metadata Definition                            | 73  |
| Assigning Metadata to a Folder                            |     |
| Adding Metadata to Content                                |     |
| 3                                                         |     |
| Setting Permissions                                       | 78  |
|                                                           |     |
| Inheritance                                               |     |
| Standard & Advanced Permissions                           |     |
| Setting Permissions for a Content Folder                  |     |
| Adding a User or User Group to the Permissions Table      |     |
| Editing User or User Group Permissions                    |     |
| Deleting Users or User Groups from the Permissions Table. |     |
| Setting Permissions for Content                           | 84  |
|                                                           |     |
| Setting Approval Chains                                   | 86  |
| Examples of Approval Chains                               | 87  |
| Inheritance and the Approval Chain                        |     |
| Creating an Approval Chain for a Content Folder           |     |
| Viewing a Folder's Approval Chain                         |     |
| Adding Approvers                                          |     |
| Editing the Approval Order                                |     |
| Deleting Approvers                                        |     |
| Editing an Approval Chain For Content                     |     |
| Viewing an Approval Chain for Content                     |     |
| The Approval Method                                       |     |
|                                                           |     |
| Managing Library Items                                    | 94  |
|                                                           |     |
| Library Folders and Permissions                           |     |
| Folder Properties                                         |     |
| Accessing the Library Properties Screen                   |     |
| Editing Library Properties                                |     |
| Performing Actions on Library Items                       |     |
| Deleting Library Items                                    |     |
| Load Balancing                                            |     |
| Accessing Library Load Balancing Screen                   |     |
| Adding a New Load Balancing Folder                        |     |
| Editing a Library Load Balance Path                       |     |
| Deleting a Library Load Balance Path                      |     |
| If You Have an Ektron WebImageFX License Key              | 103 |
|                                                           |     |
| Managing Users & User Groups                              | 105 |
| Accessing the Users and User Groups Folders               | 105 |
| Managing Users                                            |     |
| Viewing a User                                            |     |

| Editing a User                                                   | 109   |
|------------------------------------------------------------------|-------|
| Deleting a User                                                  |       |
| Removing Users from User Groups                                  | 110   |
| Managing User Groups                                             | 110   |
| Assigning Users To User Groups                                   | 111   |
| Viewing the Users in a User Group                                |       |
| Editing a User Group                                             |       |
| Deleting a User Group                                            |       |
| Removing Users from User Groups                                  |       |
| Private Content & Memberships                                    |       |
| Private Content                                                  | 114   |
| Memberships                                                      | 117   |
| Accessing the Membership Module Folder                           | 118   |
| Membership Users                                                 |       |
| Adding Membership Users                                          |       |
| Adding Membership Users to a Membership User Group               |       |
| Setting Permissions on Private Content for Membership Users      | 119   |
| Viewing Membership User Information                              | 119   |
| Editing Membership Users                                         | 119   |
| Deleting Membership Users                                        | 120   |
| Membership User Groups                                           |       |
| Adding Membership User Groups                                    |       |
| Viewing Membership Users in a Membership User Group              |       |
| Adding Membership Users to a Membership User Group               |       |
| Setting Permissions on Private Content for Membership User G 122 | roups |
| Editing Membership User Group Name                               | 100   |
| Deleting User from Membership User Group                         |       |
| Deleting Oser Horr Membership Oser Group                         |       |
| Assigning Permissions for Memberships                            |       |
| Troubleshooting Problems with Membership Users and               | 123   |
| Groups                                                           | 125   |
|                                                                  |       |
| Using eWebEditPro                                                | 126   |
| Prompting the User to Save Upon Closing Browser                  |       |
|                                                                  |       |
| Managing XML                                                     | .128  |
| Before You Manage XML Configurations                             |       |
| The XML Configuration Toolbar                                    |       |
| Accessing XML Configurations                                     |       |
| Adding a New XML Configuration                                   |       |
| Adding an XML Configuration Using the Data Designer              |       |
| Adding an XML Configuration Using External XML Files             |       |
| XML File Verification                                            |       |
| Assigning XML Configurations                                     |       |

| Assigning a Different XML Configuration                                                                                                    |                                                  |
|----------------------------------------------------------------------------------------------------|--------------------------------------------------|
|                                                                                                    | 137                                              |
| Assigning an XML Configuration to Content                                                                                                    |                                                  |
| Viewing XML Configurations                                                                                                    |                                                  |
| Properties Tab                                                                                                    |                                                  |
| Editor Information                                                                                                    |                                                  |
| Validation Information                                                                                                    |                                                  |
| Preview Tab                                                                                                    |                                                  |
| Display Information Tab                                                                                                    |                                                  |
| Editing XML Configurations                                                                                                    |                                                  |
|                                                                                                    |                                                  |
| Editing Data Design Packages                                                                                                    |                                                  |
| Editing an XML Configuration Created with External Files                                                                                                    |                                                  |
| Creating XML Configurations Based on Existing Conf                                                                                                    |                                                  |
| tions                                                                                                    |                                                  |
| Viewing Data Designer XSLTs                                                                                                    |                                                  |
| Deleting XML Configurations                                                                                                    |                                                  |
| XML Indexing                                                                                                    | 150                                              |
| User vs. Developer Selected Search Criteria                                                                                                    | 150                                              |
| Types of Search Criteria                                                                                                    | 151                                              |
| Displaying Search Results                                                                                                    |                                                  |
| Setting up a User-defined Search                                                                                                    |                                                  |
| Setting up a Developer-defined Search                                                                                                    | 153                                              |
| Specifying Which XML Elements are Indexed                                                                                                    |                                                  |
| Search Dialog Setup                                                                                                    |                                                  |
| Editing the Search Labels                                                                                                    |                                                  |
| Luiting the Search Labels                                                                                                    | 137                                              |
| Using the Data Designer                                                                                                    | 158                                              |
|                                                                                                    |                                                  |
| Introduction                                                                                                    |                                                  |
| Introduction                                                                                                    | 158                                              |
| Differences in eWebEditPro+XML                                                                                                    | 158<br>159                                       |
| Differences in eWebEditPro+XML  Design Mode vs. Data Entry Mode                                                                                                    | 158<br>159<br>160                                |
| Differences in eWebEditPro+XML  Design Mode vs. Data Entry Mode  Designing a Screen                                                                                                    | 158<br>159<br>160                                |
| Differences in eWebEditPro+XML  Design Mode vs. Data Entry Mode  Designing a Screen  Inserting a Field Type                                                                                                    | 158<br>159<br>160<br>161                         |
| Differences in eWebEditPro+XML  Design Mode vs. Data Entry Mode  Designing a Screen  Inserting a Field Type  Deleting a Field from the Screen                                                                                                    | 158159160161162                                  |
| Differences in eWebEditPro+XML  Design Mode vs. Data Entry Mode  Designing a Screen  Inserting a Field Type                                                                                                    | 158159160161162                                  |
| Differences in eWebEditPro+XML  Design Mode vs. Data Entry Mode  Designing a Screen  Inserting a Field Type  Deleting a Field from the Screen                                                                                                    | 158159160161162164                               |
| Differences in eWebEditPro+XML  Design Mode vs. Data Entry Mode  Designing a Screen  Inserting a Field Type  Deleting a Field from the Screen  Sample Screen Design                                                                                                    | 158<br>159<br>160<br>161<br>162<br>164<br>164    |
| Differences in eWebEditPro+XML  Design Mode vs. Data Entry Mode  Designing a Screen  Inserting a Field Type  Deleting a Field from the Screen  Sample Screen Design  Data Designer Field Types                                                                                                    | 158159160161162164164170                         |
| Differences in eWebEditPro+XML  Design Mode vs. Data Entry Mode  Designing a Screen  Inserting a Field Type  Deleting a Field from the Screen  Sample Screen Design  Data Designer Field Types  Group Box ()                                                                                              | 158159160161162164170170                         |
| Differences in eWebEditPro+XML  Design Mode vs. Data Entry Mode  Designing a Screen  Inserting a Field Type  Deleting a Field from the Screen  Sample Screen Design  Data Designer Field Types  Group Box ()  Tabular Data ()                                                                             | 158159160161162164170170174                      |
| Differences in eWebEditPro+XML  Design Mode vs. Data Entry Mode  Designing a Screen  Inserting a Field Type  Deleting a Field from the Screen  Sample Screen Design  Data Designer Field Types  Group Box ()  Tabular Data ()  Checkbox ()                                                                | 158160161162164170170174183184                   |
| Differences in eWebEditPro+XML  Design Mode vs. Data Entry Mode  Designing a Screen  Inserting a Field Type  Deleting a Field from the Screen  Sample Screen Design  Data Designer Field Types  Group Box ()  Tabular Data ()  Checkbox ()  Plain Text()                                                  | 158160161164164170174183184                      |
| Differences in eWebEditPro+XML Design Mode vs. Data Entry Mode Designing a Screen Inserting a Field Type Deleting a Field from the Screen Sample Screen Design Data Designer Field Types Group Box () Tabular Data () Checkbox () Plain Text() Rich Area () Choices ()                                    | 158159160161164170170174183184189                |
| Differences in eWebEditPro+XML Design Mode vs. Data Entry Mode Designing a Screen Inserting a Field Type Deleting a Field from the Screen Sample Screen Design Data Designer Field Types Group Box () Tabular Data () Checkbox () Plain Text() Rich Area () Choices () Select List ()                     | 158159161162164170170174183184189191             |
| Differences in eWebEditPro+XML Design Mode vs. Data Entry Mode Designing a Screen Inserting a Field Type Deleting a Field from the Screen Sample Screen Design Data Designer Field Types Group Box () Tabular Data () Checkbox () Plain Text() Rich Area () Choices () Select List () Calculated Field () | 158159160161162164170170174183184189191195198    |
| Differences in eWebEditPro+XML Design Mode vs. Data Entry Mode Designing a Screen Inserting a Field Type Deleting a Field from the Screen Sample Screen Design Data Designer Field Types Group Box () Tabular Data () Checkbox () Plain Text() Rich Area () Choices () Select List () Calculated Field () | 158159160161164164170170174183184189195198198    |
| Differences in eWebEditPro+XML Design Mode vs. Data Entry Mode Designing a Screen Inserting a Field Type Deleting a Field from the Screen Sample Screen Design Data Designer Field Types Group Box () Tabular Data () Checkbox () Plain Text() Rich Area () Choices () Select List () Calculated Field () | 158159160161164170170174183184189191195198209212 |

| Fields that Appear on Several Dialogs             |     |
|---------------------------------------------------|-----|
| Custom Validation                                 | 220 |
|                                                   |     |
| Working with HTML Forms                           | 225 |
| Overview of Form Processing                       | 227 |
| The Structure of Form Data                        |     |
| Form Folders and Content                          |     |
| Mailto or Database Form                           |     |
| Form Permissions                                  | 230 |
| Preparing the Server to Send email                |     |
| Accessing the Forms Folder                        |     |
| Form Module Toolbar                               |     |
| Creating a New Form                               |     |
| Letting the User Override email Values            |     |
| Creating a Form's Content                         |     |
| Inserting Form Elements                           |     |
| Implementing a Form on a Web Page                 |     |
| Sending Data as XML                               |     |
| XML email Structure                               |     |
| Form Validation                                   |     |
| Steps for Applying Validation Rules to a Form Fie |     |
| Viewing Form Reports                              |     |
| Exporting Form Reports                            |     |
| Viewing Form Information                          |     |
| Viewing a Form's Properties                       |     |
| Viewing a Form's Content Properties               | 258 |
| Editing a Form                                    | 258 |
| Deleting a Form                                   | 259 |
|                                                   |     |
| Font Manager                                      | 261 |
| Adding Fonts                                      |     |
| Viewing Fonts                                     |     |
| Edit Fonts                                        |     |
| Delete Fonts                                      |     |
| Delete i olits                                    | 205 |
| Managing Tacks                                    | 205 |
| Managing Tasks                                    |     |
| The Tasks Folder                                  |     |
| Task Permissions                                  |     |
| Task Categories and Types                         |     |
| View Categorization Screen                        |     |
| Task States                                       |     |
| User Assigned versus System Assigned States       |     |
| Progression of Task States                        |     |
| Task View Options                                 | 280 |

| Determining Which Tasks a User Can View                                          | 283 |
|----------------------------------------------------------------------------------|-----|
| Email Notification                                                               |     |
| Archiving a Task                                                                 |     |
| Deleting a Task                                                                  |     |
| Purging a Task                                                                   |     |
|                                                                                  |     |
| Collections                                                                      | 288 |
| Collection Permissions                                                           | 289 |
|                                                                                  |     |
| Menu Feature                                                                     | 290 |
| Calendars                                                                        | 292 |
| Calendar Toolbar Buttons                                                         |     |
| Accessing the Workarea Using Calendars                                           |     |
| Calendar Permissions                                                             |     |
|                                                                                  |     |
| Adding a New Calendar                                                            |     |
| Display Weekends                                                                 |     |
| Editing Calendars  Deleting Calendars                                            |     |
| Calendar Event Types                                                             |     |
| Enabling Event Types                                                             |     |
| Viewing Event Types                                                              |     |
| Adding Event Types                                                               |     |
| Editing the Event Type Name                                                      |     |
| Deleting Event Types                                                             |     |
| Assigning an Event Type to an Event                                              |     |
| Displaying Calendars on Web Pages                                                |     |
| Creating a Foreign Language Calendar                                             |     |
| Using Existing Calendar ID or Creating a New One                                 |     |
|                                                                                  |     |
| Searching Content on the Web Site                                                | 309 |
| Search Options                                                                   | 310 |
| Multi-Language Support                                                           | 312 |
|                                                                                  |     |
| Working with Multi-Language Content                                              |     |
| Enabling/Disabling Support for Multiple Language Content                         |     |
| Viewing Your Site in Another Language  Determining Which Languages are Available |     |
| The Default Language                                                             |     |
| Disabling a Language                                                             |     |
| Creating New Content                                                             |     |
| Translating Content                                                              |     |
| Using the Language Xport Feature                                                 |     |
| Creating the XLIFF or XHTML File                                                 |     |

| Submitting Translation Files to Service Agency         | 335  |
|--------------------------------------------------------|------|
| Multi-Language Approval Chains                         |      |
| Working with Tasks in a Multi-Language System          |      |
| Working with Collections in a Multi-Language System    |      |
| Working with Calendars in a Multi-Language System      |      |
| Working with Menus in a Multi-Language System          |      |
| Creating an External Link to a Page of Foreign Content |      |
| Setting Up a Multilingual Web Site                     |      |
| Creating Web Pages that Support Several Languages.     |      |
| Resolving Conversion Issues                            |      |
| Set the Language of Spell Checking                     |      |
| Character Encoding                                     |      |
| Microsoft SharePoint Portal Server Integration .       | 2/10 |
|                                                        |      |
| Prerequisites                                          |      |
| Configuring Your SharePoint Portal Server              |      |
| What's Next?                                           |      |
| Installation Troubleshooting                           |      |
| Updating Web.config Manually                           |      |
| Microsoft SharePoint Portal Server Overview            |      |
| SharePoint Portal Web Page Layout                      |      |
| What is a Web Part?                                    |      |
| Web Part Zones                                         |      |
| SharePoint Server Permissions                          |      |
| Personal vs. Shared View                               |      |
| Ektron CMS400.NET Web Parts                            | 361  |
| Modifying Web Parts                                    | 364  |
| Managing Ektron CMS400.NET Web Parts                   | 365  |
| Web Services                                           | 387  |
| Ormalia etia e Wala Cantant da ROO                     | 000  |
| Syndicating Web Content as RSS                         | 388  |
| JavaScript Syndication                                 | 389  |
| What is Syndication?                                   |      |
| Syndication Example                                    |      |
|                                                        |      |
| Hosting & Syndication                                  | 392  |
| Load Balancing                                         | 395  |
| Why Do I Need Load Balancing?                          |      |
| How Do I Configure Load Balancing?                     |      |
| Ektron CMS400.NET on Two Machines                      |      |
| Setting Up Multiple Ektron CMS400.NET Web Sites        |      |
| Setting Up Virtual Directories                         | 397  |
|                                                        |      |

| Setting Up Ektron CMS400.NET Load Balancing                          |        |
|----------------------------------------------------------------------|--------|
| What Now?                                                            | 409    |
| Ektron CMS400.NET on Three Machines                                  | 409    |
| What Now?                                                            | 413    |
|                                                                      |        |
| URL Aliasing                                                         | 414    |
| Automatic vs. Manual URL Aliasing                                    | 415    |
| Automatic URL Aliasing                                               |        |
| Enabling Automatic URL Aliasing                                      |        |
| Activating/Deactivating the Aliasing Feature                         |        |
| Effect of Activating Automatic URL Aliasing                          |        |
| Manual Aliasing                                                      |        |
| Benefits of Manual URL Aliasing                                      |        |
| Enabling Manual Aliasing                                             |        |
| Activating/Deactivating Manual Aliasing                              |        |
| Permissions for Manual Aliasing                                      |        |
| Adding a Base Reference to a Template                                |        |
| Assigning a Manual URL Alias                                         |        |
| Editing a Manual URL Alias                                           |        |
| Removing a Manual URL Alias                                          |        |
| Tromoving a Mandal Orte / Madiminininininininininininininininininini |        |
| email Features                                                       | 432    |
| Configuring SMTP Server                                              |        |
| Automatic eMail Notification                                         |        |
| Instant eMail                                                        |        |
| Conditions for Instant eMail                                         |        |
|                                                                      |        |
| Where Instant email is Available                                     |        |
| Modifying Instant eMail                                              | 436    |
| Active Directory Feature                                             | 438    |
| Active Directory Integration                                         |        |
| How Information is Transferred from AD to Ektron                     | 440    |
|                                                                      | 440    |
| CMS400.NET                                                           | 440    |
| Which Information is Transferred from AD to Ektron                   |        |
| CMS400.NET                                                           |        |
| Logging into a System that Uses AD Integration                       |        |
| Associating User Information in AD with Ektron CMS40                 | O.NET. |
| 443                                                                  |        |
| Adding User Information from AD to Ektron CMS400.NET                 | 444    |
| When Integration is First Enabled                                    | 445    |
| After Integration is Enabled                                         |        |
| Editing User Information in Ektron CMS400.NET                        | 446    |
| Deleting Users                                                       |        |
| Replacing a User                                                     | 447    |
| User Groups                                                          | 447    |

| Copying User Groups from AD to Ektron CMS400.NET Associating a User's AD Group Information with Ektron CMS                                                                                                    |                                                          |
|----------------------------------------------------------------------------------------------------|----------------------------------------------------------|
| 449                                                                                                    |                                                          |
| Mapping the Administrator Group                                                                                                    | 451                                                      |
| User Belongs to AD Group that Does Not Exist in Ektron                                                                                                    |                                                          |
| CMS400.NET                                                                                                    |                                                          |
| User Belongs to Ektron CMS400.NET Group that Does Not AD                                                                                                    |                                                          |
| Removing Users from a Group                                                                                                    |                                                          |
| Adding User Groups                                                                                                    |                                                          |
| Adding a User to a Group                                                                                                    |                                                          |
| Replacing a User Group                                                                                                    |                                                          |
| Deleting a User Group                                                                                                    |                                                          |
| The Screens of the Active Directory Feature                                                                                                    |                                                          |
| The Active Directory Setup Screen                                                                                                    |                                                          |
| The Active Directory Status Screen                                                                                                    |                                                          |
| The View Users Screen                                                                                                    |                                                          |
| The View User Groups Screen                                                                                                    |                                                          |
| Setup Guidelines                                                                                                    | 468                                                      |
| Disabling AD Integration                                                                                                    | 470                                                      |
| User Authentication Only Mode                                                                                                    |                                                          |
| How Information is Transferred from Active Directory to                                                                                                    |                                                          |
| CMS400.NET                                                                                                    |                                                          |
| Which Information is Transferred from Active Director                                                                                                    |                                                          |
|                                                                                                    |                                                          |
| CMS400.NET                                                                                                    | 472                                                      |
| CMS400.NET                                                                                                    |                                                          |
| Logging In                                                                                                    | 472                                                      |
| Logging InAdding User Information from AD to Ektron CMS400.                                                                                                    | 472<br>NET 472                                           |
| Logging InAdding User Information from AD to Ektron CMS400.N<br>Changing the User Login Name in AD                                                                                                    | 472<br>NET472<br>473                                     |
| Logging In                                                                                                    | 472<br>NET472<br>473                                     |
| Logging In                                                                                                    | 472<br>NET 472<br>473<br>473                             |
| Logging In                                                                                                    | 472<br>NET 472<br>473<br>473<br>473                      |
| Logging In                                                                                                    | 472<br>NET 472<br>473<br>473<br>473<br>474               |
| Logging In                                                                                                    | 472<br>NET 472<br>473<br>473<br>473<br>474<br>thenti-    |
| Logging In                                                                                                    | 472<br>NET 472<br>473<br>473<br>473<br>474<br>474        |
| Logging In                                                                                                    | 472 NET 472 473 473 473 474 .uthenti 474 474             |
| Logging In                                                                                                    | 472 NET 472 473 473 473 474 .uthenti 474 474             |
| Logging In                                                                                                    | 472 NET 472 473 473 473 474 .uthenti 474 474             |
| Logging In                                                                                                    | 472 NET 472473473473474474474475                         |
| Logging In                                                                                                    | 472 NET 472473473473474474474475                         |
| Logging In                                                                                                    | 472 NET472473473473474 .uthenti474475476                 |
| Logging In                                                                                                    | 472 NET 472473473473474 .uthenti474475476476476          |
| Logging In                                                                                                    | 472 NET 472473473473474474474475476476476476476          |
| Logging In Adding User Information from AD to Ektron CMS400.N Changing the User Login Name in AD Editing User Information in Ektron CMS400.NET Deleting Users Replacing a User User Groups The Screens of the Active Directory Feature in User A cation Mode Setup Guidelines Disabling AD Authentication  Ektron Explorer Providing the Ektron Explorer Installation File to User Access to Ektron CMS400.NET Configuring the Ektron Explorer Editing a Configuration Creating a New Configuration | 472 NET 472473473473474474474475476476476476476476476476 |
| Logging In                                                                                                    | 472 NET 472473473473474474474475476476476476476476476478 |

| Asset Management Administration                     | 484 |
|-----------------------------------------------------|-----|
| AssetManagement.Config                              | 484 |
| Introduction                                        |     |
| The AssetManagement.Config File                     | 485 |
| Allowing File Types                                 | 486 |
| Setting the View Type                               | 487 |
| Asset Management Server (AMS) Registration          | 490 |
| Steps to Setup a New AMS Connection                 | 490 |
| Managing AMS Connections                            | 491 |
| PDF Generation                                      | 495 |
| PDF Conversion Process                              | 496 |
| Local PDF Generation                                | 497 |
| Enabling or Disabling PDF Generation                | 507 |
| Designating a Folder to Generate PDFs Automatically | 507 |
| Additional Information                              | 509 |
| Appendix A: List of Supported Languages             | 511 |

# Introduction to Ektron CMS400.NET

Thank you for purchasing Ektron CMS400.NET, the best and most affordable solution for Web content management. We welcome you to use Ektron CMS400.NET to maintain, update, and modify the contents of your Web site. All these efforts are easily achieved while preserving the look and feel that you originally designed for your site. With Ektron CMS400.NET, the tasks of maintaining your site and updating content are passed on to subject experts. Based on the page layouts and processes that you create, the highest level of quality is preserved and maintained throughout the life cycle of the site.

#### About Ektron CMS400.NET

**Ektron CMS400.NET** is a powerful, easy-to-use, and affordable XML content management solution that empowers anyone to take an active role in managing Web content and optimizing online strategies. It streamlines site management, automates workflow processes, and supports collaboration. **Ektron CMS400.NET** reduces costs, saves time and makes Web sites, extranets, and intranets more effective – while generating rapid ROI.

Business users, like marketing or PR pros, can author, manage and publish Web content, build and deploy Web forms, and collect and leverage visitor info. Our browser-based editor, eWebEditPro+XML, supports the industry's best in-context editing environment – ensuring user adoption and project success.

**Ektron CMS400.NET** also helps to move paper-based forms processes to the Web. Our editor lets users create Web forms such as expense reports, health records, and insurance forms, deploy them to internal users, collect data, apply validation and math functions, and run forms through workflow – all within a browser.

#### Who Should Read This Documentation?

This document introduces all the concepts, features, and instructions for using Ektron CMS400.NET as a Web administrator.

The Web administrator is the person who is responsible for adjusting the setup of the Web site, and alters the site as institutional changes require. New areas needing to be added to the Web site, the changing of personnel and processes over time may cause these adjustments.

# Online Learning Center

Much of the information in this documentation is also presented in a tutorial, animated format on Ektron's Web site. To access Ektron's CMS400.NET Web Training, go to http://www.ektron.com/cms400-web-cms.aspx?id=922.

# Sample Site Used in this Document

This documentation uses the sample ASPX Web site installed with Ektron CMS400.NET to explain and demonstrate functionality in a Ektron CMS400.NET controlled Web site.

# Types of Users

Ektron CMS400.NET lets you control the content of your Web site. The tasks of creating and maintaining your Web site are allocated among different types of users. The types of Ektron CMS400.NET users are:

| User                   | Job                                                                                       |
|------------------------|-------------------------------------------------------------------------------------------|
| Developer              | Builds templates                                                                          |
| Administrator          | Sets up the site, adds users and user groups, sets permissions, and maintains the library |
| Content<br>Contributor | Maintains Web site by adding, modifying, and publishing content.                          |

You assign privileges to Ektron CMS400.NET users based on the actions for which they are responsible. Each user may be assigned any or all types of privileges. Users without administrative permissions are known as content contributors.

This document describes features and actions available to a user with administrative privileges. Information about Ektron CMS400.NET's editing and publishing features may be found in the Ektron CMS400.NET User Documentation.

# Management of Content

The Ektron CMS400.NET content manager uses database technology to store, build, and retrieve Web page content. The placement of the content on a Web page is determined by templates, which you can build with external tools. Ektron extends VisualStudio to support the template design process.

Templates can be thought of as mechanical layouts of your Web pages. They incorporate powerful custom functions that Ektron CMS400.NET uses to manage your content. Each content item is assigned a unique ID. Ektron CMS400.NET uses the ID to retrieve content from the database.

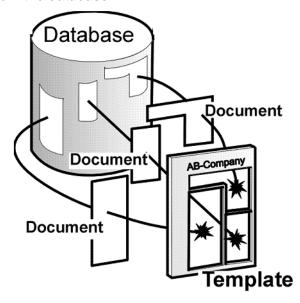

If during the evolution of your site the need for a new template arises, you simply create a new one, store it in a directory

accessible to Ektron CMS400.NET, and create new content that uses the new template. You can even modify the layout of an existing template, reincorporate it, and the content automatically flows into and adjusts to the new layout.

# Conventions of the Documentation

This document's typographic styles and conventions are explained below.

| Convention  | Explanation                                                                                                    |  |
|-------------|----------------------------------------------------------------------------------------------------|--|
| Bold        | Bold type indicates a menu selection, field or text that you must select.                                                           |  |
| Courier New | Courier New font indicates code that you may enter.                                                                                 |  |
| Note:       | Notes indicate special conditions or issues that the reader should be aware of.                                                     |  |
| WARNING!    | A warning indicates very important information that should be followed. Inattention to a warning can produce undesirable results.   |  |
| Italic      | Italic text indicates either a title that is being cited or a special use of a word that might be confused with common world terms. |  |

# **Getting Started**

Now that you have installed Ektron CMS400.NET, what's next? This chapter explains several resources supplied by Ektron to help get your Ektron CMS400.NET Web site up and running.

# Logging Into an Ektron CMS400.NET Web Site

See "Logging In and Out" in the Ektron CMS400.NET User Manual.

#### **Changing Images Used for Logging In and Out**

You can change the images used for the login and logout buttons. To do so, follow these steps.

- 1. Move the new images to the following folder: *webroot\your site's root directory\Workarea\images\application.*
- 2. Open the web.config file in your Web site's root directory.
- 3. Change the images referenced in this section of the file:

```
<add key="ek_Image_1" value="btn_close.gif" />
<add key="ek_Image_2" value="btn_login.gif" />
<add key="ek_Image_3" value="btn_login_big.gif" />
```

NOTE

You must update the images and web.config each time your system is updated.

# Editing Content Within Ektron CMS400.NET

Ektron is the recognized leader of in-context editing. This means that the Web site is the primary user interface for a business user.

From the Web site, the user can navigate to any page and, as long as he has permission, perform all system activities, such as edit content, add content, report on forms, view calendars, etc.

# Accessing the Workarea

Once logged into Ektron CMS400.NET as an administrator, you can edit content by navigating to the page (like a business user) or access the Workarea. From there, you can perform all system activities, such as configuring and viewing every setting of Ektron CMS400.NET. To access the Workarea, follow these steps.

- 1. Log in to your Web site, as described in "Logging Into an Ektron CMS400.NET Web Site" on page 5.
- Click the Workarea button ( workarea ) on a login page or a Workarea toolbar button ( ).

The Workarea has a Windows Explorer-like interface.

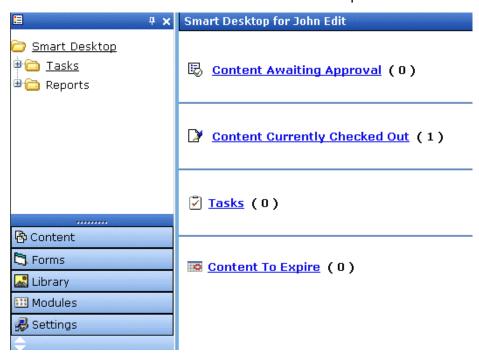

When you first access your Workarea, your Smart Desktop is displayed. The smart desktop contains useful information that pertains to you.

#### NOTE

In the Application Setup screen, you can determine which screen appears when you access the Workarea. See Also: "Set smart desktop as the start location in the Workarea" on page 23

The following graphic illustrates the location of **Ektron CMS400.NET**'s major components in relation to the Smart Desktop display.

## Ektron CMS Workarea Site Map

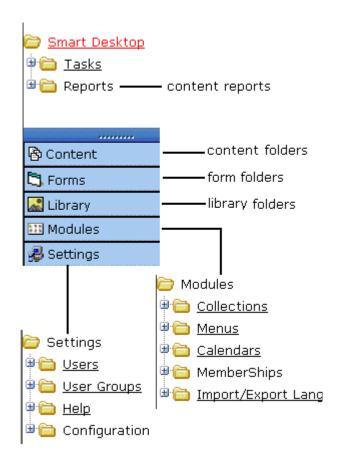

#### **Closing the Workarea**

To close the Workarea, click the (X) button in the upper right corner.

When you close the Workarea, you return to the Ektron CMS400.NET view of your Web site but do not exit Ektron CMS400.NET.

# Workarea Navigation

The **Ektron CMS400.NET** administrator Workarea is divided into two frames:

- the left frame displays the system's folders
- the right frame displays common reports (For more information, see "Content Reports" on page 59)

#### Note

Each category in the right frame is followed by a number indicating how many content items are in that status. **Content to Expire** lists how many content items will expire within ten days. By going to the report (**Smart Desktop > Reports > Content To Expire**) and changing the number of days, you can view a list of content to expire in that amount of time.

The number next to Tasks indicates how many open tasks are assigned to, or have been assigned by, you. Open tasks are those in one of the following states: not started, active, awaiting data, on hold, pending, reopened.

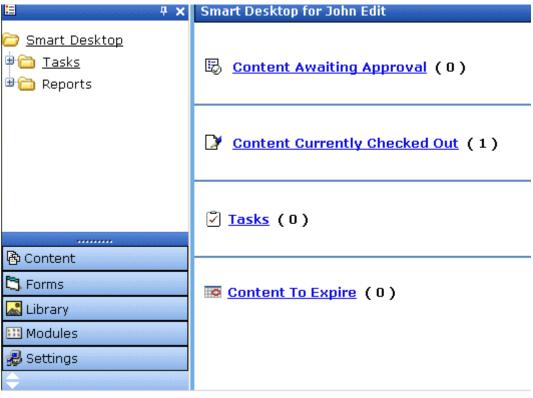

To learn more about the Workarea, see the section of the **Ektron CMS400.NET** User Manual titled "Understanding the Smart Desktop."

# **Recognizing Content**

After you sign in, notice that as you move the cursor, colored borders appears around areas of the page, as illustrated below. The border disappears when you move the cursor out of the area. See Also: "Returning to the Classic CMS Interface" on page 12

#### NOTE

The colored borders only appear when you are not in site preview mode. To learn about Site Preview mode, see "Logging In and Out" > "Site Preview" in the Ektron CMS400.NET User Manual. "Site Preview" on page 11.

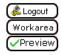

Click here to proceed to the demo site XML Content Show Calendar Contact Us Form

This is private content. Only users and members that have read permissions can view it.

CMS300 Membership allows non-CMS users to login to view private content.

To see this feature, login as member / member

Each surrounded area is a content item that can be edited independently.

#### **Meaning of Border Color**

The table below describes the meaning of each border color.

| Color  | Meaning          | Description                                                               |
|--------|------------------|---------------------------------------------------------------------------|
| Green  | Active           | Content is active and ready to be edited                                  |
| Red    | Checked Out      | Another user is editing the content                                       |
| Yellow | Approval Process | Content has been submitted for publication, and is in the approval chain. |
| Grey   | Pending Go Live  | Content was approved, but the go-live date hasn't occurred yet.           |

## **The Floating Toolbar**

When content's border is visible, you can *right click* the mouse to display a floating toolbar (an example in the green box below).

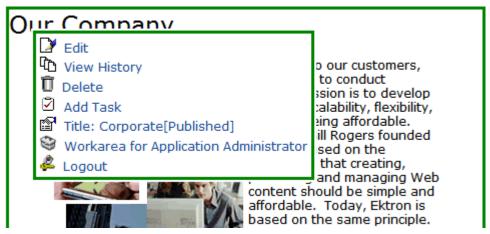

Toolbar buttons let you act on the displayed content and display important information about it. For example, one toolbar button lets you edit the content, while another displays previous versions of it. The toolbar buttons change depending on the content's status or your permissions for the content.

Each button is described in "Floating Toolbar Buttons" on page 13.

#### Floating Toolbar Display Type

You can change the floating toolbar display type. The choices are vertical and horizontal. Vertical is the default. Below are examples of each.

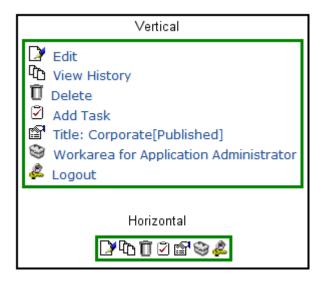

To change the display type follow these steps.

- 1. Open web.config in your root folder.
- 2. Find the variable ek\_MenuDisplayType.
- 3. Change its value.
  - 0 (zero) = Horizontal
  - 1 = Vertical

#### **Returning to the Classic CMS Interface**

Prior to Release 4.7, the colored borders and the toolbar menu always appeared on the screen, not only when the user moved the mouse over the area. To return to this display style, follow these steps.

#### NOTE

If you switch to the classic interface, the page layout is not depicted accurately because of the fixed toolbars.

- 1. Open web.config in your root folder.
- 2. Find the variable ek\_UserMenuType.
- Change its value to 1.

After you make this change, the colored borders and toolbar menu appear on a screen when it appears, and remain there.

### **Floating Toolbar Buttons**

The following table describes buttons you might see on the floating toolbar. The buttons can vary depending on the status of the content, your permissions, etc.

| Toolbar<br>Button | Name                       | Description                                                                                                    | More Information                                                 |
|-------------------|----------------------------|----------------------------------------------------------------------------------------------------|------------------------------------------------------------------|
| ₿                 | Add                        | Appears if you selected a language and the content is not available in that language. Use this button to copy existing content into new content and translate it to the new language. | "Translating Content"<br>on page 319                             |
|                   | Approve                    | Approve or decline request for content to be published or deleted.                                                                                                    | "Approve ()" on page 17                                          |
| Ž                 | Assign Task                | Assign a task related to this content.                                                                                                    | "Managing Tasks" on<br>page 265                                  |
| Û                 | Delete                     | Opens content's View Content screen. From here, you can view important information about the content and perform all actions on it.                                                   |                                                                  |
| <b>□</b>          | Edit                       | Checks out content to be edited by you.                                                                                                    | "Edit ()" on page 15                                             |
| 2                 | Logout                     | Log out of the Ektron CMS400.NET view of the Web site.                                                                                                    | "Logout ()" on page 19                                           |
| <u> </u>          | Preview                    | Preview content before it is published.                                                                                                    | "Preview ()" on page 18                                          |
| <b>™</b>          | Properties                 | Opens content's View Content screen. From here, you can view information about content and perform all actions on it.                                                                 | "Content Status" on<br>page 14; "Managing<br>Content" on page 38 |
| <b>₽</b>          | View Content<br>Difference | Displays differences between historical version and published versions of content.                                                                                                    | "View Content<br>Difference ()" on<br>page 16                    |

| Toolbar<br>Button | Name         | Description                                                                                  | More Information             |
|-------------------|--------------|----------------------------------------------------------------------------------------------|------------------------------|
| Ū                 | View History | Displays historical versions of content.<br>You can also restore older version if<br>needed. | "View History ()" on page 17 |
| 3                 | Workarea     | Opens the Workarea. From here, you can perform all actions.                                  | "Workarea ()" on<br>page 18  |

#### **Content Status**

After seeing content's border, you can get a more detailed status by hovering your cursor over the properties button (). When you do, the content's title and current status appear, as shown below.

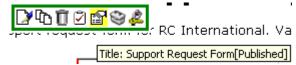

Below are the content statuses and their abbreviations.

| Letter | Border<br>Color | Meaning                | Content state                                                                           |
|--------|-----------------|------------------------|-----------------------------------------------------------------------------------------|
| A      | green           | Approved               | Through workflow and published on the Web site                                          |
| 0      | red             | Checked Out            | Currently being edited. Has not been checked in.                                        |
| I      | green           | Checked In             | Checked in for others to edit                                                           |
| S      | yellow          | Submitted for Approval | Saved and submitted into approval chain  See Also: "Setting Approval Chains" on page 86 |
| М      | yellow          | Marked For Deletion    | Requested for deletion                                                                  |

| Letter | Border<br>Color | Meaning                                    | Content state                                                                                    |
|--------|-----------------|--------------------------------------------|--------------------------------------------------------------------------------------------------|
| Т      |                 | Awaiting Completion of<br>Associated Tasks | Task(s) assigned to content are not complete                                                     |
| Р      | grey            | Pending Go Live Date                       | Approved but "Go Live" date hasn't occurred yet                                                  |
| D      |                 | Pending Deletion                           | Content was created with a future start date then checked in and deleted.                        |
|        |                 |                                            | This status only remains until the start date is reached. At that point, the content is deleted. |

#### For more information about

- content statuses, see Appendix A of the Ektron CMS400.NET User Manual
- content activities, see "Managing Content" on page 38

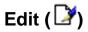

Ektron CMS400.NET content can be in any of several states.

- Green border you can check out the content for editing
- **Yellow border** you can edit the content if you submitted it for publishing; otherwise, you cannot
- Red border you cannot edit the content

#### NOTE

Once you check out content, it cannot be checked out or edited by other users until you check it in.

To edit content, follow these steps.

- 1. Log in to Ektron CMS400.NET, as described in "Logging Into an Ektron CMS400.NET Web Site" on page 5.
- 2. Browse to content you want to edit.
- 3. Right click the mouse to display the floating toolbar.

- 4. Click the Edit button ( ).
- 5. The Edit Content screen is displayed.
- 6. From that screen, you can
  - Edit content
  - Save changes
  - Check-in content
  - Enter or edit a summary
  - Enter or edit metadata
  - Submit the content for approval
  - Publish content to the Web site
  - Access the Library

For more information, see "Editing Content" on page 49.

#### View Content Difference (♣)

The compare toolbar button appears when the content is in any state other than published.

Using Ektron CMS400.NET's content comparison utility, eWebDiff, you can see the changes made to the selected content.

To compare the currently published version of a content with the currently staged version, follow these steps.

- 1. Log in to Ektron CMS400.NET.
- 2. Browse through your Web site until you find content that has a staged version to be compared with.
- 3. If the floating toolbar does not appear, right click the mouse to display it.
- Click the View Differences button (
   eWebDiff opens in a new window.

#### NOTE

See "Comparing Versions of Content" on page 85 for additional information about the CMS Compare utility.

# Approve (E)

When logged in as a user who is part of an approval chain, you may see content with a yellow border. The yellow border indicates that the content is in the approval chain. If you are the next approver of the content, an Approve button () appears in the toolbar.

To approve submitted content, follow these steps.

- 1. Browse to a content that is submitted and awaiting your approval.
- 2. If the floating toolbar does not appear, right click the mouse to display it.
- 3. Click the Approve button ().
- 4. The Approve Content screen is displayed.
- 5. Perform one of the following actions:
  - Approve ( ) the content and submit it to the next approver. If you are the last approver, the content is published to the site.
  - Decline ( ) the content, which checks the content in and makes it available for editing by all users with permissions

#### NOTE

If the content has any active tasks, a comments window pops up. You can insert comments to describe how approving or declining the content affects the task.

 Click ( ) at the top corner of the window to close without doing anything

# View History (1916)

Each time content is checked in or published, a snapshot is made of it and stored in Ektron CMS400.NET. You can access and view historical versions of the content.

To view the history for a content item, follow these steps.

 Log in to Ektron CMS400.NET, as described in "Logging Into an Ektron CMS400.NET Web Site" on page 5.

- Find the content whose history you want to view.
- 3. Right click the mouse to display the floating toolbar.
- 4. Click the View History button (14).
- 5. The Content History window appears.

#### NOTE

See "Content History" on page 55 for more information about viewing, comparing, and restoring historical versions.

# Preview ( ( )

If content's state is other than Published or checked out, this button displays the entire template as though everything that is currently staged has been published. So, you can see what your changes will look like on the Web site *before* publishing. If necessary, you can fix any problems and perfect the page before submitting it into the approval chain.

To preview staged content, follow these steps.

- Log in to Ektron CMS400.NET, as described in "Logging Into an Ektron CMS400.NET Web Site" on page 5.
- 2. Browse through your Ektron CMS400.NET Web site until you find the content you want to preview.

#### NOTE

Content items with staged content can either have a green or yellow border. Look for the preview toolbar button, which indicates that the content has a staged version.

- 3. Right click the mouse to display the floating toolbar.
- 4. Click the Preview button ( ).

A new browser window opens with the staged version of the content viewable in the template.

# Workarea (😋)

The Workarea is the centralized location of all Ektron CMS400.NET actions that you can perform. As an administrator, you have access to many more actions than a standard user. To access your Workarea, follow these steps.

- 1. Log in to Ektron CMS400.NET, as described in "Logging Into an Ektron CMS400.NET Web Site" on page 5.
- 2. Navigate to any page that has Ektron CMS400.NET content displayed on it.
- 3. Right click the mouse to display the floating toolbar.
- 4. Click the Workarea button ( ).
- 5. The Workarea opens in a new window.

# Logout (&)

This button logs you out of Ektron CMS400.NET.

## Site Preview

To learn about Site Preview mode, see "Logging In and Out" > "Site Preview" in the **Ektron CMS400.NET** User manual.

# Modifying the Application Setup Screen

In the setup section of the configuration folder, you can enter or edit information for the Ektron CMS400.NET Web site including:

- License keys
- Default language
- Maximum content and summary sizes
- email notification
- Physical library folders on file server
- Builtin user information
- Editor options
- Work page size settings

You must complete this before any user can access your Ektron CMS400.NET Web site.

# Viewing Application Setup Information

To view Ektron CMS400.NET setup information, follow these steps.

- Access the Workarea. See Also: "Accessing the Workarea" on page 6
- 2. Click the **Settings** folder button in the left frame.
- 3. Expand the folder tree, and click the Configurations folder.
- 4. Click the Setup folder.
- 5. The Application Setup screen is displayed.

# **Updating Setup Information**

To update setup information, follow these steps.

- 1. Access the Application Setup screen, as described in "Viewing Application Setup Information" on page 20.
- 2. Click the Edit button ( ).
- 3. The Application Setup screen appears. Update the fields as needed. The following table explains the fields.

| Field                | Description                                                                                                    |  |
|----------------------|----------------------------------------------------------------------------------------------------|--|
| License Key(s)       | Enter the license key sent to you from Ektron via email into this field.                                                                                                    |  |
| Module Licenses      | Enter the license key for WebImageFX that was sent to you via email. See "Enabling WebImageFX" on page 24 for more information.                                                                                       |  |
| Default Application  | Select a default language for Ektron CMS400.NET.                                                                                                    |  |
| Language             | How a User's Application Language Affects His Use of Ektron CMS400.NET                                                                                                    |  |
|                      | This user's language determines the screens and messages that appear within Ektron CMS400.NET.                                                                                                    |  |
|                      | How the System Default Language Relates to a User's Language Setting                                                                                                    |  |
|                      | In the user profile, you can set each user's language. You can set any user's language to system default. Each user whose language is set to system default uses the language assigned here.                          |  |
|                      | Note: Do not confuse this default application language with the ek_<br>DefaultContentLanguage variable in web.config. For more information<br>on that variable, see "The Default Language" on page 318.               |  |
| Maximum Content Size | In bytes, limit the size of each content item by specifying a maximum size. If a user's changes to content results in exceeding this limit, the user is told to reduce the size of the content before he can save it. |  |
| Maximum Summary Size | Limit the size of each summary by specifying a maximum size. If a user's changes to a summary result in exceeding this limit, the user is told to reduce the size of the content before he can save it.               |  |
| System email Address | Enter a valid email address into this field. This will be the address in the From field in the notification emails.                                                                                                   |  |

| Field                                                       | Description                                                                                                    |
|-------------------------------------------------------------|----------------------------------------------------------------------------------------------------|
| Enable Application Mail<br>Messages                         | Check the box to enable email notification for the entire CMS. Unchecking this box disables email notification regardless of whether individual users have their email enabled.                                                                                                    |
| Publish as PDF                                              | Check the box to allow folder properties to be set for PDF generation. When a checked, PDF generation is available for individual folders. PDF generation for each folder is defined in the folder properties section.  See Also: "Editing Folder Properties" on page 33  Note: This property appears when Ektron DMS400 v1.1 or later is installed. For more information, see "PDF Generation" on page 495. |
| Enable CMS to create file system folders for library assets | Check the box if you want to create physical folders on your file system machine that match the Ektron CMS400.NET library folder tree. See Also: "Enabling CMS to Create File System Folders" on page 24                                                                                                    |
| Built - in User Information                                 | Edit the username and/or password for the built in user. By default, the username and password combination is <b>builtin/builtin</b> . See Also: "BuiltIn User" on page 26                                                                                                    |
| Editor Options                                              | Toggle between displaying and not displaying font related buttons in the editor. Also choose to remove styles and preserve MS Word styles and classes. See Also: "Editor Options" on page 26                                                                                                    |
| Work Page Size                                              |                                                                                                    |

The following fields change the

- default editor screen size
- default Web page after sign-in
- default Workarea page

The default values are automatically applied to all new users, and to all existing users when you upgrade to 4.7 or higher.

You can also force these values on all users, removing their ability to personalize them.

| Width | If desired, change the width of the screen in which <b>Ektron CMS400.NET</b> appears. The width in pixels must be between 400 and 2400.                    |
|-------|----------------------------------------------------------------------------------------------------|
|       | This field accommodates users who have larger monitors and/or prefer a higher resolution, such as 1280 x 1024.  The default value for this setting is 790. |

| Field                                                   | Description                                                                                                    |  |
|---------------------------------------------------------|----------------------------------------------------------------------------------------------------|--|
| Height                                                  | If desired, you can change the height of the screen in which <b>Ektron CMS400.NET</b> appears. The height in pixels must be between 300 and 1800.  This field accommodates users who have larger monitors and/or prefer a higher resolution, such as 1280 x 1024.  The default value for this setting is 580.                                                                                                    |  |
| Display button text in the title bar                    | Check this box if you want any button's caption text to appear in the screen title's bar whenever a user moves the mouse over the button. Note the word <b>Update</b> , describing the button, in the illustration below  Update  If you do not check this box, the screen's title remains in the title bar when the user moves the mouse over the button, as illustrated below.  Edit User "jedit"  Edit User "jedit" |  |
| Landing Page after login                                | If you want one page in your Web site to appear after users sign in, enter the URL to that page. You can click <b>Select Page</b> to browse to the landing page. The last published version of the page appears. If the page has never been published, nothing appears.  By default, the page from which the user logged in reappears.                                                                                 |  |
| Set smart desktop as the start location in the Workarea | If you want the Smart Desktop to appear as soon as users enter the Workarea, click inside this check box.  See Also: "Workarea Navigation" on page 8  By default, the user sees the Smart Desktop after sign in.  If you leave this check box blank, when you enter the Workarea, you go to the folder of the content specified at the Landing Page after login field.                                                 |  |

| Field                          | Description                                                                                                    |
|--------------------------------|----------------------------------------------------------------------------------------------------|
| Force preferences to all users | To force these settings on all <b>Ektron CMS400.NET</b> users, check this box. If you do, users can see the values in the user profile screen but not change them. |
|                                | If you leave this box blank, users can personalize these values in their User Profile.                                                                             |

- 4. Make the necessary changes.
- Click the Update button ( ).

# **Enabling WebImageFX**

When purchasing Ektron CMS400.NET, you had the option to purchase Ektron WebImageFX as well. WebImageFX is an imaging application that allows users to edit images online.

If you purchased WebImageFX when you purchased Ektron CMS400.NET, you should have received an email with a license key for WebImageFX as well.

To enable WebImageFX within Ektron CMS400.NET, from the application setup page, insert the WebImageFX license key in the **Module License** field.

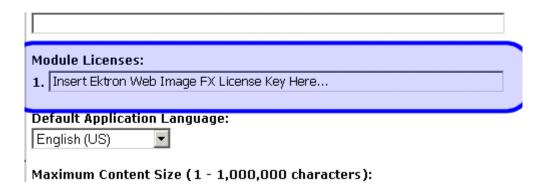

# **Enabling CMS to Create File System Folders**

If this option is enabled, each time a new content/library folder is created in Ektron CMS400.NET, a corresponding physical folder is

created on the file system. This helps organize library assets on your file server.

The following illustration compares the library folder tree with the file system's folder structure.

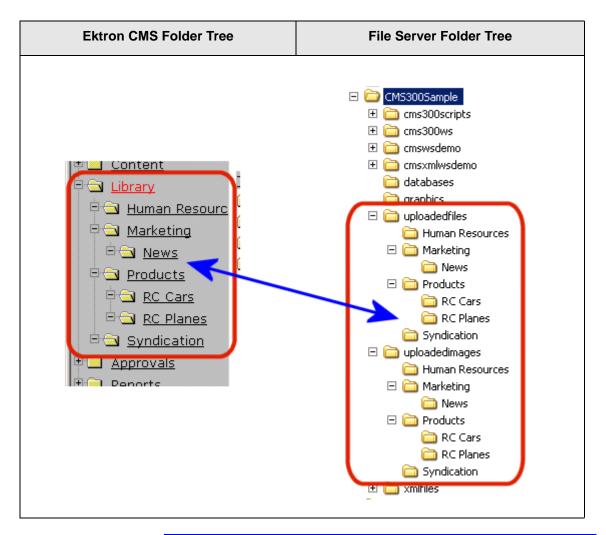

#### NOTE

If upgrading, the installation does not create sample Web site's folders on the file server. These folders must be added manually. However, all folders created by you are also created on the file server when enabled.

# **BuiltIn User**

The builtin user is a user that is defined in the Ektron CMS400.NET setup screen. The builtin user's primary function is to be an emergency user if you cannot log in to your Ektron CMS400.NET Web site as the normal administrator.

#### NOTE

The builtin user can log in to Ektron CMS400.NET whether or not Active Directory is enabled.

Only use the builtin user to correct a bad or expired license key. It is not designed for regular CMS operations. If you try to edit content while signed on as this user, you see errors.

By default, the username and password combination for the builtin user is builtin/builtin. For security reasons, Ektron recommends changing the username and password upon installation.

## **Editing the BuiltIn User**

To edit the builtin user's information, follow these steps.

- 1. Accessing the Edit Application Setup Information screen, as described in "Updating Setup Information" on page 21.
- Locate the Built In User field.
- 3. Edit the built in user information by changing the username and password.
- 4. Click the Update button ( ]).

# **Editor Options**

Style sheets greatly reduce the source code (and thereby the size of) a content. For this reason, they are becoming more popular than font-related tags for marking up content.

The editor options section lets you determine how the editor handles this issue.

### The following table explains the editor options you may set.

| Editor Option                                                                       | Description                                                                                                    |  |
|-------------------------------------------------------------------------------------|----------------------------------------------------------------------------------------------------|--|
| Enable Font Buttons                                                                 | This option displays the following font-related buttons on the editor toolbar:                                                                                                    |  |
|                                                                                     | Font Face                                                                                                    |  |
|                                                                                     | Font Size                                                                                                    |  |
|                                                                                     | Font Color                                                                                                    |  |
|                                                                                     | Font Background Color                                                                                                    |  |
|                                                                                     | See Also: "Enable Font Buttons" on page 28                                                                                                    |  |
|                                                                                     | Note: If <b>Remove Styles</b> is checked (see below), all inline styles added to the content are removed when the HTML is cleaned.                                                                                                    |  |
| Disable Font Buttons                                                                | This option removes the buttons specified above. If you choose this option but want to let users apply font related attributes to text, set up a style sheet for the content folder to which the content belongs.                     |  |
|                                                                                     | See Also: "Disable Font Buttons" on page 28                                                                                                    |  |
| Remove Styles/ Do not Remove<br>Styles                                              | If <b>Remove Styles</b> is checked, all inline styles added to the content are removed when the HTML is cleaned.                                                                                                    |  |
|                                                                                     | Note: Ektron recommends removing inline styles. It gets rid of inline styles added to content pasted from Microsoft Word.                                                                                                    |  |
| Preserve MS-Word Styles (only available if you choose <b>Do not Remove Styles</b> ) | When content from MS Word is cut and pasted into the editor, the editor, by default, removes some MS Word styles. Preserving MS Word styles prevents the editor from removing them.  Ektron does not recommend enabling this feature. |  |
|                                                                                     | Extrort does not recommend enabling this reature.                                                                                                    |  |
| Preserve MS-Word Classes                                                            | Similar to styles, when content from MS-Word is cut and pasted into the editor, the editor, by default, removes some MS-Word classes. Checking this box prevents the editor from removing them.                                       |  |

### **Enable Font Buttons**

Here is the editor with font related buttons enabled.

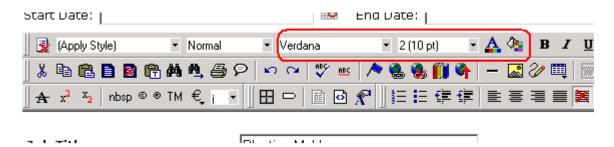

#### **Disable Font Buttons**

Here is the editor with the font buttons disabled.

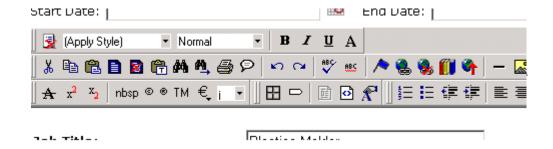

# **Managing Content Folders**

An administrator can control every aspect of the content and the folders that hold them. The controls include setting permissions, approvals, and adding, editing, publishing, and deleting content. Below is the content folder.

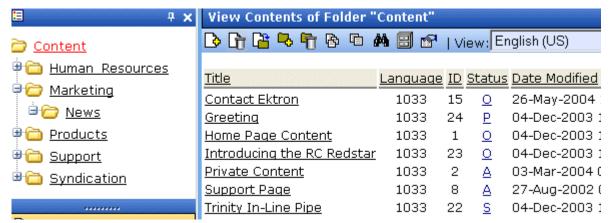

This chapter explains how to add, edit, publish, and delete content. Permissions and Approvals are explained in later chapters.

### This chapter includes the following information:

- "Accessing the Content Folder" on page 29
- "Folder Properties" on page 31
- "Purge History" on page 35
- "Adding Subfolders" on page 36
- "Deleting Folders" on page 37
- "Search Content Folder" on page 37

# Accessing the Content Folder

To access a content folder, follow these steps.

- 1. Access the Workarea.
- Click the content folder in left side of the Workarea.
- All content in the root content folder appears in the main section of the Workarea, and the content folder expands to display the subfolders.

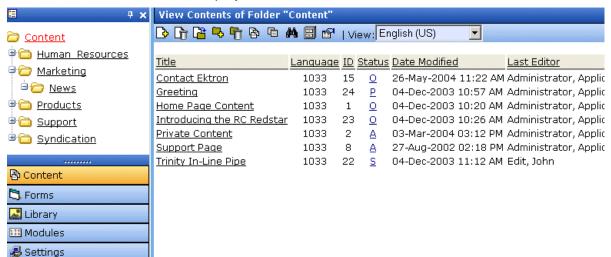

From this screen, you can perform administrative actions and maintain content. Each folder displays the following information about its content.

| Field            | Description                                                                                                |  |
|------------------|----------------------------------------------------------------------------------------------------|--|
| Title            | The name given to the content by the creator.                                                              |  |
| Language         | The content's language. See Also: "Working with Multi-<br>Language Content" on page 312                    |  |
| ID               | The number Ektron CMS400.NET assigns to the content. It is used to retrieve the content from the database. |  |
| Status           | The content's status. See Also: "Content Status" on page 14                                                |  |
| Date<br>Modified | The most recent date that the content was added, edited, or published.                                     |  |
| Last Editor      | The last user who accessed the content.                                                                    |  |

### Additionally, each folder has the following toolbar buttons.

| Button     | Name             | Description                                                                                                    | More Information                                                                                                |
|------------|------------------|----------------------------------------------------------------------------------------------------|----------------------------------------------------------------------------------------------------|
| D          | Add Content      | Open the editor and create new content in the current folder.                                                                                     | "Adding Content" on page 39                                                                                     |
| <u> D</u>  | Delete Content   | Delete several content items at once.                                                                                                    | "Deleting Content" on<br>page 54                                                                                |
| <u> </u>   | Move Content     | Move content to another folder.                                                                                                    | "Moving Content" on page 50                                                                                     |
| <b>-</b>   | Add Folder       | Create a subfolder below the current folder.                                                                                                    | "Adding Subfolders" on<br>page 36                                                                               |
| <b>G</b>   | Delete Folder    | Delete the current folder.                                                                                                    | "Deleting Folders" on                                                                                           |
|            |                  | Note: You cannot delete the parent folder, <b>Content</b> .                                                                                       | page 37                                                                                                    |
| 8          | Collections      | Add, edit, or delete a collection from the folder.                                                                                                | "Collections" on page 288                                                                                       |
| <i>8</i> 4 | Search           | Search through content in the Workarea.                                                                                                    | "Search Content<br>Folder" on page 37                                                                           |
|            | Archived content | Displays content that passed its scheduled End Date and whose archive option is either Archive and remove from site or Archive and remain on Site | See the Ektron CMS400.NET User manual section "Scheduling Content to Begin and End" > "Setting Archive Options" |
| <u>•</u>   | Properties       | View properties of current folder. In the properties window, you can set permissions, approvals, etc.                                             | "Folder Properties" on page 31                                                                                  |

# **Folder Properties**

The folder properties screen lets you set permissions and approvals for a folder.

### **Accessing the Folder Properties Screen**

To access the folder properties screen, follow these steps.

- Navigate to and click the content folder whose properties you want to edit.
- 2. The folder's contents appear.
- 3. Click the Properties ( ) button.
- 4. The folder's View Properties screen appears.

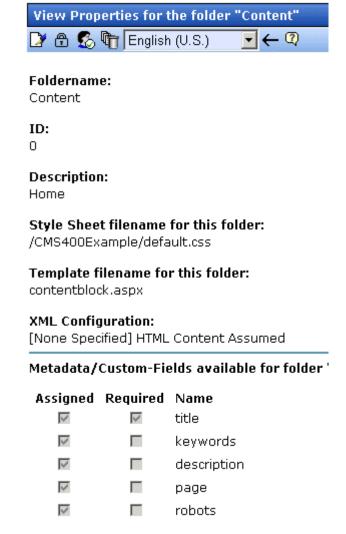

## **Folder Properties Toolbar**

The Folder Properties screen contains these toolbar buttons.

| Button     | Name            | Description                              | More Information                          |
|------------|-----------------|------------------------------------------|-------------------------------------------|
|            | Edit Properties | Access the Edit Folder properties screen | "Editing Folder<br>Properties" on page 33 |
| <b>(1)</b> | Permissions     | Access the folder's permissions table    | "Setting Permissions" on page 78          |
| <u>\$</u>  | Approvals       | Access the folder's approvals table      | "Setting Approval<br>Chains" on page 86   |
| <b>O</b>   | Purge History   | Access the folder's purge history table  | "Purge History" on page 35                |
| ←,         | Back            | Go to previous screen                    |                                           |

# **Editing Folder Properties**

A content folder's properties consist of

- name
- description
- style sheet
- template
- XML configuration
- Metadata

To edit any properties for a folder, follow these steps.

- Access the View Properties screen for the folder you want to edit, as described in "Accessing the Folder Properties Screen" on page 32.
- 2. Click the Edit button ([]).

3. The Edit Properties screen for the content folder is displayed.

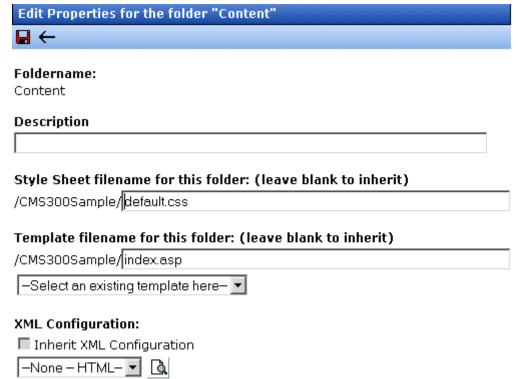

4. Make the necessary changes to the content folder's properties. Use the following table to assist you.

#### Fields on the Edit Content Folder Screen

| Field                                                                | Description                                                                                                    |  |
|----------------------------------------------------------------------|----------------------------------------------------------------------------------------------------|--|
| Folder name                                                          | Edit the name of the content folder.  Note: You cannot change the root folder name.                                                                                                    |  |
| Description                                                          | Edit the description of the content folder.                                                                                                    |  |
| Style Sheet filename<br>for this folder: (leave<br>blank to inherit) | Specify a style sheet that defines the styles of the content within the content folder. Or, leave this field blank to inherit the style sheet from the parent content folder.                                                                                                    |  |
|                                                                      | This style sheet affects content while being edited but has no effect on how the content appears on your Web site. To set or edit the style sheet that determines how your Web pages display, open the page's Web form and place a <li>link rel="stylesheet" tag within its <head> tags.</head></li> |  |

| Field                                                                      | Description                                                                                                    |  |
|----------------------------------------------------------------------------|----------------------------------------------------------------------------------------------------|--|
| Template filename for this folder: (leave blank to inherit)                | Specify a new template for the content folder. Or, leave this field blank to inherit the template from the parent content folder.  Content in this folder appears on your Web site within the template you choose.                                                                                                    |  |
| XML Configuration                                                          | Choose the XML configuration to assign to the content folder from the drop down list, or check off the inherit box to inherit the XML configuration from the parent content folder.  See Also: "Assigning XML Configurations" on page 136                                                                                                    |  |
| Metadata/Custom-<br>Fields available for<br>folder                         | See "Assigning Metadata to a Folder" on page 74                                                                                                    |  |
| Should Office<br>documents added to<br>this folder be published<br>as PDF? | Specify if Office documents in this folder are published to the Web as PDF files. This property appears when the <b>Publish as PDF</b> property is checked in Settings > Configuration > Setup.  See Also: "Updating Setup Information" on page 21  Note: This property appears when Ektron DMS400 v1.1 or later is installed. For more information, see "PDF Generation" on page 495. |  |

5. Click the Update button ( ).

# **Purge History**

The Purge History option lets you delete historical versions of content in a folder. When purging, your options are

- specify a date before which historical versions are purged
- indicate whether the purge includes a folder's subfolders
- purge published as well as checked-in versions of content

To purge the history for a content folder, follow these steps.

- 1. Access the View Folder Properties screen for the content folder you want to purge the history for, as described in "Accessing the Folder Properties Screen" on page 32.
- 2. Click the Purge History button ( ).
- 3. The Purge History screen appears.

4. Use the following table to modify the Purge History options.

| Field                              | Description                                                                                                    | Required? |
|------------------------------------|----------------------------------------------------------------------------------------------------|-----------|
| Select Date                        | Specify a date to limit the number of historical versions to purge. When specified, only historical versions with a date before this date are purged. | Yes       |
| Recursive                          | Purges historical records for content in this folder's subfolders.                                                                                    | No        |
| Purge versions marked as Published | Purges published versions of content as well as checked-<br>in versions.                                                                              | No        |

- 5. Click the Purge History button (1).
- 6. A confirmation message is displayed.
- 7. Click **OK** to continue.
- 8. Ektron CMS400.NET executes the purge and displays a confirmation when complete.

# Adding Subfolders

To further organize content on your Web site, create subfolders to store related content. To add a sub folder, follow these steps.

- 1. Navigate to and click the folder within which you want to create a subfolder.
- 2. Click the Add Folder button ( ,).
- 3. The Add a Subfolder to Folder screen is displayed.
- 4. Enter the required information in the fields. See "Fields on the Edit Content Folder Screen" on page 34.
- 5. Click the Save button ( ).

You can modify the subfolder's properties, permissions, approval chain, etc. For a list of options, see "Folder Properties Toolbar" on page 33.

# **Deleting Folders**

You can delete obsolete folders from the Ektron CMS400.NET Web site.

#### CAUTION!

Deleting a content folder permanently deletes the content and Quicklinks that belong to the content folder, as well as its subfolders.

To delete a content folder, follow these steps.

- 1. In your Workarea, navigate to the content folder you want to delete.
- 2. Click the Delete Folder button ( ).
- 3. A confirmation message is displayed.
- 4. Click OK.

# Search Content Folder

You can search a folder to locate content within your Web site. Use this feature to find content when you know the text that needs to be updated but are unsure of its folder or where it is on the Web site.

The search only looks through the current folder and its subfolders. So if you want to search the entire site, begin with the root content folder.

To learn more about searching through folders on **Ektron CMS400.NET**, see the following section of the **Ektron CMS400.NET** User Manual "Working with Folders and Content" > "Search Content Folder."

# **Managing Content**

When you enter the Content folder in Ektron CMS400.NET as an administrator, you can control every aspect of the content and folders. Some controls include setting permissions, approvals, and adding, editing, publishing, and deleting content. Below is an example of the Content folder.

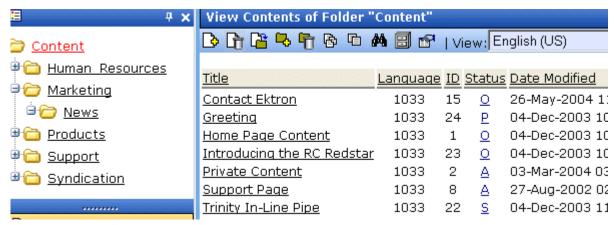

This chapter explains how to add, edit, publish, and delete content. Permissions and Approvals are explained in later chapters.

# Creating/Updating Templates

During the setup of your **Ektron CMS400.NET** Web site, templates were created for your Web pages. A template typically includes page headers and footers as well as placeholders for content, forms, summaries, calendars, collections, or other page elements.

You specify content's template in its folder. The folder can have a unique template or inherit a template from its parent folder. The following illustration specifies where to identify a template in the Folder Properties screen.

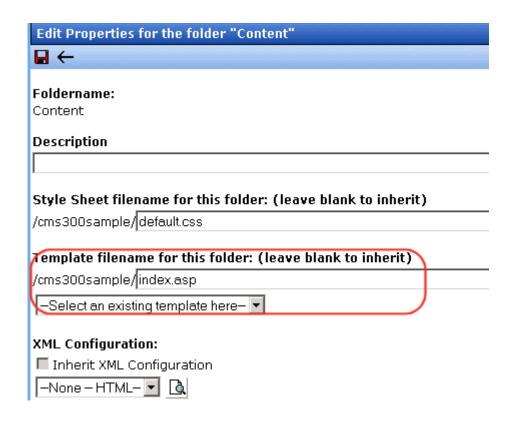

# **Adding Content**

There are two types of content folders: HTML and XML. An XML folder has an XML configuration assigned to it. If a folder does not, the content folder creates HTML content.

See Also: "Creating New Content" on page 319; "Translating Content" on page 319

### **Adding HTML Content**

As an administrator, you can add content to the Ektron CMS400.NET Web site by creating new content. To add HTML content, follow these steps.

1. In your Workarea, browse to the content folder where you want to create the new content.

#### NOTE

When selecting the folder, keep in mind the permissions that are set on it and which users have permissions for it.

- Select the language of the new content from the language drop-down. See Also: "Working with Multi-Language Content" on page 312
- 3. Click the Add Content button ( ).
- 4. The Add Content window opens.

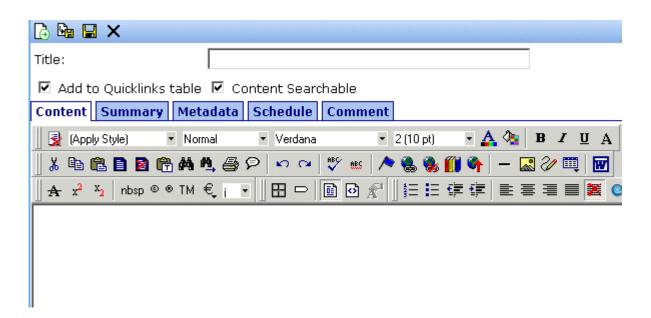

5. Create content in the editor using the following table.

| Field                         | Description                                                                                     |
|-------------------------------|-------------------------------------------------------------------------------------------------|
| Title                         | Enter a title for the content.                                                                  |
| Add to<br>Quicklinks<br>Table | Check this box if you want to save a Quicklink to this content when you save it.                |
|                               | If you uncheck this box, <b>Ektron CMS400.NET</b> does not create a Quicklink for this content. |

| Field                 | Description                                                                                        |
|-----------------------|----------------------------------------------------------------------------------------------------|
| Content<br>Searchable | Check this box if you want this content to be included in an external search of your CMS Web site. |
|                       | If you uncheck this box, <b>Ektron CMS400.NET</b> excludes the content when a search is performed. |
|                       | See Also: "Searching Content on the Web Site" on page 309                                          |
| Body Text             | Insert content that will be viewed on the Web site.                                                |

#### **N**OTE

For additional information about using the editor supplied with Ektron CMS400.NET, see "Using eWebEditPro" in the Ektron CMS400.NET User Manual.

6. After you enter the content, you have the following options.

| Button or Tab | Description                                                                                                    |  |
|---------------|----------------------------------------------------------------------------------------------------|--|
| Summary       | Edit the summary for the content. See Also: "Adding a Content Summary" in the Ektron CMS400.NET User manual "Adding a Content Summary" on page 63              |  |
|               | Note: You can restrict a summary's length in the configuration setup screen.                                                                                   |  |
| Metadata      | Edit the metadata for the content. See Also: " Metadata" on page 62                                                                                            |  |
| Schedule      | Assign start or end dates, or both, for when content is published to Web site. See Also: "Scheduling Content to Begin and End" on page 56                      |  |
| Comment       | Enter history comment to indicate changes made to content.                                                                                                    |  |
| Submit        | Submit content into approval process.                                                                                                    |  |
| <b>№</b>      | Publish content to Web site.                                                                                                    |  |
| Publish       | Note: If content has any active tasks, a comments window pops up. You can insert comments to describe how approving or declining the content affects the task. |  |
|               | Note: Only the last approver in the approval chain sees this button.                                                                                           |  |

| Button or Tab | Description                                                                                                    |
|---------------|----------------------------------------------------------------------------------------------------|
| Check In      | Save and check-in content. Clicking this button does not submit the content into the approval process, but rather lets other users change it.                                                                                                    |
| Save          | Save the content without submitting it into the approval process.  If a user clicks save and then closes the editor, other users cannot edit the content.                                                                                                    |
| Decline       | This button appears if you are the next approver in the approval list. Click it to decline the changes made to the content.  Note: If content has any active tasks, a comments window pops up. You can insert comments to describe how approving or declining the content affects the task. |
| X Cancel      | Close the editor without saving changes.                                                                                                    |

# **Adding XML Content**

If an XML configuration is assigned to a content folder or item, users can create XML content within it.

### Assigning an XML Configuration

You can assign an XML configuration to an individual content item or its parent folder. Similarly, a folder (other than the root content folder) can have a unique XML configuration or inherit one from the parent folder. See Also: "Assigning XML Configurations" on page 136

### XML Configuration on Content Properties Screen

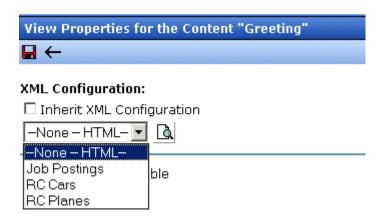

XML Configuration on Folder Properties Screen

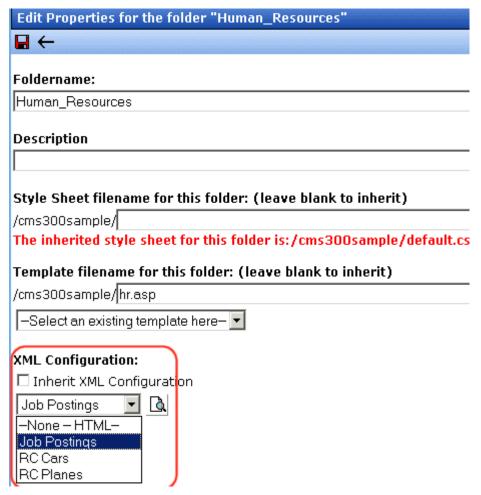

Adding XML Content

To add XML content, follow these steps.

 In your Workarea, browse to an XML content folder where you want to create the new XML content. (For more information, see "Assigning an XML Configuration" on page 42.)

#### NOTE

When selecting the folder to create the content in, keep in mind the permissions that are going to be set on it, and which users will have permissions for it.

2. Follow the steps described in "Adding HTML Content" on page 39.

#### NOTE

Depending on the XML configuration assigned to the content, the default XML may appear differently.

If content has an XML configuration, it is used to format the screen display. When XML content is published and a site visitor completes the XML screen, the user's input is saved as XML. For more information, see "Managing XML" on page 128.

# Forming URLs For Ektron CMS400.NET Documents

Whenever content is created, **Ektron CMS400.NET** generates a Quicklink, which is a unique identifier of that content. *See Also:* **Ektron CMS400.NET** User Manual > "Library Folder" > "Quicklinks and Forms."

A Quicklink for Ektron CMS400.NET content is made up of these elements:

- Site address
- Template file name
- Content ID number
- Language identifier

#### WARNING!

Only use the language identifier if you are forcing or changing the language.

Content

Block Language

Web Site Address Template ID # Identifier

http://www.yoursite.com/news.asp?id=9&LangType=1036

## The Template

The default template URL is the address of the default template file in the Web server's file system. By itself, the template URL would retrieve the empty template or the template with its default document.

#### NOTE

You can set a default document for a template in the content function by inserting an id number.

### The Content Variable

A question mark (?) separates the template URL from the content variable. The content variable indicates which document or content the server places in the template before displaying the page. Below is a description of the URL format.

| Content variable | Example                                             | Description                                                                                                    |
|------------------|-----------------------------------------------------|----------------------------------------------------------------------------------------------------|
| ID=n             | http:// www.yourEktronwebsite.com / index.aspx?ID=1 | ID selects a single document to display. This variable would be used for a template of the single document template type. The value corresponds to the content's id value. |

The above variable's name is based on the templates included in the Ektron CMS400.NET's sample site. If your Web master changed the variable names in your site's template, use the name of the corresponding variable in each template rather than the one above.

### The Language Identifier

This part of the URL identifies the language selected by a visitor to your site. It only appears if your site supports multiple languages.

To learn more, see "Multi-Language Support" on page 312.

# **Viewing Content**

You can preview all content that has been created in your Ektron CMS400.NET Web site. Previewing lets you see the content, summaries, and other information about the content.

Navigating to **Ektron CMS400.NET** content is similar to navigating to a file using Windows Explorer. The window has two frames. The left frame contains the top level folders. You drill down through the folders until you find the desired content.

To view content in Ektron CMS400.NET, follow these steps.

- 1. Navigate to the content folder that contains the content you want to view. A list of content that belongs to that folder is displayed.
- Select the language of the content you want to view.
- Click the content you want to view.
- 4. The View Content screen is displayed.

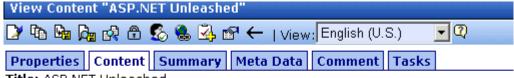

Title: ASP.NET Unleashed

Subject: Computer Programming ISBN: 067232542

Genre: Non-FictionPublisher: Sams

The Properties tab is described below.

## Information on the Properties Screen

The content properties screen displays the following information about the selected content.

| Field             | Description                                                 |  |
|-------------------|-------------------------------------------------------------|--|
| Content Title     | Title assigned to content                                   |  |
| Content ID        | ID # assigned to content                                    |  |
| Status            | The content's status. See Also: "Content Status" on page 14 |  |
| Last User to Edit | Last user to edit this content.                             |  |
| Last Edit Date    | Date and time when content was last edited.                 |  |
| Start Date        | Date and time when content will go live on the Web site.    |  |

| Field              | Description                                                                                                    |  |
|--------------------|----------------------------------------------------------------------------------------------------|--|
| End Date           | Date and time when the content's "action on end date" is triggered.  This may include being removed from the Web site.  For more information, see the Ektron CMS400.NET User Manual section "Scheduling Content to Begin and End" > "Setting Archive Options." "Setting Archive Options" on page 60 |  |
| Date Created       | Date and time when this content was created.                                                                                                    |  |
| Approval Method    | The approval method used for this content. See Also: "The Approval Method" on page 91                                                                                                    |  |
| Approvals          | Approval chain for this content. See Also: "Setting Approval Chains" on page 86                                                                                                    |  |
| XML Configuration  | The XML configuration assigned to the content or inherited from the content folder. If no XML configuration is assigned, Ektron CMS400.NET assumes the content is HTML. See Also: "Assigning an XML Configuration" on page 42                                                                       |  |
| Path               | The folder path for the content.                                                                                                    |  |
| Content Searchable | Whether or not the content is searchable. See Also: "Searching Content on the Web Site" on page 309                                                                                                    |  |

# **Content Toolbar Buttons**

The following table displays the toolbar buttons that can appear. Depending on the status of the content, some toolbar buttons may not appear.

| Button     | Name    | Function                                                                                                    | More Information                |
|------------|---------|----------------------------------------------------------------------------------------------------|---------------------------------|
|            | Edit    | Check out content to change it.                                                                                                    | "Editing Content" on page 49    |
| The second | History | View previous version of content; restore if desired.                                                                                          | "Content History" on<br>page 55 |
| Ū          | Delete  | Submit a request to other approvers in approval chain to delete content. If you are last or only approver, the content is deleted immediately. |                                 |

| Button                      | Name                        | Function                                                                                      | More Information                        |
|-----------------------------|-----------------------------|-----------------------------------------------------------------------------------------------|-----------------------------------------|
| C <sup>2</sup>              | Move Content                | Move content to another folder.                                                               | "Moving Content" on<br>page 50          |
| <b>P</b>                    | Permissions                 | Assign permissions to content. By default, permissions are inherited from parent folder.      | "Setting<br>Permissions" on<br>page 78  |
|                             | Approvals                   | Set up an approval chain for content. By default, approvals are inherited from parent folder. | "Setting Approval<br>Chains" on page 86 |
|                             | Link Search                 | Find content with a link to displayed content.                                                | "Link Checking" on<br>page 57           |
| <b>₹</b>                    | Add Task                    | Assign to a user a task about the content.                                                    | "Managing Tasks"<br>on page 246         |
|                             | Edit Properties             | Change XML configuration assigned and whether content is searchable.                          | "Content Properties"<br>on page 57      |
| <b>←</b>                    | Back                        | Go to previous window.                                                                        |                                         |
| View<br>(language)          | View                        | If you can view content in more than one language, select a language from the drop down list. |                                         |
| Add<br>-select<br>language- | Add<br>-select<br>language- | Lets you copy current content into new content and translate it to selected language.         | "Translating<br>Content" on<br>page 319 |

# **Editing Content**

You can edit content in any of the following statuses:

- published
- checked in
- checked out by you
- submitted for your approval

Ektron CMS400.NET has two types of content.

- HTML content no XML configuration assigned to content's folder
- XML content XML configuration assigned to content's folder

To edit content, follow these steps.

- 1. Navigate to the folder that contains the content you want to edit. A list of content in the folder is displayed.
- 2. Select the language of the content you want to edit.

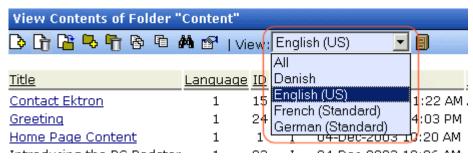

- 3. Click the content you want to edit.
- Click the Edit button ( ).
- 5. The Edit Content window opens.
- 6. Make the necessary changes to the content. Refer to "Adding HTML Content" on page 39 or "Adding XML Content" on page 42 for details about the information you can change.

When completed, choose a workflow option at the top of the window.

# **Moving Content**

You can move content from any folder to any other folder. This section explains how.

### **Who Can Move Content?**

Only members of the Administrators user group can move content.

#### Which Content Can Be Moved?

Only content with a status of Approved (Published) can be moved. This included expired content. If the content's status is not published, you must wait for it to reach that status before moving it.

#### **Before You Move Content**

Since content is either HTML or XML, you may encounter several scenarios when moving content. The following table explains each scenario.

| Content to be moved             | Destination Folder | Issues?                                                                                                    |  |
|---------------------------------|--------------------|----------------------------------------------------------------------------------------------------|--|
| HTML                            | HTML Only          | None                                                                                                    |  |
|                                 | XML Content Folder | Content does not use XML configuration applied to content folder. If desired, this needs to be set in the Content Properties screen. |  |
| XML (inherited from parent)     | HTML Only          | Content inherits properties of the destination folder. Can be changed on the folder or content                                       |  |
| ,                               | XML Content Folder | levels.                                                                                                    |  |
| XML (not inherited from parent) | HTML Only          | Content keeps assigned XML configuration.  Can be changed on the folder or content levels.                                           |  |
| ,                               | XML Content Folder | 3                                                                                                    |  |

### What is Moved?

When content is moved, it inherits permissions and workflows from the destination folder. Also, the Quicklink for the content is moved in the library to the destination folder. However, the Quicklink remains the same (that is, the default template doesn't change). You can update this by editing the Quicklink. This procedure in described in the **Ektron CMS400.NET** User Manual section "Updating Default Template for Multiple Quicklinks."

### **Moving Content**

To move content to another folder, follow these steps.

1. Access the View Content screen for the content you want to move, as described in "Viewing Content" on page 46.

- Click the Move Content button ( ).
- 3. The Move Content screen is displayed.
- 4. From the drop down list, choose the content folder into which to move the content.

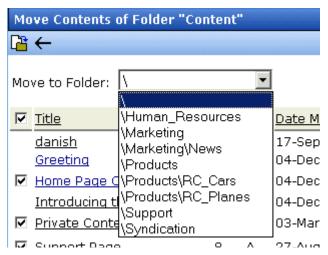

- 5. Click the Move Content button (12).
- 6. A confirmation message is displayed.
- 7. Click **OK** to continue.
- 8. The content is moved to the specified content folder, and the destination folder is displayed with the content that was moved.

### **Moving Several Content Items at Once**

To move multiple content items at once, follow these steps.

#### Note Only published and expired content can be moved.

- Navigate to the folder that contains the content you want to move.
- Click the Move Content button ( ).
- 3. The Move Contents of Folder screen is displayed.
- 4. Check the boxes next to the content that you want to move.

Note Check off the box in the header cell to select all or deselect all.

5. Choose the content folder to move the selected content from the drop down list.

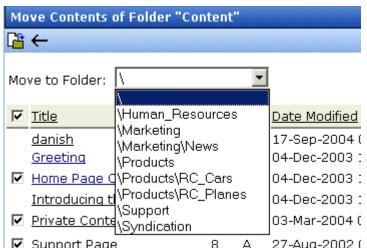

- 6. Click the Move Content button ( ) to move the selected content.
- 7. A confirmation message is displayed.
- 8. Click OK.
- The content moves to the destination folder.

# Viewing and Restoring Historical Versions of Content

Each time a new version of content is published or checked in, the previous version is stored in a history table. Old versions of content may be accessed in the view history table, and if desired, restored to the Web site.

For more information, see the Viewing and Restoring Previous Content section of the **Ektron CMS400.NET** User Manual.

### **Purging Historical Versions of Content**

See "Purge History" on page 35.

# **Scheduling Content**

Scheduling content allows you to specify a future date and time when content will be visible on the Web site. Similarly, you can remove content from the Web site on a specified date and time.

For more information, see "Scheduling Content to Begin and End" in the **Ektron CMS400.NET** User Manual.

# **Deleting Content**

The Delete command lets you permanently delete obsolete content from your Web site. You can only delete content if its status is Approved.

Like publishing, deleted content must go through the approval chain before it is removed. If you are the last approver in the approval chain, the content is deleted immediately. See Also: "Approving/Declining Content" on page 75

You can delete one or several content items in a folder. Both procedures are explained below.

## **Deleting a Single Content Item**

To delete one content item, follow these steps.

- 1. Access the View Content screen for the content you want to delete, as described in "Viewing Content" on page 46.
- Click the Delete button ( ).
- 3. The following message appears.

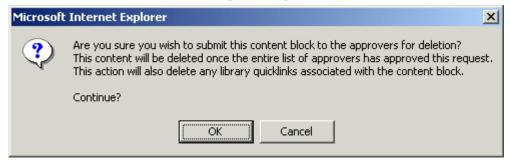

4. Click **OK** to delete the content.

#### **Deleting Several Content Items in a Folder**

On the View Content Folder screen, you can delete several content items at one time. To do so, follow these steps.

- 1. Access the content folder that contains the content you want to delete.
- 2. Click the Delete Content button ( ).
- 3. The Delete Contents of Folder screen is displayed.
- 4. Check the boxes next to the content that you want to delete.

#### Note Check off the box in the header cell to select all or deselect all.

- Click the Delete Content button ( ).
- 6. A confirmation message is displayed.
- 7. Click **OK** to continue.

## **Checking for Broken Quicklinks**

The Check Links button ( ) locates all content that includes a Quicklink to the displayed content. This feature is useful when deleting content, because it informs you of every content item that will include a "dead" link after you delete the selected content. You should then edit that content and remove or change the obsolete Quicklinks.

To use the link checker, follow these steps.

- 1. Access the View Content page for the content whose links you want check, as described in "Viewing Content" on page 46.
- Click the Check Links button ( ).
- 3. A page lists each content item that links to the current content. Click the title to access the View Content page for the selected content. From there, you can remove or change the Quicklink.

# **Content History**

Whenever a new version of content is published or checked in, the previous version is stored. Old versions of content may be viewed

on the View History screen and, if desired, restored to the Web site.

## **Accessing the View History Window**

To access the View History window, follow these steps.

- 1. Access the View Content screen for the content you want to view the history of, as described in "Viewing Content" on page 46.
- Click the View History button ( ).
- The Content History screen opens.

#### **Published Date**

- 04-Dec-2003 10:20 AM 04-Dec-2003 10:20 AM
- 04-Dec-2003 09:45 AM 04-Dec-2003 09:44 AM
- ) <u>04-Dec-2003 09:44 AM</u> 04-Dec-2003 09:44 AM
- 04-Dec-2003 09:42 AM 04-Dec-2003 09:42 AM <u>04-Dec-2003 09:37 AM</u>

#### View Content History "Home Page Content"

Content | Summary Metadata Properties Comment

#### Welcome to RC International!

RC International is dedicated to the RC racing enthusiasts! We eat, work, play, and live RC racing. In three short years RC International has become one of the leading 04-Dec-2003 09:41 AM manufactures of RC racing and flying vehicles. Our dedication to the sport, and the enthusiasts who play it, has endeared our products to the RC community. We will continue striving to improve our affordable products and hope you will become an RC International member.

#### **Managing Historical Version**

Content:

For information about managing historical versions of content including:

- Viewing historical versions
- Comparing versions
- Restoring historical version

see the Ektron CMS400.NET user manual section "Viewing and Restoring Previous Content."

## **Content Permissions**

See "Setting Permissions" on page 78.

## **Content Approvals**

See "Setting Approval Chains" on page 86.

# Link Checking

The link checker button allows you to locate all content that has a link to the displayed content. This feature is very useful if you decide to delete content. You can use this to remove those links, which will no longer work after the deletion.

To display all content that links to the selected content, follow these steps.

- Access the View Content screen for the content you want to execute the link checker for, as described in "Viewing Content" on page 46.
- 2. Click the Check Links button ( ).
- 3. A search results screen displays each content item with a link to the current content.
- 4. Click the content title to access the View Content screen for the selected content and perform the necessary actions on it.

# **Assigning Tasks to Content**

See the **Ektron CMS400.NET** Users Manual > "Managing Tasks" > "Creating Tasks via Content".

# **Content Properties**

The content properties screen shows which XML configuration, if any, is applied to the content, and whether a search will find the content. To view the Content Properties screen, follow these steps.

- Access the View Content screen for the content whose properties you want to view, as described in "Viewing Content" on page 46.
- 2. Click the Properties button ( ).
- 3. The View Properties for the Content screen appears.

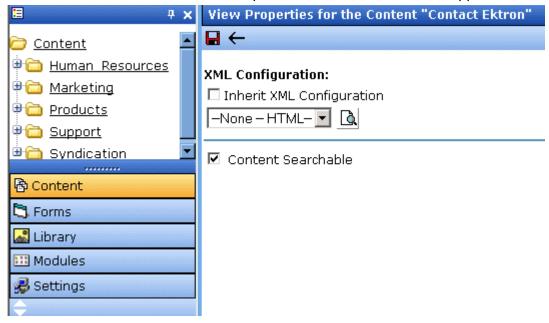

- 4. Make any necessary changes. For more information, see
- "Assigning XML Configurations" on page 136
- "Content Searchable" on page 41
- 5. Click the Update button ( ]).

#### Note

If you click the Properties button for content that is displayed on a Web page, the View Content screen opens in the Workarea window.

# **Content Reports**

The Reports folder contains various content reports. For information about them, see the Content Workflow Reports section of the **Ektron CMS400.NET** User Manual.

# Adding Content Programmatically

Content can be created using a special function which lets users add new content without logging in. To accomplish this, your Web site developer places a form on your Web site which lets users submit content without logging in. Here is a sample Add Content form.

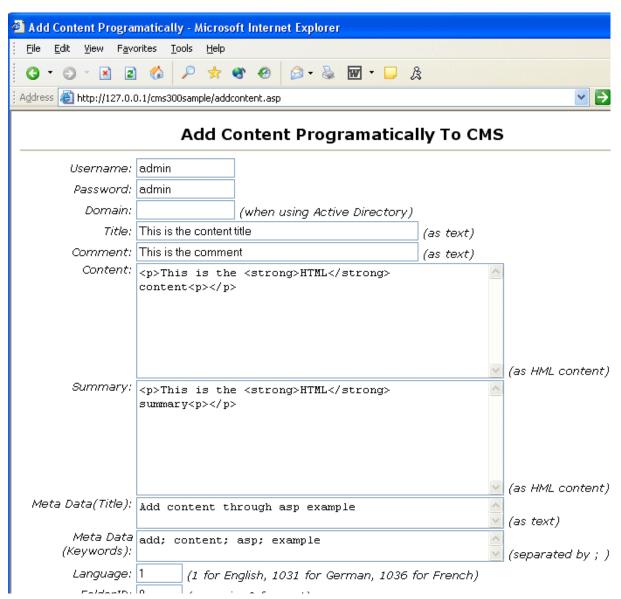

Your Web site developer can customize this form to better suit your needs. See the Ektron CMS400.NET Developer Manual for additional information.

# Metadata

Two kinds of metadata can be added to **Ektron CMS400.NET** content

Metadata that resides in the source code of a Web page.
 Examples include the title and meta tags. This data helps search engines find your Web page (illustrated below).

#### NOTE

To learn how to display on your Web site the metadata that resides in the source code, see the Ektron CMS400.NET Developer Manual section "Custom Functions (for your server platform)" > "Metadata Function"> "MetaData Server Control" and "MetaDataList Server Control."

•

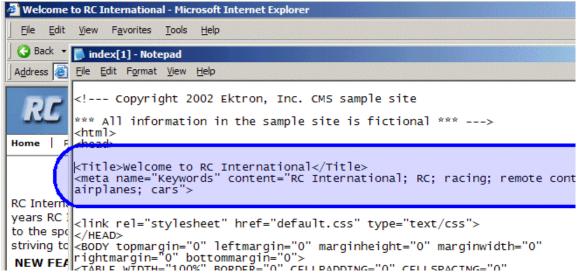

 Metadata that appears on your Web site's search page, below the standard search fields.

This type of metadata, known as "searchable property," helps site visitors find content on your Web site (illustrated below).

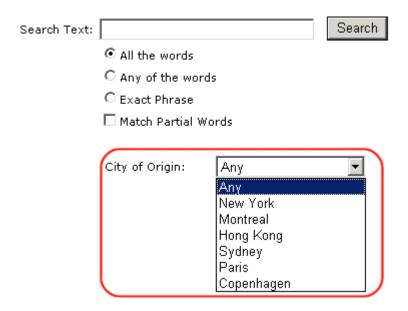

These search criteria also appear when a user clicks the search button ( ) on the View Contents of Folder screen. See illustration below.

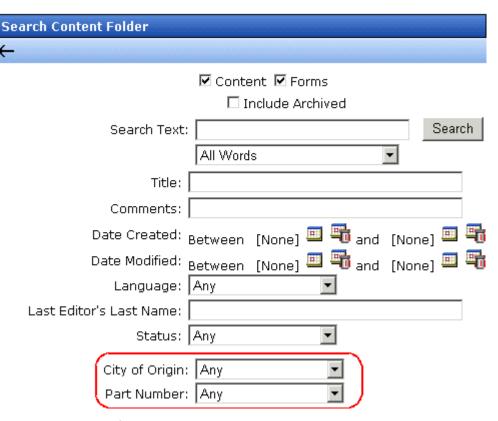

If your site supports multiple languages, you create metadata definitions for each supported language.

These features are explained in more detail in the following sections.

- "Adding a Metadata Definition" on page 65
- "Viewing Metadata Definitions" on page 72
- "Editing a Metadata Definition" on page 72
- "Deleting a Metadata Definition" on page 73
- "Assigning Metadata to a Folder" on page 74
- "Adding Metadata to Content" on page 77

# Adding a Metadata Definition

Use the Add Metadata Properties screen to define metadata (such as keywords and title). You can define as many instances of metadata as you wish.

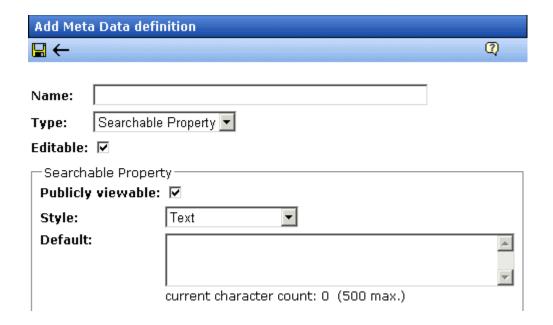

To define one instance of metadata, follow these steps.

#### **IMPORTANT!**

After creating a definition, you must assign it to all folders whose content should use it. You assign a metadata definition to a folder in the folder's properties. See "Assigning Metadata to a Folder" on page 74.

- 1. From the Workarea's left frame, click the **Settings** folder.
- 2. Click the **Configuration** folder to expand the tree.
- Click the Metadata Definition folder.
- 4. The View Metadata Definitions screen appears.
- 5. Select the language for the metadata you are about to define. This metadata will only be available to content in this language.
- Click the Add Metadata definition button ( No. 1).

7. The Add Metadata Definition screen appears. Using the following table, add the needed information.

#### **Metadata Definition Fields**

| Field | Description                                                                                                    |  |  |
|-------|----------------------------------------------------------------------------------------------------|--|--|
| Name  | Enter a name to identify this metadata.                                                                                                    |  |  |
| Туре  | From the drop-down list, select whether this tag is                                                                                                    |  |  |
|       | <ul> <li>a searchable property when inserted on the Web page - See Also:</li> <li>"Searchable Additional Fields" on page 67</li> </ul>                                                                                                    |  |  |
|       | <ul> <li>an HTML tag (for example, <title>) - See Also: "HTML Tag&lt;br&gt;Additional Field" on page 66&lt;/li&gt; &lt;/ul&gt;&lt;/td&gt;&lt;/tr&gt;&lt;tr&gt;&lt;td&gt;&lt;/td&gt;&lt;td colspan=2&gt;&lt;ul&gt;     &lt;li&gt;a Meta tag (&lt;meta&gt;) - See Also: "Meta Tag Additional Fields" on&lt;br&gt;page 66&lt;/li&gt; &lt;/ul&gt;&lt;/td&gt;&lt;/tr&gt;&lt;tr&gt;&lt;td&gt;Editable&lt;/td&gt;&lt;td colspan=2&gt;Check this box if you want to allow users to edit the contents of the metadata when creating or editing the metadata's content.  Uncheck this box if you want uniform metadata for each content item that uses this metadata.&lt;/td&gt;&lt;/tr&gt;&lt;/tbody&gt;&lt;/table&gt;</title></li></ul> |  |  |

## **HTML Tag Additional Field**

| Field        | Description                                                                                                    |
|--------------|----------------------------------------------------------------------------------------------------|
| Default Text | Enter default content for the HTML tag. For example:  content="document management web content management content management cms" |

## **Meta Tag Additional Fields**

NOTE

For background information about metadata, see http://www.w3.org/TR/REC-html40/struct/global.html#edef-META.

| Field                        | Description                                                                                                    |
|------------------------------|----------------------------------------------------------------------------------------------------|
| Style                        | Select from the drop-down list to indicate whether you want the style to be <b>name</b> or <b>http-equiv</b> .                                           |
|                              | For more information, see http://www.w3.org/TR/REC-html40/struct/global.html#h-7.4.4.2                                                                   |
| Remove Duplicates            | Check this box to remove duplicate words or phrases from the metadata.                                                                                   |
| Case Sensitive               | Check this box to remove duplicates only if the letters and case of each letter match.                                                                   |
| Separator                    | Enter a character to separate the metadata values. The default is a semicolon (;).                                                                       |
| Selectable Metadata          | Check this box to force users to select from the options specified in the Allow Selectable Text and Default Text fields.                                 |
|                              | If you do not check this box, users can create their own metadata.                                                                                       |
| Allow Multiple<br>Selections | Check this box to let users select multiple metadata values instead of one. If multiple values are allowed, use the separator character to delimit them. |
|                              | This field is only active if the <b>Selectable Metadata</b> box is checked.                                                                              |
| Allow Selectable Text        | Enter standard metadata that can be selected by users. Separate each option by the separator specified for the metadata definition.                      |
|                              | This field is only active if the <b>Selectable Metadata</b> box is checked.                                                                              |
| Default Text                 | Enter default content for the metadata tag.                                                                                                    |

## **Searchable Additional Fields**

For background information on Searchable Property type metadata, see "Metadata that appears on your Web site's search page, below the standard search fields." on page 62.

After creating a searchable metadata definition, assign it to folders whose content will use it. See Also: "Assigning Metadata to a Folder" on page 74

| Field             | Description                                                                                                    |  |  |
|-------------------|----------------------------------------------------------------------------------------------------|--|--|
| Publicly Viewable | If you check the box, this search field appears on your Web site's search screen. Site visitors can use the field to find content on your Web site.                                                                                                    |  |  |
|                   | Note: Regardless of whether this is checked, this search field appears on the Workarea's Search Content Folder screen to help <b>Ektron CMS400.NET</b> users find content. Only logged-in users can access the Workarea.                                                                                                    |  |  |
| Style             | Select the style of the response field from these choices (available in a dropdown list). You are specifying the <i>kind</i> of information that a user adding searchable properties to content will enter to describe the data. Later, anyone using the search can search on that information.  See Also: "Assigning Metadata to a Folder" on page 74 |  |  |
|                   | Text - The user enters free text to describe the content.      Number The user enters execute the describe the content.                                                                                                    |  |  |
|                   | Number - The user enters a number to describe the content.                                                                                                    |  |  |
|                   | Date - The user enters a date to describe the content.                                                                                                    |  |  |
|                   | <ul> <li>Yes or No - The user answers yes or no to describe the content. Fexample, if the content describes automobile parts, the user could answer yes to include new and used parts or no to search for new parts only.</li> </ul>                                                                                                    |  |  |
|                   | <ul> <li>Select from a list - The user picks a from a list to describe the<br/>content.</li> </ul>                                                                                                    |  |  |
|                   | For an illustration of this style on the Edit Content screen/Searchable<br>Properties tab and the Site Search screen, see "Select from a List"<br>on page 68.                                                                                                    |  |  |
|                   | Multiple selections - The user selects an item from a dropdown list.                                                                                                    |  |  |
|                   | For an illustration of this style on the Edit Content screen/Searchable<br>Properties tab and the Site Search screen, see "Multiple Selections"<br>on page 69.                                                                                                    |  |  |
|                   | See Also: "Converting the Style of a Metadata Definition" on page 70                                                                                                    |  |  |
| Default           | If desired, enter the most common response to this definition.  The default value is automatically applied to all existing content within folders to which this definition is assigned.  While editing content that uses this definition, a user can accept the default value or change it.                                                            |  |  |
|                   | See Also: "Effect of a Default Value on Required Metadata" on page 76                                                                                                    |  |  |

### Select from a List

#### Appearance on Edit Content Screen > Metadata Tab

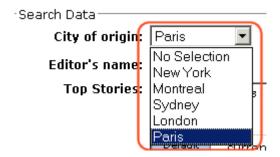

#### **Appearance on Search Screen**

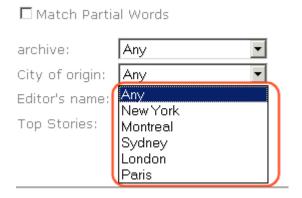

#### **Multiple Selections**

Appearance on Edit Content Screen > Metadata Tab

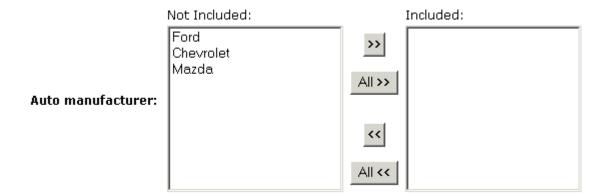

#### Appearance on Search Screen

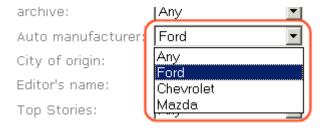

#### **Converting the Style of a Metadata Definition**

This section explains how **Ektron CMS400.NET** handles changing the style of a searchable property type of metadata. For example, you create a definition to collect **Part Number**. Originally, the style is text, but you later decide its style should be number.

When you change the style of searchable property type metadata, **Ektron CMS400.NET** attempts to maintain any data stored in content blocks that use the definition. For example, if the data style was number and you change it to text, the number stored for that metadata definition is converted to text and maintained in all content that uses it.

However, sometimes **Ektron CMS400.NET** cannot maintain the data when you change the style. For example, if you change a metadata definition style from number to date, **Ektron CMS400.NET** cannot

convert those styles. In this case, any data stored in metadata definitions is lost.

The following table illustrates all conversion scenarios and how **Ektron CMS400.NET** handles each one. It indicates whether data is maintained after you convert from a data style in the left column to a style to its right.

|                 | Text | Number | Date | Boolean | Single<br>Select | Multiple<br>Select |
|-----------------|------|--------|------|---------|------------------|--------------------|
| Text            | -    | ОК     | ОК   | NO      | NO               | NO                 |
| Number          | OK   | -      | NO   | NO      | NO               | NO                 |
| Date            | OK   | NO     | -    | NO      | NO               | NO                 |
| Boolean         | ОК   | NO     | NO   | -       | NO               | NO                 |
| Single Select   | ок   | NO     | NO   | NO      | -                | ОК                 |
| Multiple Select | ок   | NO     | NO   | NO      | NO               | -                  |

#### Table legend

- OK Data is maintained
- NO Data is lost during conversion

When you change the style of a metadata definition, the screen often gives you these choices:

- Use existing data if possible, else default
- Use default value

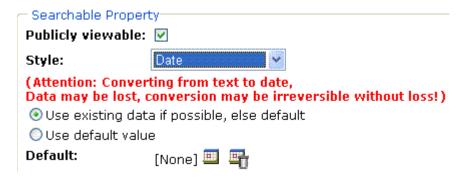

Following these choices is a field that lets you define a default value. If you want to simply replace any existing data, select **Use default value** and enter the new value in the **Default** field.

If the data is convertible (according to the table above), and you want to maintain existing data if possible, select **Use existing data if possible, else default**. Then, enter a default value below. If the existing data cannot be maintained, the default value replaces it.

# Viewing Metadata Definitions

You may view any metadata definition. To do so, follow these steps.

- Navigate to the Metadata Definitions screen in the administrator Workarea, as described in "Adding a Metadata Definition" on page 65.
- 2. Select a language from the drop-down list.
- 3. Click the Metadata definition you want to view.
- 4. The View Metadata Definition screen appears. From here, you can edit and delete this definition.

See Also: "Metadata Definition Fields" on page 66

# **Editing a Metadata Definition**

To edit a metadata definition, follow these steps.

- Access the View Metadata Definition screen whose definition you want to edit, as described in "Viewing Metadata Definitions" on page 72.
- Click the Edit button ( ).
- 3. The Edit Metadata Definition screen is displayed.
- 4. Make the necessary changes to the definition.

See Also: "Metadata Definition Fields" on page 66

Click the Update button ( ).

## What Happens When a Metadata Definition is Edited?

If you create a metadata definition, assign it to a folder, then users insert metadata information into their content, the collected information takes on the characteristics of the metadata definition. For example, if the metadata is **title** and its type is **HTML tag**, this is how it appears in the Web page's source code.

<title>CMS Developer</title>

If you later change its type to **Meta**, the following effects occur:

- metadata to which the definition has already been assigned maintains the previous style definition. For example, <title>CMS
   Developer</title>.
- when you create a new content item that uses the metadata definition, its metadata takes on the new style. For example,

<meta name="title" content="CMS developer">.

# **Deleting a Metadata Definition**

You can remove metadata definitions that are no longer used from the Ektron CMS400.NET site. When you delete a definition, it is removed from every content item that uses it.

To delete a definition, follow these steps.

- 1. Access the View Metadata Definition screen for the definition, as described in "Viewing Metadata Definitions" on page 72.
- 2. Click the Delete button ( 11 ).

- 3. A confirmation message is displayed.
- 4. Click OK.
- 5. Another confirmation message is displayed.
- 6. Click OK.

# Assigning Metadata to a Folder

After creating a searchable metadata definition (see "Adding a Metadata Definition" on page 65), assign it to folders whose content will use it.

On each folder's properties screen, you determine which metadata definitions can be used. It may be some, all, or none of the metadata definitions set up in the Metadata Definitions screen.

The section of the folder properties screen used to assign metadata appears below. Only metadata definitions whose **Assigned** box is checked can be completed by users working with content in the folder.

#### Metadata/Custom-Fields available for folder 'Content':

#### Assigned Required Name $\overline{\mathbf{v}}$ П title ☑ П keywords П ☑ description 哮 П page robots ☑ П Part number

See Also: " Metadata" on page 62

Then, while creating or updating content, the user can insert the metadata information via the Metadata tab (illustrated below). The user can only enter metadata values for the types of metadata assigned to the content's folder.

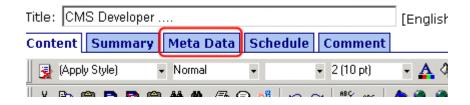

## **Requiring Users to Enter Metadata**

You can determine that any metadata definition *must* be completed for content before it can be saved (see the **Required** checkboxes in the illustration above). This occurs both when new content is added and existing content is edited.

If you set a kind of metadata to be required, its label is red and includes an asterisk (\*) on the Metadata tab of the Edit Content screen, as shown below.

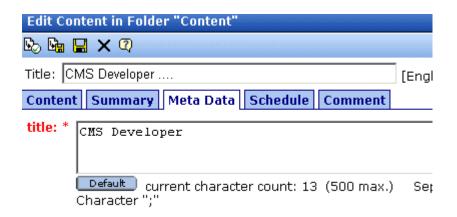

#### \* = Required fields

If the user does not complete a required metadata field, a message informs him that the information must be entered before he can save the content.

#### Effect of a Default Value on Required Metadata

A default value can be defined when creating or editing a metadata definition. See *Also*: "Adding a Metadata Definition" on page 65

If a default value is defined for a required metadata field, the default value is used when the user saves the content. In this case, the user is not prompted to enter a value because the default value is sufficient.

## Inheritance of Metadata by Folder

Each folder can inherit metadata fields from its parent folder or have a unique set of them. The information includes not only which kinds of metadata are *assigned* but also which ones are *required*. For example, you could assign the top folder (Content) all metadata definitions, while you assign the Contacts folder (directly below it) none.

On every folder's properties screen, use the **Break Inheritance** check box (illustrated below) to determine if metadata definitions are the same as the parent folder or unique.

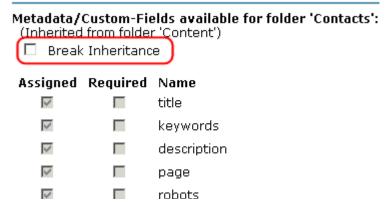

By default, **Break Inheritance** is not checked, which means that all folders inherit metadata definitions from the root folder (Content).

When you click the **Break Inheritance** check box, all inherited values appear by default (that is, **Assigned** and **Required** boxes are either checked or unchecked). You can then change which boxes are checked/unchecked as desired.

# Adding Metadata to Content

When a user creates or updates content, he can define its metadata within the assignments specified for the folder.

Default metadata are applied without user intervention. Instructions for adding metadata are found in the Adding or Editing Metadata section of the **Ektron CMS400.NET** User Manual.

# **Setting Permissions**

Permissions determine which actions users and members of user groups can perform on content, library items, and content folders. For example, you allow your Webmaster to perform the most advanced actions, such as adding folders, editing folder properties, and deleting folders. At the same time, you could restrict content contributors to viewing, editing, and adding new content.

You can set permissions for a content folder or content item. If you assign permission to a content folder, it affects all of its subfolders unless you break inheritance for a subfolder.

Only Ektron CMS400.NET administrators can set permissions.

You manage permissions through the Permission Table (illustrated below). It appears when you click the Permission button ( ) from the folder's or content's Properties window.

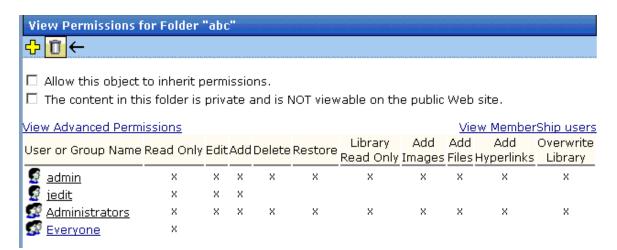

This chapter explains how to manage permissions through the following subtopics.

"Inheritance" on page 79

- "Standard & Advanced Permissions" on page 80
- "Setting Permissions for a Content Folder" on page 81
- "Setting Permissions for Content" on page 84

## Inheritance

By default, all content folders and items inherit permissions from their parent folder. You have two options for modifying permissions.

- Modify the permissions of the parent folder see "Setting Permissions for a Content Folder" on page 81
- Break inheritance and add permissions to a folder

#### **Breaking Inheritance**

To break inheritance from a parent folder, follow these steps.

- Access the Permissions Table for a content folder or content in your Workarea, as described in "Accessing the Permissions Table" on page 81.
- 2. Remove the check mark from the box that says **Allow this** object to inherit permissions.
- 3. A confirmation message appears.
- 4. Click OK.

## **Restoring Inheritance**

To restore inheritance for a content folder or content, follow these steps.

- 1. Access the Permissions Table as described in "Accessing the Permissions Table" on page 81.
- 2. Place a check in the box that says **Allow this object to inherit permissions**.
- 3. A confirmation message appears.
- Click OK.

## Standard & Advanced Permissions

There are two categories of permissions. You assign permissions in each category from a different screen.

- Standard Permissions basic functions
- Advanced Permissions administrator level functions

The following table explains the permissions in Ektron CMS400.NET.

| Category | Permission        | Allows user/user group to perform this action on content in selected folder                  |
|----------|-------------------|----------------------------------------------------------------------------------------------|
| Standard | Read Only         | View content                                                                                 |
|          | Edit              | Edit content                                                                                 |
|          | Add               | Add content                                                                                  |
|          | Delete            | Delete content                                                                               |
|          | Restore           | Restore old versions of content                                                              |
|          | Library Read Only | View items in the corresponding library folder See Also: "Managing Library Items" on page 94 |
|          | Add Images        | Upload images to the corresponding library folder                                            |
|          | Add Files         | Upload files to the corresponding library folder                                             |
|          | Add Hyperlinks    | Add hyperlinks to the corresponding library folder                                           |
|          | Overwrite Library | Overwrite images and files the corresponding library folder                                  |

| Category | Permission       | Allows user/user group to perform this action on content in selected folder                                                   |  |
|----------|------------------|----------------------------------------------------------------------------------------------------|--|
| Advanced | Collections      | Manage collections See Also: "Collections" on page 288                                                                        |  |
|          | Add Folders      | Add sub folders                                                                                                    |  |
|          | Edit Folders     | Edit folder properties See Also: "Folder Properties" on page 31                                                               |  |
|          | Delete Folders   | Delete the current folder or its subfolders                                                                                   |  |
|          | Traverse Folders | View the subfolders under the main content folder. By default, the everyone user group has permission to view all subfolders. |  |

# Setting Permissions for a Content Folder

You can set permissions for any content folder and language from the Folder Properties screen. Here is the Permissions button on the Folder Properties screen.

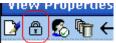

## **Accessing the Permissions Table**

To access the Permissions Table, follow these steps.

- 1. Select a folder from the left frame of the Workarea.
- 2. Select the language whose folder properties you want to update.
- 3. Click the Folder Properties button ( )
- The Folder Properties screen appears.
- 5. Click the Permissions button ( ).

#### 6. The Permissions Table appears.

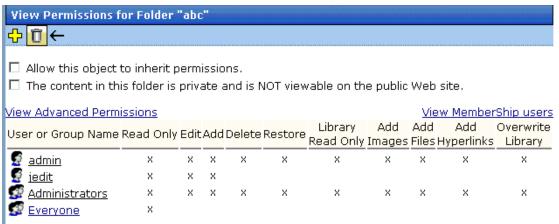

#### Actions You Can Perform from the Permissions Table

The following table summarizes actions you can perform from the Permission Table screen.

| Action                                                  | How to perform it                                          | For more information, see                                                |  |
|---------------------------------------------------------|------------------------------------------------------------|--------------------------------------------------------------------------|--|
| View advanced permissions                               | Click <u>View Advanced</u><br><u>Permissions</u>           | "Standard & Advanced Permissions" on page 80                             |  |
| Add user or group to permission table                   | Click 🗘                                                    | "Adding a User or User Group to the<br>Permissions Table" on page 83     |  |
| Remove user or group from permission table              | Click                                                      | "Deleting Users or User Groups from the<br>Permissions Table" on page 84 |  |
| View membership users                                   | Click View MemberShip users                                | "Private Content & Memberships" on page 114                              |  |
| Have this folder inherit permissions from parent folder | Check box next to Allow this object to inherit permissions | "Inheritance" on page 79                                                 |  |

| Action                              | How to perform it                                                                                              | For more information, see     |
|-------------------------------------|----------------------------------------------------------------------------------------------------|-------------------------------|
| Make content in this folder private | Check box next to The content in this folder is private and can only be viewed by authorized users and members | "Private Content" on page 114 |

## Adding a User or User Group to the Permissions Table

To add a user or user group to the Permissions Table, follow these steps.

#### NOTE

Before adding users or groups, you must break inheritance. See "Inheritance" on page 79.

#### NOTE

If a user and the user group to which that user belongs are both given permission to a folder, the user has all permissions to which he/she is assigned as well as permissions assigned to the user group.

#### NOTE

You can only assign Read Only permission to a Membership user or user group. See Also: "Private Content & Memberships" on page 114

- 1. Access the Permissions Table for the content folder or content, as described in "Accessing the Permissions Table" on page 81.
- 2. Click the Add button ( 4.).
- The Add Permissions screen appears. Only users and groups not assigned to the Permissions Table appear.
- 4. Click a user or group to add to the Permissions Table.
- The Add Permissions screen appears.
- Check the standard and advanced permissions for the user or group. Refer to "Standard & Advanced Permissions" on page 80 for a description of permission options.

#### NOTE

Check **Enable All** to assign all standard permissions. If you do, you still must assign advanced permissions by hand.

7. Click the Save button (■).

#### **Editing User or User Group Permissions**

To add or remove permissions for a user or group, editing the user or group in the Permissions Table. To do so, follow these steps.

- 1. Access the Permissions Table for the content folder or content, as described in "Accessing the Permissions Table" on page 81.
- 2. Click the user or group for which you want to edit permissions.
- 3. The Edit Permissions screen appears.
- 4. To assign any permission, check the box. To remove any permission, uncheck the box.

#### NOTE

Remember to toggle between standard and advanced permissions.

5. Click the Update button ( ).

## **Deleting Users or User Groups from the Permissions Table**

To remove permissions from a user or user group, use the Delete button on the View Permissions window. To do so, follow these steps.

- 1. Access the Permissions Table for the content folder or content, as described in "Accessing the Permissions Table" on page 81.
- 2. Click the Delete button (11).
- 3. The Remove Permissions screen appears.
- 4. Click the user or group to remove from the Permissions Table.
- 5. A confirmation message appears.
- 6. Click the **OK** button.

#### NOTE

When you delete the permissions of a user or user group, that change is propagated to all subfolders and content. Also, if the user or group was part of an approval chain, they are removed from it.

# **Setting Permissions for Content**

You can assign permissions to a single content item, overriding the default permissions inherited from the folder. To do so, follow these steps.

- 1. Access the content by navigating to its folder, selecting a language, and clicking on it.
- 2. Click the View Permissions button (A).
- 3. Uncheck the box next to Allow this object to inherit permissions.
- 4. A confirmation message appears. Press **OK**.
- 5. You can perform any action on the content that you can perform on a folder. These options are described in "Actions You Can Perform from the Permissions Table" on page 82.

# **Setting Approval Chains**

## What is an Approval Chain?

An approval chain is a series of users or user groups who must approve content before it can be published on your Web site. When the last person in the chain approves content, it goes live.

Also, if a user deletes content, before it can be removed from **Ektron CMS400.NET**, everyone in the approval chain must approve the deletion.

An approval chain can include any number of users or user groups. However, to be eligible, a user or user group *must* have permissions to the content folder or content item. *See Also:* "Setting Permissions" on page 78

#### NOTE

If you assign a user group to an approval chain, only *one member* of the group needs to approve the content, not all members.

Also, if a user appears in an approval chain twice (both as a user and part of a user group), the approval chain skips the second approval because the user has already approved the content.

You can set up an approval chain for a content folder or a content item as well as a language. See Also: "Multi-Language Approval Chains" on page 336

Finally, the Approval Method determines if content must be approved by all users in the chain, or only users higher up the chain than the one making the edits.

This chapter explains how to manage approval chains through the following subtopics.

- "Examples of Approval Chains" on page 87
- "Inheritance and the Approval Chain" on page 87
- "Creating an Approval Chain for a Content Folder" on page 87
- "Editing an Approval Chain For Content" on page 91
- "The Approval Method" on page 91

# **Examples of Approval Chains**

An approval chain lets you control how and when your Web site is updated. For example, if your Webmaster needs to approve every new content item or update of an existing item, he would be last user in every approval chain and exert total control over the site.

Alternatively, you could set up a less centralized organization, where each department head controls his section. To accommodate this, set up an approval chain for each department, and assign the department head as the last person in the chain.

On the opposite extreme, you can delete the approval chain for a content item or folder. In this case, every content item in that folder is published as soon as a user submits it for publication.

# Inheritance and the Approval Chain

By default, every content folder and item inherits the approval chain from its parent folder. To modify an approval chain, either modify the parent's approval chain or break inheritance. This procedure is described in "Inheritance" on page 79.

# Creating an Approval Chain for a Content Folder

Before you can edit an approval chain, you first have to view it.

## Viewing a Folder's Approval Chain

To view a folder's approval chain, follow these steps.

- Select a folder from the left frame of the Workarea.
- 2. Using the **View** field and languages drop-down list, select the language of the approval chain you want to view.
- 3. Click the Properties button ( ).
- 4. Click the Approvals button ( ).
- 5. The approval chain appears in the lower section of the screen.

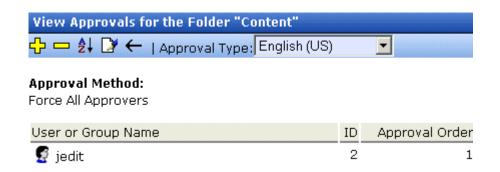

This screen shows the following information about the approval chain.

- its language
- every user and user group in the approval chain
- the approval order
- the approval method (See also: "Changing the Approval Method" on page 92)
- toolbar buttons for modifying the approval chain and method

#### Actions You can Perform from the Approvals Screen

From this screen, you can perform these actions.

| Action                                          | Button                         | See this section for details                 |  |
|-------------------------------------------------|--------------------------------|----------------------------------------------|--|
| Add approvers                                   | <del></del>                    | "Adding Approvers" on page 89                |  |
| Remove approvers                                |                                | "Deleting Approvers" on page 90              |  |
| Change the order of users in the approval chain | Å↓                             | "Editing the Approval Order" on page 89      |  |
| Change the approval method                      | <u></u>                        | "Changing the Approval Method" on page 92    |  |
| Change the language of the approval chain       | Approval<br>Type<br>(language) | "Multi-Language Approval Chains" on page 336 |  |

## **Adding Approvers**

To add a user or user group to the approval chain, follow these steps.

- 1. Access the approval table, as described in "Viewing a Folder's Approval Chain" on page 87.
- 2. Select the language of the approval chain. The chain only applies to content in this language.
- 3. Click the Add button ( .).
- 4. The Add Approvals screen appears.

#### Note

Only users and user groups with permissions to the folder appear. See "Adding a User or User Group to the Permissions Table" on page 83 for more information.

- 5. Click the user or user group to add to the approval chain.
- A confirmation message appears.
- 7. Click OK.

#### NOTE

If you assign a user group to an approval chain, only one member of the group needs to approve the content, not all members.

### **Editing the Approval Order**

After you assign approvers to a folder, you may want to adjust the approval order. Place the user or group with final review at the end of the approval chain (that is, *the highest number*).

For example, if you have a content contributor whose edits must be approved by a department head, and the Webmaster has final review of all content, the approval order would look like this.

| User or Group Name  | Approval Order |
|---------------------|----------------|
| Content contributor | 1              |
| Department Head     | 2              |
| Webmaster           | 3              |

To edit the approval order, follow these steps.

- 1. Access the approval table as described in "Viewing a Folder's Approval Chain" on page 87.
- Select the language.
- Click the Reorder button ( ♣↓).
- 4. The Edit Approval Order screen appears.
- 5. Click the user or group whose approval order you want to change.

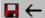

Using the arrows keys to the right, move the highlighted user or group within the approval order.

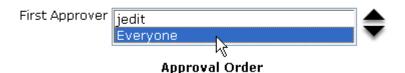

- 6. Click the Up (▲) or Down (▼) arrow to move the user or group to the desired order.
- 7. Click the Save button ( ).

#### **Deleting Approvers**

#### NOTE

If a user in an approval chain is deleted from the permissions table, he or she is automatically deleted from the approval chain.

To delete a user or user group from an approval chain, follow these steps.

- Access the approval table as described in "Viewing a Folder's Approval Chain" on page 87.
- 2. Select the language.
- 3. Click the Remove button ( ).
- 4. The Remove Approval screen appears.
- 5. Click the user or group that you want to remove from the approval chain.
- 6. A confirmation message appears.
- Click OK.

# Editing an Approval Chain For Content

At times, you may need to change the approval chain for a specific content item. Use the Approvals button on the View Content screen to change a content item's approval chain.

## **Viewing an Approval Chain for Content**

To view the approval chain for content, follow these steps.

- Select the content.
- 2. Click the View Permissions button ( 1).
- 3. Uncheck the checkbox next to **Allow this object to inherit permissions**.
- 4. Return to the View Content screen.
- Click the Approvals button ( ).
- 6. The content's approvals table appears.

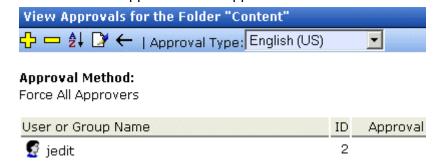

After viewing the content's approval chain, you can perform the same actions on it as you can perform on a folder. This list of actions is available from "Actions You can Perform from the Approvals Screen" on page 88.

# The Approval Method

The Approval Method determines if content must be approved by all users in the chain, or only users higher up in the chain than the user making the edits. The approval method only affects the approval process if the person submitting content for publishing is a member of the approval chain.

Two approval methods are available.

| Approval Method            | Description                                                                                |
|----------------------------|--------------------------------------------------------------------------------------------|
| Force All Approvers        | All users in approval chain must approve the content, beginning with the first             |
| Do Not Force All Approvers | Approvers after the user submitting content in the approval chain must approve the content |

For example, assume the approval chain is set as below.

| User or Group Name  | Approval Order |
|---------------------|----------------|
| Content contributor | 1              |
| Department Head     | 2              |
| Webmaster           | 3              |

If the Approval Method is **Force All Approvers**, and the Department Head submits content, the content must be approved by the content contributor, then the department head, and the Webmaster before it is published.

If the Approval Method is **Do Not Force All Approvers**, and the Department Head submits content, the content must only be approved the Webmaster before it is published.

#### **Changing the Approval Method**

By default, the approval method is set to **Do Not Force All Approvers**. To change the approval method for a content folder or item, follow these steps.

- 1. Access the approval table, as described in "Viewing a Folder's Approval Chain" on page 87.
- 2. Click the Edit button ().
- 3. The Edit Approval Method screen appears.
- 4. Select an approval method by clicking the radio button.

5. Click the Save button ( ).

# **Managing Library Items**

Before users can insert images and files into their content, they must be uploaded to the server that contains **Ektron CMS400.NET**. Each user, depending on their permissions, can upload images and files through the library in their Workarea.

In the library, you determine the types of files that can be uploaded and each user's library permissions.

#### What's In This Chapter?

This chapter assume you are familiar with the Library Folder chapter of the **Ektron CMS400.NET** User Manual. As a result, this chapter only provides information that is unique to administrators.

The following topics are covered in this chapter:

- "Library Folders and Permissions" on page 94
- "Folder Properties" on page 95
- "Load Balancing" on page 100
- "If You Have an Ektron WebImageFX License Key..." on page 103

# Library Folders and Permissions

Whenever a new content folder is created and permissions given to it, a corresponding new folder is created in the Library. The new folder inherits permissions from the content folder.

Items added to library folders are only accessible by users with permission to the corresponding content folder. If items are added to a library folders directly under the main Library folder, all users with at least Library Read-Only permissions can use those library items in their content.

Conversely, if a library item is uploaded to a folder to which only one person has permissions, that is the only user who can use that library asset.

# **Folder Properties**

The library folder properties contains library-related information, including load balance settings, image and file types that are allowed to be uploaded, as well as other settings.

The following buttons indicate actions you can perform on a library folder.

| Button    | Description             | For more information, see                                                           |
|-----------|-------------------------|-------------------------------------------------------------------------------------|
|           | Folder properties       | "Accessing the Library Properties Screen" on page 95                                |
| <b>#4</b> | Search                  | Ektron CMS400.NET User Manual section<br>"Library Folder" > "Searching the Library" |
| <b>←</b>  | Back to previous screen |                                                                                     |

## **Accessing the Library Properties Screen**

As an administrator, you have permission to change the library properties. To view the properties of the library folder, follow these steps.

- Access a library folder, as explained in "Folder Properties" on page 95.
- 2. Click the Properties button ( ).
- 3. The Library Management window appears, displaying the following settings.

## The Library Management Settings

| Field                  | Description                                                                                                    |
|------------------------|----------------------------------------------------------------------------------------------------|
| Image Extensions       | The types of image files that a content contributor can upload to the library. You can add as many image file extensions as you want, or have none. If no extensions appear, no one can upload image files to the specified folder.                                                                                                    |
| Image Upload Directory | Specifies where the uploaded images are saved on the Web server. By default, the image upload directory is <code>web root/ek_sitepath/uploadedimages</code> . The <code>ek_sitepath</code> value is set in the Web.config file.  Note: You must create the directory in your Web root manually, before adding it in CMS400.NET.  See Also: Ektron CMS400.NET Setup Manual section "Managing the web.config File." |
| Physical Path          | Path to file upload folder.                                                                                                    |
| Verified               | A green check notifies you that the physical location exists. A red X means that the location does not exist, and you need to set up that folder on the file server.                                                                                                    |
| File Extensions        | Specify the types of non-image files that a content contributor can upload to the library. You can add as many non-image file extensions as you want, or have none. If no extensions appear, no one can upload non-image files to the specified folder.                                                                                                    |
| File Upload Directory  | Specifies where the uploaded files are saved on the Web server. By default, the file upload directory is web root/ek_sitepath/uploadedfiles. The ek_sitepath value is set in the Web.config file.  Note: You must create the directory in your Web root manually, before adding it in CMS400.NET.  See Also: Ektron CMS400.NET Setup Manual section "Managing the web.config File."                               |
| Physical Path          | Path to file upload folder.                                                                                                    |
| Verified               | A green check notifies you that the physical location exists. A red X means that the location does not exist, and you need to set up that folder on the file server.                                                                                                    |

## **Editing Library Properties**

To edit library properties, follow these steps.

- 1. Go to the Library Properties screen, as explained in "Accessing the Library Properties Screen" on page 95.
- 2. Click the Edit button ().

Library properties are described in the table below.

| Field                                    | Description                                                                                                    |
|------------------------------------------|----------------------------------------------------------------------------------------------------|
| Image Extensions                         | The types of image files that a content contributor can upload to the library. You can add as many image file extensions as you want, or have none. If no extensions appear, no one can upload image files to the specified folder.                                                                                                    |
| Image Upload Directory                   | Specifies where the uploaded images are saved on the Web server. By default, the image upload directory is web root/ek_sitepath/uploadedimages. The ek_sitepath value is set in the Web.config file.  Note: You must create the directory in your Web root manually, before adding it in CMS400.NET.  See Also: Ektron CMS400.NET Setup Manual section "Managing the web.config File." |
| Make Directory Relative to this Web site | If you want to specify the image upload directory's location as relative to your Web site root, check this box. (Your Web site root's location appears to the right of Make Directory Relative to this Web site.)                                                                                                    |
| Verified                                 | A green check notifies you that the physical location exists. A red X means that the location does not exist, and you need to set up that folder on the file server.                                                                                                    |
| File Extensions                          | Specify the types of non-image files that a content contributor can upload to the library. You can add as many non-image file extensions as you want, or have none. If no extensions appear, no one can upload non-image files to the specified folder.                                                                                                    |

| Field                                    | Description                                                                                                    |
|------------------------------------------|----------------------------------------------------------------------------------------------------|
| File Upload Directory                    | Specifies where the uploaded files are saved on the Web server. By default, the file upload directory is web root/ek_sitepath/uploadedfiles. The ek_sitepath value is set in the Web.config file.  Note: You must create the directory in your Web root manually, before adding it in CMS400.NET.  See Also: Ektron CMS400.NET Setup Manual section "Managing the web.config File." |
| Make Directory Relative to this Web site | If you want to specify the file upload directory's location as relative to your Web site root, check this box. (Your Web site root's location appears to the right of <b>Make Directory Relative to this Web site</b> .)                                                                                                    |
| Verified                                 | A green check notifies you that the physical location exists. A red X means that the location does not exist, and you need to set up that folder on the file server.                                                                                                    |

# Performing Actions on Library Items

The library is made up of images, files, form Quicklinks, hyperlinks, and regular Quicklinks that were added by Ektron CMS400.NET users. The following table displays the actions that can be performed for each library item type.

| Action    | Files    | Images   | Hyperlinks | Quicklinks | Form<br>Quicklinks |
|-----------|----------|----------|------------|------------|--------------------|
| Add       | <b>✓</b> | <b>✓</b> | ✓          | <b>✓</b>   | <b>✓</b>           |
| Edit      | <b>\</b> | <b>✓</b> | ✓          | <b>✓</b>   | <b>✓</b>           |
| View      | <b>\</b> | <b>✓</b> | ✓          | <b>✓</b>   | <b>✓</b>           |
| Overwrite | <b>✓</b> | <b>✓</b> |            |            |                    |
| Delete    | <b>✓</b> | <b>✓</b> | ✓          | ✓          | <b>✓</b>           |

| Action             | Files    | Images   | Hyperlinks | Quicklinks | Form<br>Quicklinks |
|--------------------|----------|----------|------------|------------|--------------------|
| Remove from server | <b>✓</b> | <b>✓</b> |            |            |                    |
| Check links        | <b>✓</b> | <b>✓</b> | <b>✓</b>   | ✓          | ✓                  |
| Update URL         |          |          | ✓          | ✓          | ✓                  |

Most actions can be performed by an user who is granted permission to do so. See Also: "Setting Permissions" on page 78

However, only members of the administrator group can delete a library item. See Also: "Deleting Library Items" on page 99

#### **Deleting Library Items**

You can delete obsolete items from the library. By deleting an item, you prevent users from adding it to their content. A deleted hyperlink, quicklink or form quicklink remains on your Web server, so any existing links to them are not broken.

On the other hand, if an item is a file or image, the delete window displays an additional prompt, **Remove from the server**, that lets you remove the item from the server. This feature is available to help reduce disk space taken up by these files. Before removing an image or file from your server, you should review all content with links to it and remove or update the link.

To delete an item from the library, follow these steps.

- Access the View Library Item screen for the item you want to delete.
- Click the Delete button ( ).
- 3. The Delete Library Item screen is displayed.
- 4. If appropriate, check the box next to **Remove from the server** (see above).
- 5. Click the Delete button ( 17).

## Load Balancing

This section explains how to create load balancing paths in Ektron CMS400.NET. For further information about the steps needed to set up load balancing outside of Ektron CMS400.NET, see "Load Balancing" on page 395.

#### **Definition**

Load balance is used for two important reasons:

- Provides the redundancy for the Web site if one server fails, a second server handles all requests
- Balances requests to the server distributes the load request across two or more machines

In both cases, the client (browser) is not aware that several servers are involved. All URLs point to a single Web site. The load balance software resolves them.

#### Load Balancing and Ektron CMS400.NET

Ektron CMS400.NET does not need to be aware that load balancing is taking place. However, the library items on all servers must be identical. Therefore, when a user uploads a new item to the Ektron CMS400.NET library, it must be replicated on all other servers in your load balancing model. To achieve this, Ektron CMS400.NET uploads the items to default upload directory and any other folder defined in the library.

Ektron CMS400.NET provides to any administrator an interface for adding load balance folders to the application. These folders needs to be either a virtual or physical folder under the Ektron CMS400.NET Web site. In most cases, this is a virtual folder that points to a mounted hard drive (another server).

#### NOTE

Refer to "Load Balancing" on page 395 for advanced information about this feature.

## Accessing Library Load Balancing Screen

To access the load balancing section in the library, follow these steps.

- 1. Click the **Library** folder button.
- 2. Click the View Properties button ( ).
- 3. Click the View Load Balance Settings button ( ).
- 4. The View Library Load Balance Settings screen is displayed. The screen's columns are described in the following table.

| Column Title  | Description                                                                                                    |
|---------------|----------------------------------------------------------------------------------------------------|
| Web Path      | The path of the folder under your server's Web site.                                                                                                    |
| Туре          | <ul> <li>Images - load balance folder for uploaded images.</li> <li>Files - load balance folder for uploaded files.</li> </ul>                                                                   |
| Relative      | An <b>x</b> indicates if the folder is relative to your Ektron CMS400.NET Web site.                                                                                                    |
| Verified      | If the load balance folder exists in the proper location, a green check is used to verify that the folder exists. A red x is displayed when the folder does not exist in the specified location. |
| Physical Path | The physical location of the folder to which items will be uploaded.                                                                                                    |

#### Adding a New Load Balancing Folder

To add a new load balancing folder in the Ektron CMS400.NET library, follow these steps.

- 1. Access the view load balance settings screen, as described in "Accessing Library Load Balancing Screen" on page 100.
- 2. Click the Add button ( ) on View Library Load Balance Settings screen.
- 3. The Add a Library Load Balancing Path screen is displayed.

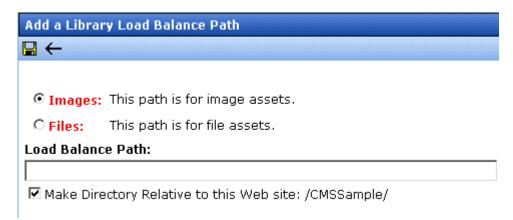

4. Use the following table to help you complete the form.

| Field             | Description                                                                                                    |
|-------------------|----------------------------------------------------------------------------------------------------|
| Images/Files      | Specify if the load balance path folder will be for images or files.                                                                                                |
| Load Balance Path | Enter the path of the folder.                                                                                                    |
| Make Relative     | If the folder (or virtual folder) resides under your Ektron CMS400.NET site root, check off the box to make the path relative to that. Otherwise, remove the check. |

5. Click the Save button ( ]).

#### **Editing a Library Load Balance Path**

If the Web path for a load balance folder has changed, you may edit it at any time.

To edit a load balance path, follow these steps.

- Access the View Library Load Balance Settings screen, as described in "Accessing Library Load Balancing Screen" on page 100.
- 2. Click the Web Path of the load balance path you want to edit.
- 3. The Edit Library Load Balancing Path is displayed.
- 4. Make the necessary changes to the load balance path.

Click the Update button ( ).

#### **Deleting a Library Load Balance Path**

Library load balance paths that are no longer needed may easily be deleted.

To delete a library load balance path, follow these steps.

- Access the View Library Load Balance Settings screen, as described in "Accessing Library Load Balancing Screen" on page 100.
- 2. Click the Remove ( ) button.
- 3. The Remove Library Load Balance Path is displayed.
- 4. Check off the box(es) of the load balance paths you want to delete.
- Click the Remove button ( ) to delete the load balance path.
   A confirmation message is displayed.
- 6. Click OK.

## If You Have an Ektron WebImageFX License Key...

If you purchased and inserted an Ektron WebImageFX license key into Ektron CMS400.NET, the images folder is enhanced automatically.

Since Ektron WebImageFX has a built-in thumbnail creator for images, each uploaded image in the library also has a thumbnail created for it, allowing you to locate uploaded images faster and easier.

Here is an example of the images folder for an Ektron CMS400.NET Web site with an Ektron WebImageFX license key.

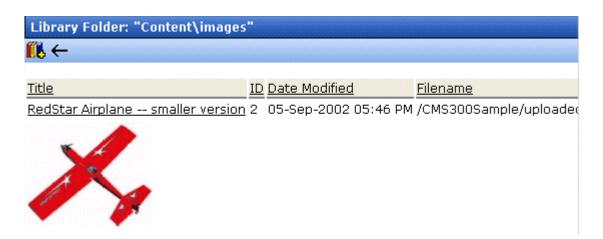

NOTE

For information about acquiring an Ektron WebImageFX license key for Ektron CMS400.NET, contact the Ektron Sales Department.

# Managing Users & User Groups

Users are people who administer the Web site, create content, or publish content. Without users, the Web site would be blank. In Ektron CMS400.NET, you can add, edit, and delete users to and from the application through the Settings folder in the Workarea.

Every Ektron CMS400.NET user belongs to a User Group. User groups are used when creating permissions and approvals for content folders. User groups can be departments in your company (Human Resources, Sales, Engineering) or indicate a user's role (Publishers, Administrators, Editors, etc.).

#### **IMPORTANT!**

If your system uses the Active Directory Integration Feature, proceed to "Active Directory Feature" on page 438 to learn about user management functions. This chapter only applies to systems that do not use Active Directory Integration.

This section explains the most common actions that you will perform on users and user groups. These actions include:

- "Accessing the Users and User Groups Folders" on page 105
- "Creating a New User" on page 106
- "Viewing a User" on page 108
- "Assigning Users To User Groups" on page 111

# Accessing the Users and User Groups Folders

All user and user group information is accessible from the Workarea.

#### Accessing the User Folder

To access the user folder in Ektron CMS400.NET, follow these steps.

1. Access the Workarea.

- Click the **Settings** button in the lower left frame of the Workarea.
- The folders tree under the Settings folder displays the folder hierarchy.
- 4. Click the **Users** folder from the folder tree.
- 5. A table of all Ektron CMS400.NET users is displayed.

From this screen, you can add, edit, and delete users. These procedures are explained in the next sections.

#### **Accessing the User Group Folder**

To access the user group folder in Ektron CMS400.NET, follow these steps.

- Access the Workarea.
- Click the **Settings** folder from the left frame of the Workarea window.
- 3. The folders tree under the Settings folder displays the folder hierarchy.
- 4. Click the **User Group** folder.
- 5. A list of all user groups is displayed.

From this screen, you can add, edit, and delete user groups. These procedures are explained in the next sections.

# **Managing Users**

• "Removing Users from User Groups" on page 110

## Creating a New User

Before you can assign a user to a user group, you must add the user to the system. To create a new user, follow these steps.

- 1. Access the User folder, as described in "Accessing the User Folder" on page 105.
- Click the Add User button ( ).
- 3. The Add a New User to the System screen appears.

### 4. Enter the following information about the user.

| Field                         | Description                                                                                                    |
|-------------------------------|----------------------------------------------------------------------------------------------------|
| Username                      | Insert a username for the user you want to create.                                                                                                    |
| First Name                    | Enter the first name of the user.                                                                                                    |
| Last Name                     | Enter the last name of the user.                                                                                                    |
| Password                      | Enter a password for the user.                                                                                                    |
| Confirm Password              | Confirm the password by typing it again.                                                                                                    |
| User Language                 | Select the language in which the user will view Ektron CMS400.NET screens and messages. The language also determines the default value whenever a drop-down list of languages appears within Ektron CMS400.NET.  The dropdown list of choices at this field is derived from the Language Settings screen, available from the Settings> Configuration folder.  Do not confuse the system language with the user's ability to create and edit foreign editions of content. This field does not prevent a user from working with multiple language content.  See Also: "Multi-Language Support" on page 312  Note: If the selected language is not English, French or German, it is only supported after |
|                               | you download the Ektron CMS400.NET Language Support Program from Ektron and translate the Web site.                                                                                                    |
| Email Address                 | Enter the email address of the user.                                                                                                    |
| Disable Email<br>Notification | Select to disable the email notifications for the user. If you do, the user will not receive the automatic email notification described in "Automatic eMail Notification" on page 432. However, this field has no effect on the user's ability to receive instant email.                                                                                                    |

| Field                    | Description                               |
|--------------------------|-------------------------------------------|
| Work Page Size           | See "Work Page Size" on page 22           |
| Landing Page after login | See "Landing Page after login" on page 23 |
| User name                | See "Task Permissions" on page 266        |
| Create Task              |                                           |
| Redirect Task            |                                           |
| Delete Task              |                                           |

#### NOTE

If email notification is turned off in the setup page, you are notified when editing, adding, or viewing a user.

- 5. Click the Save button ( ]).
- 6. The View Users in Group Everyone screen appears with the new user included in the table.

#### NOTE

When you add a new user, he is automatically placed in the Everyone user group. To assign users to other groups, see "Assigning Users To User Groups" on page 111.

Continue this process until you add all users of your Web site, or are allowed to depending on your license.

#### NOTE

Contact Ektron Sales for pricing of adding more users to your license.

#### Viewing a User

After adding a user, you can view that information. While viewing a user, you can edit or delete the user.

To view a user, follow these steps.

- 1. Access the user folder as described in "Accessing the User Folder" on page 105.
- 2. Click the **Username** of the user you want to view.
- 3. The View User Information screen is displayed.

From the View User screen, you can edit or delete users. These actions are described in the next sections.

## **Editing a User**

When editing a user, you can change the username, first name, last name, password, user language, and email address. To edit a user, follow these steps.

- 1. Access the view user screen of the user you want to edit as described in "Viewing a User" on page 108.
- 2. Click the **Username** of the user you want to edit.
- 3. The View User Information screen is displayed.
- Click the Edit button ( ).
- 5. The Edit User screen is displayed.
- 6. Make the necessary changes to the user information.
- 7. Click the Update button ( 🗐 ).

#### **Deleting a User**

When you need to remove a user from the application, you can easily do it from the User's Folder in the Workarea.

#### WARNING!

Once a user is deleted from the database, he is deleted permanently. The process cannot be undone.

To delete a user, follow these steps.

- 1. Access the view user screen for the user you want to delete, as described in "Viewing a User" on page 108.
- 2. Click the **Username** of the user you want to delete.
- 3. The View User Information screen is displayed.
- 4. Click the Delete button (1).
- 5. A confirmation message is displayed.
- 6. Click OK.

#### **Removing Users from User Groups**

#### NOTE

Removing a user from a user group does not delete the user from Ektron CMS400.NET. Also, you cannot remove users from the Everyone or Admin user groups.

To remove a user from a user group, follow these steps.

- 1. Access the User Groups folder, as described in "Accessing the User Group Folder" on page 106.
- 2. Click the User Group that includes the user you want to remove.
- Members of the selected group appear.
- 4. Click the user to remove.
- 5. The View User Information screen is displayed.
- 6. Click the Delete button ( 🔳 ) to delete the user from the group.
- 7. A confirmation message is displayed.
- 8. Click OK.

# Managing User Groups

#### **Creating a New User Group**

To create a new User Group in Ektron CMS400.NET, follow these steps.

- Access the User Groups folder in the administrator Workarea, as described in "Accessing the User Group Folder" on page 106.
- Click the Add User Group button ( ).
- 3. The Add a New User Group to the System screen is displayed.
- 4. Enter a name and brief description of the user group you want to create.
- Click the Save button ( ).

#### **Assigning Users To User Groups**

To add a user to a user group, follow these steps.

- Access the User Groups folder in the Workarea.
- 2. Click the user group to which you want to add a user.
- 3. The View Users in Group screen appears with all current members of the group.

#### **NOTE** When you create a new user group, no user assigned to it initially.

- Click the Add User button ( ).
- 5. Users who do not belong to the group appear.
- 6. Click the user you want to add.
- 7. A confirmation message is displayed.
- Click OK.
- 9. The selected user is now a member of the selected group.
- 10. Continue this process until you add all users into User Groups.

## Viewing the Users in a User Group

To view a list of users who are members of a user group, follow these steps.

- Access the User Group folder in the administrator Workarea, as described in "Accessing the User Group Folder" on page 106.
- 2. Click the user group whose members you want to view.
- 3. The View Users in Group screen appears with a list of users who are members of the group.

From this screen, you can edit or delete user groups, as well as add and remove users to and from the user group.

You can also assign to the group members task permissions and the ability to edit aliases by checking the boxes illustrated below. For more information about editing aliases, see "Permissions for Manual Aliasing" on page 425.

To learn about the task fields in the lower section of the screen, see "Task Permissions" on page 266.

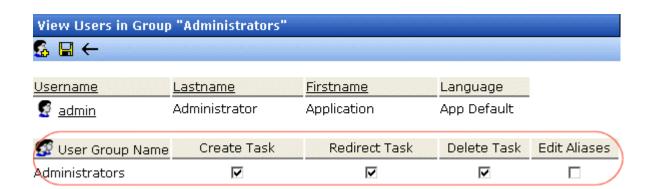

#### **Editing a User Group**

When editing a User Group, you can only change its name.

NOTE

You cannot edit the default Administrators and Everyone user groups.

To edit a user group, follow these steps.

- Access the View Users in Group screen for the user group you want to edit, as described in "Viewing the Users in a User Group" on page 111.
- Click the User Group you want to edit.
- 3. The View Users In Group screen is displayed.
- Click the Edit button ( ).
- 5. The Edit User Group screen is displayed.
- 6. Make the necessary changes.
- Click the Update button ( ).

#### **Deleting a User Group**

When you do not need a User Group anymore, you can delete it from the system.

NOTE

The default Administrators and Everyone user groups cannot be deleted.

To delete a user group, follow these steps.

- Access the View Users in Group screen for the user group you want to delete, as described in "Viewing the Users in a User Group" on page 111.
- 2. Click the User Group you want to delete.
- 3. The View Users In Group screen is displayed.
- 4. Click the Delete button (1).
- 5. A confirmation message is displayed.
- 6. Click OK.
- 7. The User Group is deleted from the Ektron CMS400.NET Web site.

#### **Removing Users from User Groups**

See "Removing Users from User Groups" on page 110.

# **Private Content & Memberships**

This section explains the concepts to understand and procedures to follow when working with membership users and groups through the following topics:

- "Private Content" on page 114
- "Memberships" on page 117
- "Accessing the Membership Module Folder" on page 118
- "Membership Users" on page 118
- "Membership User Groups" on page 121
- "Assigning Permissions for Memberships" on page 123

### **Private Content**

Private content is stored in **Ektron CMS400.NET** folders that are designated as private. Private content is only viewable by browsing the Web site while logged in by users who have *at least* Read-Only permissions for content or a folder.

To help explain private content, the following table shows three scenarios and how the user's status affects the display of the content.

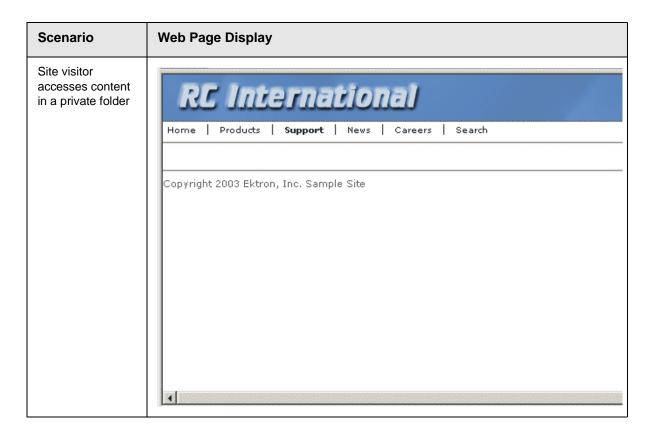

#### Scenario Web Page Display Logged in user with read-only RC International permissions accesses content in a private folder Home | Products | Support | News | Careers | Search Customer Support RC International is committed to providing our customers with a pleaexperience. Our support department is available to help you in all are We invite you to review all of our extensive online documentation, M. inquiries can be answered using this information. All repairs and returns must have a Return Authorization Number (RM International, To obtain an RMA number or if you require information contact our support department at: support@cms300samplesite.com (response within 24hrs) or phone 1-800-555-5555 (9am to 5pm EST) Copyright 2003 Ektron, Inc. Sample Site Logged in user with more than RC International read-only permissions accesses a Home | Products | Support | News | Careers | Search content in a private folder Customer Support RC International is committed to providing our customers with a ple experience. Our support department is available to help you in all a collecting. We invite you to review all of our extensive online docuquestions and inquiries can be answered using this information. All repairs and returns must have a Return Authorization Number (F RC International. To obtain an RMA number or if you require inform please contact our support department at: support@cms300samplesite.com (response within 24hrs) or phone 1-800-555-5555 (9am to 5pm EST) Copyright 2003 Ektron, Inc. Sample Site

#### **Making a Folder Private**

#### NOTE

You can only set content to private when inheritance is broken.

To make a content folder private, follow these steps.

- Access the permissions table for a content folder or content in your Workarea, as described in "Setting Permissions" on page 78.
- 2. Check the box that says This content in this folder is private and is NOT viewable on the public Web site.
- 3. A confirmation message is displayed.
- 4. Click OK.

The content or folder is now private.

# Memberships

#### What are Membership Users or User Groups?

Users and user groups who can view private content after log in are given *membership* status. When a membership user logs in, he can only *view* content -- all other functionality is disabled. Once logged in, only a logout button is displayed.

Membership groups are used to group similar membership users. See Also: "Private Content" on page 114

### Membership User/User Group Example

A typical membership scenario is a Partners section of your Web site that contains private content for partners only. However, you don't want partners to perform any Ektron CMS400.NET-related activities.

You can set up a membership user group to include users from your partner's organization. The group is given read-only permissions to the Partners section, which contains private content. Any partner can log into Ektron CMS400.NET and view the private content.

# Accessing the Membership Module Folder

Use the Membership Module folder to enter and edit membership users and user groups. To access the folder, follow these steps.

- 1. Navigate to the Workarea.
- 2. From the left frame of the Workarea, click the **Modules** folder button.
- 3. The Modules folder hierarchy is displayed.
- 4. Click the **Membership** folder to view its subfolders.

| Folder Name | More Information                     |  |
|-------------|--------------------------------------|--|
| Users       | "Membership Users" on page 118       |  |
| User Groups | "Membership User Groups" on page 121 |  |

# Membership Users

The following sections explain all actions that may be performed on membership users via the following topics.

- "Adding Membership Users" on page 118
- "Viewing Membership User Information" on page 119
- "Editing Membership Users" on page 119
- "Deleting Membership Users" on page 120
- "Membership User Groups" on page 121

## **Adding Membership Users**

To add a new membership user, follow these steps.

- 1. Access the membership users folder, as described in "Accessing the Membership Module Folder" on page 118.
- 2. Click the Add Membership User button ( ).
- 3. The Add Membership User screen is displayed.

4. Complete the form using the following table as a reference.

| Field         | Description                                      |  |
|---------------|--------------------------------------------------|--|
| Username      | Enter a unique username for the membership user. |  |
| First Name    | Enter the first name of the user.                |  |
| Last Name     | Enter the last name of the user.                 |  |
| Password      | Enter a password for the user.                   |  |
| Confirm Pwd.  | Re-type the password to confirm it is correct.   |  |
| Email Address | Enter an email address for the user.             |  |

Click the Save button ( ).

#### **Adding Membership Users to a Membership User Group**

See "Adding Membership Users to a Membership User Group" on page 122.

### **Setting Permissions on Private Content for Membership Users**

See "Assigning Permissions for Memberships" on page 123.

## **Viewing Membership User Information**

To view membership user information, follow these steps.

- 1. Access the membership users folder, as described in "Accessing the Membership Module Folder" on page 118.
- 2. Click the user you want to view.
- 3. The View Membership User Information screen is displayed. From this screen, you can edit or delete membership users.

#### **Editing Membership Users**

To edit a membership user, follow these steps.

- Access the View Membership User screen of the membership user you want to edit, as described in "Viewing Membership User Information" on page 119.
- Click the Edit button ( ).
- 3. The Edit Membership User Information screen is displayed.
- 4. Use the following table to assist with editing the membership user's information.

| Field         | Description                                      |  |
|---------------|--------------------------------------------------|--|
| Username      | Enter a unique username for the membership user. |  |
| First Name    | Enter the first name of the user.                |  |
| Last Name     | Enter the last name of the user.                 |  |
| Password      | Enter a password for the user.                   |  |
| Confirm Pwd.  | Re-type the password to confirm it is correct.   |  |
| Email Address | Enter an email address for the user.             |  |

Click the Update button ( ).

#### **Deleting Membership Users**

To delete a membership user, follow these steps.

- Access the View Membership User screen of the membership user you want to edit, as described in "Viewing Membership User Information" on page 119.
- Click the Delete button ( ).
- 3. A confirmation message is displayed.
- 4. Click OK.

## Membership User Groups

Membership user groups organize similar membership users, reducing the effort required to assign identical permissions to many users. The following section explains membership user group management via the following topics.

- "Adding Membership User Groups" on page 121
- "Viewing Membership Users in a Membership User Group" on page 121
- "Adding Membership Users to a Membership User Group" on page 122
- "Setting Permissions on Private Content for Membership User Groups" on page 122
- "Editing Membership User Group Name" on page 122
- "Deleting User from Membership User Group" on page 123
- "Deleting Membership User Groups" on page 123

## **Adding Membership User Groups**

To create a new membership user group, follow these steps.

- 1. Access the membership user group folder, as described in "Accessing the Membership Module Folder" on page 118.
- Click the Add Membership User Group button ( ).
- 3. The Add a New User Group screen is displayed.
- 4. Enter a unique name for the group.
- 5. Click the Save button ( ).

See Also: "Membership User Groups" on page 121

## Viewing Membership Users in a Membership User Group

To view the information about a membership user group, follow these steps.

- 1. Access the membership user group folder, as described in "Accessing the Membership Module Folder" on page 118.
- 2. Click the membership user group you want to view.

3. The View Users In Group screen is displayed.

See Also: "Membership User Groups" on page 121

#### Adding Membership Users to a Membership User Group

To add a membership user to a membership user group, follow these steps.

#### NOTE

Only membership users can be added to membership user groups.

- Access the View Membership User Group screen for the membership user group to which you want to add a membership user, as described in "Viewing Membership Users in a Membership User Group" on page 121.
- Click the Add Membership User button ( ).
- 3. The Add User to Group screen is displayed.

#### NOTE

Only membership users who do not belong to the group appear.

- 4. Click the user you want to add.
- 5. A confirmation message is displayed.
- 6. Click OK.

See Also: "Membership User Groups" on page 121

# Setting Permissions on Private Content for Membership User Groups

See "Assigning Permissions for Memberships" on page 123

#### **Editing Membership User Group Name**

To edit a membership user group name, follow these steps.

#### NOTE

The membership user group, All\_members, cannot be edited.

- 1. Access the View Membership User Group screen for the membership group you want to edit, as described in "Viewing Membership Users in a Membership User Group" on page 121.
- Click the Edit button ( ).
- 3. The Edit User Group screen is displayed.
- 4. Change the membership group name.

5. Click the Update button ( ).

See Also: "Membership User Groups" on page 121

#### **Deleting User from Membership User Group**

To remove a user from a membership user group, follow these steps.

- Access the View Membership User Group screen for the membership user group that contains the membership user you want to delete, as described in "Viewing Membership Users in a Membership User Group" on page 121.
- 2. Click the name of the membership user you want to remove.
- The View User Information screen is displayed.
- Click the Delete button ( ).
- 5. A confirmation message is displayed.
- 6. Click OK.

#### **Deleting Membership User Groups**

To delete a membership user group, follow these steps.

- Access the View Membership User Group screen for the membership user group you want to delete, as described in "Viewing Membership Users in a Membership User Group" on page 121.
- Click the Delete button ( ).
- 3. A confirmation message is displayed.
- 4. Click OK.

# Assigning Permissions for Memberships

After you create membership users and groups, you can assign them permissions to content folders. To do so, follow these steps.

1. Access the permissions table for the content or folder you want to assign membership permissions for.

| For             | See                                                   |  |
|-----------------|-------------------------------------------------------|--|
| Content folders | "Setting Permissions for a Content Folder" on page 81 |  |
| Content         | "Setting Permissions for Content" on page 84          |  |

- 2. If necessary, break the inheritance for the content or folder. See Also: "Inheritance" on page 79
- 3. Set the content folder or item to **Private**. See Also: "Private Content" on page 114
- 4. Click **View MemberShip Users** on the right end of the permissions table.
- 5. The membership users/user groups added to the permissions table are displayed.
- 6. Click the Add button ( ).
- 7. The Add Permissions screen is displayed.
- 8. Click a username or user group name to add to the permissions table.
- 9. The Add Permissions Options screen is displayed.
- 10. Check **Read-only** if you want the membership user or user group to be able to view the private content when logged in.
- 11. Click the Save button ( ]).

The membership user or user group is saved and added to the permissions table.

# Troubleshooting Problems with Membership Users and Groups

| Symptom                                                                                   | Problem                            | Solution                                                                                                    |
|-------------------------------------------------------------------------------------------|------------------------------------|----------------------------------------------------------------------------------------------------|
| Error message: Response object error 'ASP 0251: 80004005'  Response Buffer Limit Exceeded | Response Buffer exceeded its limit | Increase limit. To do so, follow these steps.  1. Stop IIS.  2. Locate the file  *WinDir*\System32\Inetsrv\Metabase.xml  3. Modify the AspBufferingLimit value.  4. Restart IIS.  The default value is 4194304, which is about 4 MB. Suggest changing it to 20MB (20971520) and see if that helps. |

# Using eWebEditPro

This is the editor supplied with Ektron CMS400.NET, eWebEditPro+XML.

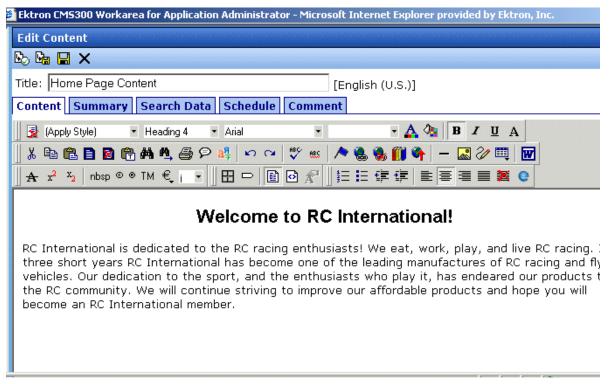

For more information about using the editor, please refer to the Ektron CMS400.NET User Manual.

# Prompting the User to Save Upon Closing Browser

If a user is editing content and closes the editor's browser window, by default, the window closes and any unsaved changes are lost. You can change this behavior such that if a user closes a window, the following message appears.

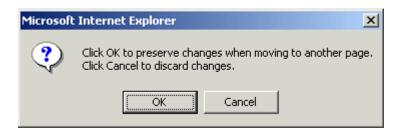

As you can see, the user has the option to save changes or exit without saving. To enable the above message, follow these steps.

- 1. Open the web.config file, located in your Web site's root folder.
- 2. Change the value of eWebEditProPromptOnUnload to 1.
- 3. Save web.config.

# Managing XML

Ektron CMS400.NET allows you to access the full power of XML by separating Web content from presentation. In addition to hiding the XML tags from users, Ektron CMS400.NET can serve content to various presentation devices (e.g., PDAs, mobile phones, WebTV), saving users from the tedium of creating duplicate content. Review and revision are drastically reduced because the accuracy and format of your Web content is managed using XML schema validation.

Using XML with Ektron CMS400.NET provides the following benefits:

- Strictly enforce content and page layout with Ektron's editor (Ektron eWebEditPro+XML), XSLT, and WYSIWYG templates for content contributors
- Deliver content to multiple devices (e.g., PDAs, mobile phones, WEB TV)
- Easily share content across B2B transactions
- Advanced XML authoring: Ektron's highly-acclaimed XML editor—Ektron eWebEditPro+XML—lets developers hide XML tags from content contributors and provides an easy-to-use WYSIWYG editing interface

XML configurations are used in Ektron CMS400.NET to define the necessary files to display, save, and validate the content properly.

This section explains how to take advantage of Ektron CMS400.NET's XML capabilities.

## What's in This Chapter?

Here is what's covered in this chapter.

- "Before You Manage XML Configurations" on page 129
- "Adding a New XML Configuration" on page 131
- "Assigning XML Configurations" on page 136

- "Viewing XML Configurations" on page 138
- "Editing XML Configurations" on page 143
- "Editing Data Design Packages" on page 143
- "Creating XML Configurations Based on Existing Configurations" on page 146
- "Viewing Data Designer XSLTs" on page 147
- "Deleting XML Configurations" on page 148
- "XML Indexing" on page 150

# Before You Manage XML Configurations

Use the XML configuration feature to define each XML configuration that will be used in your Web site. Each configuration is assigned to a content folder or content item and lets you specify how XML content appears in the editor, is validated, and is displayed in an output device.

There are two ways to create an XML configuration.

- Using external XML files
- Using the WYSIWYG Data Designer

This section explains how to create and manage XML configurations using both methods.

## The XML Configuration Toolbar

During the process of creating and managing XML configurations, several toolbar buttons are available. The following table describes the buttons and their actions.

| Button     | Name                     | Description                                                                                                  | More Information                                |
|------------|--------------------------|----------------------------------------------------------------------------------------------------|-------------------------------------------------|
| <b>X</b> , | Add XML<br>Configuration | Create a new XML configuration or create a new XML configuration based on the properties of an existing one. | "Adding a New XML<br>Configuration" on page 131 |
| ←          | Back                     | Return to previous screen                                                                                    |                                                 |

| Button    | Name                          | Description                                              | More Information                           |
|-----------|-------------------------------|----------------------------------------------------------|--------------------------------------------|
| <b>22</b> | Configure Full<br>Text Search | Edit search screen labels                                | "Editing the Search Labels" on page 157    |
| Ū         | Delete                        | Delete an XML configuration                              | "Deleting XML Configurations" on page 148  |
|           | Edit                          | Edit an XML configuration created with external files    | "Editing XML Configurations" on page 143   |
| [2        | Edit Data<br>Design           | Edit an XML configuration created with the Data Designer | "Editing Data Design Packages" on page 143 |
|           | Save                          | Save changes                                             |                                            |
|           | Update                        | Save and update changes                                  |                                            |
|           | View XSLT                     | Display the XSLT for an XML configuration                | "Viewing Data Designer XSLTs" on page 147  |

## **Accessing XML Configurations**

To access the XML Configuration section of the Workarea, follow these steps.

- 1. Access your Workarea, as described in "Accessing the Workarea" on page 6.
- 2. In the folder tree on the left side of the Workarea, follow the path **Settings > Configuration > XML Configuration**.
- 3. The View XML Configurations screen is displayed.

| View XML Configurations |                  |                                                          |  |
|-------------------------|------------------|----------------------------------------------------------|--|
| X <sub>c</sub>          |                  |                                                          |  |
| <u>Title</u>            | ID Date Modified | <u>Last Editor</u>                                       |  |
| Job Postings            |                  | Administrator, Application                               |  |
| RC Cars<br>RC Planes    |                  | Administrator, Application<br>Administrator, Application |  |

From here, you can view, add, edit, and delete XML configurations.

"Managing XML" on page 128

# Adding a New XML Configuration

When adding a new XML configuration, you have two options.

- Using the WYSIWYG Data Designer (recommended)
- Using external XML files (for example, XSLTs, schemas, etc.)

#### NOTE

To create a new XML configuration by copying and editing an existing one, see "Creating XML Configurations Based on Existing Configurations" on page 146.

The following sections explain both methods.

## Adding an XML Configuration Using the Data Designer

To add an XML configuration using the WYSIWYG Data Designer, follow these steps.

- 1. Access the XML Configurations screen, as described in "Accessing XML Configurations" on page 130.
- 2. Click the Add XML Configuration button (K).
- 3. The Add XML Configuration screen is displayed.
- 4. Enter a **Title** for the XML configuration.
- 5. Click the Save button ( ]).

 $\square$ Title: Job Postings Select a style sheet that you wish to apply for this design Select a style sheet — ▼| 10 CM nbsp ® ® TM € i X 🖺 🛍 🛱 🙌 🕰 (Apply Style) - Normal Times New Roman
 ▼ 3 (12 pt) - 🛕 🕼 | B / U A | 🖈 🛂 [\*\*] V ab [a] := [#] iii so 
[\*\*] \$\overline{\pi}\$ iii so 
[\*\*] \$\overline{\pi}\$ iii so 
[\*\*] \$\overline{\pi}\$ iii so 
[\*\*] \$\overline{\pi}\$ iii so 
[\*\*] \$\overline{\pi}\$ iii so 
[\*\*] \$\overline{\pi}\$ iii so 
[\*\*] \$\overline{\pi}\$ iii so 
[\*\*] \$\overline{\pi}\$ iii so 
[\*\*] \$\overline{\pi}\$ iii so 
[\*\*] \$\overline{\pi}\$ iii so 
[\*\*] \$\overline{\pi}\$ iii so 
[\*\*] \$\overline{\pi}\$ iii so 
[\*\*] \$\overline{\pi}\$ iii so 
[\*\*] \$\overline{\pi}\$ iii so 
[\*\*] \$\overline{\pi}\$ iii so 
[\*\*] \$\overline{\pi}\$ iii so 
[\*\*] \$\overline{\pi}\$ iii so 
[\*\*] \$\overline{\pi}\$ iii so 
[\*\*] \$\overline{\pi}\$ iii so 
[\*\*] \$\overline{\pi}\$ iii so 
[\*\*] \$\overline{\pi}\$ iii so 
[\*\*] \$\overline{\pi}\$ iii so 
[\*\*] \$\overline{\pi}\$ iii so 
[\*\*] \$\overline{\pi}\$ iii so 
[\*\*] \$\overline{\pi}\$ iii so 
[\*\*] \$\overline{\pi}\$ iii so 
[\*\*] \$\overline{\pi}\$ iii so 
[\*\*] \$\overline{\pi}\$ iii so 
[\*\*] \$\overline{\pi}\$ iii so 
[\*\*] \$\overline{\pi}\$ iii so 
[\*\*] \$\overline{\pi}\$ iii so 
[\*\*] \$\overline{\pi}\$ iii so 
[\*\*] \$\overline{\pi}\$ iii so 
[\*\*] \$\overline{\pi}\$ iii so 
[\*\*] \$\overline{\pi}\$ iii so 
[\*\*] \$\overline{\pi}\$ iii so 
[\*\*] \$\overline{\pi}\$ iii so 
[\*\*] \$\overline{\pi}\$ iii so 
[\*\*] \$\overline{\pi}\$ ii so 
[\*\*] \$\overline{\pi}\$ iii so 
[\*\*] \$\overline{\pi}\$ iii so 
[\*\*] \$\overline{\pi}\$ iii so 
[\*\*] \$\overline{\pi}\$ iii so 
[\*\*] \$\overline{\pi}\$ iii so 
[\*\*] \$\overline{\pi}\$ iii so 
[\*\*] \$\overline{\pi}\$ iii so 
[\*\*] \$\overline{\pi}\$ iii so 
[\*\*] \$\overline{\pi}\$ iii so 
[\*\*] \$\overline{\pi}\$ iii so 
[\*\*] \$\overline{\pi}\$ iii so 
[\*\*] \$\overline{\pi}\$ iii so 
[\*\*] \$\overline{\pi}\$ iii so 
[\*\*] \$\overline{\pi}\$ iii so 
[\*\*] \$\overline{\pi}\$ iii so 
[\*\*] \$\ove NY Shc XV2L ⅳ Job Title: ab Job Number: Description: . . The successful candidate must possess following attributes: å 卽

6. The XML Configuration Data Designer screen appears.

- 7. If desired, you may specify a style sheet for the XML configuration. Use the field on the right above the editor.
  - To do so, either type the path and file name of the CSS file, or select an Ektron CMS400.NET-registered style sheet from the drop down list.
- Design your XSLT in the Data Designer.
   See "Using the Data Designer" on page 158 for information about creating XSLTs using the Data Designer.
- 9. Click the Update button ( 🔲 ).

You are ready to assign the XML configuration to a folder or content item. See "Assigning XML Configurations" on page 136 for more information.

## Adding an XML Configuration Using External XML Files

To add an XML configuration using external XML files, follow these steps.

- Access the XML Configurations screen, as described in "Accessing XML Configurations" on page 130.
- Click the Add XML Configuration button ( ).
- 3. The Add XML Configuration screen is displayed.
- 4. Enter a **Title** for the XML configuration.
- 5. Click the Save button ( 🔲).
- The XML Configuration Data Designer screen is displayed.
- Click the Back arrow (←) to exit.
- 8. The View XML Configuration screen for the new XML configuration is displayed.

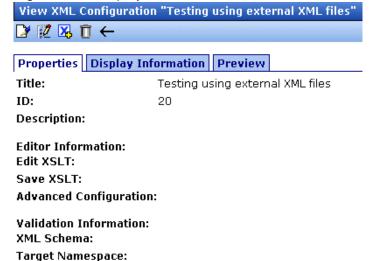

- 9. Click the Edit button ( ).
- 10. The Edit XML Configuration screen is displayed.
- 11. Enter the necessary information using the following table as a reference.

## XML Configuration Fields

| Section                | Field                  | Description                                                                                 |
|------------------------|------------------------|---------------------------------------------------------------------------------------------|
| Generic Information    | Title                  | Name given to XML configuration.                                                            |
|                        | ID (display only)      | ID number assigned when configuration is created.                                           |
|                        | Description            | Detailed description given to configuration by its creator or last editor.                  |
| Editor Information     | Edit XSLT              | XSLT applied to content while being edited.                                                 |
|                        | Save XSLT              | XSLT used to transform the XML when saved to the database.                                  |
|                        | Advanced Configuration | XML file that contains display information, schema validation, and other advanced XML data. |
| Validation Information | XML Schema             | The .xsd file used to validate the XML content                                              |
|                        | Target Namespace       | The default namespace used for outgoing XML                                                 |
| Display Information    | XSLT1                  | XSLT 1 applied to XML data when viewed on a device                                          |
|                        | XSLT2                  | XSLT 2 applied to XML data when viewed on a device                                          |
|                        | XSLT3                  | XSLT 3 applied to XML data when viewed on a device                                          |
|                        | XSLT Packaged          | XSLT package applied to XML data when viewed on a device                                    |

#### Note

When an XML configuration is created using the Data Designer, a default display XSLT is created which resembles the edit XSLT created in the editor. This default XSLT can be applied to the XML content.

12. Specify the default display XSLT for the configuration by clicking the corresponding radio button.

#### Default:

| 0 | XSLT 1:     | xslt/rc_jobs_display.xsl  |  |
|---|-------------|---------------------------|--|
| • | XSLT 2:     | xslt/rc_jobs_display2.xsl |  |
| 0 | XSLT 3:     | xslt/rc_jobs_display3.xsl |  |
| 0 | XSLT Packag | ed:                       |  |

13. Click the Save button ( ]).

### **XML File Verification**

A verification button ( ) appears to the right of some fields on the Add XML Configuration screen. After you identify an XSLT or schema, you can click this button to verify that the file:

- exists in the location specified
- contains well-formed XML

#### NOTE

The XML Verification feature does *not* validate the contents of the XML file.

The following table explains possible results when clicking the verification button.

| Display  | Result       | Description                                                                                                    |
|----------|--------------|----------------------------------------------------------------------------------------------------|
| <b>☑</b> | Verified     | The file passes all verification parameters                                                                                                    |
| X        | Not Verified | The file either:  Does not exist in the location specified  Does not contain well-formed XML Review current settings. Ensure the file is in the proper location, and that it contains well-formed XML |

# Assigning XML Configurations

After you create an XML configuration, you can assign it to either content or a content folder. When assigned to a content folder, all content in the folder use that configuration.

## Where Can XML Configurations be Assigned?

An XML configuration can be assigned in three locations.

| Location in Ektron CMS400.NET      | To assign an XML configuration to a | See Also                        |
|------------------------------------|-------------------------------------|---------------------------------|
| Edit Folder Properties screen      | folder                              | "Folder Properties" on page 31  |
| Add Subfolder screen               | folder                              | "Adding Subfolders" on page 36  |
| View Properties for Content screen | content                             | "Content Properties" on page 57 |

Here is the **XML Configuration** field displayed in all locations.

#### XML Configuration:

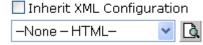

In each location, the process of assigning an XML configuration is identical. An XML configuration can be inherited from the parent folder, or you can assign a different one at the folder level.

When assigning an XML configuration, you may choose one of the following options:

- "Inheriting an XML Configuration" on page 136
- "Assigning a Different XML Configuration" on page 137

If you assign no XML configuration, **Ektron CMS400.NET** assumes the content is XHTML.

## Inheriting an XML Configuration

Content and folders can inherit XML configuration settings from their parent folders. To set inheritance, add a check to the **Inherit XML Configuration** check box.

## **Assigning a Different XML Configuration**

To assign an XML configuration other than the one assigned to the parent folder, follow these steps.

- 1. Access the XML configuration setting form, as described in "Where Can XML Configurations be Assigned?" on page 136.
- 2. If the **Inherit XML Configuration** box is checked, remove the check by clicking the box.
- 3. Open the drop-down list to display available XML configurations.

#### XML Configuration for this content:

☐ Inherit XML Configuration

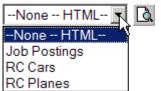

#### NOTE

See "Adding a New XML Configuration" on page 131 for more information about adding XML configurations.

4. Click the XML configuration you want to assign.

#### NOTE

Choosing None--HTML indicates the content is strictly XHTML.

- 5. Click the Preview button ( ) to view the XML configuration.
- 6. The XML configuration appears.
- Click (X) to close the window.
- 8. The XML Configuration window closes, and you return to the Edit Properties window.
- 9. Click the Update button ( ]).

The XML configuration is assigned to the content folder or item.

## Assigning an XML Configuration to Content

See "Adding XML Content" on page 42

# Viewing XML Configurations

To view an XML configuration, follow these steps.

- 1. Access the View XML Configurations screen, as described in "Accessing XML Configurations" on page 130.
- 2. Click the configuration you want to view.

.

| View XML Configurations |                     |                                                                                                    |  |  |
|-------------------------|---------------------|----------------------------------------------------------------------------------------------------|--|--|
| <b>X</b>                |                     | no terro terro terro terro terro terro terro terro terro terro terro terro terro terro terro terro |  |  |
|                         |                     |                                                                                                    |  |  |
| <u>Title</u>            | ID Date Modified    | <u>Last Editor</u>                                                                                 |  |  |
| <u>ek</u>               | 5 4-2004-10 4:28:30 | Administrator, Application                                                                         |  |  |
| <u>ektron sample</u>    | 6 5-2004-10 1:46:55 | 5 Administrator, Application                                                                       |  |  |
| <u>Job Postings</u>     | 3 1-2002-11 4:08:55 | 5 Administrator, Application                                                                       |  |  |
| RC Cars                 | 1 1-2002-11 4:08:19 | Administrator, Application                                                                         |  |  |
| RC Planes               | 2 1-2002-11 4:08:44 | 4 Administrator, Application                                                                       |  |  |

The View XML Configurations screen appears with a more detailed description of the configuration.

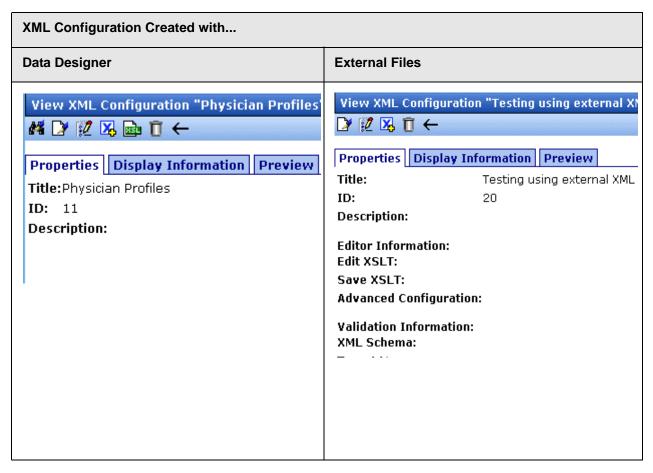

The View XML Configuration screen has three tabs.

- "Properties Tab" on page 140
- "Display Information Tab" on page 142
- "Preview Tab" on page 142

Each tab is explained below.

After viewing, you can perform the following actions on the XML configuration.

| Button     | Name                          | Description                                                                                                  | More Information                                |
|------------|-------------------------------|----------------------------------------------------------------------------------------------------|-------------------------------------------------|
| <b>8</b> 2 | Configure Full<br>Text Search | Edit search screen labels                                                                                    | "Editing XML Configurations" on page 143        |
|            | Edit                          | Edit an XML configuration                                                                                    | "Editing XML Configurations" on page 143        |
| 2          | Edit Data<br>Design           | Open the Data Designer                                                                                       | "Editing Data Design Packages"<br>on page 143   |
| <b>X</b>   | Add XML<br>Configuration      | Create a new XML configuration or create a new XML configuration based on the properties of an existing one. | "Adding a New XML<br>Configuration" on page 131 |
|            | View XSLT                     | Display the XSLT for an XML configuration                                                                    | "Viewing Data Designer XSLTs" on page 147       |
| Ū          | Delete                        | Delete an XML configuration                                                                                  | "Deleting XML Configurations" on page 148       |
| ←          | Back                          | Return to previous screen                                                                                    |                                                 |
| <b>?</b>   | View online help              | View online help                                                                                             | "Accessing Online Help" on page 275             |

# **Properties Tab**

| Field       | Description                                                                 |
|-------------|-----------------------------------------------------------------------------|
| Title       | Name given to XML configuration.                                            |
| ID          | ID number assigned by Ektron CMS400.NET upon creation of the configuration. |
| Description | Detailed description of configuration given by creator or last editor.      |

If the XML configuration was created using external XML files (instead of the Data Designer), the following information also appears:

- "Editor Information" on page 141
- "Validation Information" on page 141

#### **Editor Information**

#### NOTE

This section only appears if you do not use the Data Designer to create your XML configuration.

The editor information contains the file names of the XSLTs used when editing and adding content in the editor.

| Field                     | Description                                                                                                    |
|---------------------------|----------------------------------------------------------------------------------------------------|
| Edit XSLT                 | XSLT applied to the content when being edited.  If no edit XSLT is specified, the Edit Data Design option is enabled in the toolbar. |
| Save XSLT                 | XSLT used to transform the XML created in the editor when saved to the database.                                                     |
| Advanced<br>Configuration | XML file that contains display information, schema validation, and other advanced XML data.                                          |

### **Validation Information**

#### NOTE

This section only appears if you do not use the Data Designer to create your XML configuration.

Content that is created and edited with Ektron CMS400.NET may be validated with a schema if desired. The validation information contains information about the schema.

| Field         | Description                                                                                            |
|---------------|----------------------------------------------------------------------------------------------------|
| XML<br>Schema | Specify the .xsd file used to validate the XML content that the XML configuration will be assigned to. |

| Field               | Description                                          |
|---------------------|------------------------------------------------------|
| Target<br>Namespace | Specify the default namespace used for outgoing XML. |

#### **Preview Tab**

The **Preview** tab displays the XSLT applied to the editor when XML content is created. This is the XSLT that was created for the XML configuration.

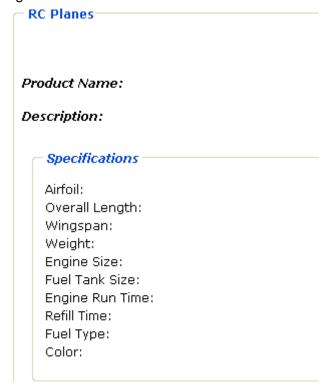

## **Display Information Tab**

The display information tab lists the XSLTs that are used when displaying XML in the respective environment.

| Field | Description    |
|-------|----------------|
| XSLT1 | Display XSLT 1 |

| Field           | Description                                            |
|-----------------|--------------------------------------------------------|
| XSLT2           | Display XSLT 2                                         |
| XSLT3           | Display XSLT 3                                         |
| XSLT<br>Package | Display XSLT Package (created using the Data Designer) |

#### Note

When an XML configuration is created using the Data Designer, a default display XSLT is also created which looks similar to the edit XSLT created in the editor. This default XSLT can be applied to the XML content.

The asterisk (\*) denotes the default XSLT for the XML configuration.

# **Editing XML Configurations**

After creating an XML configuration, you can modify it when files defined in the configuration have changed.

Since there are two ways to create an XML configuration, there are two ways to edit one.

- "Editing Data Design Packages" on page 143
- "Editing an XML Configuration Created with External Files" on page 145

## **Editing Data Design Packages**

After you create an XML configuration, you can modify it.

### Before You Edit the Data Package!

Before editing an XML configuration data package, it is important to realize the effects of the modifications. If an XML data package is edited, all content to which the configuration is applied is updated. Information that was originally created may be lost, depending on the changes you make to the package.

To ensure that information is not lost, use the Create New XML Configuration Based on Existing XML Configuration option on the

view XML configuration screen. See "Creating XML Configurations Based on Existing Configurations" on page 146 for more information.

### Editing a Data Design Package

To edit a data design package, follow these steps.

- Access the View XML Configurations screen, as described in "Accessing XML Configurations" on page 130.
- 2. Click the XML configuration you want to edit.
- 3. The View XML Configuration screen appears with a more detailed description of the configuration.
- 4. Click the Data Design Mode button ( 2) at the top of the screen.

5. The Edit Data Design Package screen displays the current package.

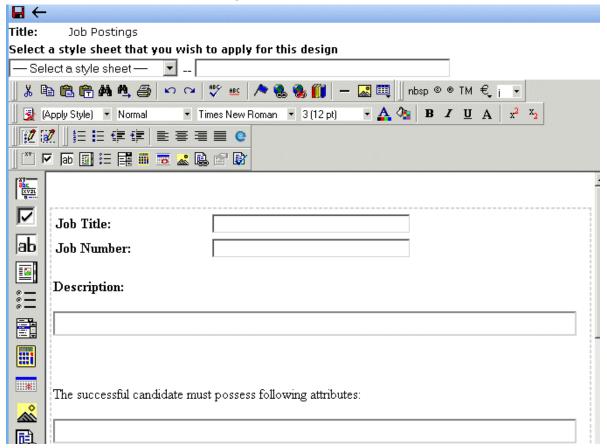

- Make the necessary changes to the Data Design package in the editor. See "Using the Data Designer" on page 158 for information about creating XSLTs using the Data Designer.
- 7. Click the Update button ( 🔲 ).

## **Editing an XML Configuration Created with External Files**

- 1. Access the View XML Configurations screen, as described in "Accessing XML Configurations" on page 130.
- 2. Click the XML configuration you want to edit.
- 3. The View XML configuration screen is displayed.
- Click the Edit button ( ).
- 5. The Edit XML Configuration screen is displayed.

- 6. Edit the necessary fields to update the XML configuration. See "XML Configuration Fields" on page 134.
- 7. Click the Update button ( ).

Now, all content and folders that use the XML configuration take their properties from the updated configuration.

See Also: "XML File Verification" on page 135

# Creating XML Configurations Based on Existing Configurations

Whenever major changes must be made to an XML configuration, Ektron recommends creating a copy of it and modifying the copy. In this way, you do not affect the content controlled by the original configuration.

To create a new XML configuration based on an existing one, follow these steps.

- 1. Access the View XML Configurations screen, as described in "Accessing XML Configurations" on page 130.
- 2. Click the XML Configuration you want to view.
- 3. The View XML Configuration screen appears with a more detailed description of the configuration.
- Click the Create New XML Configuration button ( ).
- 5. The Add XML Configuration screen is displayed.

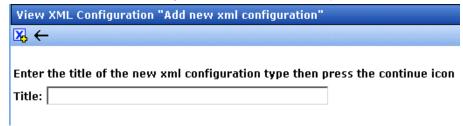

- 6. Enter a **Title** for the new configuration.
- 7. Click the Add XML Configuration button (K).

8. The View XML Configuration screen for the new XML configuration is displayed. From here, you can perform the necessary actions on the XML configuration.

# Viewing Data Designer XSLTs

When an XML configuration is created using the Data Designer, an XSLT is produced to assist you with creating your display XSLT. This XSLT includes the structure for your XML documents.

If a display XSLT is not applied to an XML configuration, content is displayed using the default XSLT displayed in the View XSLT screen.

To view the XSLT for an XML configuration, follow these steps.

- 1. Access the View XML Configurations screen, as described in "Accessing XML Configurations" on page 130.
- 2. Click the XML configuration whose XSLT you want to view.

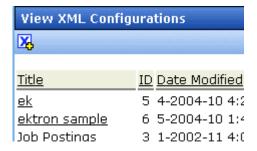

#### Note

The XSLT only appears if the XML configuration was created using the Data Designer.

- 3. The View XML Configuration screen appears with a more detailed description of the configuration.
- 4. Click the View XSLT button ( 📠 ).

5. The View XSLT screen is displayed.

#### Display Xslt

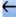

```
<?xml version="1.0"?>
<xsl:stylesheet version="1.0"</pre>
xmlns:xsl="http://www.w3.org/1999/XSL/Transform">
<xsl:output method="xml" version="1.0" encoding="UTF-8" indent="ye</pre>
xml-declaration="yes" />
<xsl:strip-space elements="*" />
<xsl:template match="/" xml:space="preserve">

<div class="design group" id="jobposting" title="job posting">
>
<strong>Job Title:</strong>
 <xsl:value-of select="/root/jobposting/job-title" />
```

You can use this information to create your display XSLT.

## **Deleting XML Configurations**

You can delete XML configurations that are no longer needed. To do so, follow these steps.

- 1. Access the View XML Configurations screen, as described in "Accessing XML Configurations" on page 130.
- 2. Click the XML configuration you want to delete.
- 3. The View XML Configuration screen is displayed.
- 4. Click the Delete button ( ).

5. A confirmation message is displayed.

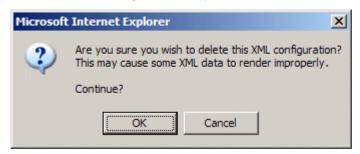

6. Click OK.

# XML Indexing

XML Indexing makes it easy to search through the XML information collected by your Web site and display the results on a Web page. The results appear as a list of topic titles, optionally followed by the content summary.

Collection of information has never been easier. The Data Designer lets you choose which XML fields to index. You can also validate those fields to be numbers, dates, Boolean or string values. After you identify the information to be indexed, a search dialog is automatically created. Where appropriate, the dialog automatically populates drop down lists from the indexed data.

#### NOTE

As the name implies, XML indexing is only available for information collected on XML forms. It cannot find information in XHTML content.

#### See Also:

- "User vs. Developer Selected Search Criteria" on page 150
- "Specifying Which XML Elements are Indexed" on page 153
- "Search Dialog Setup" on page 155
- "Editing the Search Labels" on page 157

## User vs. Developer Selected Search Criteria

There are two ways to use XML Indexing feature to make your Web site more robust.

- Present a screen of search criteria. A visitor to your site uses
  the screen to select the kind of information he is looking for. For
  example, if your site sells outdoor clothing, the user might want
  to see all wool hats for men under \$20.00. A custom function
  determines the format of the results page.
- Determine the search and display criteria programmatically using a custom function. Your Web developer inserts a function on a Web page that specifies search and display criteria. For example, if your site sells books, a visitor to your site sees a

navigation link <u>Find books under \$5.00</u>. When he clicks that link, the function searches your site and returns a Web page (possibly a navigation sidebar) displaying all books in your database whose price is less than \$5.00.

## **Types of Search Criteria**

XML Indexing allows multi-dimensional searches on all types of XML data. If the field type is string, a search can look for an exact phrase or the occurrence of any word in the phrase. Numerical and date information can be searched using expressions such as greater than, less than, or between two values.

List and choices type fields let the user select from several predetermined values. When searching on these fields, the screen can display all values and let the user select relevant ones.

For every search field, **NoSelection** is a possible value. If this is chosen, the search disregards that field when compiling results.

## **Displaying Search Results**

The results page can show content that satisfies all search criteria or one or more criteria. If you choose the latter option, the results page shows *weighted* results. That is, pages with the highest number of matches (the most relevant ones) appear first, followed by pages with fewer matches. The number of hits is indicated by an asterisk.

So, if one page matches all of the selection criteria, it appears in the top group. If another page matches some of the selection criteria, it also appears but lower on the page.

In the example below, the first two Web pages had two matches with the selection criteria, while the third page (RC Cheetah) had one match.

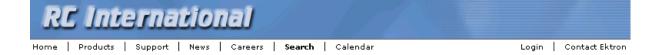

#### RC SAAB

RC International soldest entry in to the competitive RC racing world is the RC SAAB.

#### RC Sportster

RC Internationals first entry in to the competitive RC racing world was the RC Sportster. The RC Sportster is designed for the entry level RC enthusiast.

#### RC Cheetah

RC Internationals most successful entry in to the competitive RC racing world is the RC Cheetah. The RC Cheetah is designed for the hard core RC enthusiast.

#### Go Back

By setting recursive and "filter by folder" properties, you can segregate the search to selected folders on your Web site.

The following are examples of industries that can benefit from XML Indexing.

| Industry        | Use XML indexing to find                                |
|-----------------|---------------------------------------------------------|
| Health Care     | A cardiologist whose practice is located in your city   |
| Human Resources | Sick time policy                                        |
| Real Estate     | A house with a zip code of 03031 priced under \$200,000 |
| Hospitality     | A hotel in Boston                                       |
| Online Retail   | Fleece gloves for men                                   |
| Educational     | A course in .NET programming                            |

## Setting up a User-defined Search

To create a user-defined search, follow these steps.

| Step |                                                                                       | For more information, see                                                                                              |  |
|------|---------------------------------------------------------------------------------------|----------------------------------------------------------------------------------------------------|--|
| 1.   | Select an XML configuration                                                           | "Accessing XML Configurations" on page 130                                                                             |  |
| 2.   | For each field to be searched, assign indexing capability                             | "Specifying Which XML Elements are Indexed" on page 153                                                                |  |
| 3.   | Set up the search screen                                                              | "Search Dialog Setup" on page 155 and "Editing the Search Labels" on page 157                                          |  |
| 4.   | Have your Web developer set up a page to display a search screen and a results screen | The Ektron CMS400 Developer's manual section<br>"Standard ASP.NET Methods" > "IndexSearch" and<br>"IndexSearchDisplay" |  |

## Setting up a Developer-defined Search

To set up a developer-defined search, which defines both the criteria and the results page, use the

ecmIndexSearchCollectionDisplay function. This is documented in the Ektron CMS400.NET Developer's manual section "Standard ASP.NET Methods" > "IndexSearchCollectionDisplay."

You can also setup a developer defined search using the IndexSearch Server Control. For more Information, see the **Ektron CMS400.NET** Developer's manual section "Ektron CMS400.NET Server Controls" > "List of Server Controls" > "IndexSearch Server Control."

# Specifying Which XML Elements are Indexed

You can index the following types of fields:

- Checkbox
- Plain Text
- Choices
- List

- Calculated
- Calendar

To enable indexing for any field on an XML form, follow these steps.

- 1. Select an XML configuration that you want to index. See Also: "Accessing XML Configurations" on page 130
- Open its Data Design. See Also: "Using the Data Designer" on page 158
- 2. Move the cursor to the field you want to index.
- 3. Right mouse click on the field and choose Field Properties.
- 4. On the dialog box that appears, check **Indexed**.

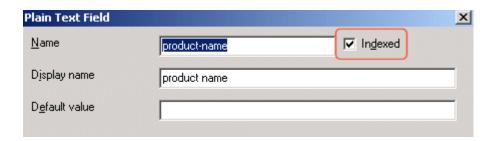

#### Validation

Validation ensures that the user completing the XML form enters the right type of data. You can decide if the user's input should be a number, boolean, date, string, zip code, etc. If you do not specify type attributes using validation data, the field is a string. See Also: "Validation" on page 188

Validation is especially important when users search XML data because, if used properly, it can ensure that the search find the correct information.

For example, if a form field collects a zip code but you set its type to plain text, the user completing the form can insert anything into the field. If the user inserts the letter "o" instead of the number zero (0), the field accepts that input and that record will not be found by the search. On the other hand, if you set validation to zip code, the user can only insert five or nine digits -- any other entry is rejected when the user submits the form.

# Search Dialog Setup

When you save a Data Design form, a dialog appears that lets you set up the search form (illustrated below).

#### NOTE

You can also edit the field labels using the Edit Index Search screen. However, on that screen, the **Dropdown** and **Multiple** checkboxes are not available. *See Also:* "Editing the Search Labels" on page 157

| XPath                                          | Label             |                       |
|------------------------------------------------|-------------------|-----------------------|
| /root/products/product-name                    | Product Name      | 🗹 Dropdown 🗹 Multiple |
| /root/products/specifications/length           | Length            |                       |
| /root/products/specifications/mtbf             | MTBF              | ✓ Multiple            |
| /root/products/specifications/datemanufactured | Date Manufactured |                       |

The information on this screen is explained below.

| Screen section | Description                                                  |
|----------------|--------------------------------------------------------------|
| Xpath          | The xpath to each indexed field. Only indexed fields appear. |

| Screen section                                                                                                    | Description                                                                                                    |  |
|----------------------------------------------------------------------------------------------------|----------------------------------------------------------------------------------------------------|--|
| Label                                                                                                    | Enter the text that describes the field on the search screen. Below is an example of how the labels appear on the Search screen.                                                                                                  |  |
|                                                                                                    | Product Name  No Selection RC Cheetah                                                                                                    |  |
|                                                                                                    | Length No Selection ▼                                                                                                    |  |
|                                                                                                    | MTBF No Selection ▼                                                                                                    |  |
|                                                                                                    | Date Manufactured No Selection ▼                                                                                                    |  |
|                                                                                                    | Submit Search                                                                                                    |  |
|                                                                                                    | If the field type is                                                                                                    |  |
|                                                                                                    | checkbox, a check box appears on the Search screen                                                                                                    |  |
|                                                                                                    | choices or list, all values appear on the Search screen                                                                                                    |  |
|                                                                                                    | calendar, the user can choose a specific date, any range of dates or beginning and end dates on the Search screen                                                                                                    |  |
|                                                                                                    | <ul> <li>plain text with a whole number specified in the validation criteria, the user can<br/>choose a specific number, any range of numbers or beginning and ending num-<br/>bers on the Search screen</li> </ul>               |  |
|                                                                                                    | <ul> <li>plain text with no validation criteria, the display is determined by the Dropdown<br/>and Multiple checkboxes (below). If Dropdown and Multiple are not checked, the<br/>search screen contains these values:</li> </ul> |  |
|                                                                                                    | - No Selection                                                                                                    |  |
|                                                                                                    | - Exact phrase                                                                                                    |  |
|                                                                                                    | - Contains                                                                                                    |  |
| Dropdown  If the field type is Choices or List, and you check this box, the user performing search can choose from the choice or list values when selecting search criteria. |                                                                                                    |  |
|                                                                                                    | If the field type is a plain text, and you check this box, the user performing the search can choose among any value stored in this field of the Data Design when selecting search criteria.                                      |  |
| Multiple                                                                                                    | Check this field if you want to allow the user performing the search to select more than one value. Only active with plain text, List, and Choices fields.                                                                        |  |

# **Editing the Search Labels**

This screen lets you change the labels that describes the search fields on the search screen.

You can create a set of labels for every supported language by using the language dropdown list in the upper right corner of the screen. See Also: "Working with Multi-Language Content" on page 312

To change the search screen labels, follow these steps.

- In the Workarea, go to Settings > Configuration > XML Configurations.
- Click an XML configuration.
- 3. Click the Edit Full Text Search button( ).
- The Edit Screen appears.

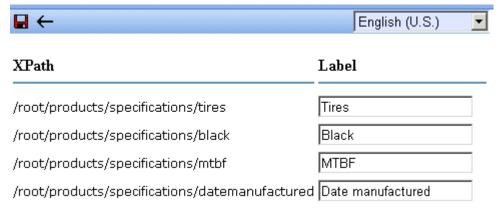

- 5. From the language dropdown list in the top right corner, select the language whose labels you want to edit.
- 6. Change the labels as needed.
- 7. Click the Save button ( ).

# Using the Data Designer

## Introduction

eWebEditPro+XML's Data Designer feature lets you design a screen that collects information from users and stores it as XML data. Creating the screen is simple and requires no knowledge of XML.

#### NOTE

When using the Data Designer feature, the following browsers are supported: Netscape 6.2 or later; Internet Explorer 5.5 or later.

For example, you may create the following screen.

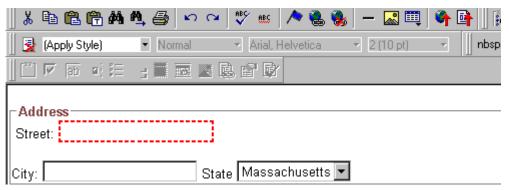

This screen can store information entered by a user as the following XML.

<address>
<street>123 Sesame St.</street>
<city>New York</city>
<state>NY</state>
</address>

Note that the street and city fields accept text, while the state field accepts a pre-defined value (a state).

#### NOTE

The samples installed with **eWebEditPro+XML** provide a good example of using the Data Designer. To try them out, click the Windows Start button (lower left

corner of the screen) and follow this path: Start > Programs > Ektron > eWebEditPro4 > Samples > ASP > Data Design > ASP Data Design Sample.

This section explains how to use the Data Designer feature through the following topics.

- "Differences in eWebEditPro+XML" on page 159
- "Design Mode vs. Data Entry Mode" on page 160
- "Designing a Screen" on page 161
- "Inserting a Field Type" on page 162
- "Sample Screen Design" on page 164
- "Data Designer Field Types" on page 170

## Differences in eWebEditPro+XML

When you use the Data Designer, **eWebEditPro+XML** changes in the following ways.

#### Note

The design toolbar and the design mode and Data Entry mode buttons appear only if your site administrator has defined them in the configuration data.

 two toolbars appear, illustrated below. The toolbar buttons let you design the data entry screen. Each button represents a different kind of field.

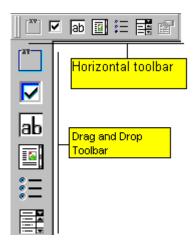

Both toolbars provide mostly the same buttons. The major difference between them is how you use the button to add a field to the screen. If you are using the *horizontal* toolbar, place the cursor where you want field, and click the toolbar button.

When using the *drag and drop toolbar*, drag a button to desired screen location.

Note that a context-sensitive menu, available by right clicking the mouse, is also available to perform the commands. You can right click the mouse then select **Insert Field** to display a context-sensitive menu of all commands. To edit the properties of any field already on the screen, select the field, right click the mouse, and select **Field Properties**.

 two buttons appear on the regular (Edit) toolbar: Design mode and Data Entry mode. (For more information, see "Design Mode vs. Data Entry Mode" on page 160.)

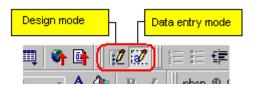

The Data Entry mode button lets you preview the screen being created.

 several regular toolbar buttons are grayed out because they do not work with Data Designer

# Design Mode vs. Data Entry Mode

The Data Designer feature supplies two "modes," which make it easier for you to design screens:

- Data Design mode lets you insert and remove fields from the data entry screen
- Data Entry mode simulates the screen's appearance during data entry

Two toolbar buttons let you switch between modes. The buttons are located on the Edit toolbar.

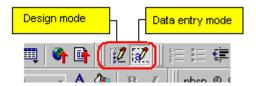

When you begin to create a data entry screen, you are in design mode. To test the screen as the user will see it, click the Data Entry button (). To switch back to Data Entry mode and modify the data entry screen, click the Data Designer button ().

# Designing a Screen

To design a screen that captures XML data, you

- Ask your system administrator to enable a version of eWebEditPro+XML that includes the Data Designer. (The administrator should refer to the Data Designer chapter of the Developer's Reference Guide.)
- 2. For each field on the screen, select a field type, and place it on the screen. "Inserting a Field Type" on page 162 explains the kind of field that each button represents.

You can also use **eWebEditPro+XML**'s rich formatting capabilities to design the screen. For example, you can format text, and use tables, images and hyperlinks to guide the user through the data entry process. Below is a sample screen created with the Data Designer.

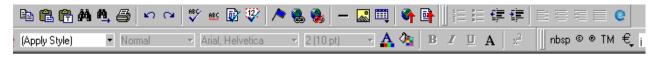

sic Information :

#### tures of Property:

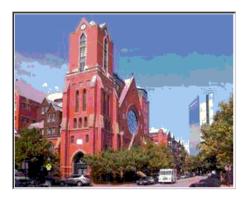

#### cription:

| floor unit w/ balcony and one | deeded garage space and central air |                            |         |
|-------------------------------|-------------------------------------|----------------------------|---------|
| _S#. 31710                    | #Bedrooms: 2                        | #Full Baths: 1             | #Half B |
| ar Built:                     | Lot Size (Sq Ft):                   | Interior Size (Sq Ft): 928 | Last Ye |

# Inserting a Field Type

**eWebEditPro+XML** provides several options that let you insert or edit fields in the editor. Each field type is described below.

| Field type | Icon                 | Description                                                                | For more information, see     |
|------------|----------------------|----------------------------------------------------------------------------|-------------------------------|
| Group Box  | 30c<br>  XV21<br>  0 | Groups related fields, which can be surrounded by a box and have a caption | "Group Box ()" on page 170    |
| Tabular    |                      | Inserts a table into which you can place other types of fields             | "Tabular Data ()" on page 174 |

| Field type          | Icon           | Description                                                                                                    | For more information, see            |
|---------------------|----------------|----------------------------------------------------------------------------------------------------|--------------------------------------|
| Checkbox            | ᅜ              | User's response is either checked or unchecked                                                                                  | "Checkbox ()" on page 183            |
| Plain Text          | ab             | Free text field; user cannot format text                                                                                        | "Plain Text()" on page 184           |
| Rich Area           |                | Free text field; user can format text using the editor                                                                          | "Rich Area ()" on page 189           |
| Choices             | * <del>-</del> | Several choices appear on screen. User checks appropriate boxes. All user choices are inserted as values within single XML tag. | "Choices ()" on page 191             |
| List                |                | Same as Choices except options appear in a drop-down box                                                                        | "Select List ()" on page 195         |
| Calculated          |                | Performs calculations using other fields on the screen                                                                          | "Calculated Field ()" on page 198    |
| Calendar            |                | Lets user insert a date by clicking a calendar                                                                                  | "Calendar Field ()" on page 209      |
| Image Only          | ×××            | Lets user insert an image                                                                                                    | "Image Only Field ()" on<br>page 212 |
| File Link           |                | Lets user insert a link to a file, such as a PDF document                                                                       | "File Link Field ()" on page 214     |
| Field<br>Properties |                | Lets you change the properties of any field. Select the field then click this button.                                           |                                      |
|                     |                | This option is also available on the right click menu, but not available on the drag and drop toolbar                           |                                      |
| Validate            | <b>₽</b>       | Ensure the screen contains valid XML.                                                                                           |                                      |

# Deleting a Field from the Screen

To remove a field from the screen, follow these steps.

- 1. Move the cursor to the field.
- When the cursor changes to a four-headed arrow, click the mouse.
- Small boxes surround the field.

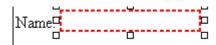

4. Click the cut icon ( ) to remove the field.

Usually, the field label is not deleted when you delete a field. To delete the label, use standard **eWebEditPro+XML** editing buttons.

# Sample Screen Design

This section provides a brief overview of designing a screen, so that you can learn how the pieces fit together. Let's assume you want the screen to look like this.

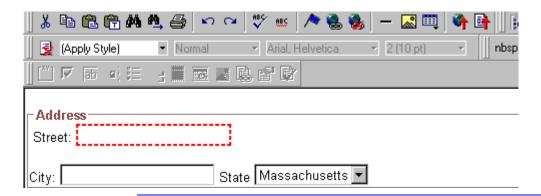

#### NOTE

The following example helps you understand how to create a simple data entry screen. It does not explain how to save a screen so that a user can enter data into it. You can access a good sample by navigating to **Start > Programs > Ektron > eWebEditPro > Samples > ASP > Data Design > ASP Data Design Sample**. When you are ready to create an actual screen, ask your system administrator to

help determine a method for saving the screen and making it available to users for data entry.

To create such a screen, follow these steps.

- Sign on to eWebEditPro+XML in Data Designer mode. (Ask your system administrator how to do this. The Developer's Reference Guide (version 4.0 and higher) provides details.)
- 2. Since you want to surround the data entry fields with a box and a caption, drag the Group Box button ( TYPE) from the drag and drop toolbar onto the screen. Then, complete the dialog as shown below.

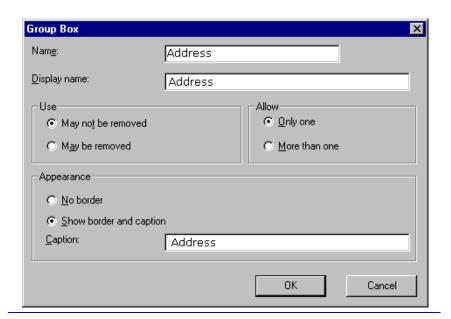

NOTE

Later in the section, documentation is supplied for each field on the dialog box. Since this section is providing an overview, it does not delve into those details.

At this point, the screen looks like this.

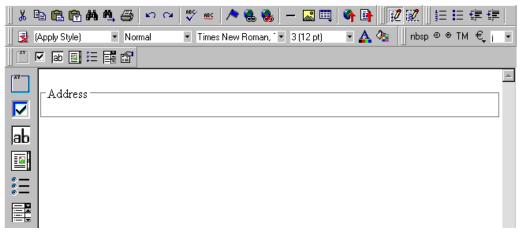

3. Select Address then apply bold and the custom color shown above. Now the screen looks like this.

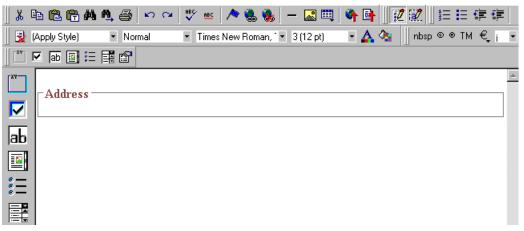

4. The next field, street, should let the user enter text. So, drag the plain text field icon (ab) into the space below **Address**. Then, complete the dialog as shown below.

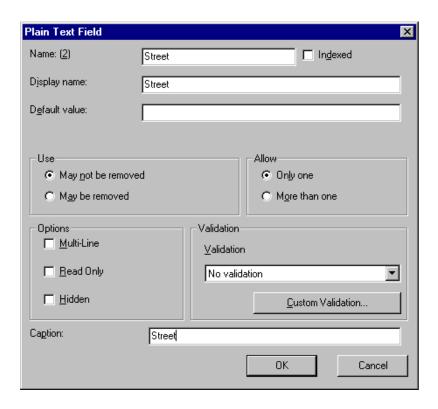

Now, the screen looks like this.

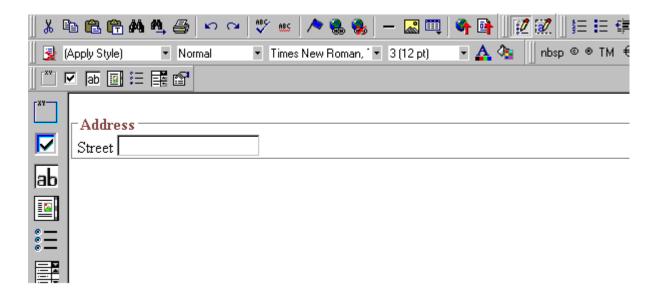

Note that the **Street** field is not wide enough. To widen it, click the field, move the cursor until you see a two-sided arrow, and drag the arrow to the right.

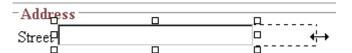

5. The next field, **City**, should also let the user enter text. Assume that you want **City** to appear in the line below **Street**. To make room for **City**, move the cursor to the end of the **Street** field and press <Enter> to create a new line. Next, drag the plain text field icon ( | a | b) into the line below **Street**. Then, complete the dialog as shown below.

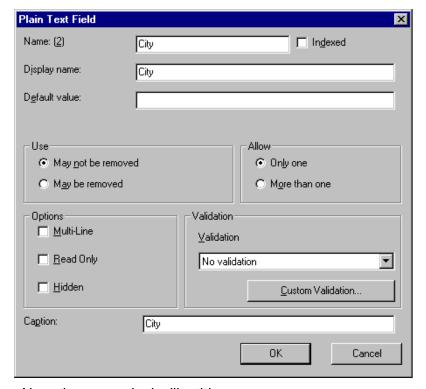

Now, the screen looks like this.

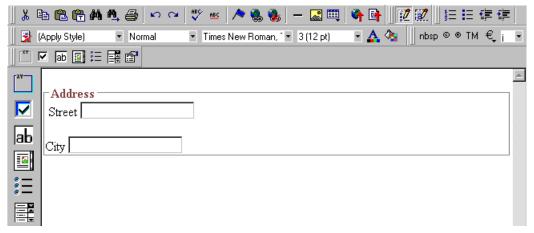

6. The next field, **State**, should let the user choose from several states. Assume that you want the state to appear to the right of **City**. Move the cursor to the end of the **City** field and drag the

Select List Field field icon ( into that space. Then, complete the dialog as shown below.

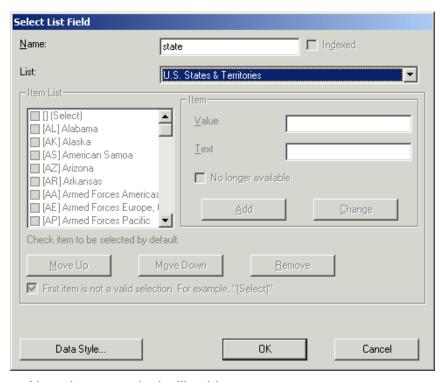

Now, the screen looks like this.

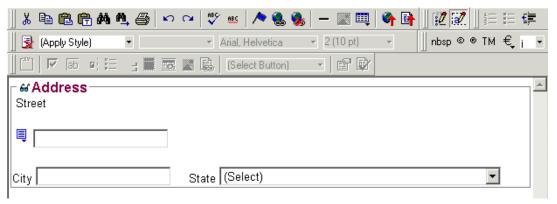

The above example is very simple and does not use some of the Data Designer's more powerful and flexible features. To learn more about Data Designer, read the rest of this chapter.

# **Data Designer Field Types**

To help you use all of the Data Designer's capabilities, this section explains each field type you can insert. As you will see, they are very flexible and should accommodate all of your needs when designing a data entry screen.

# Group Box ( [ [ [ [ ] ]

A Group Box field lets you group related fields together on a screen by surrounding them with a box and optionally placing a caption above them.

After you insert a Group Box field, to insert other kinds of fields within the box.

 drag the fields into the box (if you are using the drag and drop toolbar)

or

 place the cursor inside the box then select a field type button (if you are using the horizontal toolbar)

## Advantages of Grouping Fields

One advantage of grouping fields is that you can allow the user in Data Entry mode to add another instance of a group.

For example, if a screen collects several fields of information about each telephone call, the user could simply click the **Insert Below** button to insert a new group of fields, ready to collect information about the next call.

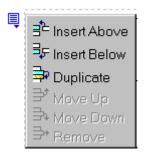

Another advantage of grouping fields is that you can suppress a group of irrelevant fields. For example, if a screen includes two groups of fields that collect information about hardcover and paperback books, and you are adding information about a hardcover book, you can collapse the paperback book questions because they are not relevant to your current task.

Use the eyeglass icon to expand or collapse the display of fields within a group.

#### **Expanded Group Field with glasses icon highlighted**

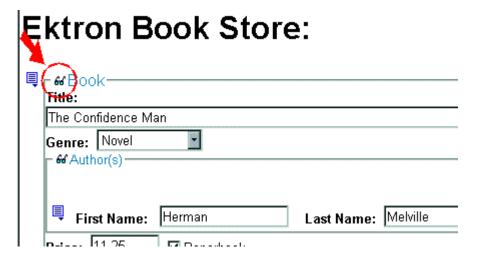

**Collapsed Group Field** 

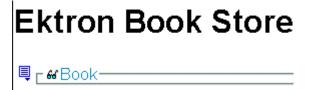

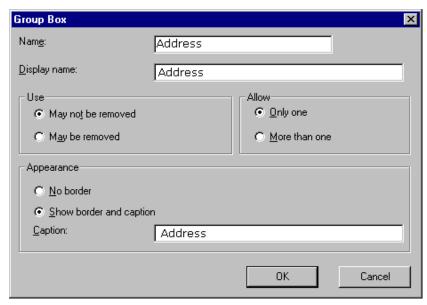

Fields on the Group Box Dialog

| Field           | Description                                                                                                    |
|-----------------|----------------------------------------------------------------------------------------------------|
| Name            | Enter the name of this field.                                                                                                    |
|                 | Note that you cannot enter spaces nor most special characters (!@#\$%^&*()+=<>,.:;'"{}[]\ `~) into this field.                                                                                                    |
|                 | The Name Field's Default Value                                                                                                    |
|                 | By default, the Data Designer assigns a name made up of <b>Field</b> followed by the next available number. So, the first field's default name is <b>Field1</b> , the second field's default name is <b>Field2</b> , etc. You can change the default if you want. |
| Display<br>Name | Enter the text that appears when a user hovers the cursor over this field.                                                                                                    |
| Use             | See "The Use Field" on page 217                                                                                                    |
| Allow           | See "The Allow Field" on page 217                                                                                                    |

| Field      | Description                                                                                                    |
|------------|----------------------------------------------------------------------------------------------------|
| Appearance | Click <b>Show border and caption</b> if you want to surround the fields in this group with a box. You can also create a caption to appear in the top line of the box.  Click <b>No border</b> if you do not want to surround the fields in this group with a box. |
| Caption    | If desired, enter text to describe this group of fields on the data entry screen. For example                                                                                                    |
|            | After you insert this field onto the screen, you can use eWebEditPro+XML's formatting capabilities to modify its size, font, color, and other attributes.                                                                                                    |
|            | Note: The Caption field only appears on this dialog when you create the Group Box field. If you later try to edit the field, the Caption field is not on the dialog.  However, you can edit the Caption text within the editor.                                   |

# Tabular Data (iii)

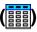

The Tabular data button inserts a table into which you can place other types of fields. It's similar to a group box.

Tabular data's main advantage over a group box is that it lets you place fields in columns (see below).

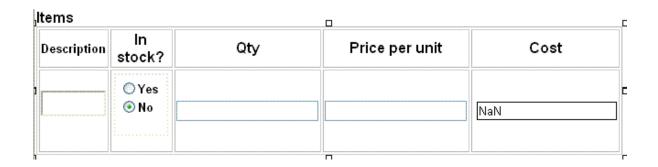

#### NOTE

"Group Box ()" on page 170 describes many features that also apply to tabular data. Read that section to gain a full understanding of working with tabular data.

#### Creating a Table

First you insert the table. Then, you insert an appropriate type of field into each column. As examples, in the table above, the **Description** field type would be plain text, while the **In Stock?** field type would be choices.

When you insert a field into a table, its caption initially appears to the left of the data entry region (see below).

# Contact List ame: Address:

Ektron recommends moving the caption into the column headers (see below).

#### Contact List

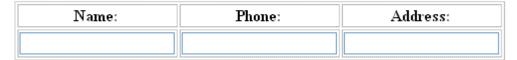

Table commands (such as add row and add column) are available by placing the cursor inside a table cell and right clicking the mouse.

#### **IMPORTANT!**

Only table cells into which you place a field are available to visitors of your Web page.

## Editing Tabular Data

To edit tabular data, hover the cursor carefully over any table border line until you see a four-headed arrow. Then, click the right mouse button and select **Field Properties**.

#### NOTE

You cannot reduce the number of columns by editing the Tabular Data dialog's **Columns** field. To delete a column, place the cursor in the column and select **Delete Column** from the table commands. The table commands are available in the table drop-down menu, the table toolbar (which is hidden by default), or the right-click context menu.

#### How Tabular Data Forms XML Structure

Tabular data creates three levels of XML tags:

inner level: each field in the table

middle level: each row in the table

outer level: the entire set of table data

To explain how this works, we'll use the following contact list as an example.

| Name       | Phone    | Email              |
|------------|----------|--------------------|
| John Doe   | 555-1212 | john.doe@email.com |
| Mary Smith | 555-8765 | msmith@mymail.net  |

#### **How XML Tags are Assigned to Field Names**

When you insert a field into a table, a dialog helps you define the field type. For example, when inserting a plain text field, the Plain Text Field dialog appears. On that dialog, the value of the **Phone** field defines the tags that enclose that field's contents.

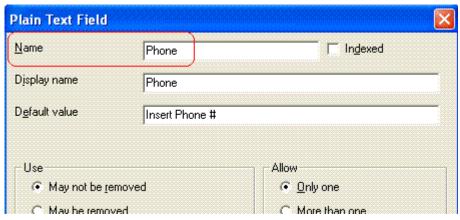

To continue our example, every contact is represented in XML as:

```
<Name>John Doe</Name>
  <Phone>555-1212</Phone>
  <Email>john.doe@email.com</Email>

and

  <Name>Mary Smith</Name>
  <Phone>555-8765</Phone>
  <Email>msmith@mymail.net</Email>
```

#### **How XML Tags are Assigned to Table Rows**

Each row of the table collects information for one contact. On the Tabular Data Box dialog, the **Row Name** field defines the XML tag that groups information for *each contact*. For example, the **Row Name** field value is **Contact**.

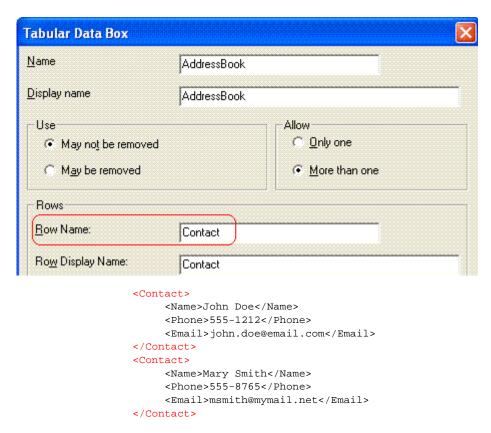

#### How XML Tags are Assigned to the Entire Table

When you create a table, the name you give it (in the **Name** field of the Tabular Data Box dialog) defines the XML tag that groups *all contacts* on the table. In this example, the name is **AddressBook**.

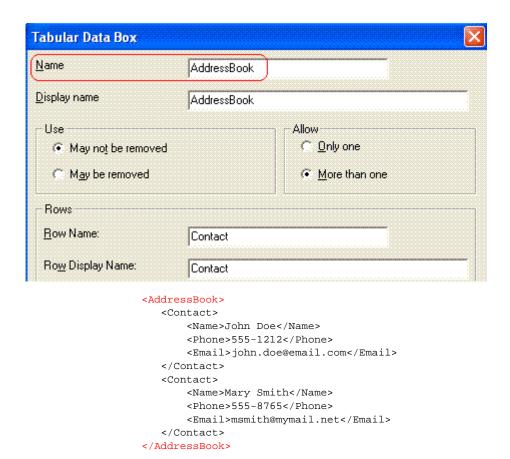

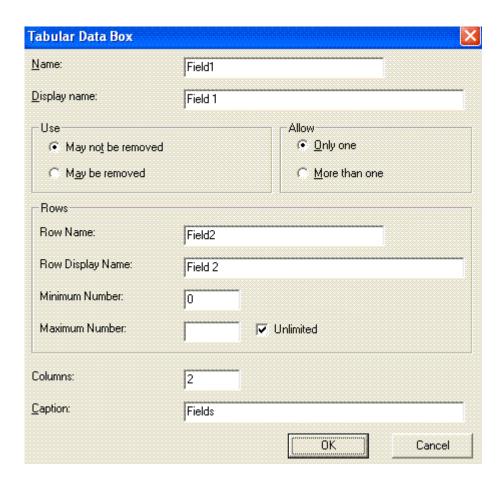

Fields on the Tabular Data Dialog

| Field               | Description                                                                                                    |
|---------------------|----------------------------------------------------------------------------------------------------|
| Name                | Enter the name of this table.  See Also: "How Tabular Data Forms XML Structure" on page 176                                                                                                    |
|                     | Note that you cannot enter spaces nor most special characters (!@#\$%^&*()+=<>,.:;""{}[]\[`~) into this field.                                                                                                    |
|                     | The Name Field's Default Value                                                                                                    |
|                     | By default, the Data Designer assigns a name made up of <b>Field</b> followed by the next available number. So, the first field's default name is <b>Field1</b> , the second field's default name is <b>Field2</b> , etc. You can change the default if you want. |
| Display<br>name     | Enter the text that appears when a user hovers the cursor over the table's column headers.                                                                                                    |
| Use                 | See "The Use Field" on page 217                                                                                                    |
| Allow               | See "The Allow Field" on page 217                                                                                                    |
|                     | Note: If you check <b>More than one</b> here, you are allowing the user to insert an entirely new table, not an additional table row.                                                                                                    |
| Rows                |                                                                                                    |
| Row name            | Enter the name of the XML tag used to collect data for each entry in the table.                                                                                                    |
|                     | See Also: "How Tabular Data Forms XML Structure" on page 176                                                                                                    |
| Row display<br>name | Enter the text that appears when a user hovers the cursor over the table's cells. Use this field to describe the kind of information to be inserted into the table's cells.                                                                                       |

| Field             | Description                                                                                                    |  |
|-------------------|----------------------------------------------------------------------------------------------------|--|
| Minimum<br>number | If desired, enter the minimum number of rows for this table.  If you enter a number and the data entry user tries to save the screen without inserting at least the minimum number of rows, he is informed that Element content is incomplete according to the DTD/Schema.  By default, the user is allowed to cancel or save the screen anyway. However, the system administrator determines whether or not a user can save an invalid document. |  |
| Maximum<br>number | If desired, enter the maximum number of rows for this table. If you don't want to assign a maximum number, check the Unlimited check box.  Result of Assigning a Maximum  When this table appears on a data entry screen, and a user adds the maximum number of rows, the Insert Above and Insert Below options are grayed out on the menu (see example below).  Insert field here  Move Up  Move Down  Remove                                    |  |
| Columns           | Enter the number of columns to appear in the table.  See Also: "Editing Tabular Data" on page 175                                                                                                    |  |
| Caption           | If desired, enter text to describe this table on the data entry screen. The caption appears centered above the table.  After you insert this field onto the screen, you can use eWebEditPro+XML's formatting capabilities to modify the caption's size, font, color, and other attributes.                                                                                                    |  |

# Checkbox (<sup>|√</sup>)

A Checkbox field is only one character wide and accepts one of two possible values: checked or unchecked. For example

☐ Check if you are over 65

## **Dialog Box**

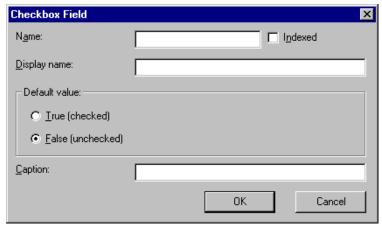

## Fields on the Checkbox Dialog

| Field   | Description                                                                                                    |
|---------|----------------------------------------------------------------------------------------------------|
| Name    | Enter the name of the field.  Note that you cannot enter spaces nor most special characters (!@#\$%^&*()+=<>,.:;""{}[] '~) into this field.  See Also: "The Name Field's Default Value" on page 173                                                                                              |
| Indexed | Check if you want to index this field. For more information, see "Indexing the Fields of a Data Design Document" in the Supporting the Data Designer chapter of the Developer Reference Guide.  The <b>Indexed</b> field may not appear, depending on how your administrator set up your system. |

| Field            | Description                                                                                                    |
|------------------|----------------------------------------------------------------------------------------------------|
| Display<br>name  | Enter text that appears when a user hovers the cursor over this field (circled in red below).                                                                                                    |
|                  | ☐ Check if you are over 65                                                                                                    |
|                  | over 65?                                                                                                    |
|                  |                                                                                                    |
| Default<br>value | If you want this field to be checked when the screen first appears, click <b>True</b> .                                                                                                    |
|                  | Otherwise, click <b>False</b> .                                                                                                    |
| Caption          | Enter text to guide the user's response to this field. To continue the above example, the caption would be Check if you are over 65.                                                                                                    |
|                  | After you insert this field onto the screen, you can use eWebEditPro+XML's formatting capabilities to modify its size, font, color, and other attributes.                                                                                                    |
|                  | Note: The Caption field only appears on this dialog when you create the Check Box field. If you later try to edit the field, the Caption field is not on the dialog. However, you can edit the Caption text within the editor.                                                                                                    |
|                  | The state of the state of the s |

# Plain Text( b)

Use a plain text field when you want the user to enter an unformatted, free text response.

#### NOTE

If a plain text field tries to perform a numerical calculation with a value that is blank or contains letters, NaN appears in the field. (NaN stands for "not a number.") If a plain text field tries to divide by zero, Infinity appears.

#### Plain Text Field vs. Rich Area Field

The following capabilities are available with a plain text field but not a rich area field.

- You can adjust the field's width by dragging it. See "Resizing a Plain Text Field" on page 189.
- The text can be read-only or hidden

The following capability is available with a rich area field but not a plain text field.

- In Data Entry mode, the user can change the text's format, size, style, etc. along with adding hyperlinks, using eWebEditPro+XML's formatting capabilities.
- You can enter custom tags.

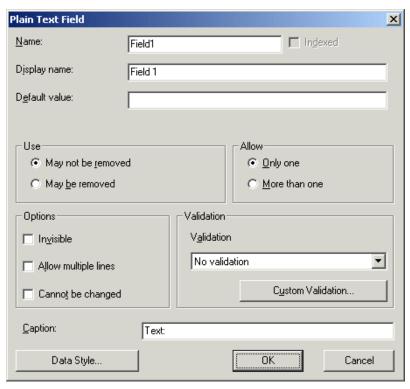

Fields on the Plain Text Dialog

| Field            | Description                                                                                                    |
|------------------|----------------------------------------------------------------------------------------------------|
| Name             | Enter the name of this field.  Note that you cannot enter spaces nor most special characters (!@#\$%^&*()+=<>,.:;""{}[]\ `~) into this field.  See Also: "The Name Field's Default Value" on page 173                                                                                            |
| Indexed          | Check if you want to index this field. For more information, see "Indexing the Fields of a Data Design Document" in the Supporting the Data Designer chapter of the Developer Reference Guide.  The <b>Indexed</b> field may not appear, depending on how your administrator set up your system. |
| Display<br>name  | Enter the text that appears when a user hovers the cursor over this field.                                                                                                    |
| Default<br>Value | If you want to set a default value for this field, enter that value here. The default value appears in Data Entry mode, where the user can accept, change, or delete it. For example, if this field collects a city, and most users enter New York, enter New York as the value.                 |
| Use              | See "The Use Field" on page 217                                                                                                    |
| Allow            | See "The Allow Field" on page 217                                                                                                    |

| Field   | Description                                                                                                    |
|---------|----------------------------------------------------------------------------------------------------|
| Options | Invisible - Check here to make this field hidden in Data Entry mode.  This option lets you store unseen information in each XML document. An example might be putting a version number for the data design so that XML documents can be upgraded to newer versions using an XSL transform.  Allow multiple lines - Check here to let this text box expand to accommodate the user's input.  If you do not check this box, a single line input box appears on the data entry screen to accept user input.  A field can be either invisible or cannot be changed it cannot be both.  Cannot be changed - Check here to make this field read-only. That is, the user cannot insert data into it in Data Entry mode.  You might use this option to provide user instructions for completing the screen. |

| Field      | Description                                                                                                    |
|------------|----------------------------------------------------------------------------------------------------|
| Validation | Select the kind of validation to apply to this field. Your choices are:                                                                                                    |
|            | No validation - the user's response is not checked                                                                                                    |
|            | Cannot be blank - the user must enter a response                                                                                                    |
|            | <ul> <li>Non-negative whole number or blank - the user<br/>must enter a positive whole number or no response</li> </ul>                                                                                                    |
|            | <ul> <li>Non-negative whole number (required) - the user<br/>must enter a positive whole number</li> </ul>                                                                                                    |
|            | Decimal number or blank - must be a decimal number (for example, 12.345 or 12) or blank . A leading minus sign "-" is allowed. The decimal point must be a period (.), even in locales that normally use a comma (,).                                                                                                    |
|            | Decimal numbers include whole numbers because the decimal point is implied. That is, 12 is 12.0000.                                                                                                    |
|            | <ul> <li>Decimal number required - must be a decimal number (it cannot be blank) of none, one, or two decimal places.</li> <li>A leading minus sign "-" is allowed. The decimal point must be period (.), even in locales that normally use a comma (,).</li> </ul>                                                                              |
|            | Percent: (0-100) required - the user must enter a whole number from 0 to 100                                                                                                    |
|            | <ul> <li>Zip code (US only) - the user's response must<br/>consist of 5 (nnnnn) or 9 digits separated by a dash<br/>after the fifth (nnnnn-nnnn)</li> </ul>                                                                                                    |
|            | <ul> <li>Social Security number (US only) - the user's<br/>response must consist of nine digits in this pattern:<br/>nnn-nn-nnnn</li> </ul>                                                                                                    |
|            | Custom - You can create custom validation.                                                                                                    |
|            | For more information, see "Custom Validation" on page 220.                                                                                                    |
|            | If you assign to this field any value other than <b>No validation</b> , the field is initially surrounded by red dashes in Data Entry mode. If the user's response does not meet the validation criterion, the field remains surrounded by red dashes. The system administrator determines whether or not the user can save an invalid document. |

| Field      | Description                                                                                                    |
|------------|----------------------------------------------------------------------------------------------------|
| Caption    | Enter text to describe this field on the data entry screen. It appears to the left of the field.  After you insert this field, you can use  eWebEditPro+XML's formatting capabilities to modify its size, font, color, and other attributes.  Note: The Caption field only appears on this dialog when you create the Plain Text field. If you later try to edit the field, the Caption field is not on the dialog. However, you can edit the Caption text within the editor. |
| Data Style | See "The Data Style Field" on page 218                                                                                                    |

#### Resizing a Plain Text Field

If you insert a plain text field and its width is too small or too large, you can easily resize it. To do so, follow these steps.

- 1. Place the cursor over the field and click. The cursor changes to a four-headed arrow, and small boxes surround the field.
- 2. Move the cursor to the far right of the field. (See illustration below). The cursor turns into a two-headed arrow.

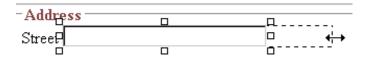

3. Drag the arrow to adjust the field width as desired.

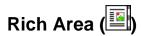

Use a rich area field to let a user enter a free text response that can be formatted using the editor buttons.

See Also: "Plain Text Field vs. Rich Area Field" on page 184

**TIP!** Unlike many other fields, the Rich Area dialog box does not prompt for a field caption. You can still enter text describing the field on the editor screen before or after you insert a Rich Area field.

## Adjusting the Width of a Rich Area Field

Note that, unlike a plain text field, the width of a rich area field cannot be adjusted. It occupies the entire screen width. If a user enters more text than fits on one line, the rich area field automatically adds more lines. To limit the width of a rich area field, place it in a table cell. In this case, the field is as wide as the cell.

If you want to insert default text into a rich area field, insert it after you place the field in the editor.

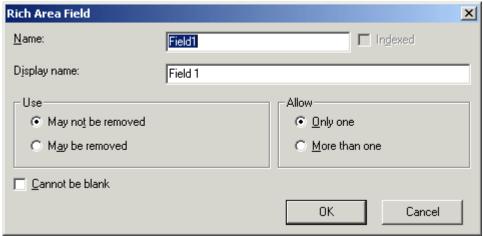

Fields on the Rich Area Dialog

| Field   | Description                                                                                                    |
|---------|----------------------------------------------------------------------------------------------------|
| Name    | Enter the name of the field.  Note that you cannot enter spaces nor most special characters (!@#\$%^&*()+=<>,.:;"{}[]\ `~) into this field.  See Also: "The Name Field's Default Value" on page 173 |
| Indexed | Ektron CMS400.NET does not let you index a rich area field. Ignore this checkbox.                                                                                                    |

| Field           | Description                                                                                             |
|-----------------|----------------------------------------------------------------------------------------------------|
| Display<br>name | Enter the text that appears when a user hovers the cursor over this field.                              |
| Use             | See "The Use Field" on page 217                                                                         |
| Allow           | See "The Allow Field" on page 217                                                                       |
| Cannot be blank | If you want to require the user completing this field to enter a response, click inside this check box. |

# Choices ( = )

Use the Choices field when you want to give the data entry user several choices. For example, you could create a Choices field named **Interests** that lists these options.

- music
- art
- sports

The data entry user could check the first two and leave the third blank.

#### Choices Field vs. Select List Field

The following capabilities are available with a Choices field but not a Select List field.

- You can limit the user's choice to one item or many.
- All items appear on the screen, arranged horizontally or vertically

The following capabilities are available with a Select List field but not a Choices field.

The user can only select one item.

 Only the default item appears on the screen. To the right of the field, a black down arrow appears (circled in red below). The user must click the arrow to display all items and select one.

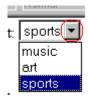

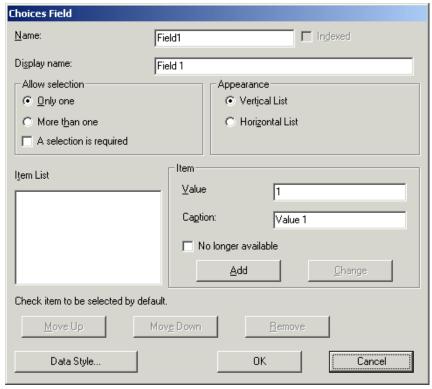

Fields on the Choices Dialog

| Field              | Description                                                                                                    |
|--------------------|----------------------------------------------------------------------------------------------------|
| Name               | Enter the name of the field.  Note that you cannot enter spaces nor most special characters (!@#\$%^&*()+=<>,.:;""{}[]\ `~) into this field.  See Also: "The Name Field's Default Value" on page 173                                                                                                    |
| Indexed            | Check if you want to index this field. For more information, see "Indexing the Fields of a Data Design Document" in the Supporting the Data Designer chapter of the Developer Reference Guide.  The <b>Indexed</b> field may or may not appear, depending on how your administrator set up your system.                                                                                                    |
| Display<br>name    | Enter the text that appears when a user hovers the cursor over this choice list.                                                                                                    |
| Allow<br>selection | Click More than one to allow the data entry user to select more than one item on the data entry screen. Otherwise, click Only one.  For example, if you click More than one, and the choices are: music, art, sports, the user could select all three choices.  If you click Only one, the user could only select one choice.  A selection is required - Check this box if the user must select at least one item in the list. |

| Field      | Description                                                                                                    |
|------------|----------------------------------------------------------------------------------------------------|
| Appearance | Click Vertical List to arrange the choices vertically.  Click Horizontal List to arrange the choices horizontally.  Click Horizontal List to arrange the choices horizontally.  Cart C music sports                                                                                               |
|            | - div - moto - opone                                                                                                    |
| Item List  | This section of the screen displays the items that you enter in the <b>Value</b> and <b>Text</b> fields.  Buttons near the bottom of the screen let you remove items from this list as well as rearrange them.                                                                                    |
|            | Move Up Move Down Remove                                                                                                    |
|            | Place a check in the box of any item to be checked by default on the data entry screen. If you do, the user can accept the default or uncheck the item by clicking in the checkbox. Note that if <b>Only One</b> is selected under <b>Allow selection</b> (above), only one item can be selected. |
| Value      | Enter the value that is collected when the data entry user selects this item.  For example, if <b>Interests</b> appears in the Name field, and you want music to be collected when the data entry user selects this item and saves the page, enter <b>music</b> here.                             |

| Field                  | Description                                                                                                    |
|------------------------|----------------------------------------------------------------------------------------------------|
| Caption                | Enter text to describe this item on the data entry screen.  After you insert this field onto the screen, you can use  eWebEditPro+XML's formatting capabilities to modify its size, font, color, and other attributes.       |
|                        | Note: The Caption field only appears on this dialog when you create the Choices field. If you later try to edit the field, the Caption field is not on the dialog. However, you can edit the Caption text within the editor. |
| No longer<br>available | See "No longer available" on page 197                                                                                                    |
| Data Style             | See "The Data Style Field" on page 218                                                                                                    |

# Select List ( )

A Select List field is similar to a Choices field. The biggest difference is that the responses appear in a drop-down box instead of appearing separately. To see the choices, click the down arrow on the right side of the box (circled below).

See Also: "Choices Field vs. Select List Field" on page 191

For example:

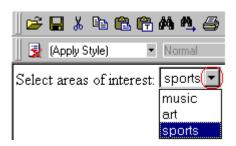

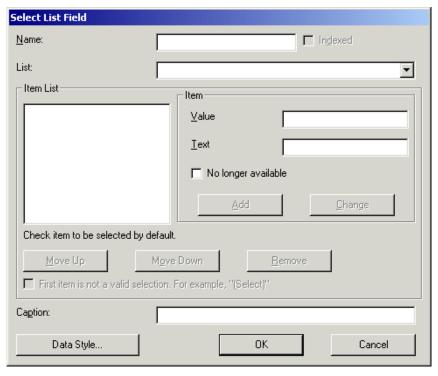

Fields on the Select List Field Dialog

| Field   | Description                                                                                                    |
|---------|----------------------------------------------------------------------------------------------------|
| Name    | Enter the name of the field.  Note that you cannot enter spaces nor most special characters (!@#\$%^&*()+=<>,.:;""{}[]\ `~) into this field.  See Also: "The Name Field's Default Value" on page 173                                               |
| Indexed | Check if you want to index this field. For more information, see "Indexing the Fields of a Data Design Document" in the Supporting the Data Designer chapter of the Developer Reference Guide.  The Indexed field may not appear, depending on how |
| List    | your administrator has set up your system.                                                                                                    |

| Field                                | Description                                                                                                    |
|--------------------------------------|----------------------------------------------------------------------------------------------------|
| Item List                            | This section of the screen displays the items that you enter in the <b>Value</b> and <b>Text</b> fields.                                                                                                    |
|                                      | Buttons let you remove items from this list as well as rearrange them.                                                                                                    |
|                                      | Place a check in the box of any item to be checked by default on the data entry screen. If you do, the user can accept the default or uncheck the item by clicking in the checkbox.                                                 |
| Value                                | Enter the value that is collected when the data entry user selects this item.                                                                                                    |
|                                      | For example, if <b>Interests</b> appears in the Name field, and you want music to be collected when the data entry user selects this item and saves the page, enter <b>music</b> here.                                              |
| Text                                 | Enter text to describe this item on the data entry screen.                                                                                                    |
|                                      | After you insert this field onto the screen, you can use eWebEditPro+XML's formatting capabilities to modify its size, font, color, and other attributes.                                                                           |
| No longer<br>available               | Use this field to indicate that an item can no longer be selected by a user in data entry mode. For example, you have a list of team members. If one member leaves, check <b>No longer available</b> rather than removing the item. |
|                                      | If checked, the only appears in data entry mode <i>if</i> a document already contained the item's when the check is applied.                                                                                                    |
|                                      | This field lets you render a value obsolete without invalidating an existing XML document.                                                                                                    |
|                                      | Exception! If multiple selections are allowed in a Choices Field and the item is selected in design mode, it appears in data entry mode but is disabled (grayed-out). This lets you force an item's value into the XML document.    |
| First item is not a valid selection. | Check here if the first item on the list is not a valid value but instead text that prompts the user to respond to the field. An example of such text for a list of states would be <b>Select a state</b> .                         |
| example,<br>"(Select)"               | If you check this box and the user selects the first value on the list (most likely by default), an error message appears when he tries to save the screen.                                                                         |

| Field      | Description                                                                                                    |
|------------|----------------------------------------------------------------------------------------------------|
| Caption    | Enter text to guide the user's selection. For example, if the user needs to select an area of interest, the caption could be <b>Choose your interests</b> .                                                                       |
|            | Note: The Caption field only appears on this dialog when you create the Select List field. If you later try to edit the field, the Caption field is not on the dialog.  However, you can edit the Caption text within the editor. |
| Data Style | See "The Data Style Field" on page 218                                                                                                    |

# Calculated Field (III)

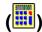

Use a calculated field to perform a calculation based on values in other fields. For example, if your screen collects mortgage information, you could create one field to collect the mortgage and interest payment and another to collect taxes and insurance. The calculated field could sum those two numbers and display the monthly payment.

You can validate a calculated field. For example, you can require a positive number between 100 and 1,000.

Calculated fields are display only -- users cannot edit them.

#### **IMPORTANT!**

If a field will be referenced in a calculation, use the validation feature to require a value for that field. This forces the user to enter a number to be used in the calculation.

## **Dialog Box**

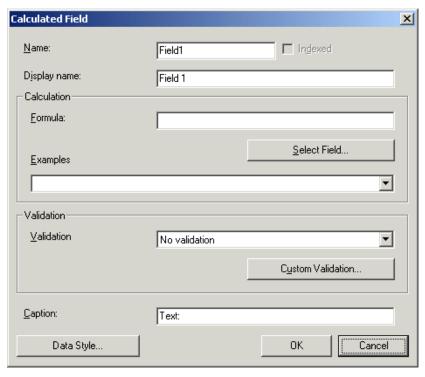

Fields on the Calculated Field Dialog

| Field           | Description                                                                                                    |
|-----------------|----------------------------------------------------------------------------------------------------|
| Name            | Enter the name of the field.  Note that you cannot enter spaces nor most special characters (!@#\$%^&*()+=<>,.:;""{}[]\[`~) into this field.  See Also: "The Name Field's Default Value" on page 173                                                                                                 |
| Indexed         | Check if you want to index this field. For more information, see "Indexing the Fields of a Data Design Document" in the Supporting the Data Designer chapter of the Developer Reference Guide.  The Indexed field may or may not appear, depending on how your administrator has set up your system. |
| Display<br>name | Enter the text that appears when a user hovers the cursor over this field.                                                                                                    |

| Field        | Description                                                                                                    |
|--------------|----------------------------------------------------------------------------------------------------|
| Calculation  | Use this area of the screen to define the calculation that this field will perform.                                                                                                    |
| Formula      | Enter the calculation that this field will perform. See Also: "Using the Formula Field" on page 201                                                                                                    |
| Select Field | Click this button to select a field to reference in the calculation. For more information, see "Using the Formula Field" on page 201.                                                                                                    |
| Examples     | Click the down arrow to the right of this field to see examples of calculations you can perform. When you select an example, it is copied into the <b>Formula</b> field.                                                                                                    |
|              | Your system administrator can customize the examples. Instructions are provided in "The <cmddsgcalc> Command" in the Data Designer chapter of the Developer Reference Guide.</cmddsgcalc>                                                                                                    |
|              | See Also: "Explanation of Examples" on page 203                                                                                                    |
| Validation   | Select the kind of validation to apply to this field. Your choices are:                                                                                                    |
|              | No validation - the user's response is not checked                                                                                                    |
|              | Non-negative number (required) - the result of<br>the calculation must be a positive number                                                                                                    |
|              | Custom - You can create custom validation. For more information, see "Custom Validation" on page 220.                                                                                                    |
|              | If you assign to this field any value other than <b>No validation</b> , the field is surrounded by red dashes in  Data Entry mode. If the user's response does not meet the validation criteria, the field remains surrounded by red dashes. Your system administrator determines if a user can save a screen with invalid data. |

| Field      | Description                                                                                                    |
|------------|----------------------------------------------------------------------------------------------------|
| Caption    | Enter text to describe this item on the data entry screen.  After you insert this field onto the screen, you can use eWebEditPro+XML's formatting capabilities to modify its size, font, color, and other attributes.  Note: The Caption field only appears on this dialog |
|            | when you create the Calculated field. If you later try to edit the field, the Caption field is not on the dialog.  However, you can edit the Caption text within the editor.                                                                                               |
| Data Style | See "The Data Style Field" on page 218                                                                                                    |

## Using the Formula Field

You can copy a sample calculation into the **Formula** field by clicking the **Examples** field and selecting an operation from the drop down list. For example, if you click on **Examples Add two numbers (X+Y)**, **{X}+{Y}** appears in this field.

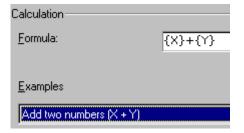

Next, replace the variables with fields on the screen. Be sure to select the curly brackets ({}) as well as the letter between them. Then, when the user enters data into those fields, the calculation is performed using the current field values.

If a calculated field tries to perform a numerical calculation with a value that is blank or contains letters,  $_{\rm NaN}$  appears in the field. ( $_{\rm NaN}$  stands for "not a number.")

If a calculated field tries to divide by zero, Infinity appears.

#### WARNING!

If the user does not replace *all* variables with a field or a number, when the content is validated, validation will fail.

To do this, follow these steps.

- Select the first variable to replace. To continue the example, select {X}.
- 2. Click the **Select Field** button. A screen appears listing appropriate fields on the Data Design screen.

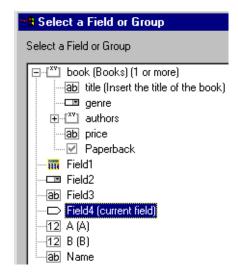

3. Select a field to replace **{X}**. When you do, the field name replaces **{X}** in the **Formula** field.

#### WARNING!

If a variable appears more than once in a formula (for example,  $\{x\} * number(\{x\} \<= \{Y\}) + \{Y\} * number(\{x\} \&gt; \{Y\}),$  you only need to replace the first occurrence it - **eWebEditPro+XML** will replace the subsequent occurrences for you.

4. Continue replacing all variables in the formula.

#### Notes

- If an XML document contains several occurrences of a field that is referenced in a formula, the value is derived as follows:
  - When using the XPath functions sum() and count(), all values with the field name are considered. For example, a document includes three books whose prices are \$10, \$20 and \$30. In this case, sum's value is \$60.

- When using all other functions, the first value is used. For example, a document includes three books whose prices are \$10, \$20 and \$30. If a calculation formula refers to <price>, its value is \$10.
- You can replace a variable with a number instead of a field. For example, replace {x} \* {y} with .../price \* 1.15.
- The expression can be complex, such as (round(Field1 \* 0.80) + (1 div Field2)) 2.
- You can use a string expression that creates a text message.
   For example, to calculate a full name from its parts: concat(
   title, '', givenname, '', familyname), which could produce
   "Dr. Jonathan Smythe".

## Referencing Other Calculated Fields

A calculated field can only reference other calculated fields that appear before it in a document. For example, a document collects a series of numbers.

- One calculated field counts the number of numbers.
- Another totals their values.
- A third computes the average by dividing the total by the count.

In this example, you must place the third field below or to the right of the first two fields. Calculated fields that are defined later in a document do not appear in the Select Field or Group dialog.

# Explanation of Examples

The following table explains the standard examples that appear in the **Examples** drop-down list of the Calculated Field dialog. Note that your system administrator can customize the list, so it may not match what is below.

| Example Field Text | Example Field Formula | Description                                                                |
|--------------------|-----------------------|----------------------------------------------------------------------------|
| Add two numbers    | $\{X\} + \{Y\}$       | Add the value in the first field (X) to the value in the second field (Y). |

| Example Field Text                                | Example Field Formula                                         | Description                                                                                                    |
|---------------------------------------------------|---------------------------------------------------------------|----------------------------------------------------------------------------------------------------|
| Subtract two numbers                              | {X} - {Y}                                                     | Subtract the value in the second field (Y) from the value in the first field (X).                                                                                                    |
| Multiply two numbers                              | {X} * {Y}                                                     | Multiply the value in the first field (X) by the value in the second field (Y).                                                                                                    |
| Divide two numbers                                | format-number( {X} div {Y} ,'0.###')                          | Divide the value in the first field (X) by the value in the second field (Y).                                                                                                    |
| Format as a percentage                            | format-number({X} div {Y}<br>,'#0%')                          | Determine what percentage one number (X) is of another (Y). For example, if {X}=10 and {Y}=100, the result of the calculation is 10%.                                                                                                    |
| Absolute value of a number                        | {X} * (number({X} > 0)*2-1)                                   | The number regardless of the sign (negative or positive).                                                                                                    |
| Minimum of two numbers                            | {X} * number( {X} <= {Y} ) +<br>{Y} * number( {X} > {Y})      | The smaller of two field values.                                                                                                    |
| Maximum of two numbers                            | {X} * number( {X} >= {Y} ) +<br>{Y} * number( {X} < {Y})      | The larger of two field values.                                                                                                    |
| Zero if subtraction is negative                   | ({X} - {Y}) * number(({X} - {Y})<br>> 0)                      | Subtract one number (Y) from another (X). If the difference is less than zero, insert zero.                                                                                                    |
| Multiply by another number if checkbox is checked | {X} * ( {Y} * number( {Z} = 'true') + number( {Z} != 'true')) | X is a numeric field. Y is another numeric field to multiply by X if a checkbox is checked. Z is the checkbox. For example, {X}=2 and {Y}=3  if the checkbox is checked, the result is 2 * 3, which is 6  If the checkbox is not checked, the result is 2 |
| Round a decimal number                            | round({X})                                                    | Rounds the number to the nearest integer. For example, round(3.14). The result is 3.                                                                                                    |

| Example Field Text                                | Example Field Formula                                         | Description                                                                                                    |
|---------------------------------------------------|---------------------------------------------------------------|----------------------------------------------------------------------------------------------------|
| Subtract two numbers                              | {X} - {Y}                                                     | Subtract the value in the second field (Y) from the value in the first field (X).                                                                                                    |
| Multiply two numbers                              | {X} * {Y}                                                     | Multiply the value in the first field (X) by the value in the second field (Y).                                                                                                    |
| Divide two numbers                                | format-number( {X} div {Y} ,'0.###')                          | Divide the value in the first field (X) by the value in the second field (Y).                                                                                                    |
| Format as a percentage                            | format-number({X} div {Y}<br>,'#0%')                          | Determine what percentage one number (X) is of another (Y).  For example, if {X}=10 and {Y}=100, the result of the calculation is 10%.                                                                                                    |
| Absolute value of a number                        | {X} * (number({X} > 0)*2-1)                                   | The number regardless of the sign (negative or positive).                                                                                                    |
| Minimum of two numbers                            | {X} * number( {X} <= {Y} ) +<br>{Y} * number( {X} > {Y})      | The smaller of two field values.                                                                                                    |
| Maximum of two numbers                            | {X} * number( {X} >= {Y} ) +<br>{Y} * number( {X} < {Y})      | The larger of two field values.                                                                                                    |
| Zero if subtraction is negative                   | ({X} - {Y}) * number(({X} - {Y})<br>> 0)                      | Subtract one number (Y) from another (X). If the difference is less than zero, insert zero.                                                                                                    |
| Multiply by another number if checkbox is checked | {X} * ( {Y} * number( {Z} = 'true') + number( {Z} != 'true')) | X is a numeric field. Y is another numeric field to multiply by X if a checkbox is checked. Z is the checkbox. For example, {X}=2 and {Y}=3  if the checkbox is checked, the result is 2 * 3, which is 6  If the checkbox is not checked, the result is 2 |
| Round a decimal number                            | round({X})                                                    | Rounds the number to the nearest integer. For example, round(3.14). The result is 3.                                                                                                    |

| Example Field Text                        | Example Field Formula                           | Description                                                                                                    |
|-------------------------------------------|-------------------------------------------------|----------------------------------------------------------------------------------------------------|
| Round up a decimal number                 | ceiling({X})                                    | Returns the smallest integer that is greater than the number. For example, ceiling(3.14). The result is 4.  For negative numbers:  ceiling(-3.14) = -3      |
| Round down a decimal number               | floor({X})                                      | Returns the largest integer that is not greater than the number argument For example, floor(3.14). The result is 3. For negative numbers: floor(-3.14) = -4 |
| Format decimal number 0.00                | format-number( {X} ,'0.00')                     | Rounds a value either up or down to the hundredth place. As examples, 100 becomes 100.00, and 3.14159265 becomes 3.14.                                      |
| Total numeric values from multiple fields | sum( {X}[text()]   {Y}[text()]   {Z}[text()] )) | Add the values in all referenced fields. Only elements that contain a value are summed. Empty elements are excluded.                                        |

| Example Field Text             | Example Field Formula | Description                                                                 |
|--------------------------------|-----------------------|-----------------------------------------------------------------------------|
| Total a list of numeric values | sum( {X}[text()] )    | Total all values in a single repeating field. Here's an example.            |
|                                |                       | Plain Text Field properties                                                 |
|                                |                       | Name: Miles                                                                 |
|                                |                       | Allow: more than one                                                        |
|                                |                       | Validation: non-negative whole number                                       |
|                                |                       | XML Data                                                                    |
|                                |                       | <root></root>                                                               |
|                                |                       | <miles>89</miles>                                                           |
|                                |                       | <miles>12</miles>                                                           |
|                                |                       | <miles>23</miles>                                                           |
|                                |                       | <miles>19</miles>                                                           |
|                                |                       |                                                                             |
|                                |                       | sum(Miles) equals<br>89+12+23+19=143                                        |
|                                |                       | Only elements that contain a value are summed. Empty elements are excluded. |

| Example Field Text                   | Example Field Formula                                      | Description                                                                                                    |
|--------------------------------------|------------------------------------------------------------|----------------------------------------------------------------------------------------------------|
| Average a list of numeric values     | format-number(sum( {X}[text()] ) div count( {X} ),'0.###') | Calculate the average of all values in a single repeating field.  To continue the example from the Total a list of numeric values field (above):  Plain Text Field properties  Name: Miles  Allow: more than one  Validation: non-negative whole number  XML Data <root> <miles>89</miles> <miles>12</miles> <miles>23</miles> <miles>19</miles> <miles>19</miles> <miles<miles>19 <miles>19</miles> <miles<miles>19 <miles<miles>19 <miles<miles<mi>Marcon Marcon Marcon Marcon Marcon Marcon Marcon Marcon Marcon Marcon Marcon Marcon Marcon Marcon Marcon Marcon Marcon Marcon Marcon Marcon Marcon Marcon Marcon Marcon Marcon Marcon Marcon Marcon Marcon Marcon Marcon Marcon Marcon Marcon</miles<miles<mi></miles<miles></miles<miles></miles<miles></root> |
| Count the number of values in a list | count( {X} )                                               | Calculate the number of values in a single repeating field.  To continue the example from the Total a list of numeric values field (above):  Plain Text Field properties  Name: Miles  Allow: more than one  Validation: non-negative whole number  XML Data <root> 89 23 12 19 19  Count = 4</root>                                                                                                    |

| Example Field Text    | Example Field Formula                                                                 | Description                                                                                                    |
|-----------------------|---------------------------------------------------------------------------------------|----------------------------------------------------------------------------------------------------|
| Lowercase text        | translate( {X}<br>,'ABCDEFGHIJKLMNOPQRST<br>UVWXYZ','abcdefghijklmnopqrs<br>tuvwxyz') | Replace all uppercase characters with the lowercase version of that character                                                         |
| Uppercase text        | translate( {X}<br>,'abcdefghijklmnopqrstuvwxyz','<br>ABCDEFGHIJKLMNOPQRSTU<br>VWXYZ') | Replace all lowercase characters with the uppercase version of that character                                                         |
| Remove extra spaces   | normalize-space( {X} )                                                                | Remove extra space characters from content\                                                                                           |
| Concatenate text      | concat( {X} , ', ' , {Y} )                                                            | Link text strings together into a single string. For example, concat('The',' ','XML') yields The XML.                                 |
| Size of a text string | string-length( {X} )                                                                  | Count the number of characters in a selected field's value. For example, if the referenced field's value is Hello, string-length = 5. |

# Calendar Field ( )

Insert a calendar field when you want the end user to enter a date. The user must click a date from an online, interactive calendar.

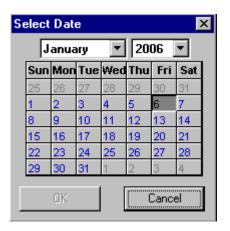

Because users cannot enter digits, a standard date format is ensured.

The date is stored as a standard XML date (in the format yyyy-mm-dd), and localized to the computer of the user viewing it.

## Moving a Calendar Field

Unlike other Data Designer fields, you cannot drag and drop a calendar field between table cells. Instead, you must select the field, cut it, then move the cursor to the new cell and paste it.

### Dialog Box

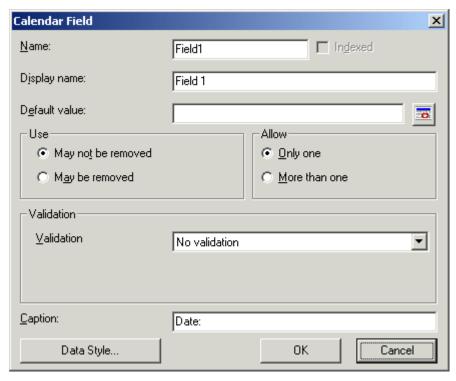

Fields on the Calendar Field Dialog

| Field            | Description                                                                                                    |  |
|------------------|----------------------------------------------------------------------------------------------------|--|
| Name             | Enter the name of the field.  Note that you cannot enter spaces nor most special characters (!@#\$%^&*()+=<>,.:;""{}[]\[`~) into this field.  See Also: "The Name Field's Default Value" on page 173                                                                                                    |  |
| Indexed          | Check if you want to index this field. For more information, see "Indexing the Fields of a Data Design Document" in the Supporting the Data Designer chapter of the Developer Reference Guide.  The <b>Indexed</b> field may or may not appear, depending on how your administrator has set up your system.                         |  |
| Display<br>name  | Enter the text that appears when a user hovers the cursor over this field.                                                                                                    |  |
| Default<br>value | If you want this screen to have a default date when the user first sees it, click the calendar icon to the right and select a date. The user can change the date in Data Entry mode.  Note: If you enter a default date, you cannot later remove it. You can change it. If necessary, you can delete the field and enter a new one. |  |
|                  |                                                                                                    |  |
| Use              | See "The Use Field" on page 217                                                                                                    |  |
| Allow            | See "The Allow Field" on page 217                                                                                                    |  |
| Validation       | If you want to require the user using the calendar to enter a response, click the down arrow to the right of this response field and select <b>Cannot be blank</b> .                                                                                                    |  |
|                  | -Validation  Validation  No validation  No validation  Cannot be blank                                                                                                    |  |

| Field      | Description                                                                                                    |  |
|------------|----------------------------------------------------------------------------------------------------|--|
| Caption    | Enter text to describe this item on the data entry screen.  After you insert this field onto the screen, you can use  eWebEditPro+XML's formatting capabilities to modify its size, font, color, and other attributes.        |  |
|            | Note: The Caption field only appears on this dialog when you create the Calendar field. If you later try to edit the field, the Caption field is not on the dialog. However, you can edit the Caption text within the editor. |  |
| Data Style | See "The Data Style Field" on page 218                                                                                                    |  |

# Image Only Field (🚵)

Use an ImageOnly field to place an icon on the screen, which the user in Data Entry mode can click to insert an image into the Web content. You can insert a default image if desired.

To let the user insert any file, such as a Microsoft Word document, use a File Link field. See Also: "File Link Field ()" on page 214

# Using a Image Only Field in Data Entry Mode

In Data Entry mode, the image's caption appears, followed by a default image (if you specify one) and this icon: ...

NOTE

The user can only insert a file whose extension is defined within the <validext> element of the configdataentry.xml file. Your system administrator can help you do this.

# **Dialog Box**

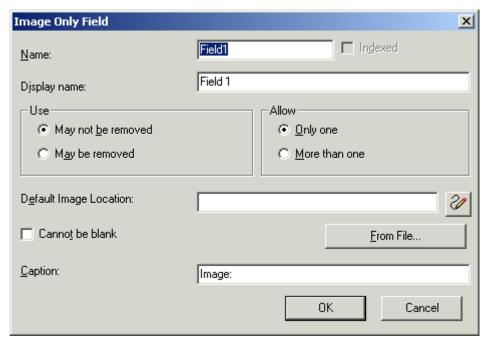

Fields on the Image Only Dialog

| Field           | Description                                                                                                    |  |  |
|-----------------|----------------------------------------------------------------------------------------------------|--|--|
| Name            | Enter the name of the field.  Note that you cannot enter spaces nor most special characters (!@#\$%^&*()+=<>,.:;"{}[]\\`~) into this field.  See Also: "The Name Field's Default Value" on page 173                                                                                                    |  |  |
| Indexed         | Check if you want to index this field. For more information, see "Indexing the Fields of a Data Design Document" in the Supporting the Data Designer chapter of the Developer Reference Guide.  The <b>Indexed</b> field may or may not appear, depending on how your administrator has set up your system. |  |  |
| Display<br>name | Enter the text that appears when a user hovers the cursor over this field.                                                                                                    |  |  |

| Field                        | Description                                                                                                    |  |  |
|------------------------------|----------------------------------------------------------------------------------------------------|--|--|
| Use                          | See "The Use Field" on page 217                                                                                                    |  |  |
| Allow                        | See "The Allow Field" on page 217                                                                                                    |  |  |
| Default<br>Image<br>Location | If desired, you can insert a default image, which might be the most common image or simply a reminder that an image needs to be inserted.                                                                              |  |  |
|                              | To help find the image, click the <b>From File</b> button and navigate to image file.                                                                                                    |  |  |
|                              | You can only insert an image file whose extension appears between the <pre><validext></validext></pre> tags in the configdatadesign.xml file. For example:                                                             |  |  |
|                              | <pre><validext>gif,jpg,png,jpeg,jpe,doc,txt </validext></pre>                                                                                                    |  |  |
| Cannot be blank              | If you want to require the user completing this field to enter a response, click inside this check box.                                                                                                    |  |  |
| Caption                      | Enter text to describe this item on the data entry screen.  After you insert this field onto the screen, you can use  eWebEditPro+XML's formatting capabilities to modify its size, font, color, and other attributes. |  |  |

# File Link Field ( )

Use a File Link field to place an icon on the screen which the user in Data Entry mode can use to link to any file, such as a Microsoft Word document or a .gif image file. (You can also use an Image Only field to let the user insert an image. See Also: "Image Only Field ()" on page 212)

## Using a File Link Field in Data Entry Mode

In Data Entry mode, the file link field's caption appears, followed by this icon: When the user clicks the icon, this screen prompts the user to specify a file and a caption for it.

#### NOTE

The user can only insert a file whose extension is defined within the <validext> element of the configdataentry.xml file. Your system administrator can help you do this.

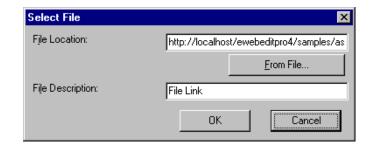

## **Dialog Box**

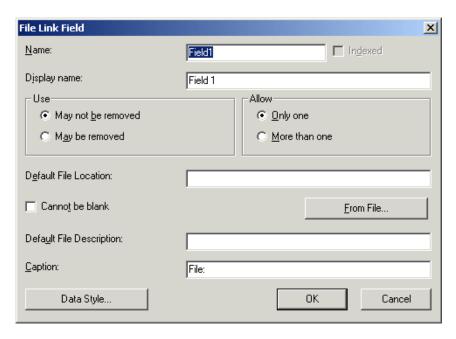

Fields on the File Link Field Dialog

| Field | Description                                                                                                    |
|-------|----------------------------------------------------------------------------------------------------|
| Name  | Enter the name of the field.  Note that you cannot enter spaces nor most special characters (!@#\$%^&*()+=<>,;'"{}[]\[`~) into this field.  See Also: "The Name Field's Default Value" on page 173 |

| Field                       | Description                                                                                                    |  |
|-----------------------------|----------------------------------------------------------------------------------------------------|--|
| Indexed                     | Check if you want to index this field. For more information, see "Indexing the Fields of a Data Design Document" in the Supporting the Data Designer chapter of the Developer Reference Guide.  The indexed field may or may not appear, depending on how your administrator has set up your system.                                                                                  |  |
| Display<br>name             | Enter the text that appears when a user hovers the cursor over this field.                                                                                                    |  |
| Use                         | See "The Use Field" on page 217                                                                                                    |  |
| Allow                       | See "The Allow Field" on page 217                                                                                                    |  |
| Default File<br>Location    | If desired, you can insert a default link, which can be the most common link or simply an example.  To help find the link, click the <b>From File</b> button and navigate to file. You can only insert a file whose extension appears between the <validext> element of the configdatadesign.xml file. For example:  <validext>gif, jpg,png, jpeg, jpe,pdf,doc </validext></validext> |  |
| Cannot be blank             | If you want to require the user completing this field to enter a response, click inside this check box.                                                                                                    |  |
| Default File<br>Description | If desired, enter text that the user will be able to click on to access the linked file.                                                                                                    |  |
| Caption                     | Enter text to describe this item on the data entry screen.  After you insert this field onto the screen, you can use  eWebEditPro+XML's formatting capabilities to modify its size, font, color, and other attributes.                                                                                                    |  |
|                             | Note: The Caption field only appears on this dialog when you create the File Link field. If you later try to edit the field, the Caption field is not on the dialog. However, you can edit the Caption text within the editor.                                                                                                    |  |
| Data Style                  | See "The Data Style Field" on page 218                                                                                                    |  |

# Fields that Appear on Several Dialogs

### The Use Field

Click **May not be removed** if this field must be included on the screen. Otherwise, click **May be removed**.

If you check **May be removed**, when this field appears on a data entry screen, an icon ( ) appears to the left of the field.

If the user clicks the icon, a dropdown menu provides an option to remove the field, as shown below.

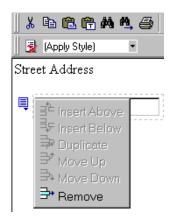

If the user removes the field, add field display name replaces the field on the data entry screen to indicate that the field was removed and can be added if necessary.

For example, if the field's display name is street address, and the

user removes the field, add Street Address appears in place of the field.

#### NOTE

The menu icon ( ) can also indicate that the user can add instances of a field (see the Allow field, below). So, if a field is required, the icon could appear but omit a **Remove** option.

#### The Allow Field

Check **more than one** if you want to let the user entering data add instances of this field. Otherwise, check **only one**.

For example, if a screen is collecting names and addresses and you want to let the user enter several of them, check **more than one**.

If you check **more than one**, when this field appears in Data Entry mode, appears to the left of the field, as shown below.

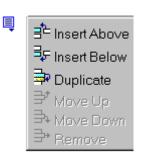

If the user entering data clicks , a menu appears (shown above), which lets the user add instances of the field to the screen.

### NOTE

The menu icon ( ) can also indicate that the user can remove a field (see the Use field, above). So, even if a field allows only one instance, the icon could appear but the menu would only display **Remove**.

# The Data Style Field

Click the Data Style button to apply formatting to the field that accepts user input. When you do, the following dialog appears.

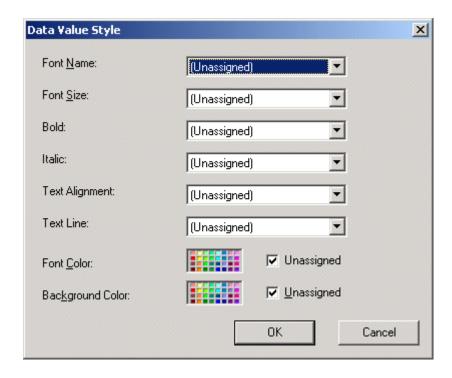

Use the dialog to assign the following formatting attributes to a user response field.

- Font style and size
- Bold and italic
- Text alignment (especially helpful for formatting dollar amounts in a plain text field)
- Underline or strikethrough
- Font color and/or background color

#### NOTE

The configuration data controls a command's appearance on the toolbar and on the Data Style dialog. For example, if command="cmdfontname" /> is
removed from configdatadesign.xml, it disappears from the toolbar and the Data Style dialog.

Below is an example of a response field whose font, size, alignment, background, and foreground colors were modified via this dialog.

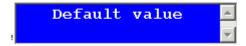

### **Custom Validation**

The Plain Text and Calculation field dialogs feature a validation section (illustrated below).

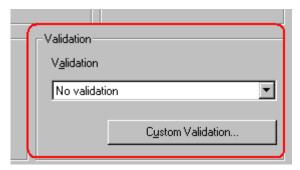

You can use the validation feature to ensure the following about the user's input.

- The data type the default types are
  - text
  - URL
  - whole number
  - decimal number
  - floating point number (Floating point includes scientific notation, so is appropriate for scientific numbers. Decimals usually suffice for business numbers.)

### **NOTE** Your system administrator may customize the choices.

- The field value has one of the following relationships with another field, a number, or an expression - the default expressions are
  - between two values (either another field or a number that you specify)
  - less than

- equal to
- not equal to
- maximum length (usually for text responses)

### **NOTE** Your system administrator may customize the choices.

If the user's response fails to meet the criteria, you can compose an error message that appears when the data does not satisfy the criterion. Your system administrator determines if a user can save the invalid data.

When the **Custom Validation** button is clicked, the Custom Validation dialog appears.

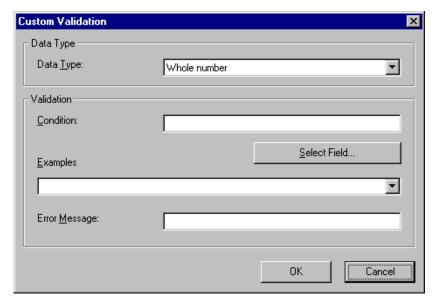

- The Data Type field is the value's basic type, for example, text number or URL.
- The **Condition** field displays the validation logic.
- The **Examples** drop-down list shows validation expressions that the data design creator can apply to the field.
- Any Error Message displays in Data Entry mode when the user inserts an invalid value.

When the **Select Field** button is clicked, the Select a Field or Group dialog appears.

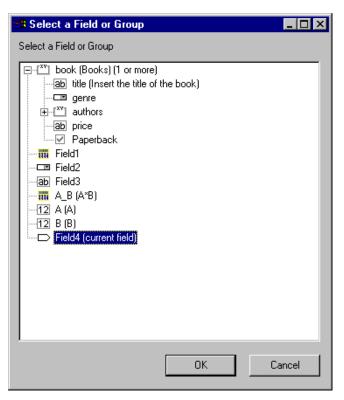

This dialog displays fields that can be inserted into the **Condition** field. Some field types, like the RichArea field, are not listed. See *Also*: "Referencing Other Calculated Fields" on page 203

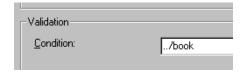

# **Example of Creating Custom Validation**

As an example of custom validation, assume that a field collects telephone numbers, and you want to make sure the user enters 10 digits. To accomplish this, follow these steps.

- 1. Click the Plain Text Field dialog and complete the screen.
- 2. In the validation section, click **Custom Validation**. The Custom validation screen appears.

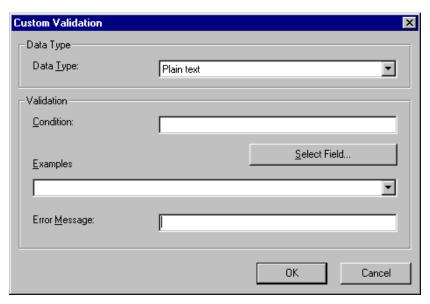

3. In the **Data Type** field, select **Whole Number** from the drop down list. This ensures that the user can only enter digits.

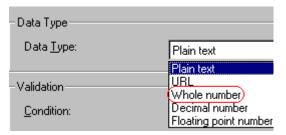

4. Click the down arrow to the right of the **Examples** field to see sample logic.

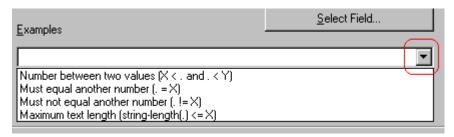

- 5. Click **Maximum text length...** . This option lets you specify the length of the user's response.
- 6.  $string-length(.) <= \{x\}$  appears in the **Condition** field.

- 7. Since you want the user's input to equal 10, remove the less than sign (<) from the calculation. Now it looks like this: stringlength(.) = {x}.
- 8. Replace the X with 10. Now, it looks like this: string-length(.) = {10}.
- 9. Move the cursor to the **Error Message** field and compose a relevant error message. For example: must be 10 digits.
- 10. Your screen should look like this.

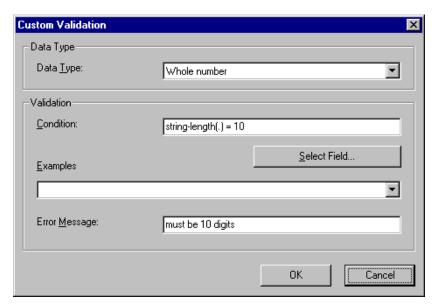

- 11. Press **OK** and return to the **Plain Text** field dialog.
- 12. Press **OK** to save that dialog and test the validation on the phone number field. To do this, switch to Data Entry mode and enter more or fewer than 10 digits, as well as non-digit characters to verify that validation works as expected.

# Working with HTML Forms

**Ektron CMS400.NET** provides powerful online form capabilities, allowing you to turn your Web site into a two-way street. Now anyone in your organization – not just a developer or Webmaster– can create and deploy Web forms to capture visitor information. Ektron lets you create an online dialog with visitors. Support marketing strategies by getting feedback on their needs. Follow up on their interest in your products and services. Register people for events.

Additional form capabilities include

- Creating a form and its postback message
- Adding validation criteria to form fields
- Reporting on form information
- Exporting results to Microsoft Excel

A sample form appears below.

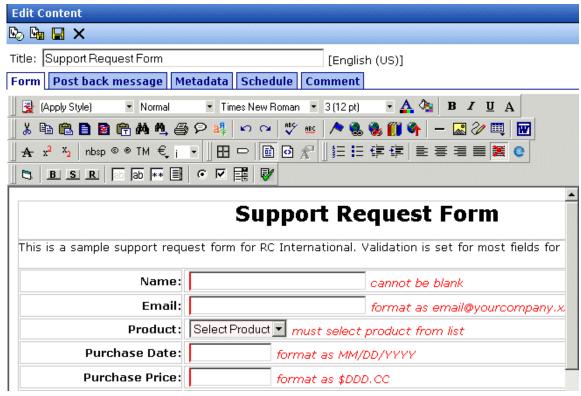

This chapter explains how to perform all form actions through the following topics.

- "Overview of Form Processing" on page 227
- "The Structure of Form Data" on page 227
- "Form Permissions" on page 230
- "Preparing the Server to Send email" on page 231
- "Accessing the Forms Folder" on page 231
- "Form Module Toolbar" on page 232
- "Creating a New Form" on page 234
- "Creating a Form's Content" on page 236
- "Implementing a Form on a Web Page" on page 243
- "Sending Data as XML" on page 244
- "Form Validation" on page 251

- "Viewing Form Reports" on page 254
- "Exporting Form Reports" on page 255
- "Viewing Form Information" on page 256
- "Editing a Form" on page 258
- "Deleting a Form" on page 259

# Overview of Form Processing

| Ste | ep                                                                                                    | For more information, see                       |  |
|-----|----------------------------------------------------------------------------------------------------|-------------------------------------------------|--|
| 1.  | Navigate to a Forms folder                                                                                      | "Accessing the Forms Folder" on page 231        |  |
| 2.  | Create a form                                                                                                   | "Creating a New Form" on page 234               |  |
| 3.  | Create a form content item                                                                                      | "Creating a Form's Content" on page 236         |  |
| 4.  | Insert fields into the content                                                                                  | "Inserting Form Elements" on page 237           |  |
| 5.  | Assign a template to the content                                                                                | "Implementing a Form on a Web Page" on page 243 |  |
| 6.  | User visits your Web site and completes form. Form is mailed to an email address, saved to a database, or both. |                                                 |  |
| 7.  | View submitted form data and download it to a spreadsheet.                                                      | "Viewing Form Reports" on page 254              |  |

# The Structure of Form Data

Each form resides within the Forms folder, a standard subfolder of it, or a custom subfolder (such as **RC Car Forms** below).

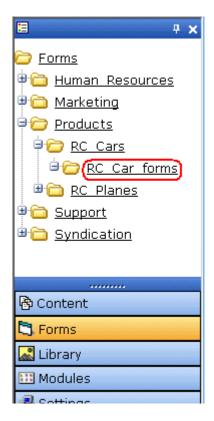

A form consists of the following components:

- **Form** (title, ID number, whether the form data is sent as email, and/or saved to a database, etc.)
  - Content information (title, start and/or end date, status, summary which contains the form's postback message, etc.)
    - within the content, form fields (text field, password field, hidden field, radio button, checkbox, select list, submit button, etc.)

## **Form Folders and Content**

Before creating a form, select the Forms folder then select an existing folder or create a new folder. (The ability to create a new folder is a permission.) If you create a new subfolder, a corresponding folder is automatically created in the Content folder.

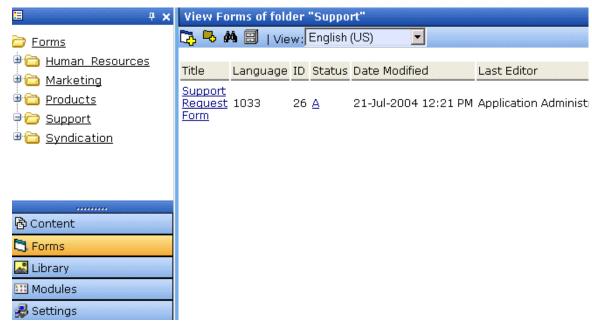

Within the folder, you create the form, and then content within it. To work with the form later, return to the Forms folder and select it. You cannot see or work with the form content from the corresponding content folder. However, you use the corresponding content folder to assign permissions and an approval chain. See *Also*: "Form Permissions" on page 230

## Mailto or Database Form

The Forms feature lets you create a mailto or a database form to use on your Web site. When creating or editing a form, you must specify the type of form you're creating. The options are:

- Send it via email.
- Store it in a database
- Send it via email and store in a database

See "Creating a New Form" on page 234 for information about toggling this option on and off.

## Advantages of a Mailto Form

By creating a mailto form, any email generation is done on the server-side, not on the client. This means that site visitors can submit email whether or not the client has email software.

### Storing Form Data in a Database

By storing form data in the Ektron CMS400.NET database, you can keep information submitted by site visitors and view reports on that information. You can also export the form data to a spreadsheet.

# Form Permissions

### **Folder Permissions**

By default, form permissions are inherited from the form's folder. To customize permissions for any folder that contains forms, access the corresponding folder under Content and assign permission as described in "Setting Permissions for a Content Folder" on page 81.

## **Administrator Permissions**

Similar to content, users in the administrator user group have full control over form features. You *must* be a member of the administrator group to:

- Add a form
- Edit a form
- Delete a form
- Assign content to a form

You may also perform all actions on a form's content.

# **User Permissions**

Users who are not members of the administrator user group can add, edit, delete, and restore form content if granted these permissions for the content folder or item.

# Preparing the Server to Send email

Since email generated by forms is created on and sent from the server that hosts Ektron CMS400.NET, the server must be enabled to handle those responsibilities. To configure your Web server to send email, refer to Configuring email Notifications in the Ektron CMS400.NET Setup Manual.

#### WARNING!

A form typically includes fields for source and destination email addresses, which are used to transmit the form via email. An unscrupulous attacker can post a form to a Ektron CMS400.NET page and send email *from* any email address *to* any email address. The attacker's form can be on an HTML page on a server that is remote from the Ektron CMS400.NET installation. Any **Ektron CMS400.NET** on a public site that includes the Ektron CMS400.NET sample site with the form.aspx page and properly configured SMTP can be used to send spam.

# Accessing the Forms Folder

To access the Forms folder, follow these steps.

- Navigate to the Workarea.
- 2. Click the Forms button in the left frame.

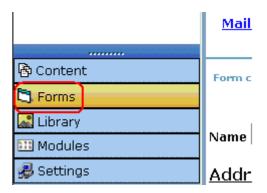

- 3. Navigate to the folder whose forms you want to work with, or in which you want to create a new form.
- 4. The View Forms of Folder screen appears. Note that its folder structure matches the Content folder.

The screen has the following toolbar buttons. Click one to begin that action.

| Button    | Name          | Description                                                                 | More Information                                                                                                    |
|-----------|---------------|-----------------------------------------------------------------------------|----------------------------------------------------------------------------------------------------|
| 7         | Add form      | Create new form                                                             | "Creating a New Form" on page 234                                                                                        |
| <b>₽</b>  | Add folder    | Create new subfolder beneath current one                                    | See the <b>Ektron CMS400.NET</b> User manual section "Working with Folders and Content Blocks" > "Adding Subfolders"     |
| <b>#%</b> | Search folder | Look for forms in current folder<br>that satisfy user-specified<br>criteria | See the <b>Ektron CMS400.NET</b> User manual section "Working with Folders and Content Blocks" > "Search Content Folder" |
|           | Archive       | View archived forms in this folder                                          | See the <b>Ektron CMS400.NET</b> User manual section "Scheduling Content to Begin and End" > "Setting Archive Options"   |

See Also: "Working with HTML Forms" on page 225

# Form Module Toolbar

Several toolbar buttons and tabs help you work with Forms.

| Button or<br>Tab                   | Name         | Description                                             | More Information                          |
|------------------------------------|--------------|---------------------------------------------------------|-------------------------------------------|
|                                    | Edit Content | Edit the form's content, which contains the form fields | "Editing a Form's<br>Content" on page 258 |
| Post Back<br>Message or<br>Summary | Edit Summary | Edit the summary assigned to a form's content           | "Editing a Form's<br>Summary" on page 259 |

| Button or<br>Tab      | Name                              | Description                                                                                                    | More Information                                        |
|-----------------------|-----------------------------------|----------------------------------------------------------------------------------------------------|---------------------------------------------------------|
| Metadata              | Edit Metadata                     | Edit the metadata assigned to a form's content                                                                                                    | " Metadata" on page 62                                  |
| <b>A</b>              | View Staged/<br>Published Content | Click <b>View Staged</b> button to view content that has not yet been published. Click <b>View Published</b> button to view content that is live on the Web site. |                                                         |
| T <sub>1</sub>        | View History                      | View (and possibly restore) older versions of a content bock                                                                                                    | "Content History" on<br>page 55                         |
| E <del></del>         | View Difference                   | Compare two versions of content                                                                                                    | "Comparing Versions of<br>Content" on page 85           |
| <b>⊠</b>              | Edit Form Properties              | Access Edit Form screen to change information about the form                                                                                                    | "Editing a Form" on page 258                            |
| Ūħ                    | Delete Form                       | Delete a form                                                                                                    | "Deleting a Form" on page 259                           |
|                       | Check Links                       | Check for other content that contains a link to this form                                                                                                    | "Link Checking" on<br>page 57                           |
| 3                     | Add Task                          | Add a task                                                                                                    | "Managing Tasks" on page 265                            |
| Z                     | View Task                         | View task information                                                                                                    |                                                         |
| 7                     | Add Form                          | Add a new form                                                                                                    | "Creating a New Form"<br>on page 234                    |
|                       | Export Report                     | Download form data to a Microsoft<br>Excel spreadsheet                                                                                                    | "Exporting Form Reports"<br>on page 255                 |
| <u>101</u>            | View Reports                      | View submitted form data; can select range of dates                                                                                                    | "Viewing Form Reports" on page 254                      |
| or Form<br>Properties | View Content<br>Properties        | Access view properties for the content                                                                                                    | "Viewing a Form's<br>Content Properties" on<br>page 258 |

| Button or<br>Tab            | Name                     | Description                                                                                 | More Information                  |
|-----------------------------|--------------------------|---------------------------------------------------------------------------------------------|-----------------------------------|
| View<br>(language)          | View                     | If you can view forms in more than one language, select a language from the drop down list. |                                   |
| Add<br>-select<br>language- | Add<br>-select language- | Lets you copy current form into new block and translate it to selected language.            | "Translating Content" on page 319 |

# Creating a New Form

To create a new form, follow these steps.

#### NOTE

You can also create a new edition of a form in another language by copying an existing form and translating it. For more information, see "Translating Content" on page 319.

- 1. Access the Forms folder, as described in "Accessing the Forms Folder" on page 231.
- 2. Click the folder in which you want the form to reside. If you have permission to do so, click ( ) to create a new subfolder under any folder.
- 3. From the language drop-down, select the language in which to create the form.

#### WARNING!

Do not choose a folder to which an XML configuration has been applied. This feature is designed for HTML forms, not XML. To learn about XML forms, see "Using the Data Designer" on page 158.

- 4. Click the Add Form button ( ].
- 5. The Add Form screen appears.
- 6. Enter information using the following table as a reference.

| Field       | Description                                      | Required? |
|-------------|--------------------------------------------------|-----------|
| Title       | Title used to reference form within the Workarea | Yes       |
| Description | Extended description of form.                    | No        |

| Field     | Description                                                                                                    | Required? |
|-----------|----------------------------------------------------------------------------------------------------|-----------|
| Form Data | Specify what to do with the form data.<br>Your choices are <b>mailto</b> , <b>database</b> , or<br>both. See "Mailto or Database Form"<br>on page 229 | No        |

#### Mail Properties

These fields are used in the email that is generated when a mailto form is submitted. To let the user override any value while completing the form, see "Letting the User Override email Values" on page 235.

| То:                 | email address to which the form will be sent                                                       | Yes |
|---------------------|----------------------------------------------------------------------------------------------------|-----|
| From:               | email address to appear in the email's From: field                                                 | No  |
| CC:                 | email address to which a copy of the form will be sent                                             | No  |
| Subject:            | Text to appear in email's <b>Subject</b> field                                                     | No  |
| Preamble:           | Beginning text of email (could be used for entire text)                                            | No  |
| Send Data as<br>XML | Check off to submit form as XML instead of plain text. See Also: "Sending Data as XML" on page 244 | No  |

### 7. Click the Save button ( 📳 ).

Now that you have entered information about the form, the next step is to enter information about the form's content. This procedure is described in "Creating a Form's Content" on page 236.

See Also: "Working with HTML Forms" on page 225

### **Letting the User Override email Values**

You can let the user completing a mailto form override default values for the following elements:

- to email recipient(s)
- from email recipient(s)
- cc email recipient(s)
- subject line
- preamble (that is, default text)

To set up a user override for these fields, follow these steps.

- Perform steps 1-4 in "Creating a Form's Content" on page 236 or edit existing content.
- 2. Within the editor, insert an appropriate field label, such as **Enter your email address**.
- 3. Click the Text Field button ( ) from the form element toolbar.
- 4. The Insert Text Field window is displayed.
- 5. In the **Name** field, enter the appropriate override name.

| Name          | Overrides                               |
|---------------|-----------------------------------------|
| send_email    | to address(es) in the generated email   |
| send_from     | from address(es) in the generated email |
| send_cc       | cc address(es) in the generated email   |
| send_subject  | subject line in the generated email     |
| send_preamble | preamble in the generated email         |

6. Enter the remaining information and click **Insert** to add the field to the content.

When a user is completing the form and inserts an email address into the field you inserted in Step 5, that field value is used in the email.

# Creating a Form's Content

When you create a form, **Ektron CMS400.NET** automatically creates content with the same name as the form. For example, if you

create a form called 'New Form', content named 'New Form' is created for that form. Use this content to insert the form's elements.

This content is only available after you identify the form. Unlike regular content, it is not accessible from the Content folder -- it is only available from its form.

Creating a form content item is similar to creating a standard content item. (See "Adding HTML Content" on page 39). The big difference is a special toolbar (illustrated below) to facilitate the insertion of form elements.

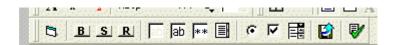

### **Inserting Form Elements**

To create a form's content, follow these steps.

- 1. Access the form you created in "Creating a New Form" on page 234.
- 2. lick the Edit button ([]).
- 3. The Edit Content window opens.

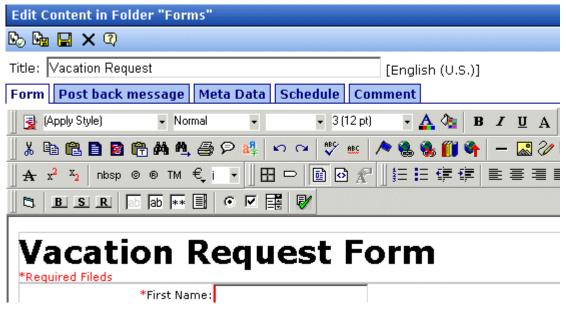

- 4. If desired, edit the form title.
- 5. Enter the form's fields. By default, the form elements toolbar appears.

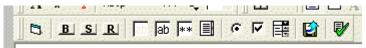

The following table explains the form element toolbar buttons.

| Button | Inserts this kind of field | Example of HTML inserted                                                                                                    | Prompts on dialog box that appears                                            |
|--------|----------------------------|----------------------------------------------------------------------------------------------------|-------------------------------------------------------------------------------|
| B      | Form                       | <pre><form action="http:// localhost/ewebeditpro4/ formtest.htm" method="post" name="Test"><!-- form-->  Note: If this content is associated with a form, this button is not needed.</form></pre> | <ul><li>Name</li><li>Action page</li><li>Method</li><li>Encode Type</li></ul> |
| В      | Button                     | <pre><input name="Test" type="button" value="Test Button"/></pre>                                                                                                    | Name Value                                                                    |

| Button | Inserts this kind of field | Example of HTML inserted                                                                                                    | Prompts on dialog box that appears                                                                                                    |
|--------|----------------------------|----------------------------------------------------------------------------------------------------|----------------------------------------------------------------------------------------------------|
| S      | Submit Button              | <pre><input name="Submit" type="Submit" value="Submit Button"/></pre>                                                                                                    | Name     Value                                                                                                    |
| R      | Reset Button               | <pre><input name="Reset" type="reset" value="Reset Page"/></pre>                                                                                                    | Name     Value                                                                                                    |
| ab     | Hidden Text<br>Field       | <pre><input name="mycontent" type="hidden" value="This is initial content"/></pre>                                                                                                    | Name     Value                                                                                                    |
| ab     | Text Field                 | <pre><input name="mycontent" size="15" value="This is initial content"/>  Note: See "Letting the User Override email Values" on page 235 for information about overriding default Forms settings.</pre> | <ul> <li>Name</li> <li>Value</li> <li>Size (the number of characters in the field. If a user's entry exceeds the size, the field scrolls to the right.</li> </ul> |
| **     | Password                   | <pre><input name="mypassword" size="5" type="password" value=""/></pre>                                                                                                    | <ul> <li>Name</li> <li>Size (the number of characters in the field. If a user's entry exceeds the size, the field scrolls to the right.)</li> </ul>               |
|        | Test Area                  | <textarea cols="4" name="mycontent" rows="5" type="textarea">This is initial content</textarea>                                                                                                    | <ul><li>Name</li><li>Value</li><li>Rows</li><li>Columns</li></ul>                                                                                                 |
| c      | Radio Button               | <pre><input checked="checked" name="mybutton" type="radio" value="This is a   radio button"/></pre>                                                                                                    | Name     Value Default is Checked                                                                                                    |
| □ □    | Check Box                  | <pre><input checked="checked" name="mycheckbox" type="checkbox" value="This is a check box"/></pre>                                                                                                    | Name     Value Default is Checked                                                                                                    |

| Button | Inserts this kind of field | Example of HTML inserted                                                                                                    | Prompts on dialog box that appears                                                                                                    |
|--------|----------------------------|----------------------------------------------------------------------------------------------------|----------------------------------------------------------------------------------------------------|
|        | Select                     | <pre><select multiple="multiple" name="myselectbox" size="25"> <option value="option1">option1</option> <option value="option2">option2</option> </select></pre> | <ul> <li>Name</li> <li>Size (the number of characters in the field. If a user's entry exceeds the size, the field scrolls to the right.)</li> <li>Allow multiple</li> <li>Option name</li> <li>Display value</li> </ul> |
| ₽/     | Form<br>Validation         | Applies a validation rule to selected form element. See Also: "Form Validation" on page 251                                                                      |                                                                                                    |

- 6. Move the cursor to the screen position where you want the first field.
- 7. Click the button corresponding to the kind of field you want to insert.
- 8. Complete the dialog box that collects information about the field.

Here is an example of form content that you can create.

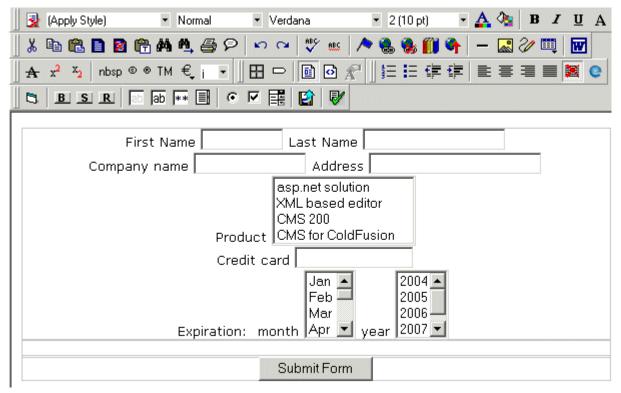

Note that the first four fields use plain text while the fifth uses a select box.

You can apply validation criteria to any field by selecting the field then clicking the Form Validation button (). For more information, see "Form Validation" on page 251.

9. After you complete the form, you have the following options.

| Button or Tab    | Description                                                                                                    |
|------------------|----------------------------------------------------------------------------------------------------|
| Postback Message | Edit the summary for the content. If you want to customize the post back message, click the <b>Summary</b> tab. (A postback message informs the user submitting the form that his entry has been completed.) Then, enter a post back message for the form.  The postback message can be as long as you want and include images, files, hyperlinks, etc. |
| Edit Metadata    | Edit the metadata for the content. See Also: " Metadata" on page 62                                                                                                    |

| Button or Tab | Description                                                                                                    |
|---------------|----------------------------------------------------------------------------------------------------|
| Schedule      | Assign start or end dates, or both, for when content is published to Web site See Also: "Scheduling Content to Begin and End" on page 56                           |
| Comment       | Enter history comment to indicate changes made to content                                                                                                    |
| Submit        | Submit content into approval process                                                                                                    |
| <b>B</b>      | Publish content to Web site.                                                                                                    |
| Publish       | Note: If the content has any active tasks, a comments window pops up. You can insert comments to describe how approving or declining the content affects the task. |
|               | Note: Only the last approver in the approval chain sees this button.                                                                                               |
| Check In      | Save and check-in content. This button does not submit the content into the approval process, but rather lets other users change it.                               |
| Save          | Save the content without submitting it into the approval process.  If a user clicks save and then closes the editor, other users cannot edit the content.          |
| Decline       | This buttons appears if you are the next approver in the approval list. Click it to decline the changes made to the content.                                       |
|               | Note: If content has any active tasks, a comments window pops up. You can insert comments to describe how approving or declining the content affects the task.     |
| X Cancel      | Close the editor without saving changes.                                                                                                    |

10. Click the Save and Submit or Publish button ( ). The form only appears on your Web site after it is published.

Next, the form may need to go through the approval process. When that is complete, add it to the site by assigning it to a page template. The next section explains that procedure.

### Implementing a Form on a Web Page

After you create a form, the next step is to implement it on a Web Page. To do that, follow these steps.

#### NOTE

The use of functions to manage templates is documented in the Ektron CMS400.NET Developer's Manual.

- 1. Open the Web template on which you want the Form content to appear. (This example uses support.aspx.)
- 2. Place the custom function for a Form content within the body of the template.

<%ecmFormBlock(31) %>

This function calls the specified Form content (in this example, id=31) to display the form within the support.aspx template.

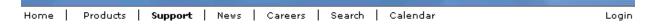

### Support Request Form

This is a sample support request form for RC International. Validation is set for most fields for the typ

| Name:              | cannot be blank                                |
|--------------------|------------------------------------------------|
| Email:             | format as email@yourcompany.xxx                |
| Product:           | Select Product ▼ must select product from list |
| Purchase Date:     | format as MM/DD/YYYY                           |
| Purchase Price:    | format as \$DDD.CC                             |
| Visa / Mastercard: | format as 411111111111111                      |
| Notes:             | _                                              |

- 3. Save and close the template file.
- 4. To test your form, navigate to your Web site then to that page.
- 5. Complete the form.
- 6. Click the Submit Form button.

7. The screen is refreshed and displays the post back message that you created.

# Sending Data as XML

While creating a form that generates email, you can specify that the email be sent as XML data or plain text. (See "Creating a New Form" on page 234 for information about setting this option.)

Because XML data is structured, you can easily parse the content to store and retrieve important information. Also, if you download the form data to an Excel spreadsheet, the XML tags become the spreadsheet's column headers. See Also: "Exporting Form Reports" on page 255.

This section contrasts XML and plain text email using the form displayed below as the example. Here is an example of a form before it is submitted.

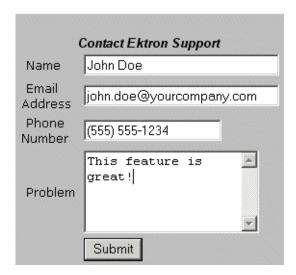

The following table displays the resulting email, depending on the method used.

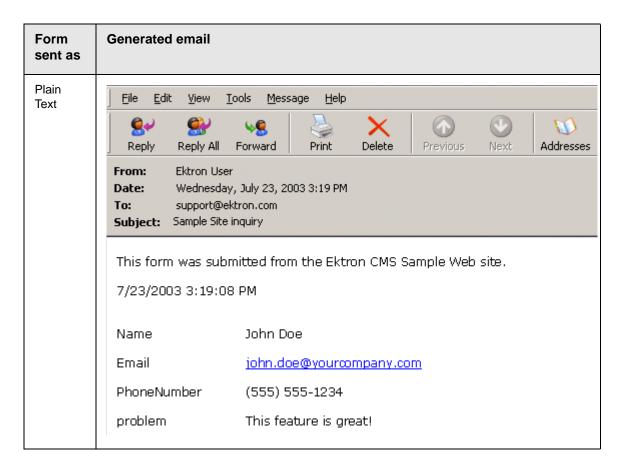

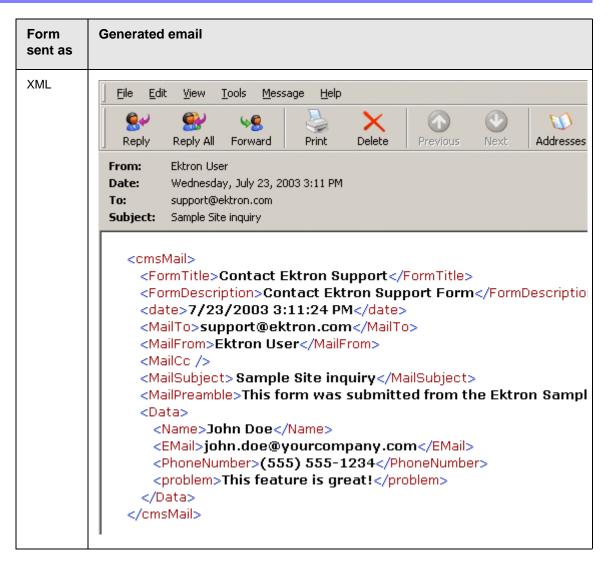

#### XML email Structure

A form's XML structure consists of two groups of XML tags:

- Form and mail elements
- Data elements

The following image illustrates the sections of XML email structure.

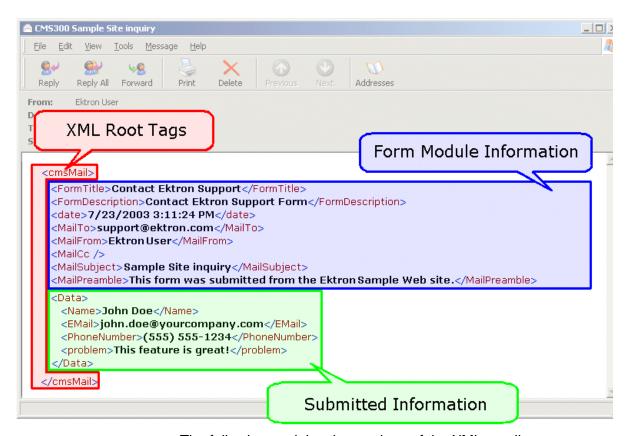

The following explains the sections of the XML email.

### Root Tag

The XML email is wrapped in <cmsMail> root tags.

### Form & Mail Tags

The form and mail tags display information about the form that was generated from the form information.

This illustration compares the information defined for the form with the information in the XML email.

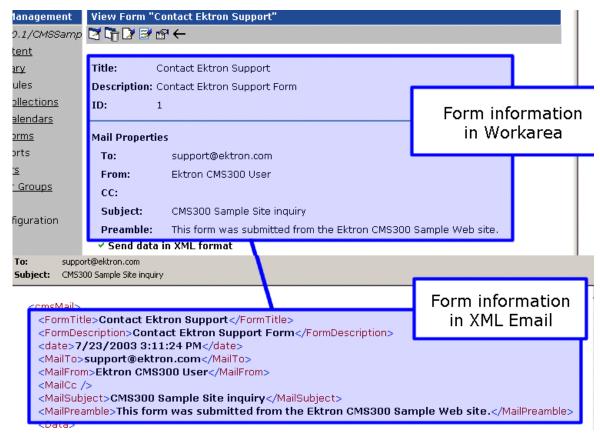

The following table explains each XML tag in the form and mail sections of the email.

| XML Tag                             | Description                                       |
|-------------------------------------|---------------------------------------------------|
| <formtitle></formtitle>             | Title given to the form that was submitted.       |
| <formdescription></formdescription> | Description given to the form that was submitted. |
| <date></date>                       | Date and time the form was submitted.             |
| <mailto></mailto>                   | To email address(es) defined in the form.         |
| <mailfrom></mailfrom>               | From email address(es) defined in the form.       |

| XML Tag                       | Description                                           |
|-------------------------------|-------------------------------------------------------|
| <mailcc></mailcc>             | CC address(es) defined in the form.                   |
| <mailsubject></mailsubject>   | Subject for the generated email defined in the form.  |
| <mailpreamble></mailpreamble> | Preamble for the generated email defined in the form. |

### Data Tags

The XML email's data tags wrap the information entered by the form's submitter. Each form element in the content becomes an XML tag.

The following image illustrates how a form is edited in the editor, displayed on a Web page, and then converted to XML for the email.

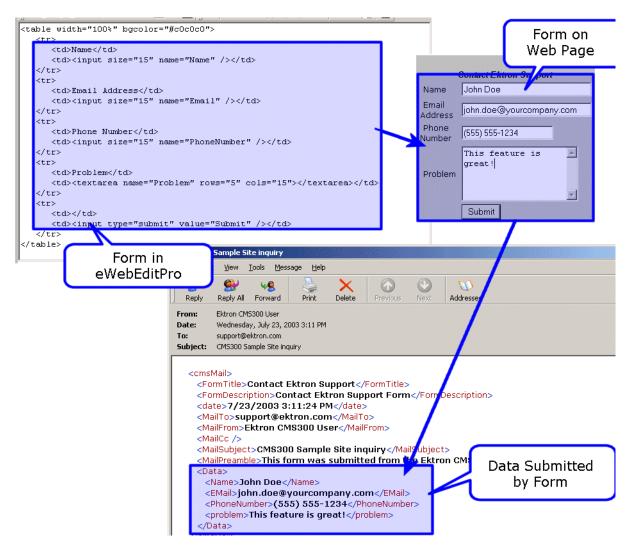

As you can see, the content is comprised of four form elements that are converted to XML tags:

- Name
- Email
- PhoneNumber
- Problem

### Form Validation

You can apply validation rules to elements in form content. Validation rules ensure that user input in a form field meets your criteria. For example, a validation rule can specify that a user's response to the **Birth Date** field conforms to a standard date format. If user input does not conform, an error message that you create informs the user of the problem. The input must conform before the form can be submitted.

You can only apply validation rules to these field types:

- Text field
- Text area field
- Select list field

The field's type determines which validation rules can be applied.

### When Validation Rules are Applied

Validation rules are applied when a user submits a form, not when the input is entered. If invalid input is found, the error message that you define appears.

The user must change the field's input to conform to the validation rule. When he does, the next field is checked and, if that is invalid, its error message appears, etc.

### Steps for Applying Validation Rules to a Form Field

To apply a validation rule to a form field, follow these steps.

- 1. Perform steps 1-4 in "Creating a Form's Content" on page 236.
- 2. Insert a text field, text area field, or a selection list.
- 3. Click the form element you just inserted so that it is surrounded by small squares.

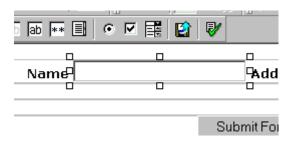

- 4. Click the Set Validation button ( ) from the form element toolbar.
- 5. The Form Validation Rules window opens.

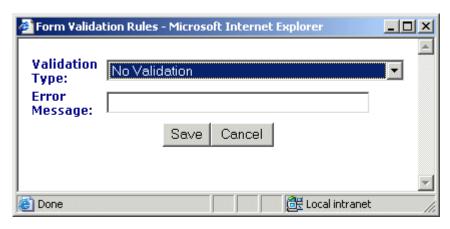

6. Select from the drop-down list a validation rule to apply to the form element.

The following table explains validation rules, and the fields to which you can apply each rule.

| Validation Rule | Can be applied to                                    | When applied, data in the field must | Valid Examples |
|-----------------|------------------------------------------------------|--------------------------------------|----------------|
| No Validation   | <ul><li>Text field</li><li>Text area field</li></ul> | No validation is applied             |                |
|                 | Select list field                                    |                                      |                |

| Validation Rule                       | Can be applied to              | When applied, data in the field must                          | Valid Examples                                                                                                    |  |
|---------------------------------------|--------------------------------|---------------------------------------------------------------|----------------------------------------------------------------------------------------------------|--|
| Cannot be blank                       | Text field     Text area field | Contain text or numbers.<br>Field cannot be left blank.       | anything                                                                                                    |  |
| Numeric Only                          | Text field only                | Contain only numbers, no text                                 | 1248361                                                                                                    |  |
| Text Only                             | Text field only                | Contain only text, no numbers.                                | yada                                                                                                    |  |
| Date Only                             | Text field only                | Conform to a date format. For example, mm/dd/yy or mm/dd/yyyy | 03/02/80<br>08/29/2002                                                                                                    |  |
| Email Type Only                       | Text field only                | Be a valid email address                                      | ajo@company.com                                                                                                    |  |
| Credit Card<br>Validation             | Text field only                | Be a valid credit card number                                 | V/SA: 4111 1111 1111 1111 (16 digits) MC: 5500 0000 0000 0004 (16 digits) AMEX: 34000000000000 (15 digits) DC: 30000000000004 (14 digits) D/S: 6011000000000004 (16 digits) |  |
| Social Security<br>Number             | Text field only                | Be a valid social security number                             | 123-45-6789<br>123456789                                                                                                    |  |
| U.S. Postal Codes<br>(2 Letter state) | Text field only                | Be valid U.S. state postal code                               | NH<br>MA                                                                                                    |  |
| U.S. Zip Codes                        | Text field only                | Be a 5 digit U.S. zip code, or zip+4.                         | 12345<br>12345-6789                                                                                                    |  |
| U.S. & Canadian<br>Phone Number       | Text field only                | Match the U.S. or Canadian phone pattern.                     | (123) 456-7890<br>(123)456-7890                                                                                                    |  |
| Canadian Postal<br>Code               | Text field only                | Match the Canadian postal code format.                        | Z5Z-5Z5<br>Z5Z5Z5                                                                                                    |  |
| Time                                  | Text field only                | Be in a valid time format. HH:MM, HH:MM:SS, HH:MM:SS.mmm      | 12:45<br>12:45:05<br>12:45:05.052                                                                                                    |  |

| Validation Rule                     | Can be applied to | When applied, data in the field must                          | Valid Examples                     |
|-------------------------------------|-------------------|---------------------------------------------------------------|------------------------------------|
| IP Address                          | Text field only   | Be in a valid IP address format. For example, 999.999.999.999 | 192.168.0.1<br>255.255.255.255     |
| Dollar Amount                       | Text field only   | Be in a valid dollar format.                                  | 100<br>100.00<br>\$100<br>\$100.00 |
| Canadian Social<br>Insurance Number | Text field only   | Be in a valid Canadian social insurance number format.        | 999999999<br>123456789             |
| Number of<br>Characters             | Text area only    | Adhere to the max/min settings specified.                     |                                    |
| Cannot be first option              | Select list only  | Not be the first option on the selection list                 |                                    |

7. Enter an error message. This message appears if the user's input does not conform to the validation rule.

#### TIP!

If you apply validation rules to more than one field, include the field name in the error message. For example, enter **The name field only allows text**. This is good practice because error messages only appear *after* the form is submitted and, if the message does not identify the field, the user may be unable to identify which field needs correction.

8. Click the Save button to save changes.

# Viewing Form Reports

If a form is set to store data in the database, you can run a report that displays the submitted data. To view a form report, follow these steps.

- 1. Access the Forms folder, as described in "Accessing the Forms Folder" on page 231.
- 2. Navigate to the folder for which you want to view the report.
- 3. The Form Modules screen appears.
- 4. Click the form you want to view.

- 5. The View Form screen appears.
- 6. Click the View Reports button ( 🚻 ).
- The View Forms Report screen appears.
- 8. Enter report criteria using the following table as a reference.

| Field          | Description                                                                                                    |
|----------------|----------------------------------------------------------------------------------------------------|
| Start Date     | If desired, specify a start date. The report displays only forms that were submitted on or after the start date. |
| End Date       | If desired, specify an end date. The report displays only forms that were submitted on or before the end date.   |
| Report Display | Choose to display the report horizontally or vertically.                                                         |
| Data Type      | Specify the data type to filter the report by.                                                                   |

9. Click the Get Result button to display the report.

### **Exporting Form Reports**

After you run a report, you can export its data to a Microsoft Excel spreadsheet file (.xls) for further analysis. If a form uses an XML structure, each XML tag becomes a column header in the spreadsheet.

To export form data, follow these steps.

- Access the View Form Reports screen for the report you want to export, as described in "Viewing Form Reports" on page 254.
- Click the Export Reports button ( ).
- 3. A File Download dialog box is displayed. Choose the option that best suits your needs.
- 4. After the data is exported, you can analyze and modify the .xls file.

# Viewing Form Information

#### You can view

- information about a form
- information about a form's content

### Viewing a Form's Properties

After a form is created, you can view its information in the Forms folder. To view a form, follow these steps.

- 1. Access the Forms folder, as described in "Accessing the Forms Folder" on page 231.
- 2. Click the form you want to view.
- 3. The View Form screen displays. The following table explains the information on the screen.

| Field                 | Description                                                                                 |
|-----------------------|---------------------------------------------------------------------------------------------|
| Form Title            | Title used to reference the form                                                            |
| FormID                | ID number automatically assigned to form                                                    |
| Status                | The form's current status                                                                   |
| Description           | Extended description for the form                                                           |
| Form Data             | The type of form data: Mail or Database. See Also: "The Structure of Form Data" on page 227 |
| Content<br>Properties | Displays the properties of the form's content                                               |
| Content Title         | Title of content associated with form                                                       |
|                       | Note: The content name is the same as the Form name.                                        |
| Content ID            | Content ID number assigned to content                                                       |
| Status                | The status of the content                                                                   |
| Last Editor           | Last user to edit the content                                                               |

| Field                      | Description                                                                                                    |
|----------------------------|----------------------------------------------------------------------------------------------------|
| Start Date                 | Date and time when the content will go live on the Web site (if set for a future date)                                                                                             |
| End Date                   | Date and time when the content will be removed from the Web site (if set for a future date)                                                                                        |
| Date Created               | Date and time when content was created                                                                                                    |
| Mail Properties            | The form's mail properties link                                                                                                    |
| То                         | Email address to which the form is sent when submitted.  See Also: "Letting the User Override email Values" on page 235                                                            |
| From                       | Text that appears in the email's <b>From</b> field. See Also: "Letting the User Override email Values" on page 235                                                                 |
| СС                         | Text that appears in the email's <b>CC</b> field. See Also: "Letting the User Override email Values" on page 235                                                                   |
| Subject                    | Text that appears in the email's subject field. See Also: "Letting the User Override email Values" on page 235                                                                     |
| Preamble                   | Beginning text of the email. See Also: "Letting the User Override email Values" on page 235                                                                                        |
| Send data in XML<br>Format | A green check means email data will be in a structured XML packet.  A red X means the email data will be in a standard mailto format.  See Also: "Sending Data as XML" on page 244 |
| Form Content               | Content associated with the form                                                                                                    |
| Post Back Content          | Summary of content associated with form. This content is displayed when form is submitted.                                                                                         |

The view form screen also contains several buttons to perform actions. To learn about the buttons, see "Form Module Toolbar" on page 232.

### **Viewing a Form's Content Properties**

From the View Form screen, you can see the View Form's Content Properties screen. From this screen, you can see additional information about the content that does not appear on the View Form screen. To view the properties for a form's content, follow these steps.

- Navigate to the View Form screen of the form whose properties you want to view, as described in "Viewing a Form's Content Properties" on page 258.
- 2. Click the View Content Properties button ( ).
- The View Content Properties screen for the selected content is displayed. For more information, see "Content Properties" on page 57.

# Editing a Form

After you create a form, it can easily be edited if information needs to be changed. To edit a form, follow these steps,

- Access the View Form screen for the form you want to edit, as described in "Viewing a Form's Content Properties" on page 258.
- Click the Edit Form button ( ).
- The Edit Form screen is displayed. The screen is the same as the Add New Form screen. For documentation of individual fields, see "Creating a New Form" on page 234.
- 4. Make the necessary changes to the form.
- Click the Save button ( ].

See Also: "Working with HTML Forms" on page 225

### **Editing a Form's Content**

You can edit the content associated with the form by a variety of methods, including:

Accessing the content by the floating toolbar on the Web page

- Editing the content by the View Form screen
- Accessing the content by the View Form content properties screen

This section explains how to edit a form's content from the View Form screen. To edit a form's content, follow these steps.

- 1. Access the View Form screen for the content, as described in "Editing a Form's Content" on page 258.
- Click the Edit Content button ( ).
- 3. The Edit Content screen appears.
- 4. Make the necessary changes to the form's content.
- 5. If needed, click the Edit Summary or Edit Metadata tab to edit to the content's summary or metadata.
- 6. Click a workflow button (Submit for Publication or Publish).

### **Editing a Form's Summary**

A content's summary is used to contain the post back message when a visitor submits a form.

To edit a form's summary, follow these steps.

- Access the View Form screen of the form whose summary you want to edit, as described in "Viewing a Form's Properties" on page 256.
- 2. Click the Edit Summary tab.
- 3. The Edit Summary screen is displayed.
- 4. Make the necessary changes to the summary.
- 5. Click the Save button ( 🔲 ).

# Deleting a Form

You can easily delete forms that are no longer needed.

**Note** Deleting a form also deletes its associated content and summary.

To delete a form, follow these steps.

- 1. Access the View Form screen for the form you want to delete, as described in "Accessing the Forms Folder" on page 231.
- 2. Click the Delete Form button ( ).
- 3. A confirmation message is displayed.
- 4. Click OK.

# **Font Manager**

As an administrator, you can add, edit, and delete fonts to and from the Ektron CMS400.NET application. By adding fonts, you are allowing the content contributors to use them when creating content. Administrators can also edit the name of a font, and delete a font from the system.

Minimizing the number of available fonts makes the Web site look more uniform.

Below is the Font Manager screen.

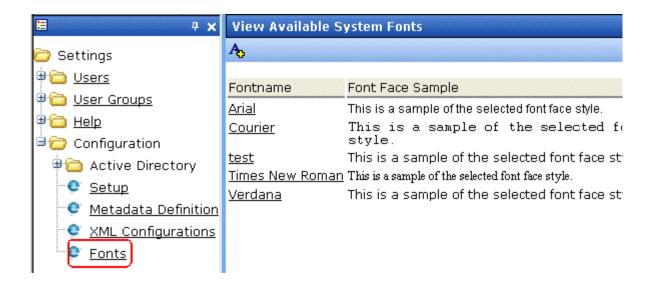

# Adding Fonts

To add a font to the application, follow these steps.

- From the left frame of the Workarea, click Settings > Configuration > Fonts.
- 2. Click the Add Font button (A).

3. The add font screen is displayed.

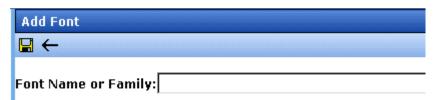

- 4. Enter the font name or family into the text field provided.
- 5. Click the Save button ( ...)

The new font is available to use when adding or editing content.

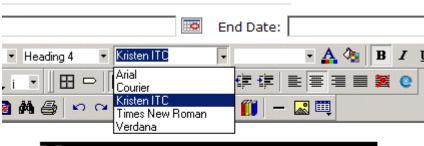

# Welcome to RC International!

al is dedicated to the RC racing enthusiasts! We eat, work, play e short years RC International has become one of the leading m

# Viewing Fonts

When viewing fonts, you can also edit or delete them.

To view a font:

1. Access the font manager in your Workarea as described in "Adding Fonts" on page 261.

2. Click the font you want to view.

| Fontname        | Font Face Sa     |
|-----------------|------------------|
| <u>Arial</u>    | This is a samp   |
| <u>Courier</u>  | This is a        |
| Kristen ITC     | This is a samp   |
| Times New Roman | This is a sample |
| <u>Verdana</u>  | This is a sam    |

The view font screen is displayed.

### **Edit Fonts**

When you edit a font, the font or family name is changed. Editing does not change any fonts in existing content.

To edit a font name, follow these steps.

- Access the view font screen, as described in "Viewing Fonts" on page 262.
- 2. Click the Edit button ( ).
- 3. The Edit Font screen is displayed.

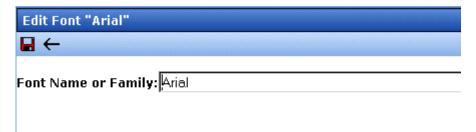

- 4. Edit the font name or family in the text field specified.
- When finished, click the Update button ( ).

### **Delete Fonts**

By deleting a font from the system, you are taking away the content contributors' use of that font in their content. To delete a font, follow these steps.

- 1. Access the view font screen, as described in "Viewing Fonts" on page 262.
- 2. Click the Delete button ( ).
- 3. A message is displayed.

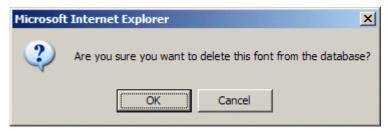

- 4. Click **OK** to delete the font.
- 5. The screen is refreshed, and the updated fonts table is displayed.

#### **N**OTE

When you delete a font from Ektron CMS400.NET, you do not delete it from your computer.

# **Managing Tasks**

#### NOTE

Much of the Task functionality is documented in the **Ektron CMS400.NET** Users Manual > "Managing Tasks" section. As an administrator, you should familiarize yourself with this information.

Tasks are typically assigned to content to help you monitor and manage changes to your Web site. Within Ektron CMS400.NET, users can assign tasks to themselves and other users. Tasks may include updating content, publishing content, updating an image and reordering a collection.

There are two kinds of tasks:

- Tasks not assigned to content
- Tasks assigned to content

A standard Ektron CMS400.NET user only sees tasks that are either assigned to or by himself. However, an administrator can view all tasks regardless of who they are assigned to or by.

This chapter explains how to access, manage, and assign tasks via the following topics:

- "The Tasks Folder" on page 266
- "Task Permissions" on page 266
- "Task Categories and Types" on page 267
- "Task States" on page 277
- "Email Notification" on page 284
- "Archiving a Task" on page 285
- "Deleting a Task" on page 286
- "Purging a Task" on page 287

### The Tasks Folder

The tasks folder in the Smart Desktop contains all tasks in the Web site.

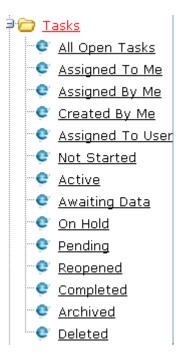

### Task Permissions

You can assign the following task-related permissions in the Edit Users and Edit User Groups screens:

- Create task
- Redirect task (that is, assign to another user)
- Delete task

Users can only perform these functions as specified in the Edit Users and Edit User Groups screens.

Only administrator level users can edit these fields in the User profile. Non-administrative users can see but not edit them.

| $\square$ Inherit Task Permissions From User Groups |             |               |             |
|-----------------------------------------------------|-------------|---------------|-------------|
|                                                     | Create Task | Redirect Task | Delete Task |
| admin                                               | <b>~</b>    | V             | <b>~</b>    |

### **Assigning Group Permissions**

A user can either inherit permissions from all groups of which he is a member or can be granted task permissions uniquely, without regard to his groups.

### Inheriting Task Permissions from User Groups

To have a user inherit task permissions from all groups of which he is a member, check the **Inherit Task Permissions From User Groups** box on the Edit User screen.

### Belonging to More Than One Group

If a user inherits task permissions from groups and is a member of more than one group, the user inherits permissions assigned to all groups. So, for example, if Group A is allowed to create tasks and Group B is only allowed to delete them, a member of both groups can create *and* delete.

### Assign Unique Task Permissions

To assign unique task permissions to a user, regardless of permissions assigned to groups of which he is a member, uncheck the **Inherit Task Permissions From User Groups** box on the Edit User screen.

# Task Categories and Types

Tasks can be assigned a Task Category, then a Task Type. This gives users an additional way to filter their tasks.

Task Categories and Task Types have a hierarchical relationship: the Task Category is the parent, and the Task Type is the child. So, several types can be assigned to each category.

Some examples of Task Categories might be Engineering, Sales, Documentation, or Web Design. Examples of Task Types might be Edit Content, Update Documents, or Contact Customer.

You can create Task Categories and Task Types from three locations.

- When adding a task. See Also: Ektron CMS400.NET User Manual section "Managing Tasks" > "Creating a Task via the Task Folder"
- When editing a task
- When working in the View Categorization screen. See Also:
   "View Categorization Screen" on page 268

### **View Categorization Screen**

The View Categorization screen allows administrators to work with Task Categories and Task Types. From this screen you can create, edit, and delete them.

To access the View Categorization Screen, access the **Workarea** > **Settings** > **Configuration** > **Task Types**.

The following screen appears.

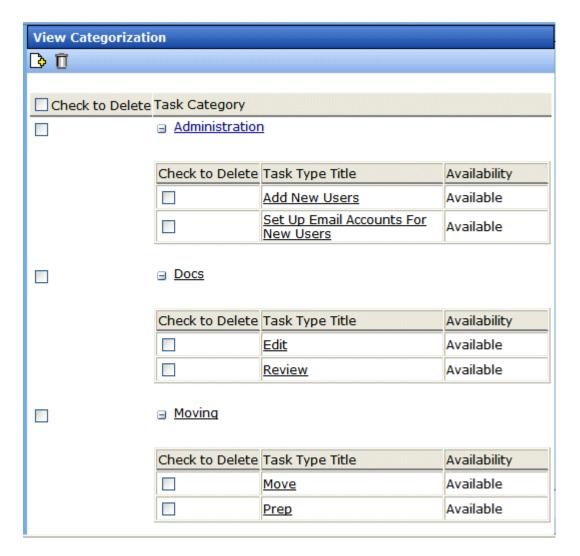

### Viewing Task Categories

While in the View Categorization screen, you can collapse and expand Task Categories. To collapse a Task Category, click the ( ■ ) button next to the Task Category name. To expand one, click the ( ■) button next to the Task Category name.

The following example shows the View Categorization screen with one Task Category minimized.

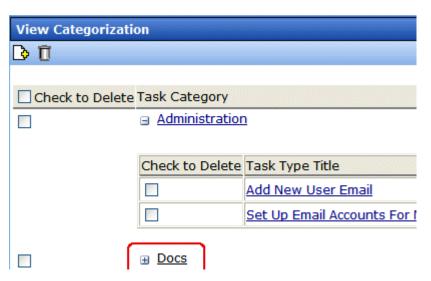

### Creating Task Categories and Task Types

From the View Categorization screen, you can create Task Categories and Task Types by clicking the Add Task Button (). When you do, the following screen appears.

| dd Task Type                                            |                                        |
|---------------------------------------------------------|----------------------------------------|
|                                                         |                                        |
| Add Task Type to Existing Task Category  Administration | Task Type:  Task Type Description      |
| ○ Add Task Type to New Task Category                    | Task Type Availability:  Not Available |

From this screen, you can

- Add a Task Type to an existing Category
- Create a new Task Category and Task Type
- Edit a task category
- Edit a task type and description
- Define Task Type availability

## Adding a New Task Category and Task Type

To add new Task Category and Task Type, follow these steps.

- 1. Click the **Add Task Type** button ( ).
- 2. The Add Task Type Screen appears.
- 3. Click the **Add Task Type to New Task Category** radio button or in the text box.

Enter a name in the New Task Category field.

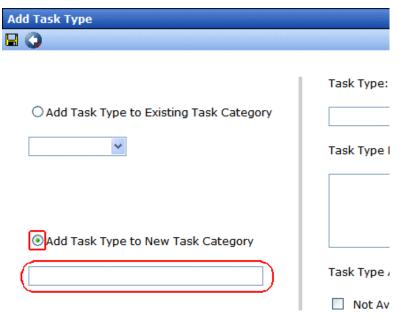

- 5. Add a Task Type name in the **Task Type** field.
- 6. Enter a Task Type Description.
- 7. Choose a Task Type Availability. See Also: "Task Type Availability" on page 275
- 8. Click **Save** ( ]).
- 9. Your new Task Categories and Task Types appear on the View Categorization screen.

### Adding a New Task Type to an Existing Task Category

To add new Task Type to an existing Task Category, follow these steps.

- 1. Click the Add Task Type button ( )
- 2. The Add Task Type Screen appears.
- Click the Add Task Type to New Task Category radio button or click the drop down box.

4. Choose a category from the drop down box.

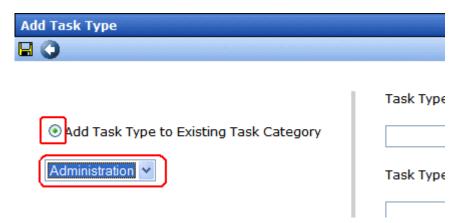

5. Complete Steps 5 - 9 from "Adding a New Task Category and Task Type" on page 271.

### Editing Task Category

You can edit a Task Category names. To edit a Task Category, click the Task Category link.

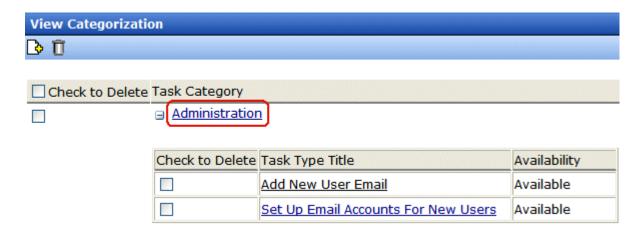

A text box screen appears next to the category name. Use the text box to change the name.

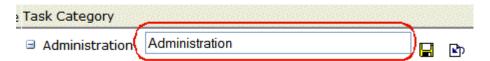

You can either save ( ) the changes, or cancel ( ) the edit.

#### Editing a Task Type

From the View Categorization screen, you can edit a Task Type. This allows you to change the Task Type name, Task Type description, and Task Type availability.

To edit a Task Type, follow these steps.

- 1. On the View Categorization screen, click a Task Type.
- The Edit Task Type screen appears.

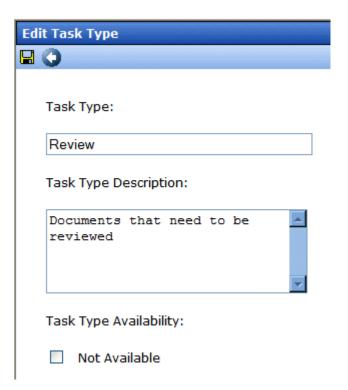

From this screen you can edit the following:

- Task Type
- Task Type Description
- Task Type Availability. See Also: "Task Type Availability" on page 275
- 3. Edit the information.
- 4. Click Save (■).
- 5. The Task Type information is changed.

#### Task Type Availability

Task Types can be hidden from users by clicking the Not Available check box in the Add Task Type and Edit Task Type screens. By making a Task Type not available, you can suppress without deleting it.

When you make a Task Type not available, you see the following warning.

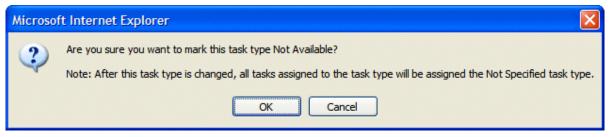

After you make a Task Type not available, the assigned tasks' Type and Category are changed to **Not Specified**.

### Deleting Task Categories and Task Types

You can delete Task Types by Task Category or individually.

To delete a Task Type, click the check box next to the Task Type, then click the Delete ( ) button.

When you delete a Task Type, the following appears.

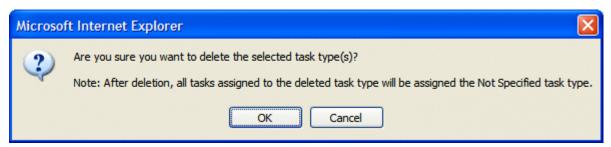

To delete all Task Types, check the **Delete all** check box.

The following example shows which check boxes on the screen are associated with All Task Types, Task Categories, and individual Task Types.

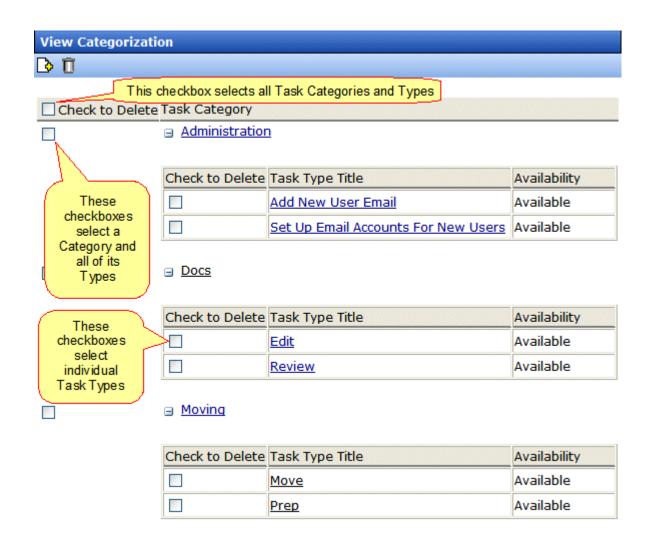

## Task States

During the life of a task assigned to content, it normally progresses through a series of states. The state helps track a task's progress from creation to completion and even removal from the database. When reviewing the history of a task, the state can be used to review which actions changed the task's state by whom and when.

## **User Assigned versus System Assigned States**

Some states can only be assigned by users while others are only assigned when an event occurs to the associated content. For example, when content is first submitted for approval, the associated task's state changes to Not Started.

#### **IMPORTANT!**

The administrator user can always change a task's state to any other state.

The following graphic illustrates the sequence of user and system actions that change a task's state.

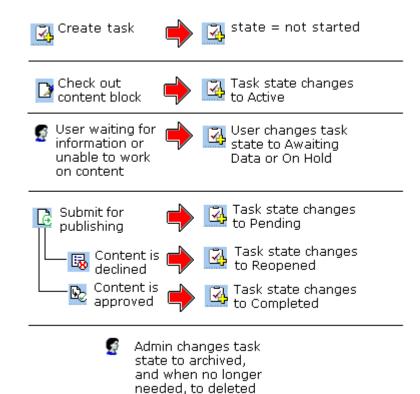

## **Progression of Task States**

| State       | Description                    | Assigned<br>by |
|-------------|--------------------------------|----------------|
| Not Started | Assigned when task is created. | User           |

| State            | Description                                                                                                    | Assigned<br>by                                                                     |
|------------------|----------------------------------------------------------------------------------------------------|------------------------------------------------------------------------------------|
| Active           | The task's content is checked out.                                                                                                    | System                                                                             |
| Awaiting<br>Data | The task is started but the assigned-to user is awaiting data from an external source. You can use comments to indicate the data being waited for.                                                                                                    | User                                                                               |
| On Hold          | Task cannot be worked on at this time.                                                                                                    | User                                                                               |
| Pending          | The content is submitted for approval.  A task remains pending while its content is in the approval process. When the last person in the approval chain approves the content, the task's state changes to Completed.  If any approver declines the content, the task's state changes to Reopened.  If an editor edits the content and then checks it back in, the task's state changes to Reopened. | System                                                                             |
| Reopened         | Content is declined by an approver in the approval process. Also, if someone edits content whose task state is pending, the tasks's state changes to Reopened.                                                                                                    | System                                                                             |
| Completed        | The last user in the approval chain approves the content and it is being published.                                                                                                    | System                                                                             |
| Archived         | After a task is completed, administrators can assign this state. It no longer appears on open task lists but is kept for reviews and reports.  Only the administrator can view Archived tasks.  See Also: "Archiving a Task" on page 285                                                                                                    | User                                                                               |
| Deleted          | When an archived task is no longer needed for reporting or reviewing, administrators can assign this state. While in this state, the task remains in the database. See Also: "Deleting a Task" on page 286 When you purge the task, it and all of its transactions are removed from the database. See Also: "Purging a Task" on page 287                                                            | User (user<br>with delete<br>permission<br>can delete;<br>only admin<br>can purge) |

#### **Restrictions on the Task Flow Process**

- Only users with archive and delete permissions can set a task's status to archived or deleted. This can be done at any stage of the task flow process.
- Notes can be entered for the task at any time.
- An administrator can assign a task to any state at any time.

# Task View Options

Beneath the main task module folder, 14 view screens display all tasks filtered by specified categories. The categories appear in "The Tasks Folder" on page 266.

After viewing tasks in any category, most screens let you perform an action on the tasks (the actions are included in the table below). For example, you can redirect your tasks to another user. To select all tasks on a screen, click the check box in the header row (illustrated below).

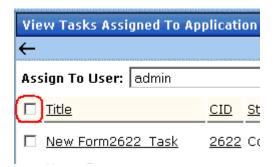

| Folder | Displays these tasks                                                              | Action you can perform from view screen                                                                         |
|--------|-----------------------------------------------------------------------------------|----------------------------------------------------------------------------------------------------|
| Tasks  | Open tasks assigned to yourself, and open tasks you have assigned to other users. | <ul> <li>Create a new task</li> <li>Delete a task</li> <li>View a task</li> <li>Sort tasks by column</li> </ul> |

| Folder           | Displays these tasks                                                                                                    | Action you can perform from view screen                                                                                                    |
|------------------|----------------------------------------------------------------------------------------------------|----------------------------------------------------------------------------------------------------|
| All Open Tasks   | All open tasks (that is, tasks in one of these states) for all users  • not started • active • awaiting data • on hold • reopened • pending | <ul><li>Edit a task</li><li>Sort tasks by column</li></ul>                                                                                                    |
| Assigned To Me   | All open tasks assigned to you                                                                                                    | <ul> <li>Assign tasks to a different user</li> <li>View a task</li> <li>Sort tasks by column</li> </ul>                                                                                                    |
| Assigned By Me   | All open tasks you assigned to yourself or others                                                                                           | <ul> <li>Assign tasks to a different user</li> <li>View a task</li> <li>Sort tasks by column</li> </ul>                                                                                                    |
| Created by Me    | All open tasks you created                                                                                                    | View a task     Sort tasks by column                                                                                                    |
| Assigned to User | All open tasks assigned to a user you select                                                                                                | <ul> <li>Select any user and view all tasks assigned to that user.         To do so, select new user from Assign to User drop down list and click Get Tasks.     </li> <li>View a task</li> <li>Sort tasks by column</li> </ul> |
| Not Started      | All whose state is Not Started  See Also: "Task States" on page 277                                                                         | <ul><li>Change to any other state</li><li>View a task</li><li>Sort tasks by column</li></ul>                                                                                                    |

| Folder        | Displays these tasks             | Action you can perform from view screen                                                                               |
|---------------|----------------------------------|----------------------------------------------------------------------------------------------------|
| Active        | All whose state is Active        | <ul><li>Change to any other state</li><li>View a task</li><li>Sort tasks by column</li></ul>                          |
| Awaiting Data | All whose state is Awaiting Data | <ul><li>Change to any other state</li><li>View a task</li><li>Sort tasks by column</li></ul>                          |
| On Hold       | All whose state is On Hold       | <ul><li>Change to any other state</li><li>View a task</li><li>Sort tasks by column</li></ul>                          |
| Pending       | All whose state is Pending       | <ul><li>Change to any other state</li><li>View a task</li><li>Sort tasks by column</li></ul>                          |
| Reopened      | All whose state is Reopened      | <ul><li>Change to any other state</li><li>View a task</li><li>Sort tasks by column</li></ul>                          |
| Completed     | All whose state is Completed     | <ul><li>Change to any other state</li><li>View a task</li><li>Sort tasks by column</li></ul>                          |
| Archived      | All whose state is Archived      | <ul><li>Change to any other state</li><li>View a task</li><li>Sort tasks by column</li></ul>                          |
| Deleted       | All whose state is Deleted       | <ul> <li>Change to any other state</li> <li>Purge tasks</li> <li>View a task</li> <li>Sort tasks by column</li> </ul> |

## **Determining Which Tasks a User Can View**

To provide security, **Ektron CMS400.NET** restricts which users can use the task views. These restrictions are listed on the following table.

| View<br>option      | Administrator group member | User or<br>group to<br>whom task<br>assigned | User who<br>assigned<br>task | User who created task | All users |
|---------------------|----------------------------|----------------------------------------------|------------------------------|-----------------------|-----------|
| All Open *          | X                          |                                              |                              |                       |           |
| Assigned by<br>Me   |                            | х                                            | х                            |                       |           |
| Assigned to<br>Me * |                            | x                                            |                              |                       |           |
| Created by<br>Me *  |                            |                                              |                              | х                     |           |
| Assigned to User    | х                          | х                                            | х                            | х                     | х         |

| View<br>option | Administrator group member   | User or<br>group to<br>whom task<br>assigned | User who<br>assigned<br>task | User who<br>created<br>task | All users |
|----------------|------------------------------|----------------------------------------------|------------------------------|-----------------------------|-----------|
| Not Started    | all tasks in specified state | only tasks<br>assigned to                    |                              |                             |           |
| Active         |                              | user in<br>specified                         |                              |                             |           |
| Awaiting data  |                              | state                                        |                              |                             |           |
| On hold        | <br>                         |                                              |                              |                             |           |
| Pending        | İ                            |                                              |                              |                             |           |
| Reopened       |                              |                                              |                              |                             |           |
| Completed      |                              | V                                            |                              |                             |           |
| Archived       |                              |                                              |                              |                             |           |
| Deleted        | V                            |                                              |                              |                             |           |

<sup>\* -</sup> user can only view open tasks, that is, not started, active, awaiting data, on hold, pending, or reopened

## **Email Notification**

email notification is sent on these occasions.

- A task is assigned to a user.
- A task is redirected to a user.
- A task is submitted for content approval. Sent to the first user in the approval chain.
- The approval process moves on to the next approver.
- The content is declined at an approval stage. This is sent to the assigned user.
- The content is published. This goes to the creator, assigned user, and the approvers.

See Also: "Configuring E-Mail Notifications" in the Ektron CMS400.NET Setup Manual

## Archiving a Task

After a task is completed, you may want to change its state to Archived. Archiving moves selected tasks from the Completed tasks list to the archived list. This change cleans up the completed tasks list and makes it and easier to use.

Archived tasks are typically kept for a predetermined time period, at which point an administrator deletes them (depending on your organization's policies).

To archive a task, follow these steps.

- 1. From the Smart Desktop, open the Tasks folder.
- 2. Click the view option corresponding to the state of tasks you want to archive. Typically, you would archive completed tasks.

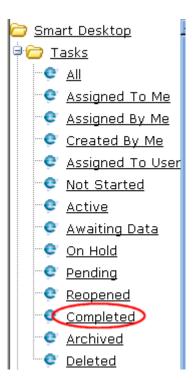

3. A list of Completed tasks appears. Select tasks one at a time, or click the check box on the top left corner to select all.

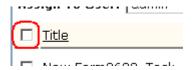

- 4. Next to the **Change to State** field, click the down arrow to display the drop down list and select **Archived**.
- Click the Set button.

## Deleting a Task

You can easily delete tasks no longer needed on the Web site. Although an administrator can change a task's state to deleted at any time, you typically do so after it is completed or archived, depending on your organization's policies.

Note that a deleted task remains in the system until you purge it. It is only visible on the View Deleted Tasks option. See Also: "Deleted" on page 279.

Tasks can be deleted either one at a time, or several at once. To delete tasks, follow these steps.

- 1. From the Smart Desktop, click the **Tasks** folder.
- 2. Click the view option corresponding to the state of tasks you want to delete. Typically, you would delete archived tasks.
- 3. Select tasks one at a time, or click the check box on the top left corner to select all.

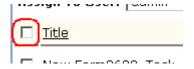

- 4. Next to the **Change to State** field, click the down arrow to display the drop down list and select **Deleted**.
- Click the Set button.

# Purging a Task

If you want to remove deleted tasks from the system, you purge them. Upon purging, a task and its history are removed from the database.

To purge one or more tasks, follow these steps.

- 1. From the Smart Desktop, click the Tasks folder.
- 2. Click the **Deleted** view option.
- 3. Select tasks one at a time, or click the check box on the top left corner to select all.

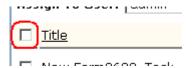

4. Click the Purge button.

# Collections

**Ektron CMS400.NET**'s Collection feature lets users create a list of content that can be placed on a Web page to offer readers links to them. In the following illustration, the circled content is an example of a collection on a Web page.

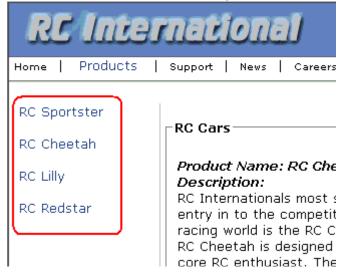

Collections can also be used to display listings such as job postings, press releases, and Knowledge Base articles. The following graphic illustrates the use of a collection on the landing page of Ektron's Knowledge Base.

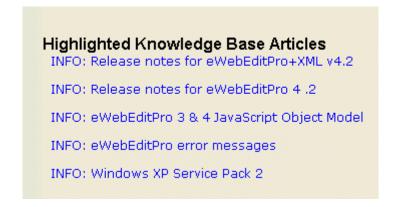

This section only describes managing permissions to use the Collections feature. For more information about the Collections feature, see the **Ektron CMS400.NET** User Manual section "Working with Collections." "Working with Collections" on page 163

## Collection Permissions

Permissions for collections are set in the content folder permissions table, in the advanced permissions section. *See Also:* "Setting Permissions" on page 78

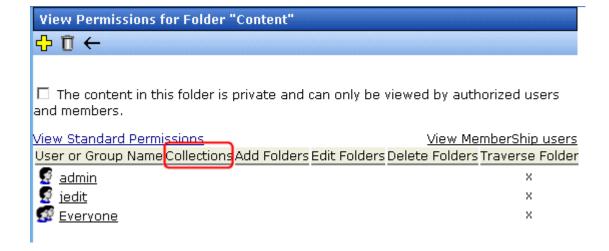

# Menu Feature

**Ektron CMS400.NET**'s Menu feature lets users create and maintain a dropdown menu navigation system for your Web site. Like Collections, the Menu feature gives you the flexibility to display links to content, library assets, external hyperlink and submenus.

This section only describes managing permissions to use the Menus Feature and suggestion for implementing it. For more information about using the Menus feature, see the **Ektron CMS400.NET** User Manual.

#### Permission to Use the Menus Feature

Only users with permission to use the Collections feature (illustrated below) can work with menus. If user does not have permission to Collections, the menus toolbar button does not appear.

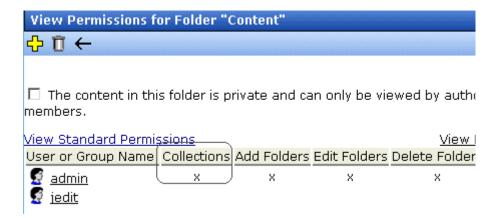

Also, if a user has permission to Collections but Read Only permission for content and the library, he cannot add content from a navigation link.

## Implementation of the Menus Feature

In order for a menu to appear on your Web site, your Web developer must modify a page template to display it. This procedure is described in the **Ektron CMS400.NET** Developer Manual section "Ektron CMS400.NET Server Controls" > "List of Server Controls" > "Menu Server Control".

# Calendars

The Calendars feature allows you to create event calendars for your Web site. Once created, users may add calendar events that are posted to the calendar for visitors to see.

#### NOTE

The Ektron CMS400.NET User Manual's "Working with Calendars" chapter explains calendar concepts and procedures that end users need to know. This section does not repeat that information. So, you should be familiar with that information before reading this.

Also, the Ektron CMS400.NET Developer's Manual provides instructions on using the Calendar server control/custom function.

This chapter explains **Ektron CMS400.NET** calendars through the following topics.

- "Calendar Toolbar Buttons" on page 292
- "Accessing the Workarea Using Calendars" on page 294
- "Calendar Permissions" on page 294
- "Adding a New Calendar" on page 295
- "Calendar Event Types" on page 300
- "Displaying Calendars on Web Pages" on page 303
- "Creating a Foreign Language Calendar" on page 303

## Calendar Toolbar Buttons

Within the Calendars feature, several buttons (described below) help you perform actions.

| Button   | Name            | Lets you                        | More Information                       |
|----------|-----------------|---------------------------------|----------------------------------------|
| <b>₽</b> | Add<br>Calendar | Access Add Calendar screen      | "Adding a New Calendar"<br>on page 295 |
|          | Save            | Save calendar or calendar event |                                        |

| Button   | Name                              | Lets you                                                       | More Information                                                                                                    |
|----------|-----------------------------------|----------------------------------------------------------------|----------------------------------------------------------------------------------------------------|
| 31       | Show<br>Calendar                  | Display calendar in Workarea                                   | "Viewing a Calendar" in<br>the Ektron<br>CMS400.NET User<br>Manual chapter "Working<br>with Calendars"                        |
| E        | Manage<br>Event<br>Types          | Add, edit, and delete Event Types to and from a calendar       | "Calendar Event Types"<br>on page 300                                                                                         |
| Fo       | Add<br>Calendar<br>Event          | Access Add Calendar Event screen in the Workarea               | "Adding a Calendar<br>Event" in the Ektron<br>CMS400.NET User<br>Manual chapter "Working<br>with Calendars"                   |
| <b>⊉</b> | Edit                              | Edit calendar or event name                                    | "Editing Calendars" on<br>page 299; "Editing the<br>Event Type Name" on<br>page 302                                           |
| Û        | Delete                            | Delete calendar or calendar event                              | "Deleting Calendars" on page 300                                                                                              |
| <b>F</b> | Delete all<br>recurring<br>events | Delete all events in a recurring series                        | "Deleting All Events in a<br>Recurring Series" in the<br>Ektron CMS400.NET<br>User Manual chapter<br>"Working with Calendars" |
| <u>"</u> | Add<br>Calendar<br>Event          | Access the Add Calendar Event screen from calendar on Web page | "Adding a Calendar<br>Event" in the Ektron<br>CMS400.NET User<br>Manual chapter "Working<br>with Calendars"                   |
| Ō,       | View Date                         | View calendar events for selected day                          | "Viewing a Calendar Event" in the Ektron CMS400.NET User Manual chapter "Working with Calendars"                              |

| Button | Name        | Lets you                                 | More Information                                                                                  |
|--------|-------------|------------------------------------------|---------------------------------------------------------------------------------------------------|
|        | Add Library | Select a library Quicklink for an event. | Hyperlink field description in the Ektron CMS400.NET User Manual chapter "Working with Calendars" |

## Accessing the Workarea Using Calendars

To access the Workarea after viewing a calendar, you cannot right click the mouse then choose Workarea from the context-sensitive menu as you can with content. Instead, after logging in, click either the Add Events or View Events icon (circled below) to access the Workarea.

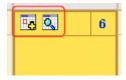

## Calendar Permissions

Calendar permissions are derived from the content folder assigned to the calendar. The following section explains the permissions you can set for a calendar.

NOTE

See "Setting Permissions for a Content Folder" on page 81 for more information.

### **Administrator Permissions**

Members of the administrator user group have full control over all calendar features (as they do for content). You *must* be a member of the administrator group to add, edit, or delete a calendar.

Administrators may also add, edit, and delete calendar events.

#### **User Permissions**

Users who are not in the administrator user group cannot add, edit, or delete calendars.

Non-administrator users can add, edit, or delete calendar events *if* they have add, edit, and delete permissions for the calendar's content folder. See Also: "Setting Permissions" on page 78

# Adding a New Calendar

To add a new calendar, follow these steps.

See Also: "Calendar Permissions" on page 294

- 1. Access the Calendars screen.
- 2. Click the Add Calendar button ( ...).
- 3. The Add or Edit Calendars screen appears. The following table explains each field on the screen.

| Section        | Description                                                                                               |  |
|----------------|----------------------------------------------------------------------------------------------------|--|
| Title          | Enter a calendar title, which identifies the calendar in the Workarea.                                    |  |
| Description    | Enter a calendar description, which appears on the Calendar Modules screen to help identify the calendar. |  |
| Location Label | Specify the label text for the location field. The location appears with the detail of a calendar event.  |  |
|                | ruesuay weun                                                                                              |  |
|                | Fo Q 1 Fo Q                                                                                               |  |
|                | Company meeting Location: New York conf. room Start:12:00 PM End:1:00 PM                                  |  |

| Section               | Description                                                                                                    |  |
|-----------------------|----------------------------------------------------------------------------------------------------|--|
| Start Time Label      | Specify a label for the start time. A calendar event can display the start time.                                                                                                    |  |
| End Time Label        | Specify a label for the end time. A calendar event can display the end time.                                                                                                    |  |
| Display Weekends      | Place a check in this box if you want the calendar to display Saturdays and Sundays along with weekdays.  To display weekdays only, remove the check. See Also: "Display Weekends" on page 298                                                                    |  |
| Forward Only          | To have the calendar display only events from the date when someone views the calendar forward (but no past events), place a check in the box next to  Show only events that fall after the viewing day  However, a logged-in user can view past calendar events. |  |
| Event Type Label      | One section of the Add Calendar Events screen displays available event types and lets the user assign them to the event.                                                                                                    |  |
|                       | Available:  Company Holiday Trade Show Title Company Event  By default, this text is <b>Event Type</b> :. To change the default text, edit this field.                                                                                                    |  |
| Event Types Available | If you want to allow users to assign event types to events on this calendar, check this box.                                                                                                    |  |
| Event Types Required  | If you want to require users to assign event types when adding events, check this box.  This checkbox can only be checked if <b>Event Types Available</b> is checked.                                                                                             |  |

| Section        | Description                                                                                                    |  |
|----------------|----------------------------------------------------------------------------------------------------|--|
| Instructions   | If you allow users to filter a calendar view by event type, text appears at the bottom of the screen that explains how to use the selection box. By default, this text is <b>Select Event Type To View</b> .                                                |  |
|                | Select Event Type To View: Show All Company Holida Trade Show                                                                                                    |  |
|                | If you want to change this text, edit this field.                                                                                                    |  |
| Show All label | If you allow users to filter a calendar view by event type, the list of event types appears at the bottom of the screen. On top of the list is text indicating that all event types will appear on the calendar. By default, this text is <b>Show All</b> . |  |
|                | Select Event Type To View: Show All Company Holiday Trade Show                                                                                                    |  |
|                | If you want to change this text, edit this field.                                                                                                    |  |

| Section          | Description                                                                                                    |  |  |
|------------------|----------------------------------------------------------------------------------------------------|--|--|
| Long Description | This field can allow the user to enter additional information about a calendar event.  Event Type:  Available:  Company Holiday Trade Show Title Company Event  Selected: No Event Types                                                                                                    |  |  |
|                  | Long Description  Your choices are:                                                                                                    |  |  |
|                  | No Long Description - no additional description is allowed                                                                                                    |  |  |
|                  | <ul> <li>Text Only - while adding an event, a user can enter text into a Long Description box. No formatting is allowed within this text.</li> <li>This text appears in the Event View screen and in the XML Packet. Because the text is not formatted, the XSL creator is responsible for its display.</li> </ul> |  |  |
|                  |                                                                                                    |  |  |
|                  | <ul> <li>Rich Text Description - works the same as the Text Only option (see above) except the user can format text using Ektron's eWebEditPro editor.</li> </ul>                                                                                                    |  |  |
| Content Folder   | Specify the calendar's content folder. To understand how folder assignment affects calendar use, see "Calendar Permissions" on page 294.                                                                                                    |  |  |

4. After you enter calendar information, click the Save button ( 🔲 ).

## **Display Weekends**

To display seven day weeks (for example, Sunday to Saturday), as opposed to five day weeks (Monday to Friday), check this box.

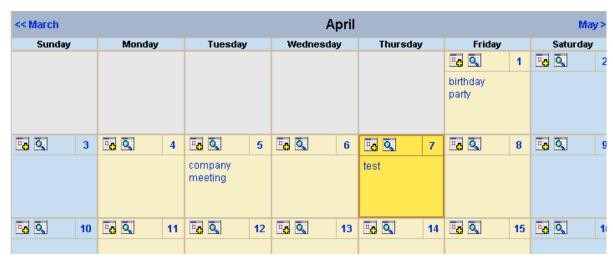

Do Not Display Weekends

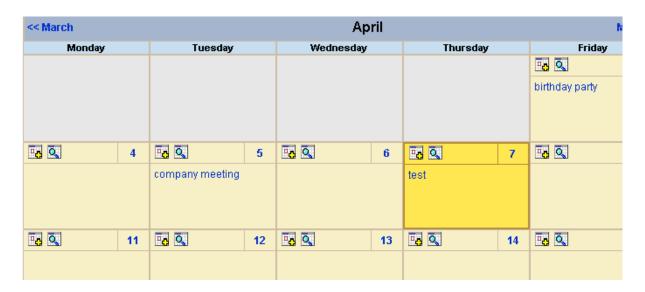

## **Editing Calendars**

All calendar information, with the exception of the ID, can be edited at any time. To edit a calendar, follow these steps.

- 1. Access the View Calendar screen for the calendar you want to edit.
- 2. Click the Edit button ( ).
- 3. The Add or Edit Calendar screen is displayed.
- 4. Make the necessary changes to the calendar, using the table in "Adding a New Calendar" on page 295 as a reference.
- Click the Save button ( ].

### **Deleting Calendars**

You can delete calendars that are no longer needed.

#### NOTE

Deleting a calendar deletes all events assigned to it.

To delete a calendar, follow these steps.

- 1. Access the View Calendar Screen for the calendar you want to delete.
- Click the Delete button ( ).
- 3. A confirmation message is displayed.
- 4. Click OK.

## Calendar Event Types

Any calendar event can have one or more Event Types assigned to it. An event type might be a meeting, product demonstration, or deadline. When a user views a calendar, he can change the display to view only events that are relevant to him.

This section explains how to manage calendar Event Types through the following subtopics.

- "Enabling Event Types" on page 301
- "Viewing Event Types" on page 301
- "Adding Event Types" on page 301

- "Editing the Event Type Name" on page 302
- "Deleting Event Types" on page 302
- "Assigning an Event Type to an Event" on page 303

## **Enabling Event Types**

To enable event types, edit the calendar and check off the **Event Types Available** box. If desired, you can also check the **Event Types Required** box. This forces the user to specify an event type when adding a calendar event. *See Also:* "Adding a New Calendar" on page 295

Once event types are enabled, the Manage Event Types button ( ) appears on the toolbar.

## **Viewing Event Types**

To view available Event Types, follow these steps.

- 1. Access the View Calendar screen for the calendar whose event types you want to view.
- 2. Click Event Types button ( ]).

#### NOTE

If the Event Types button does not appear in the toolbar, you must make Event Types available. See "Enabling Event Types" on page 301 for more information.

3. The View Event Types for [Calendar Name] screen is displayed with a list of Event Types.

From this screen, you can add, edit, and delete Event Types.

### **Adding Event Types**

- 1. Access the Event Types screen, as described in "Viewing Event Types" on page 301.
- 2. Click the Add button ( ).
- 3. The Add or Edit an Event Type screen is displayed.
- 4. Type an Event Type name in the displayed field.
- 5. Click the Save button ( ]).

After you add an Event Type to a calendar, it can be assigned to a calendar event by users. See "Assigning an Event Type to an Event" on page 303 for more information.

## **Editing the Event Type Name**

To edit the name of an event type, follow these steps.

- Access the View Event Types for [Calendar Name] for the calendar with the Event Type you want to edit, as described in "Viewing Event Types" on page 301.
- 2. Click the Event Types button ( !!! ).
- 3. The View Event Types for [Calendar Name] window opens, listing all Event Types.
- Click the Edit button ( ).
- 5. The Edit an Event Type screen appears.
- 6. Click the radio button next to the Event Type you want to edit.
- Click the Edit button ( ).
- 8. The Add or Edit an Event Type screen is displayed. Update the Event Type name.
- 9. Click the Save button ( ).

## **Deleting Event Types**

To delete an event type from a calendar, follow these steps.

- Access the View Event Types for [Calendar Name] for the calendar with the Event Type you want to delete, as described in "Viewing Event Types" on page 301.
- Click the Event Types button ( ).
- The View Event Types for [Calendar Name] window opens, listing all Event Types.
- 4. Click the Remove button (□|).
- 5. The Delete Event Types screen displays available Event Types.
- 6. Check the box next to each Event Type you want to delete.

#### NOTE

Click either **Select All** or **Clear All** to check off all or none of the Event Types.

- 7. Click the Delete button ( 🗍 ) to delete the Event Type.
- 8. A confirmation message is displayed.
- 9. Click OK.

## **Assigning an Event Type to an Event**

After Event Types are available, users can assign them to calendar events. This is described in the **Ektron CMS400.NET** User Manual chapter "Working with Calendars."

After users assign Event Types to a calendar event, visitors can filter the calendar view by them.

# Displaying Calendars on Web Pages

After a calendar is created, it can easily be inserted onto a Web page. For information about inserting calendars into your Web site, refer to the Ektron CMS400.NET Developers Reference Manual.

## Creating a Foreign Language Calendar

As part of the comprehensive multi-language features of **Ektron CMS400.NET**, calendars can be created in any supported language.

#### Exception

Microsoft's .NET platform supports most languages. If a language is not supported by .NET (for example, Welsh), an English calendar appears instead.

Once you enter the calendar and event information in the foreign language, the calendar display (that is, day and month names) automatically appears in that language. Also, regional conventions for first-last days of the week, and date and time formats are maintained. As an example, see the French calendar below.

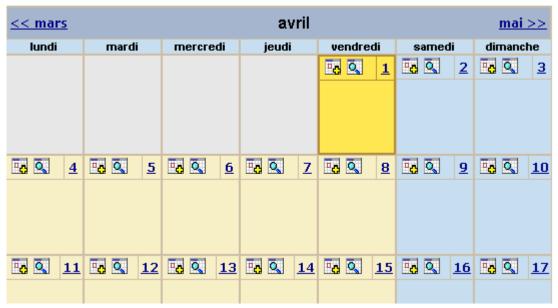

Notice that the days and months are translated, and that the week begins on Monday instead of Sunday (as in American English).

And in the daily detail (below), note that date and time format follows French conventions.

#### WARNING!

In order to see foreign characters and accents, the client PC must have support enabled for that language in Windows. For more information, see http://www.microsoft.com/globaldev/handson/user/2kintlsupp.mspx.

| << 31/03/2005 | vendredi 1 avril 2005 | 02/04/2005 >> |
|---------------|-----------------------|---------------|
| 00:00         |                       |               |
| 01:00         |                       |               |
| 02:00         |                       |               |
| 03:00         |                       |               |
| 04:00         |                       |               |
| 05:00         |                       |               |
| 06:00         |                       |               |
| 07:00         |                       |               |
| 08:00         |                       |               |
| 09:00         |                       |               |
| 10:00         |                       |               |
| 11:00         |                       |               |
| 12:00         |                       |               |
| 13:00         |                       |               |
| 14:00         |                       |               |

## **Using Existing Calendar ID or Creating a New One**

When you create a calendar in a foreign language, you can either use an existing calendar ID or create a new one.

| Туре                                             | Use when                                                                                                    | For more information, see                                            |
|--------------------------------------------------|----------------------------------------------------------------------------------------------------|----------------------------------------------------------------------|
| Foreign language version of existing calendar ID | You want one Web page that displays a calendar in the language selected by the site visitor                      | "Creating a Multi-lingual Calendar<br>Using the Same ID" on page 307 |
| New calendar ID                                  | The foreign calendar will be placed on its own Web page; there is no equivalent calendar in the default language | "Creating a Multilingual Calendar<br>Using a New ID" on page 308     |

For example, the following is the English-language version of the sample calendar provided with the intranet. The URL of the following calendar is

http://localhost/CMS400EXAMPLE/intranet/calendar.aspx?menu\_id=15&calendar\_id=3&TitleLabel=Company%20Calendar&LangType=1033

| << March |    |                 |      | Ар        | ril             |          |    | м              | lay>> |
|----------|----|-----------------|------|-----------|-----------------|----------|----|----------------|-------|
| Monday   |    | Tuesday         |      | Wednesday |                 | Thursday |    | Friday         |       |
|          |    |                 |      |           |                 | _        |    |                | 1     |
|          |    |                 |      |           |                 |          |    | birthday party | -     |
|          |    |                 |      |           |                 |          |    |                |       |
|          | 4  |                 | 5    |           | 6               |          | 7  |                | 8     |
|          |    | company meeting |      |           |                 |          |    |                |       |
|          |    |                 |      |           |                 |          |    |                |       |
|          |    |                 |      |           |                 |          |    |                |       |
|          | 11 |                 | 12   |           | 13              |          | 14 |                | 15    |
|          |    |                 |      |           |                 |          |    |                |       |
|          |    |                 |      |           |                 |          |    |                |       |
|          |    |                 |      |           |                 |          |    |                |       |
|          | 18 |                 | 19   |           | 20              |          | 21 |                | 22    |
|          |    |                 |      |           |                 |          |    |                |       |
|          |    |                 |      |           |                 |          |    |                |       |
|          |    |                 |      |           |                 |          |    |                |       |
|          | 25 |                 | 26   |           | 27              |          | 28 |                | 29    |
|          |    |                 |      |           |                 |          |    |                |       |
|          |    |                 |      |           |                 |          |    |                |       |
|          |    |                 |      |           |                 |          |    |                |       |
|          |    | Ctrl-Click to   | Show |           | v All<br>pany l | Holiday  |    |                |       |

If you create a French version of that calendar, and a user navigates to the same page but views it in French, he sees the French version of the calendar (below). Note that they are separate calendars with separate event listings -- they only share the ID number.

The URL of the following calendar is

http://localhost/CMS400EXAMPLE/intranet/calendar.aspx?menu\_id=15&calendar\_id=3&TitleLabel=Company%20Calendar&LangType=1036

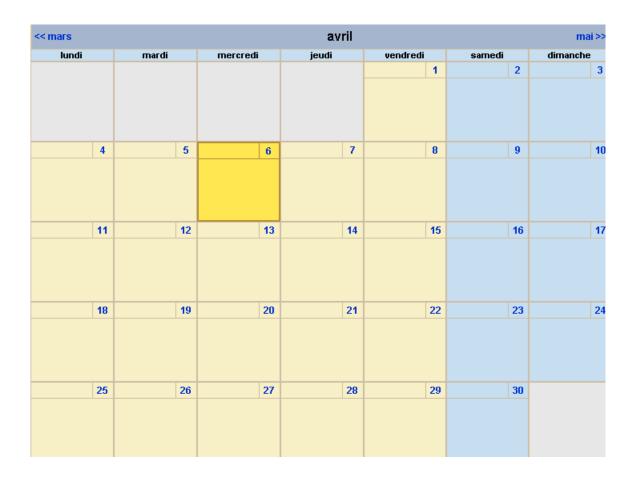

# Creating a Multi-lingual Calendar Using the Same ID

To create a multi-lingual calendar using the same ID number but a different language, follow these steps.

- 1. Within the Workarea, select **Modules > Calendars**.
- 2. Select the calendar for which you want to create a version in another language.
- 3. When the View Calendar Screen appears, pull down the **Add** In box and select the new language.

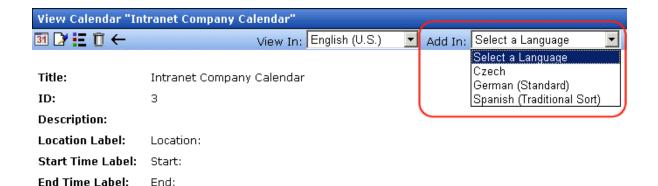

4. Complete the calendar information, as explained in "Adding a New Calendar" on page 295.

# Creating a Multilingual Calendar Using a New ID

To create a multi-lingual calendar using a unique ID number, follow these steps.

- 1. Within the Workarea, select **Modules > Calendars**.
- 2. From the Calendar Modules screen, click to open the **View In** dropdown box.

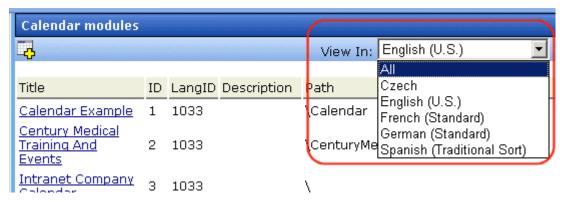

- Select the language for the calendar.
- 4. The Calendar Modules screen reappears, showing only calendars in the selected language (if any exist).

Complete the calendar information, as explained in "Adding a New Calendar" on page 295.

# Searching Content on the Web Site

#### Note

This section explains how to use the search function on a browser page. For information about inserting the search function into an Ektron CMS400.NET Web template, refer to the Ektron CMS400.NET Developer Manual.

#### NOTE

This section describes the search on your Web site. To learn about searching through the folders of your Content Management System, see "Search Content Folder" on page 37.

Ektron CMS400.NET has a search function that can be easily integrated into any Ektron CMS400.NET template. The search command looks through your XHTML Web site content and assets, then displays links to the content found by the search.

#### **IMPORTANT!**

Each content item and asset includes a **Content Searchable** field. The search only considers content if this field is checked.

When you insert the search function onto a template, it looks something like this on the Web site.

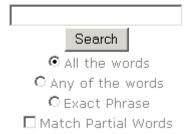

When performing a search, the user enters one or more words into the text box, selects the necessary search preferences, then clicks the **Search** button.

Your system administrator can add custom search fields that only appear if a user is logged in. For more information, see "Metadata" on page 62.

# **Search Options**

Before you select the search preferences, you should understand the difference among them. The explanations below assume you entered these words into the search text field.

- partners
- content
- Monday
- employee
- green

#### All the Words

**All the Words** works like an "and" function. The search returns only content that has the words partners *and* content *and* Monday *and* employee *and* green.

# Any of the Words

**Any of the Words** is almost the opposite of All of the Words. It works like an "or" function.

When you select this option, the search returns all content that have *at least one* of the words entered in the search text field. In other words, it returns content with the word partners *or* content *or* Monday *or* employee *or* green.

# **Exact Phrase**

**Exact Phrase** returns content that has all five words in the order specified in the search text field.

A better example would be to search for a phrase, such as Content Management Solution. The search yields only content with that phrase.

# Match Partial Words

Although you cannot search for wild cards, the Match Partial Words option does almost the same. For example, enter at into the search text field, then check off the Match Partial Words box. The

search returns all content with the letters "at". This search finds words such as **At**, B**at**, Ch**at**ter, **At**oll, **AT**M, etc.

# Multi-Language Support

There are several aspects to translating within **Ektron CMS400.NET**. They are listed below.

| Type of Translation        | Seen by                                                               | For more information, see                            |
|----------------------------|-----------------------------------------------------------------------|------------------------------------------------------|
| Content                    | Content contributors (when viewing or editing); visitors to your site | "Working with Multi-Language<br>Content" on page 312 |
| Spell check dictionary     | Visitors to your site                                                 | "Set the Language of Spell<br>Checking" on page 347  |
| Special Character Encoding | Visitors to your site                                                 | "Character Encoding" on page 347                     |

# Working with Multi-Language Content

**Ektron CMS400.NET** supports the creation of content in any language supported by the Unicode standard. This section explains how to create and work with content in any language.

# **Overview**

First, determine the languages in which your site's content should appear (see "Determining Which Languages are Available" on page 316). Then, for any content, you can provide editions in each supported language.

To provide multi-language content, you can either create new content or copy and edit existing content. For example, you can begin the creation of German content by copying English content into it, then translating that content into German and deleting the English content.

All editions of content have the same ID number but are differentiated by the language attribute. As a result, your Web

page template can link to a single content item, but what is displayed is determined by the selected language. There are two ways that content's language can be selected:

- a language cookie, which is created when a visitor enters your site and selects a language
- the link to another page includes the language (langType)
   parameter. For example, mytemplate.aspx?LangType=1033.

#### NOTE

For a list of the decimal values for each supported language, see "Appendix A: List of Supported Languages" on page 511.

The View Contents of Folder screen's **View** field lets you choose a language then view and create content in that language. You can also view *all* content in the folder, regardless of language. This field makes to easy to find and work on content editions in a selected language.

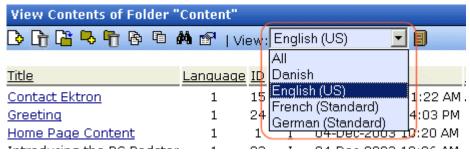

The View Contents of Folder screen also displays the language of each content item. This helps you distinguish them when viewing all content.

Finally, you can set up a separate approval chain for each edition of a content, and can assign collections and tasks in any supported language.

This section describes how to work with a multiple language Web site through the following topics.

- "Enabling/Disabling Support for Multiple Language Content" on page 314
- "Viewing Your Site in Another Language" on page 315

- "Determining Which Languages are Available" on page 316
- "The Default Language" on page 318
- "Creating New Content" on page 319
- "Translating Content" on page 319
- "Multi-Language Approval Chains" on page 336
- "Working with Tasks in a Multi-Language System" on page 337
- "Working with Collections in a Multi-Language System" on page 337
- "Working with Menus in a Multi-Language System" on page 338
- "Setting Up a Multilingual Web Site" on page 338
- "Resolving Conversion Issues" on page 342.

# **Enabling/Disabling Support for Multiple Language Content**

Support for multi-language content is enabled in the web.config file. To enable or disable it, follow these steps.

- 1. Open the file webroot\yourwebsite\web.config.
- 2. To enable multi-language content, set the value of ek\_EnableMultilingual to 1. To disable it, set it to zero (0).
- 3. Save and close web.config.

# **Viewing Your Site in Another Language**

It's easy for your site visitors to view your site in any enabled language. On any screen, your developer can display a language drop-down list (circled in red below).

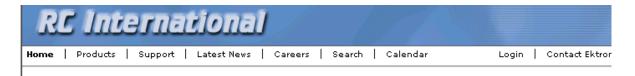

#### Lots of new features in Ektron CMS300!

#### Welcome to RC International!

RC International is dedicated to the RC racing enthusiasts! We eat, work, play, and live RC racing. In three short years RC International has become one of the leading manufactures of RC racing and flying vehicles. Our dedication to the sport, and the enthusiasts who play it, has endeared our products to the RC community. We will continue striving to improve our affordable products and hope you will become an RC International member.

#### **NEW FEATURE: Trinity In-Line Pipe**

Trinitys new pipe and manifold are for rear exhaust engines and are now used in both the Sportster and Redstar. This new addition to the RC International the cheetah. Both the manifold and pipe are made from high-quality aluminum. This new pipe is more durable and will withstand a bad crash.

#### NEW PRODUCT: Introducing the RC Redstar

RC International is proud to introduce the RC fleet brings new options to our customers. With laser-cut balsa wings and a wing span of 71", this is one plane that has to be seen.

Copyright 2004 Ektron, Inc. Sample Site

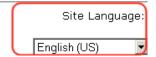

(For more information about the function used to display this, ecmShowSiteLanguage, see the Ektron CMS400.NET Developer's Manual.) On the sample site provided with **Ektron CMS400.NET**, this drop-down list appears in the lower right corner of the home page, but your developer can place it anywhere on any page.

Another way to indicate which language-edition of content to display is by adding the language parameter (langType) to the Quicklink. For example, products.aspx?LangType=1033 displays the English (US) edition of the products aspx content. This syntax automatically sets the language cookie.

#### NOTE

For a list of the decimal values for each supported language, see "Appendix A: List of Supported Languages" on page 511.

# What Happens if Chosen Language is Not Available

A visitor to your site uses one of the methods listed above to select a language. **Ektron CMS400.NET** uses the following criteria to determine which language edition to display for content.

- If an edition of the content is available in the selected language, display that.
- 2. If option 1 is not available, display an edition of the content in the default language (defined in the ek\_DefaultContentLanguage variable in web.config).

#### NOTE

When **Ektron CMS400.NET** is installed, the default language is English. *See Also*: "The Default Language" on page 318

3. If neither edition is available, display nothing.

# **Determining Which Languages are Available**

To determine which languages are available for creating content, go to the Workarea and click **Settings > Configuration > Language Settings**. The Language Settings screen lists all languages in which content can be created on your site.

To change the list, follow these steps.

- Click the Edit button ( ).
- 2. The Edit Language Setting screen appears.
- 3. Check the boxes next to languages you want to make available to your content contributors.

| Language settings          |      |              |
|----------------------------|------|--------------|
|                            |      |              |
| Language Name              | ID   | Enabled      |
| German (Standard)          | 1031 | $\checkmark$ |
| English (US)               | 1033 | ~            |
| Spanish (Traditional Sort) | 1034 | ~            |
| Finnish                    | 1035 | ~            |
| French (Standard)          | 1036 | <u>~</u>     |
| Italian (Standard)         | 1040 | <u>~</u>     |
| Dutch (Netherlands)        | 1043 | <u>~</u>     |
| Portuguese (Brazil)        | 1046 |              |
| Albanian                   | 1052 |              |
| Swedish                    | 1053 |              |

The checked languages populate the language drop-down list, which helps visitors to your site select a language. It's also used within **Ektron CMS400.NET** on screens that display multiple languages such as the View Contents of Folder screen (illustrated below).

#### NOTE

The default language on a dropdown list is determined by the value in the **Default Application Language** field in the Configuration Setup screen.

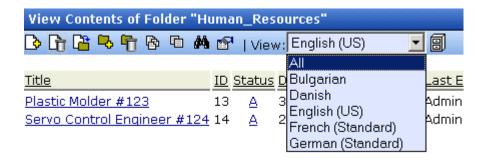

If you choose only one language on the Language Settings screen, fields that prompt the user to select a language do not appear in **Ektron CMS400.NET**. All content is created in that language.

# The Default Language

The default language determines which edition of content to display when a visitor to your site does not select a language.

It is also used if a visitor selects a language other than the default, then navigates to page for which content does not exist in the selected language. In that case, **Ektron CMS400.NET** displays that content in the default language (if available).

Within **Ektron CMS400.NET**, the default language determines the default value on the language drop-down lists that appear on every page on which a user can select a language.

When you install **Ektron CMS400.NET**, the default language is English. Use the following procedure to change the default language for your multi-language Web site.

- 1. Open the folder webroot\yourwebsite.
- 2. Within that folder, open web.config.
- 3. Set the value of ek\_DefaultContentLanguage to the locale id of the default language. For example, 1031 for German.

#### NOTE

For a list of locale ids, see "Appendix A: List of Supported Languages" on page 511.

Save and close web.config.

# Disabling a Language

To disable any language, uncheck the accompanying checkbox on the Edit Language Setting screen. (For more information, see "Determining Which Languages are Available" on page 316.)

If you want to disable the default language, you must first assign a new default language. "The Default Language" on page 318 explains what a default language is and how to assign one.

# What Happens to Content When You Disable Its Language

If you disable a language for which content exists, that content remains in the database but no one can access it, either from within **Ektron CMS400.NET** or when visiting your site.

If you later enable that language, the content is once again available.

# **Creating New Content**

To create content in a non-English language, follow these steps.

- Navigate to the content folder in which you want to create the content. (You must have permission to add content to the folder.)
- 2. From the language drop-down list, select the language in which you want to create the content.

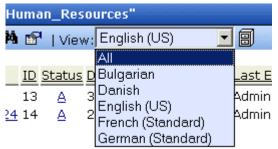

If the desired language is not available, see "Determining Which Languages are Available" on page 316.

- 3. Click the Add Content button ( ) and create the content as you would any content. See Also: "Adding Content" on page 39
- 4. In order to add metadata to a content, metadata specifications must have been created for the selected language. See Also: " Metadata" on page 62

# **Translating Content**

When translating content into a foreign language, you have three options.

| Option                                                                                             | For more information, see                  |
|----------------------------------------------------------------------------------------------------|--------------------------------------------|
| Copy original content into a new content item in a new language. Then, translate content manually. | "Translating Content Manually" on page 320 |
| Use the computer-based translation tool provided with <b>Ektron CMS400.NET</b> .                   | "Using Machine Translation" on page 322    |

| Option                                                                                                    | For more information, see                      |
|----------------------------------------------------------------------------------------------------|------------------------------------------------|
| Create an XLIFF or XHTML file from existing content. The files are sent to a translation agency and return translated in the new language(s). Then, you import the translated files into the CMS. | "Using the Language Xport Feature" on page 325 |

# Translating Content Manually

Use this procedure when you want to initialize new foreign language content with content from a source language, then translate the content manually. This copying should facilitate the translation.

For example, an editor is translating content from French to German. The editor copies the French edition to new content whose language is German. As the editor translates the French edition into German, he deletes the French content. Any images in the content would usually remain, and all formatting (tables, bullets, etc.) is retained.

After signing in to **Ektron CMS400.NET**, you copy content into new content of a different language by either

- navigating the Web site, or
- accessing the Workarea and navigating the folder structure

After copying the original content, translate it into the new language then delete the original text. Both procedures are described below.

# **Accessing Content via the Web Site**

- Navigate to a page on which you can select the site language. See Also: "Viewing Your Site in Another Language" on page 315
- 2. Select the language into which you want to translate the content.
- Navigate to content that you want to translate. You must have privileges to add content to this folder. See Also: "Setting Permissions" on page 78

- 4. Right click within the content's border and a small menu appears.
- Click the Add New Language option ( ).
- 6. The original language content appears. Translate into the new language then delete the original content.

#### NOTE

At this point, you can click the Translate Content button ( ) to have the software translate the content. You can then edit it as needed to perfect the translation.

- 7. In order to add metadata to content, metadata specifications must have been created for the selected language. See Also:

  " Metadata" on page 62
- 8. When you save the content, it is saved as the edition of that content in the selected language.

#### **Accessing Content via its Content Folder**

To copy content into a new content of a different language, follow these steps.

- Go to the View Content screen for the content you want to translate. Its status must allow editing (it cannot be submitted or pending).
- 2. From the View drop-down list, select a original language.
- 3. Click the content you want to translate.
- 4. It appears on the View Content screen.
- 5. Use the **Add** drop down list in the upper right corner to select the language into which you want to translate the content.

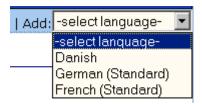

6. The original language content appears. Translate into the new language then delete the original content.

- 7. In order to add metadata to content, metadata specifications must have been created for the selected language. See Also:

  " Metadata" on page 62
- 8. When you save the content, it is saved as the edition of that content in the selected language.

# **Using Machine Translation**

**Ektron CMS400.NET** includes a machine translation feature, which can automatically translate content from/to the following languages.

- English
- Dutch
- French
- German
- Italian
- Portuguese (Brazil)
- Spanish

#### NOTE

Currently, machine translation is not supported for all languages in the Language Settings screen.

Like most software-based translation, someone fluent in the new language should review the translated content to verify that the translation is appropriate within the context of the page.

The machine translation feature lets you choose a glossary (that is, a field, industry, or subject area). This helps the software find the best translation for a term or phrase with different meanings in different fields.

To use the machine translation feature, follow these steps.

# Accessing Content via the Web Site

- Navigate to a page on which you can select the site language. See Also: "Viewing Your Site in Another Language" on page 315
- 2. Select the language into which you want to translate.
- 3. Navigate to content you want to translate.

#### NOTE

You must have privileges to add content to the folder. See Also: "Setting Permissions" on page 78

- 4. Right click within the content's border. A menu appears.
- 5. Click the Add Content button ( ).
- 6. The original language content appears.
- 7. If the screen uses an XML configuration, select the text that you want to translate.

#### NOTE

You cannot use Machine Translation to translate field names in an XML configuration. XLIFF files are a good way to translate XML field names. *See Also:* "Using the Language Xport Feature" on page 325

- 8. Click the Translate Content button (24).
- The translation screen appears.

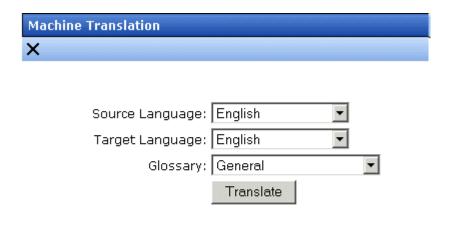

# Lots of new features in Ektron CMS300!

- 10. Select the source (old) and target (new) languages.
- 11. If the content should refer to a specific glossary, select one from the dropdown list.
- 12. Click the **Translate** button.
- 13. The translation appears. If it looks OK, press Paste Content.
- 14. The translated content replaces the original content in the editor. Modify as needed.

- 15. In order to add metadata to content, metadata specifications must have been created for the selected language. See Also: " Metadata" on page 62
- 16. When you save the content, it is saved as the edition of that content in the selected language.

#### **Accessing Content via its Content Folder**

To machine translate content by identifying its content folder, follow these steps.

- 1. Log into the Workarea and go to the View Content screen for the content you want to translate. Its status must allow editing (that is, its status cannot be submitted or pending).
- 2. From the View drop-down list, select an original language (that is, the language from which it will be translated).
- 3. Click the content you want to translate.
- 4. It appears on the View Content screen.
- Use the Add drop down list in the upper right corner to select the language into which you want to translate the content. It must be a language supported for machine translation (English, Dutch, French, German, Italian, Portuguese (Brazil), or Spanish).

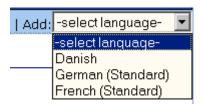

- 6. The original language content appears. Edit the title if appropriate.
- 7. Continue directions from "Click the Translate Content button ()." on page 323

# Using the Language Xport Feature

The Language Xport feature lets you copy content into XLIFF files that can be submitted to a translation agency. The agency translates the files and returns them. In the final stage, you import the translated content back into **Ektron CMS400.NET**.

#### What is XLIFF?

XLIFF (XML Localisation Interchange File Format) is a format that stores extracted text and carries data from one step to the next in the localization process. To learn more about XLIFF, visit these Web sites:

- http://www-106.ibm.com/developerworks/xml/library/x-localis/
- http://www-106.ibm.com/developerworks/xml/library/x-localis2/

# **Overview of Exporting/Importing Translation Files**

- 1. You select one or more target languages.
- 2. You select which content to translate. You can select by:
  - all content in a folder or only selected content
  - range of last published dates
  - all content that satisfies the first two criteria or only content that either does not yet exist or whose last published date precedes the source content
- You can preview which content items are about to be converted into XLIFF and XHTML files. If necessary, you can modify the selection criteria and rerun the preview until you are satisfied with the list of content to be translated.
- Ektron CMS400.NET converts selected content to an XLIFF or XHTML file. The converted content is saved to webroot/

```
CMS400.NETsample/uploaded files/xliff Of webroot/CMS400.NETsample/uploaded files/xhtml.
```

You can prepare the same content for translation into several languages at once.

 Transmit the XLIFF or XHTML files to a translation agency, which converts them into the new language(s). When the translation agency returns the files, replace the original files with the translated versions. 6. Use the Import feature to upload the translated content to your Web site. If the editions of the content do not exist in the target language, they are created at this point.

# Creating the XLIFF or XHTML File

To create an XLIFF or XHTML file, follow these steps.

- 1. From the Workarea, click **Modules > Import/Export Lang**.
- 2. Click Export Ektron CMS content to XLIFF and XHTML files.
- The Select Target Languages screen appears.

# Selecting a Target Language

The screen lists all languages enabled in your Language Settings screen. See Also: "Determining Which Languages are Available" on page 316.

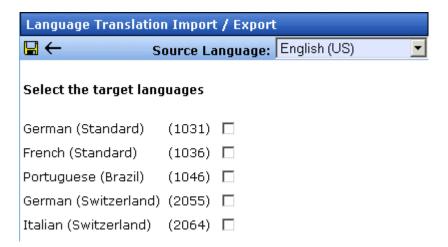

- Check each language into which you want to translate content.
   If you need to change the source language, click the drop-down box in the upper right corner.
- 2. Click the Next button ( ]).
- 3. The Select Content To Translate screen appears.

# Selecting Content To Translate

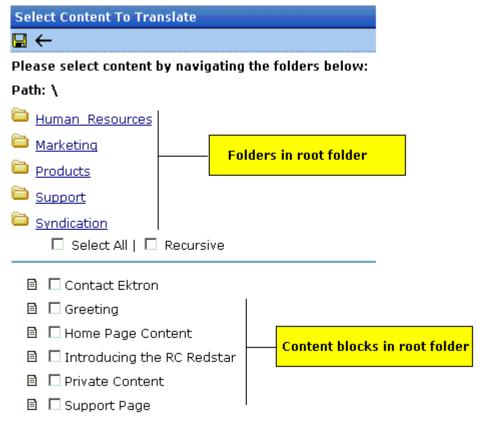

The Select Content To Translate screen provides three methods of filtering content before it is copied to the translation files.

- Selecting content and folders see "The Select All and Recursive Fields" on page 327
- Only if target language is older or does not exist see "The Only if target language is older or does not exist Field" on page 328
- Last published date range "Only content with published date from: "No Start Date" to: "No End Date" Field" on page 329

#### IMPORTANT!

Content must satisfy all criteria to be converted to translation files.

#### The Select All and Recursive Fields

Use the **Select All** and **Recursive** fields to help choose content by folder. The initial screen displays all *folders* in the root folder

followed by all *content* in that folder. To choose all files in a folder, check **Select All**. To select all files in a folder's subfolders, check **Recursive**. If you check **Recursive**, **Select All** is automatically checked for the current folder.

Here are some tips on using these fields.

- To select all content in your CMS, click Select All and and Recursive while viewing the root folder.
- If you check Select All then uncheck one file, Select All becomes unchecked.
- To select files in another folder, click that folder then check its files as needed.
- If you are not using Select AII, you can only select content from one folder at a time. To select individual content items from several folders, repeat the entire process for each folder.

#### The Only if target language is older or does not exist Field

Check this field if you want to select content by the following criteria.

 Only select a source content item if its last published date precedes the last published date of the content in the source language. (The table below illustrates this point.)

or

An edition of the content does not exist in the target language.
 You are creating the first edition.

If you do not check this field, this content is copied to the translation file regardless of current editions.

Example 1 - Only if target language is older or does not exist is checked

| Content edition | Last published date | Are translation files created for content?                                       |  |
|-----------------|---------------------|----------------------------------------------------------------------------------|--|
| Target          | 12/01/2004          | No because target file's last published date = source file's last published date |  |
| Source          | 12/01/2004          |                                                                                  |  |

Example 2 - Only if target language is older or does not exist is checked

| Content edition | Last published date | Are translation files created for content?                                          |  |  |
|-----------------|---------------------|-------------------------------------------------------------------------------------|--|--|
| Target          | 10/18/2004          | Yes because target file's last published date precedes source file's last published |  |  |
| Source          | 12/01/2004          | date                                                                                |  |  |

Example 3 - Only if target language is older or does not exist is checked

| Content edition | Last published date | Are translation files created for content? |  |
|-----------------|---------------------|--------------------------------------------|--|
| Target          | does not exist      | Yes because target file does not exist     |  |
| Source          | 12/01/2004          |                                            |  |

# Only content with published date from: "No Start Date" to: "No End Date" Field

Use this field to limit content by a range of published dates.

For example, to include only content whose last published date is no later than December 1, 2004, you would enter no **Start Date** and December 1, 2004 as the **End Date**.

In this case, if content was published on November 28 and again on December 5, the version published on November 28 would be copied to the translation files.

To select a start date, follow these steps. (Follow the same procedure for end date.)

- Click No Start Date.
- 2. The following date selector appears.

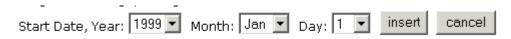

- 3. Select the year, month and day.
- 4. Click insert.

# **Previewing Translation Files**

After deciding on target languages and selecting content, you can view a report of what will appear in the translation files before creating them. For each content item in the file, you see information such as its ID number and its folder ID number, last published date of source edition, and last published date of target edition.

After viewing the report, you can go ahead and create the translation files for that content or modify the criteria. If you modify, you can the view the report again until you are satisfied that the correct content will be included.

To preview the contents of the translation files, follow these steps.

- Complete the criteria on the Select Content To Translate screen. See Also: "Selecting Content To Translate" on page 326
- 2. Click the Reports button (11).
- 3. The screen displays the report for all content that satisfies the criteria. An example is below.

| XLIFF/XHTML files created  |                   |             |             |          |                 |                |
|----------------------------|-------------------|-------------|-------------|----------|-----------------|----------------|
|                            | ulousus<br>Market |             |             |          |                 |                |
| Title                      | ID                | Src-Date    | Trg-Date    | FolderID | Target Language | File Status    |
| Bob's new content          | 29                | 09-Dec-2004 | N.A.        | 0        | 2064            | Does not exist |
| Contact Ektron             | 15                | 26-May-2004 | 07-Dec-2004 | 0        | 2064            | Up to date     |
| Greeting                   | 24                | 04-Dec-2003 | 07-Dec-2004 | 0        | 2064            | Up to date     |
| Home Page Content          | 1                 | 04-Dec-2003 | 07-Dec-2004 | 0        | 2064            | Up to date     |
| Introducing the RC Redstar | 23                | 04-Dec-2003 | 08-Dec-2004 | 0        | 2064            | Up to date     |
| new content                | 28                | 07-Dec-2004 | N.A.        | 0        | 2064            | Does not exist |
| Private Content            | 2                 | 03-Mar-2004 | 08-Dec-2004 | 0        | 2064            | Up to date     |
| Support Page               | 8                 | 27-Aug-2002 | 08-Dec-2004 | 0        | 2064            | Up to date     |
| Trinity In-Line Pipe       | 22                | 04-Dec-2003 | 08-Dec-2004 | 0        | 2064            | Up to date     |

The following table describes the report's column headers.

| Column<br>Header   | Description                                                                                                    |
|--------------------|----------------------------------------------------------------------------------------------------|
| Title              | The content title                                                                                                    |
| ID                 | The content ID number                                                                                                    |
| Src-date           | The most recent publish date of the source edition of the content.                                                             |
| Trg-date           | The most recent publish date of the target edition of the content.                                                             |
| FolderID           | The content 's folder ID number                                                                                                |
| Target<br>Language | The language into which the source content will be translated. See Also: "Appendix A: List of Supported Languages" on page 511 |

| Column<br>Header | Description                                                                                                    |  |
|------------------|----------------------------------------------------------------------------------------------------|--|
| File Status      | The status of the target language edition of the content. Possible values are:                                                                                |  |
|                  | Does not exist - there is no target-language edition<br>of that content                                                                                       |  |
|                  | Up to date - the last published date of the target lan-<br>guage edition matches the last published date of<br>the source-language edition                    |  |
|                  | Older than source - a target-language edition of that content exists; its last published date precedes the last published date of the source-language edition |  |

Once you are satisfied with the content on the report, proceed to "Creating Translation Files" on page 332.

# **Creating Translation Files**

To create translation files, follow these steps.

- Complete the criteria on the Select Content To Translate screen. See Also: "Selecting Content To Translate" on page 326
- 2. Click the Save button ( ).
- 3. A screen displays the XLIFF and XHTML files that were created. An example is below.

| XLIFF/XHTML files cre                                                                                                    | eated                                                                                                    |
|----------------------------------------------------------------------------------------------------|----------------------------------------------------------------------------------------------------|
| <b>←</b>                                                                                                    |                                                                                                    |
| XLIFF File: Skeleton/XHTML File:                                                                                                    | c:\inetpub\wwwroot\CMS300Sample\uploadedFiles\xliff\1046_1033_29_0_cb.xml <u>Click here to see the file</u> c:\inetpub\wwwroot\CMS300Sample\uploadedFiles\xhtml\1046_1033_29_0_cb.xm |
| Skeletolly Affirit File.                                                                                                    | Click here to see the file                                                                                                    |
| XLIFF File:                                                                                                    | c:\inetpub\wwwroot\CMS300Sample\uploadedFiles\xliff\1046_1033_28_0_cb.xml<br>Click here to see the file                                                                              |
| Skeleton/XHTML File:                                                                                                    | c:\inetpub\wwwroot\CMS300Sample\uploadedFiles\xhtml\1046_1033_28_0_cb.xm<br>Click here to see the file                                                                               |
| XLIFF File:                                                                                                    | c:\inetpub\wwwroot\CMS300Sample\uploadedFiles\xliff\2055_1033_29_0_cb.xml Click here to see the file                                                                                 |
| Skeleton/XHTML File:                                                                                                    |                                                                                                    |
| XLIFF File:                                                                                                    | c:\inetpub\wwwroot\CMS300Sample\uploadedFiles\xliff\2055_1033_28_0_cb.xml<br>Click here to see the file                                                                              |
| Skeleton/XHTML File:                                                                                                    | c:\inetpub\www.root\CMS300Sample\uploadedFiles\xhtml\2055_1033_28_0_cb.xm<br>Click here to see the file                                                                              |
| Name to the second second seco |                                                                                                    |

# Number of XLIFF files: 4

For each content item that satisfied the criteria on the Select Content to Translate screen, two files were created: one XLIFF and one Skeleton XHTML file.

The following information is included inside the XLIFF file. Note that **TODO** precedes each string that needs to be translated.

```
<?xml version="1.0" ?>
- <xlf:xliff version="1.1" xmlns:xlf="urn:oasis:names:tc:xliff:document:1.1">
 - <xlf: file datatype="xml" original="1035_1033_2_0_cb.xml" source-</p>
     language="1033" target-language="1035">
                                                    file name
   - <xlf:header> target and source language
     < <xlf:skl>
         <xlf:external-file href="1035_1033_2_0_cb.xml" />
       </xlf:skl>
     </xlf:header>
   - <xlf:body>
   - <xlf:qroup id="6" restype="x-html-contentcomment"</p>
       resname="contentcomment">
     - <xlf: trans-unit id="6" datatype="plaintext">
         <xlf:source>only users and member / member can see
           this content</xlf:source>
         <xlf:target>TODO only users and member / member can
           see this content</xlf:target> text to be translated
       </xlf: trans-unit>
     </xlf: group>
```

The file name syntax is explained below.

#### XLIFF/XHTML File Names

When an XLIFF or XHTML edition of content is created for a translation agency, it is named according to the following pattern:

```
folder path _target language_source language_content block ID_
folder ID_cb.xml
```

#### For example

c:\inetpub\wwwroot\CMS300Sample\uploadedFiles\xliff\1031\_1033\_24\_0\_
cb.xml

#### NOTE

The XLIFF files are saved to webroot\uploaded files\xliff, while the XHTML files are saved to webroot\uploaded files\xhtml.

The above file was created from English (1033) for translation into German (1031). It is content item 24 in the root folder (folder ID= 0).

# **Submitting Translation Files to Service Agency**

After you create the translation files, determine which format the service agency wants: XLIFF or XHTML. Then make a copy of the corresponding folder and send it to the service agency.

#### **IMPORTANT!**

Leave the original translation files (both XLIFF and XHTML) intact. They are needed when you import the translated files back into **Ektron CMS400.NET**.

When the service agency returns the files, copy them back to the original folder. During this process, you overwrite the translation files that were copied to that folder. It is important that your translation agency does not rename the files -- if they do, you cannot import them successfully.

# Importing Translated Files into Ektron CMS400.NET

#### WARNING!

You can only import each file once. After the you import the file once, subsequent translated versions of content are ignored.

To import the translated files into Ektron CMS400.NET, go to the Workarea > Modules > Import/Export Lang. Then, choose the import option corresponding the type of file your service agency translated. After the translation files are imported, a report shows the results. An example is below.

#### XHTML files Imported

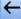

- 1. File=1031\_1033\_24\_0\_cb.xml, Content ID=24, Can Not be updated: The content is in the state "PendingDate"
- 2. File=1036\_1033\_24\_0\_cb.xml, Content ID=24, Can Not be updated: The content is in the state "PendingDate"
- 3. Imported 1031\_1033\_29\_0\_cb.xml, ID=29
- 4. Imported 1046\_1033\_29\_0\_cb.xml, ID=29
- 5. Imported 1046\_1033\_28\_0\_cb.xml, ID=28
- 6. Imported 2055\_1033\_29\_0\_cb.xml, ID=29

As you can see, content ID=24 was not imported because it has a future start date. You also cannot import content that is currently checked out. When such content is flagged on the report, check it back in, then import the files again.

New, foreign language editions of the **Imported** content on the report are now created. For each new edition:

- the next available number is appended to the title to distinguish it from the source edition. For example: Home Page Content(1).
- its status is checked in. It can now enter the approval process just like any other content.
- its history indicates it was checked in at the time the report was run

After you import the translation files, **Ektron CMS400.NET** removes them from the file system.

# Viewing Foreign Language Content

- 1. Navigate to the folder that contains the content.
- 2. Click the **View** language drop-down list and select the desired language.

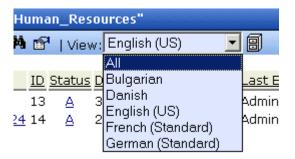

3. Only content in that folder and the selected language appears. You can perform the same activities with this content as any other content.

# **Multi-Language Approval Chains**

Just as you can create separate editions of content for each enabled language, you can set up a language-specific approval chain and method. When determining a folder's approval chain, first select a language then select users and groups with authority to approve content in that folder and that language.

The screen below shows the language selection drop-down list on the View Approvals screen.

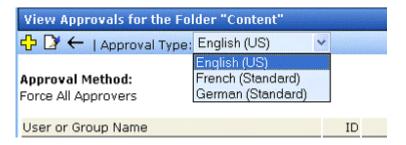

Only users in the language-specific approval chain for a folder can approve content in that language.

You can also set a language-specific approval method. See Also: "The Approval Method" on page 91

# **Working with Tasks in a Multi-Language System**

If you create content then add a task to it, the task can be in any enabled language. This would be helpful if, for example, you review English content then want to assign the task of translating it into another language in that language.

If you create a task then try to assign content to it, you can only choose from content in the language of the task.

# Working with Collections in a Multi-Language System

In a multi-language **Ektron CMS400.NET** system, you can create a language-specific edition of each collection. For information about doing this, see the **Ektron CMS400.NET** User Manual section "Working with Collections."

# Working with Calendars in a Multi-Language System

Calendars can be created in any supported language. Once you enter the calendar and event information in the foreign language, the calendar display (that is, day and month names) automatically appears in that language. Also, regional conventions for first-last days of the week, and date and time formats are maintained.

For more information, see "Creating a Foreign Language Calendar" on page 303.

# Working with Menus in a Multi-Language System

#### NOTE

If you are not familiar with the Ektron CMS400.NET's menus feature, please read "Menu Feature" on page 276 and the Ektron CMS400.NET User Manual section "Working with Menus."

You can create an edition of any menu in every supported language. When a site visitor selects a language, navigates to a page that has a menu and clicks the menu link, **Ektron CMS400.NET** displays the menu in the selected language if it is available. If a menu in that language is not available, nothing appears.

Before creating or translating a menu, it's a good idea to create or translate all content that will be on the menu. In this way, you can link these content items to the new menu. However, after creating a menu, you can always add new items to it.

For details about translating menus, see the **Ektron CMS400.NET** User Manual section "Working with Menus", "Managing Menus", "Working with Menus in a Multi-Language System."

# Creating an External Link to a Page of Foreign Content

If another Web site links to a multilingual page on your site, the URL must include the language ID parameter. For example:

www.ektron.com/web-content-management-solutions.aspx?LangType=1036

# **Setting Up a Multilingual Web Site**

**Ektron CMS400.NET** supports content in several languages. This section lists the steps to follow when setting up such a site.

| Step                                                      | For details, see                                                          |
|-----------------------------------------------------------|---------------------------------------------------------------------------|
| In web.config, make sure multilingual support is enabled. | "Enabling/Disabling Support for Multiple Language<br>Content" on page 314 |

| Step |                                                                                                    | For details, see                                                    |
|------|----------------------------------------------------------------------------------------------------|---------------------------------------------------------------------|
| 2.   | Set a default content language to be the one used by the majority of your site's content.                                                                                               | "The Default Language" on page 318                                  |
|      | If you had a previous version of <b>Ektron CMS400.NET</b> and selected a default language on the Database Upgrade Utility, be sure that default language matches the one in web.config. |                                                                     |
| 3.   | Enable languages your site will support.                                                                                                    | "Determining Which Languages are Available" on page 316             |
| 4.   | Add language selection function to templates.                                                                                                    | "Viewing Your Site in Another Language" on page 315                 |
| 5.   | Create a metadata definition for each supported language.                                                                                                    | "Adding a Metadata Definition" on page 65                           |
| 6.   | Create or translate content.                                                                                                    | "Creating New Content" on page 319                                  |
|      |                                                                                                    | "Translating Content" on page 319                                   |
| 7.   | Change the language of content not in the default language.                                                                                                    | "Resolving Conversion Issues" on page 342                           |
|      | e: Only needed if Web site previously content in more than one language.                                                                                                    |                                                                     |
| 8.   | Set up approval chains for new content.                                                                                                    | "Multi-Language Approval Chains" on page 336                        |
| 9.   | Set up multilingual collections.                                                                                                    | "Working with Collections in a Multi-Language System" on page 337   |
| 10.  | Set up multilingual menus.                                                                                                    | "Working with Menus in a Multi-Language System" on page 338         |
| 11.  | Modify text on templates.                                                                                                    | "Modifying Page Content Based on Language<br>Selection" on page 340 |
| 12.  | Translate graphics.                                                                                                    | "Modifying Images Based on Language Selection" on page 341          |

# **Creating Web Pages that Support Several Languages**

When thinking about setting up your Web site to support content in multiple languages, consider these three actions.

| Action                                   | For more information, see                                                                                                    |
|------------------------------------------|----------------------------------------------------------------------------------------------------|
| Create language-specific                 | "Translating Content" on page 319                                                                                                    |
| content, menus, collections              | <ul> <li>"Working with Collections in a Multi-Language System" on page 337</li> </ul>                                                                                                    |
|                                          | <ul> <li>"Working with Menus in a Multi-Language System"<br/>on page 338</li> </ul>                                                                                                    |
|                                          | After you create these items, have the page invoke that item dynamically using an appropriate function (such as ecmContentBlock). When <b>Ektron CMS400.NET</b> receives a request to display an item that includes a language and item id number, it returns the language-specific edition. To learn about letting the user select a language from a Web page, see "Viewing Your Site in Another Language" on page 315. |
| Adjust template content to user language | "Modifying Page Content Based on Language<br>Selection" on page 340                                                                                                    |
| Translate text in images                 | "Modifying Images Based on Language Selection" on page 341                                                                                                    |

# Modifying Page Content Based on Language Selection

If a template's text should change according to a user's language selection, use a case statement to provide the language-specific content. A good example of this is the template used on the RC international sample site (Illustrated below).

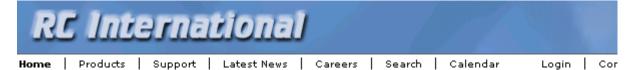

Assume you want to create editions of the menu that runs across the header (**Home**, **Products**, etc.) in three languages:

- English
- French
- German

To do so, follow these steps.

#### NOTE

This procedure uses the header.asp file delivered with the RC international sample site as an example.

1. In the template file, declare each menu option a variable. For example:

```
Dim t_search, t_products, t_support, t_news, t_careers, t_calendar, t_home, t_login, t_site_lang, t_contact, t_copyright, calendar_id
```

2. Enter case statements that provide the value of each variable in each language. (1031 is the decimal code for German, 1036 for French.) The following illustrates how to do this for the search menu option.

```
Select Case ContentLanguage
   Case "1031"
        t_search = "Suche"
   Case "1036"
        t_search = "Recherche"
   Case else
        t_search = "Search"
End Select
```

Now, when a user visits a page controlled by this template and selects French or German as the site language, the page is refreshed and the translated values appear on the template.

# Modifying Images Based on Language Selection

Many Web page templates also include images that require translation. You can set up templates to invoke images in the user-selected language by following these steps.

- For each supported language, create a folder within your Web site's images folder. Name each folder according to the language's decimal id value (for example, German is 1031). See Also: "Appendix A: List of Supported Languages" on page 511
  - If your site supports English, don't forget to create a folder named 1033.
- 2. Copy all images to each language-specific folder.
- 3. Within each folder, translate the text on each image but *do not change its name*.

### WARNING!

If you change an image's name, this procedure will not work.

4. Wherever the image is referenced in your template or Web page, replace the current reference with this:

```
img src="images/<%= Contentlanguage %>/image name"
For example:
```

```
img src="images/<%= Contentlanguage %>/companylogo.jpg"
```

When a visitor to your Web site selects a language then navigates to the page with the image, the <code>Contentlanguage</code> variable comes into play. It uses the visitor's language selection value to identify the folder that contains images in that language. That image then appears on the page.

To continue the above example, if a user views the site in German, the code that invokes the image translates to this:

```
img src="images/1031/companylogo.jpg"
```

### **Resolving Conversion Issues**

### IMPORTANT!

This section is only relevant to Web sites that upgrade to **Ektron CMS400.NET** Release 4.7 or higher and which, prior to the upgrade, had content in more than one language. If your site does not meet both criteria, you can ignore this section.

When you upgrade to 4.7 or higher, the Database Upgrade utility prompts you to select a language. All content in your site is then assigned that language. (Prior to Release 4.7, content did not have a language attribute.) If all content is not in the selected language, you must resolve that discrepancy.

For example, assume for the sake of simplicity that your pre-4.7 Web site had four content items: three English and one French.

During the database upgrade, you select English. Three content items are assigned the correct language, but the fourth content item, which should be assigned French, is also assigned English. You cannot simply change the content's language assignment. When resolving the discrepancy, there are two possible scenarios.

### Scenario 1

Prior to 4.7, your site had unique content in French (id number 4). To resolve this, copy the content to a new French edition with the same id number. Then, delete the English edition.

### Before Upgrade

| Content id | Language<br>attribute | Actual<br>language |
|------------|-----------------------|--------------------|
| 1          | not available         | English            |
| 2          | not available         | English            |
| 3          | not available         | English            |
| 4          | not available         | French             |

### After Upgrade

| Content id | Language<br>attribute | Actual<br>language |
|------------|-----------------------|--------------------|
| 1          | English               | English            |
| 2          | English               | English            |
| 3          | English               | English            |
| 4          | English               | French             |

### After Following Procedure Listed Below

| Content id  | Language<br>attribute | Actual<br>language |
|-------------|-----------------------|--------------------|
| 1           | English               | English            |
| 2           | English               | English            |
| 3           | English               | English            |
| 4 (deleted) | English               | English            |
| 4           | French                | French             |

### Procedure for Scenario 1

To change a content item's language, follow these steps.

### NOTE

Before beginning this procedure, make sure

- the correct language for the content is enabled. See "Determining Which Languages are Available" on page 316.
- metadata has been defined for the new language. See "Adding a Metadata Definition" on page 65
- 1. Within **Ektron CMS400.NET**, navigate to the View Content screen on content item 4.
- 2. From the Add drop-down list, select French.

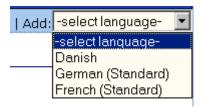

- 3. Ektron CMS400.NET creates a French edition of the content.
- 4. Check in that edition of the content.
- 5. Delete the English edition of the content.

### Scenario 2

Prior to 4.7, your site had English and French content (id numbers 3 and 4) that presented the same content in each language. You want to leave the English content alone, create a French edition of that content with the same id number, then delete the French content.

The advantage of this solution is that both editions of the content have a single id number. So, when a site visitor selects a language and navigates to that page, **Ektron CMS400.NET** displays the edition of the content for the selected language.

To resolve this, create a French edition of the English content, copy the French content, then delete the French content.

### Before Upgrade

| Content id | Language<br>attribute | Actual<br>language |
|------------|-----------------------|--------------------|
| 1          | not available         | English            |
| 2          | not available         | English            |
| 3          | not available         | English            |
| 4          | not available         | French             |

### After Upgrade

| Content id | Language<br>attribute | Actual<br>language |
|------------|-----------------------|--------------------|
| 1          | English               | English            |
| 2          | English               | English            |
| 3          | English               | English            |
| 4          | English               | French             |

### After Following Procedure Listed Below

| Content id  | Language<br>attribute | Actual<br>language |
|-------------|-----------------------|--------------------|
| 1           | English               | English            |
| 2           | English               | English            |
| 3           | English               | English            |
| 3           | French                | French             |
| 4-(deleted) | na                    | na                 |

### Procedure for Scenario 2

To solve the language conversion issue explained in scenario 2, follow these steps.

### NOTE

Before beginning this procedure, make sure

- the correct language for the content is enabled. See "Determining Which Languages are Available" on page 316.
- metadata was defined for the new language. See "Adding a Metadata Definition" on page 65
- 1. Within **Ektron CMS400.NET**, navigate to the View Content screen of content id 3.
- From the Add drop-down list, select French.

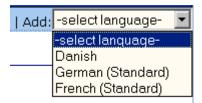

- 3. Ektron CMS400.NET creates a French edition of content id 3.
- 4. Translate the title into French.

- 5. Delete the English elements of content id 3 (content, summary, metadata, schedule, and comments).
- Check in the French edition of content id 3.
- 7. Copy and paste all relevant elements of the French content (id 4) into the French edition of content id 3 (content, summary, metadata, schedule, and comments).
- 8. Delete content id 4. See Also: "Deleting Content" on page 54

### Set the Language of Spell Checking

To specify which dictionary to reference when checking spelling, specify a language in Microsoft Word, version 2000 or later. To do this, open Word and select **Tools > Language > Set Language**.

### **Character Encoding**

The following Ektron Knowledge Base articles describe issues surrounding the display of special characters within **Ektron CMS400.NET**. Note that these articles refer to eWebEditPro, Ektron's WYSIWYG editor embedded within **Ektron CMS400.NET**.

Wherever these articles contain references to eWebEditPro's configuration data or file (config.xml), you should instead update the web.config file, located in your site's root folder.

- HOWTO: produce UTF-8 (www.ektron.com/developers/ ewebeditpro\_tutorials.cfm?id=403)
- INFO: Character Encoding (www.ektron.com/developers/ ewebeditprokb.cfm?id=1807)
- INFO: Encoding special characters (www.ektron.com/ developers/ewebeditprokb.cfm?id=384)
- HOWTO: store unicode characters so they are searchable (www.ektron.com/developers/cms300\_developers.cfm)

### Microsoft SharePoint Portal Server Integration

Before you begin using the Ektron CMS400.NET Web Parts, it is recommended that you read the following section of the documentation. It provides information about installing and configuring the Ektron CMS400.NET Web Parts, as well as overview information about Microsoft SharePoint Portal Server 2003.

Once completed, you can move on to "Ektron CMS400.NET Web Parts" on page 361 for information about how to use the Ektron CMS400.NET Web Parts.

### Overview

Ektron CMS400.NET can easily be integrated with Microsoft's SharePoint Portal Server. Ektron CMS400.NET's custom display functions, as well as other functions, have been configured to be used as Web Parts within the SharePoint Portal Server. By combining the simplicity of Ektron CMS400.NET and the power of Microsoft SharePoint Portal Server, users can easily access, share, and manage Ektron CMS400.NET Web site content from a single application.

This section explains how Ektron CMS400.NET easily, and seamlessly, integrates with Microsoft SharePoint Portal Server.

### **Prerequisites**

### Ektron CMS400.NET Server

A server running Ektron CMS400.NET must have a directory under the root folder called <code>cms400Example</code>, which contains the necessary SharePoint Portal Server .aspx display pages. These pages are included in the .zip file that you received with the SharePoint integration files. They are commonly inserted into the following directory:

\CMS400.NETScripts\Portals\SharePoint2003

This directory is referenced by your SharePoint Portal Server's Web.config file.

NOTE

These files enable Ektron CMS400.NET's Web Parts to work.

### SharePoint Portal Server

For Ektron CMS400.NET to successfully integrate with Microsoft SharePoint Portal Server, a Web server must first be set up and configured with the following applications:

- Windows 2003 Server Operating System
- Microsoft SharePoint Portal Server 2003

### IMPORTANT!

SharePoint requires its own IIS site -- it cannot use the IIS site set up for Ektron CMS400.NET. This is because SharePoint alters some of the settings in the IIS site to which it is installed.

### **Configuring Your SharePoint Portal Server**

Ektron CMS400.NET includes a separate installation program to install necessary files onto your SharePoint Portal server, as well as update necessary files.

### What Does the Installation Program Do?

The installation program performs many actions, including:

- Installs all Ektron CMS400.NET Web parts
- Registers Web Parts in your SharePoint Web.config file
- Adds a necessary reference to your Ektron CMS400.NET Web site within your Web.config file

### Performing the Installation

To configure your SharePoint Portal server using the Ektron CMS400.NET SharePoint integration .exe, follow these steps.

- Move the installation file, SharePointForCMS.exe, to your SharePoint Portal Server.
- Double-click the .exe file.

Welcome to the InstallShield Wizard for CMS300 Integration 2003

Install the Web Parts for CMS300
 Register the CMS300 Web Parts
 Add a reference to your web config file for the location of the server ru

3. The installation's splash screen is displayed, and the installation begins.

The following table guides you through the rest of the installation.

## Action Setup Screen 4. Click Next to proceed. The CMS Cab Files screen is displayed.

- Specify the location on your SharePoint server where you want to install the Ektron CMS400.NET Web Part CAB files.
  - Click **Browse** to specify a directory other than the default.
- 6. Click Next to proceed.

The SharePoint Portal Site Location screen is displayed.

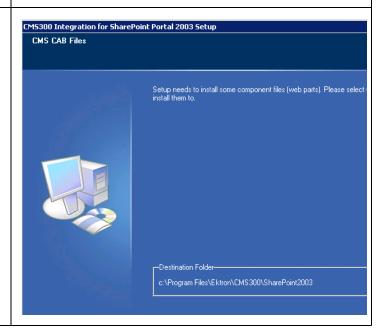

### Action

### Specify the root directory of your SharePoint Portal site (the directory that contains your Web.config file).

- Click **Browse** to specify a directory other than the default.
- Click **Next** to proceed.
   The CMS Host Path screen is displayed.

### **Setup Screen**

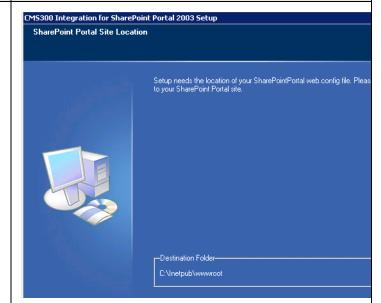

- Enter the fully qualified path of your Ektron CMS400.NET Web site's root directory. For example, http:// www.yourEktronwebsite.com/ CMS400Example
- 10. Click Next to proceed.

The installation performs the Web Part registrations. When complete, the Installation Complete screen is displayed.

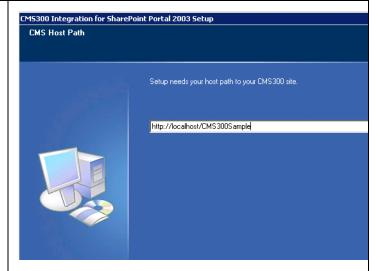

# Action Setup Screen 11. Click Finish to exit the installation program. The necessary Ektron CMS400.NET integration files and settings are installed and configured on your SharePoint Portal Server. InstallShield Wizard Complete The InstallShield Wizard has successfully installed CMS300 Integration for Click Firish to exit the wizard.

### Testing the Installation

Once the installation has been successfully completed, you can perform a simple test to be certain.

To test the installation, access your SharePoint Portal in a browser, and view your **Virtual Server Gallery**.

A list of Web Parts that were added to the Virtual Server Gallery, including the Ektron CMS400.NET Web Parts, appear at the bottom of the page.

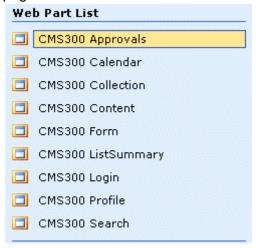

If the installation was not successful, see "Installation Troubleshooting" on page 353.

### What's Next?

Having configured the SharePoint Portal Server, you are ready to add Ektron CMS400.NET Web Parts into your portal pages. See "Microsoft SharePoint Portal Server Overview" on page 357 for information about working with Ektron CMS400.NET Web Parts.

### **Installation Troubleshooting**

During installation, you may receive messages that information you entered is not correct. If you continue the installation with incorrect data, it might be necessary to register the Ektron CMS400.NET Web Parts or update your Web.config file manually.

The following section explains solutions to problems that can occur if incorrect information was submitted during installation.

### Incorrect SharePoint Portal Location

If an incorrect SharePoint Portal Server path location is given, the following message is displayed.

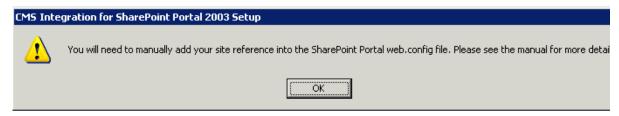

When the installation is complete, you must update your Web.config file manually (or perform the installation program again using the correct path). See "Updating Web.config Manually" on page 354 for more information.

### Incorrect Ektron CMS400.NET Host Path

If an incorrect Ektron CMS400.NET Host Path is given during installation, the following message appears.

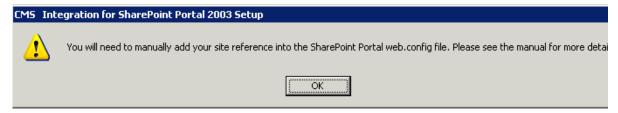

When the installation is complete, you must update your Web.config manually (or perform the installation program again using the correct path).

See "Updating Web.config Manually" on page 354 for more information.

### **Updating Web.config Manually**

Your SharePoint Portal Server's Web.config file must contain the following Ektron CMS400.NET information for integration to work:

- Ektron CMS400.NET Web Parts as safe controls
- Ektron CMS400.NET site location

During installation, if you receive a message that you must update your Web.config file manually, the following section explains the actions that you must perform.

### Registering Ektron CMS400.NET Web Parts as Safe Controls

In order for SharePoint to use Ektron CMS400.NET Web Parts, they must be registered by SharePoint as safe controls. To do that manually, follow these steps.

- Complete the Ektron CMS400.NET SharePoint Portal Integration Installation program. This installs the files that need to be registered. See Also: "Configuring Your SharePoint Portal Server" on page 349
- 2. Access the directory to which you installed CMS cab files during installation.

NOTE The default location is C:\Program Files\Ektron\CMS400\SharePoint2003\CAB

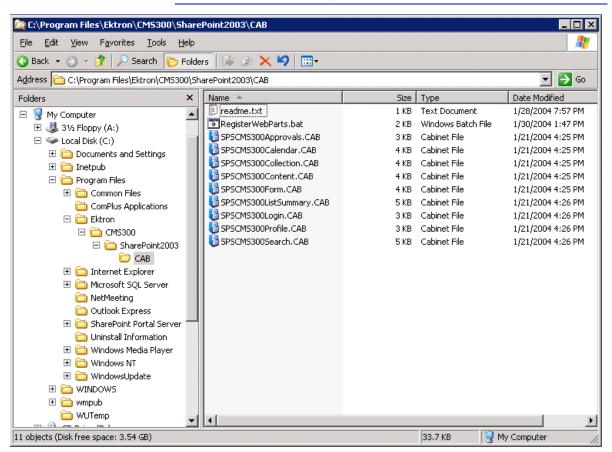

Double-Click RegisterWebParts.bat to execute the batch file that registers Ektron CMS400.NET Web Parts.

### NOTE

If you receive errors when running the .bat file, edit the file and make sure the correct location to **stsadm.exe** is referenced.

4. When complete, the following lines are added to your Web.config file:

```
<SafeControl Assembly="CMS400Approvals" Namespace="CMS400Approvals" TypeName="*" Safe="True"/>
<SafeControl Assembly="CMS400Calendar" Namespace="CMS400Calendar" TypeName="*" Safe="True" />
<SafeControl Assembly="CMS400Content" Namespace="CMS400Content" TypeName="*" Safe="True" />
<SafeControl Assembly="CMS400Form" Namespace="CMS400Form" TypeName="*" Safe="True" />
<SafeControl Assembly="CMS400ListSummary" Namespace="CMS400ListSummary" TypeName="*"
Safe="True" />
<SafeControl Assembly="CMS400Profile" Namespace="CMS400Profile" TypeName="*" Safe="True" />
<SafeControl Assembly="CMS400Search" Namespace="CMS400Search" TypeName="*" Safe="True" />
<SafeControl Assembly="CMS400Collection" Namespace="CMS400Collection" TypeName="*" Safe="True" />
<SafeControl Assembly="CMS400Collection" Namespace="CMS400Login" TypeName="*" Safe="True" />
<SafeControl Assembly="CMS400Login" Namespace="CMS400Login" TypeName="*" Safe="True" />
```

The Ektron CMS400.NET Web Parts are successfully registered, and your Web.config is updated with the Web Parts registered as safe controls.

### Specifying Your Ektron CMS400.NET Site Path Manually

The Web.config file must contain a reference to your Ektron CMS400.NET Web site. During installation, if an incorrect path or no path was given, you need to update your Web.config file with the correct Ektron CMS400.NET's site path. To do this, follow these steps.

- 1. Open your SharePoint Portal Server's Web.config for editing with a text editing program such as NotePad.
- 2. Enter the following information within the <configuration> tags. <appSettings>

```
<add key="CMS400sitelocation" value="[CMS400SitePath]" />
</appSettings>
```

Where [CMS400SitePath] is a fully qualified path to the directory in your Ektron CMS400.NET Web server that contains the Ektron CMS400.NET display files for SharePoint.

For example, http://www.yourEktronwebsite.com/cms400Example/cms400scripts/portals/sharepoint2003/

3. Save and close your Web.config file

### Microsoft SharePoint Portal Server Overview

SharePoint Portal Server 2003 enables enterprises to develop an intelligent portal that seamlessly connects users, teams, and knowledge so that people can take advantage of relevant information across business processes to help them work more efficiently.

SharePoint Portal Server 2003 provides an enterprise business solution that integrates information from various systems into one solution through single sign-on and enterprise application integration capabilities, with flexible deployment options and management tools.

The portal facilitates end-to-end collaboration by enabling aggregation, organization, and search capabilities for people, teams, and information. Users can find relevant information quickly through customization and personalization of portal content and layout, as well as by audience targeting. Organizations can target information, programs, and updates to audiences based on their organizational role, team membership, interest, security group, or any other membership criteria that can be defined.

### See Also:

- "SharePoint Portal Web Page Layout" on page 357
- "What is a Web Part?" on page 358
- "Web Part Zones" on page 359
- "SharePoint Server Permissions" on page 360
- "Personal vs. Shared View" on page 360
- "Ektron CMS400.NET Web Parts" on page 361

### **SharePoint Portal Web Page Layout**

All Web pages in SharePoint have the same layout characteristics. Each Web page is comprised of the following:

- Web Part page
- Web Part zone
- Web Part

The following graphic shows the relationship of these components on a Web page in SharePoint.

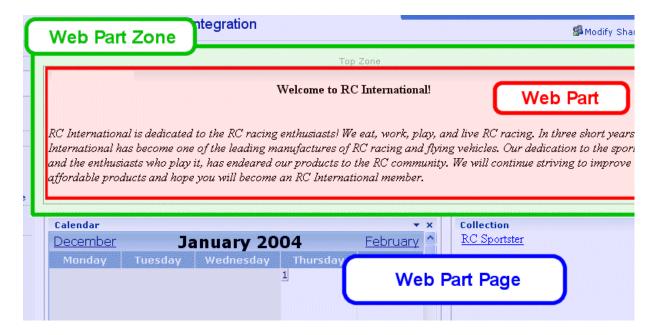

### What is a Web Part?

Components of a SharePoint Portal page are called Web Parts.

Microsoft defines a Web Part as:

A modular unit of information that consists of a title bar, a frame, and content. Web Parts are the basic building blocks of a Web Part Page. A Web Part is the combination of a Web Part Description file (.dwp) and a Web Part assembly file (.dll). All Web Parts are based on Web Custom Controls.

Ektron has created a Web Part for each Ektron CMS400.NET display function, as well as Web Parts for other useful Ektron CMS400.NET information.

### Three Types of Web Parts

There are three types of Web Parts.

| Туре         | Description                                                                                                    | Available to                                                                           |
|--------------|----------------------------------------------------------------------------------------------------|----------------------------------------------------------------------------------------|
| Shared       | A Web Part added to a Web Part Page by a user who is creating or making changes to the Web Part Page in shared view                                                                                                    | All users of a Web Part Page with appropriate permissions                              |
| Personalized | A shared Web Part with one or more property values modified by a user who has made changes to the Web Part in personal view                                                                                                   | The user who made the changes.<br>Other users continue to see the<br>shared Web Part.  |
| Private      | <ul> <li>A Web Part that a user has</li> <li>added to a Web Part Page from a Web Part gallery</li> <li>or</li> <li>imported from a computer while creating or making changes to the Web Part Page in personal view</li> </ul> | The user who added or imported the Web Part. Other users cannot see private Web Parts. |

When properly configured, Ektron CMS400.NET Web Parts are shared Web Parts that can be personalized by different users (assuming they have the necessary permissions).

The type of Web Part you are working with can be important because:

- You may have permission to modify only some types of Web Parts on certain Web Part Pages, but not on other Web Part Pages
- You may be able to connect to certain types of Web Parts on a Web Part Page, but not to other types of Web Parts on the same Web Part Page

### **Web Part Zones**

The areas, or zones, are the locations on a SharePoint Web Parts page where Web Parts can be inserted. Web Part zones can contain one or more Web Parts.

Microsoft defines a Web Part zone as:

A container with a set of properties that can be configured to control the organization and format of Web Parts on a Web Part Page. Web Part zones can also be used to provide protection against changes to Web Parts.

Although their sizes are customizable, all Web Part pages contain these four Web zones.

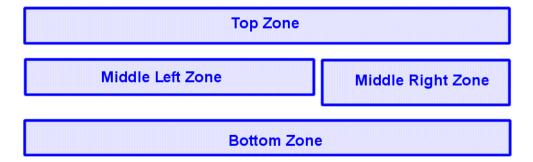

### **SharePoint Server Permissions**

Regardless of other permissions, a SharePoint Portal Server user must have at least **Member** permissions to be able to insert and customize Ektron CMS400.NET Web Parts. These permissions are configured on the SharePoint server by the *SharePoint Portal Server* administrator, not the Ektron CMS400.NET administrator.

Refer to your SharePoint documentation for information about giving SharePoint users Member permissions.

### Personal vs. Shared View

When adding Web Parts to a SharePoint Portal page, you may either insert them into a shared or personal Web page. The following table contrasts the views.

| Web Page View | Description                                                                                                    |
|---------------|----------------------------------------------------------------------------------------------------|
| Shared        | A view of a list, document library, or Web Part Page that every user with appropriate permissions for a site can see. The shared view of a Web Part Page uses shared property values. Changes made to a shared view apply to the list, library, or page as it appears to all users. |

| Web Page View | Description                                                                                                    |
|---------------|----------------------------------------------------------------------------------------------------|
| Personal      | A view of a list, SharePoint document library, or Web Part Page that is available only to a particular user. The personal view of a Web Part Page uses a combination of shared property values and personalized property values. Changes made to a personal view apply only to the list, library, or page in that view and are therefore visible to that user only. |

Keep this information in mind when inserting Web Parts.

### Toggling Between Shared and Personal View

When logged in and in Edit Page mode, you can toggle between shared view and personal view by following these steps.

- 1. Click **Modify Shared Page** or **Modify My Page** (depending on your current settings).
- 2. A sub menu is displayed.
- Click Shared View or Personal View to display the respective view.
- 4. The page refreshes, and the change is reflected.
- 5. Repeat this process to return to the previous view.

### Ektron CMS400.NET Web Parts

When configured properly, all Ektron CMS400.NET Web Parts are available to be inserted by browsing to the SharePoint Portal **Virtual Server Gallery**.

### **Inserting Ektron CMS400.NET Web Parts**

This section explains the basics behind inserting Ektron CMS400.NET Web Parts.

- 1. Log in to SharePoint Portal Server.
- 2. Create or navigate to the Web Part zone into which you want to insert an Ektron CMS400.NET Web Part.
- 3. Click **Edit Page** at the bottom of the left navigation menu.

- 4. You are in Edit Page Mode.
- 5. Click Modify Shared Page, Add Web Parts, then Browse.
- 6. The Web Part zones are displayed, and the Add Web Parts menu appears on the right side of the screen.
- Click Virtual Server Gallery.
- 8. A list of all Web Parts that have been added to the Virtual Server Gallery, including the Ektron CMS400.NET Web Parts, appears at the bottom of the page

### Note

For information about Ektron CMS400.NET Web Parts, see "Managing Ektron CMS400.NET Web Parts" on page 365.

9. Insert an Ektron CMS400.NET Web Part one of two ways:

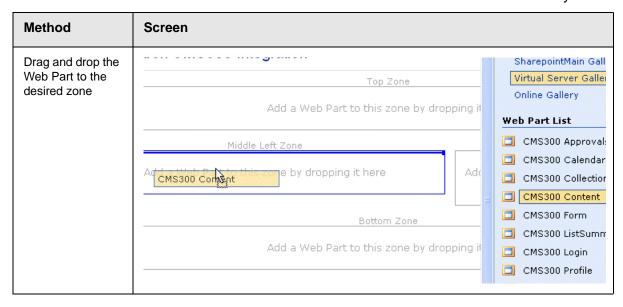

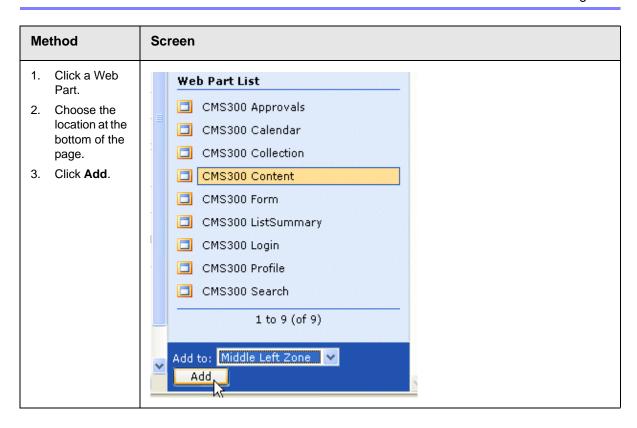

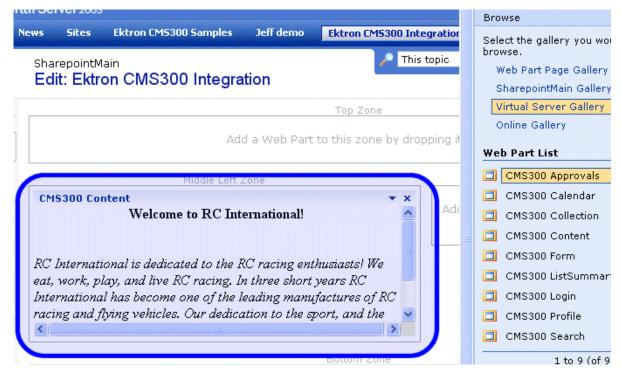

The selected Web Part is added to the selected zone.

4. Continue to insert all desired Web Parts onto your shared or personal Web page.

### **Modifying Web Parts**

All Web Parts have three properties that you can modify.

| Property   | Lets you                                                     |
|------------|--------------------------------------------------------------|
| Appearance | Adjust appearance settings such as height, width, and title. |
| Layout     | Adjust location, order, and other layout information.        |
| Advanced   | Set advanced options.                                        |

### NOTE

Refer to your Microsoft SharePoint documentation for information about configuring these properties.

Some Ektron CMS400.NET Web Parts have additional configuration settings.

### Modifying a Web Part

To modify a Web Part that has been inserted into a Web Part zone, follow these steps.

- Log into your SharePoint Portal Server.
- Navigate to a Web Part zone that contains an Ektron CMS400.NET Web Part that you want to modify.
- 3. Click **Edit Page** at the bottom of the left navigation menu.
- 4. You are in Edit Page Mode.
- 5. Click the Down Arrow ( ) at the top right corner of the Web Part you want to modify.
- 6. The Web Part Menu is displayed.
- 7. Click Modify Shared Web Part.
- 8. The Web Part is surrounded by a yellow dashed border, and the modify Web Part menu appears on the right side of the screen.
- 9. Modify the Web Part.

### NOTE

Information about modifying Ektron CMS400.NET Web Parts can be found in "Managing Ektron CMS400.NET Web Parts" on page 365.

10. Click **Apply** for the changes to take effect without closing the menu. Or, click **OK** to save and close the menu.

### **Managing Ektron CMS400.NET Web Parts**

Ektron created Web Parts for all display functions in Ektron CMS400.NET, as well as two others. The following table lists each Web Part and its functionality.

| Web Part   | Displays                                                                                                   | More Information                     |
|------------|----------------------------------------------------------------------------------------------------|--------------------------------------|
| Approvals  | A list of content awaiting approval by the logged in Ektron CMS400.NET user.                               | "Approvals Web Part"<br>on page 366  |
| Calendar   | A calendar created for the Ektron CMS400.NET Web site.                                                     | "Calendar Web Part"<br>on page 367   |
| Collection | A collection, as well as its display function, for a collection created in the Ektron CMS400.NET Web site. | "Collection Web Part"<br>on page 368 |

| Web Part     | Displays                                                                                           | More Information                       |
|--------------|----------------------------------------------------------------------------------------------------|----------------------------------------|
| Content      | Content created for the Ektron CMS400.NET Web site.                                                | "Content Web Part" on page 371         |
| Form         | A form content item created for the Ektron CMS400.NET Web site.                                    | "Form Content Web<br>Part" on page 373 |
| Summary List | A summary list for a specified content folder in the Ektron CMS400.NET Web site.                   | "Summary List Web<br>Part" on page 376 |
| Login        | A login button which allows users to log in, and be authorized, by the Ektron CMS400.NET Web site. | "Login Web Part" on<br>page 380        |
| Profile      | Configurable profile settings for the logged in Ektron CMS400.NET user.                            | "Profile Web Part" on page 381         |
| Search       | Ektron CMS400.NET Web site search box and search results.                                          | "Search Web Part" on page 383          |

### Approvals Web Part

When logged into Ektron CMS400.NET via Microsoft SharePoint Portal Server, the approvals Web page displays a list of content awaiting your approval.

### NOTE

See "Login Web Part" on page 380 for additional information.

Here is an example of the approvals Web Part displayed in SharePoint Server.

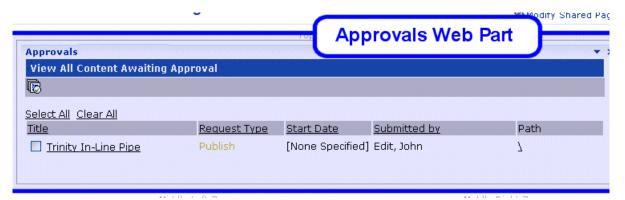

The approvals Web Part is identical to the approvals report page within the Ektron CMS400.NET Workarea.

### **Approvals Web Part Settings**

The Approvals Web Part includes no additional settings.

### Approving Content via SharePoint

After viewing approvals, you can approve any content as you would in the Ektron CMS400.NET Web site.

### Calendar Web Part

The calendar Web Part displays an event calendar created within the Ektron CMS400.NET Web site. Here is an example of a calendar Web Part displayed in the SharePoint Portal Server.

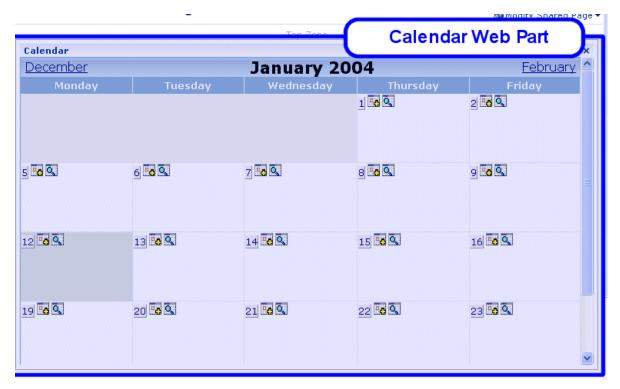

In addition to displaying the event calendar, if you are logged into the Ektron CMS400.NET Web site via SharePoint Portal Server, you can add and manage calendar events (assuming you have permissions to do so).

### Note

See "Login Web Part" on page 380 for information about adding a login Web Part and logging into the Ektron CMS400.NET Web site via SharePoint Server.

### Calendar Web Part Settings

The calendar Web Part can be configured to display any event calendar from your Ektron CMS400.NET Web site. To configure the calendar Web Part, follow these steps.

- 1. Access the Modify Shared Web Part area for the calendar Web Part, as described in "Modifying Web Parts" on page 364.
- Minimize the Appearance Settings, and expand the CMS400.NET Calendar settings.
- 3. The Calendar Web Part Settings page is displayed.
- 4. Change the value in the **CalendarID** field to the ID number of the event calendar you want to be displayed.
- Click **Apply** for the changes to take effect without closing the menu.
- 6. The screen is refreshed with the updated calendar displayed.
- 7. Make additional changes to the Calendar Web Part. Or, click **OK** to close the Modify Web Part area.
  - Clicking **OK** returns you to the Edit Page view.

### **Managing Calendars and Calendar Events**

When you are logged into the Ektron CMS400.NET Web site via SharePoint Server, you can manage your calendars and calendar events. Actions that you can perform from the SharePoint server include

- Adding new event calendars
- Editing and deleting existing event calendars
- Adding new calendar events
- Editing, viewing, and deleting existing calendar events as well as other actions.

### Collection Web Part

The collection Web Part displays a collection that has been created in your Ektron CMS400.NET Web site. Here is an example of a collection Web Part displayed in the SharePoint Portal Server.

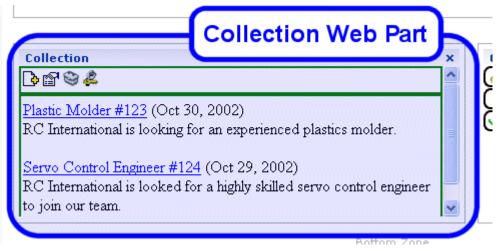

In addition to displaying the collection in the portal, if you are logged into the Ektron CMS400.NET Web site via SharePoint, you can perform all actions related to collections.

NOTE

See "Login Web Part" on page 380 for information about adding a login Web Part and logging into the Ektron CMS400.NET Web site via SharePoint Server.

### **Collection Web Part Settings**

After a collection Web Part is added to the portal, you may configure it to display any collection on your Web site, as well as specify the display function you want to apply to it. To configure the collection Web Part, follow these steps.

- 1. Access the Modify Shared Web Part area for the collection Web Part as described in "Modifying Web Parts" on page 364.
- 2. Minimize the **Appearance Settings**, and expand the **CMS400.NET Content settings**.
- The Collection Web Part Settings information is displayed.
- 4. Make the necessary changes to the available fields using the following table as a reference.

| Field        | Description                                                 |
|--------------|-------------------------------------------------------------|
| CollectionID | The ID of the collection you want to display in the portal. |

| Field                             | Description                                                                                  |
|-----------------------------------|----------------------------------------------------------------------------------------------|
| Collection<br>Display<br>Function | The name of the display function you want to apply to the collection.                        |
|                                   | Contact your Ektron CMS400.NET Web site developer for a list of available display functions. |

- Click the **Apply** button for the changes to take effect.
- The screen is refreshed with the updated collection displayed.
- Make additional changes to the collection Web Part, or click the OK button to close the Modify Web Part area.

Clicking **OK** returns you to the Edit Page view.

### Managing Ektron CMS400.NET Content

When logged into the Ektron CMS400.NET Web site via SharePoint, you may perform any action on the collection, assuming you have the proper permissions. Some collection-related actions you may perform include

- Adding new content to the collection
- · Re-ordering items in the collection
- Removing items from the collection
- Editing collection information

To manage the Ektron CMS400.NET Web site collection within SharePoint, follow these steps.

1. Log In to the Ektron CMS400.NET Web site via the Login Web Part (see "Login Web Part" on page 380 for more information).

### NOTE

If the collection Web Part is in a different zone than the login Web Part, it may be necessary to refresh the zone in which the content Web Part is located.

2. The collection displayed by the collection Web Part is surrounded by a colored border.

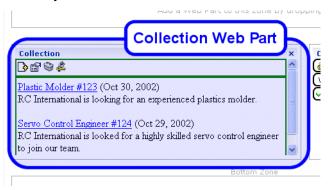

Perform actions by using the floating toolbar, or by clicking on the Workarea button to access the Ektron CMS400.NET Workarea.

As you can see, Microsoft SharePoint Portal Server can be your single location for managing Ektron CMS400.NET collections.

### Content Web Part

The content Web Part is used to display any content created in the Ektron CMS400.NET Web site. Here is an example of one displayed in the SharePoint Portal Server.

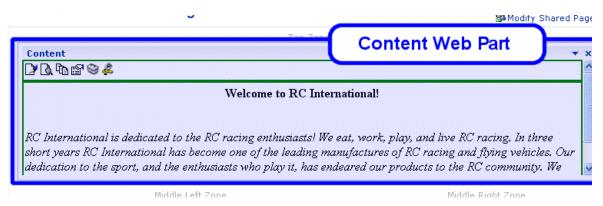

If you are logged into the Ektron CMS400.NET Web site via SharePoint server, you may also manage the content (see "Managing Ektron CMS400.NET Content" on page 372 for more information).

NOTE

See "Login Web Part" on page 380 for information about adding a login Web Part and logging into the Ektron CMS400.NET Web site via SharePoint Server.

### **Content Web Part Settings**

The content Web Part can be configured to display any content from your Ektron CMS400.NET Web site. To do so, follow these steps.

- 1. Access the Modify Shared Web Part area for the content Web Part, as described in "Modifying Web Parts" on page 364.
- 2. Minimize the **Appearance Settings** and expand the **CMS400.NET Content settings**.
- The Content Web Part Settings page is displayed.
- 4. Change the value in the **ContentID** field to the ID number of the content you want to be displayed.
- 5. Click the **Apply** button for the changes to take effect.
- 6. The screen is refreshed with the updated content displayed.
- 7. Make additional changes to the Content Web Part, or click **OK** to close the Modify Web Part area.
  - Clicking **OK** returns you to the Edit Page view.

### **Managing Ektron CMS400.NET Content**

As stated earlier, when logged into the Ektron CMS400.NET Web site via SharePoint, you may manage content displayed by the content Web Part (assuming you have permissions to do so within the Ektron CMS400.NET Web site).

Content-related actions you may perform include:

- Editing existing content, summaries, and metadata
- Creating new content
- Deleting content
- Viewing historical versions of content and restoring them
- Managing collections

To manage the Ektron CMS400.NET Web site content within SharePoint, follow these steps.

 Log in to the Ektron CMS400.NET Web site via the Login Web Part (see "Login Web Part" on page 380 for more information).

### NOTE

If the content Web Part is in a different zone than the login Web Part, it may be necessary to refresh the zone the content Web Part is in.

2. The content displayed by the content Web Part is surrounded by a colored border.

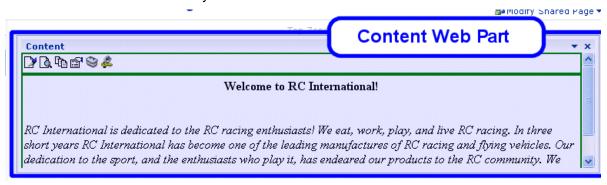

 Perform actions by using the floating toolbar, or by clicking the Workarea button to access your Ektron CMS400.NET Workarea.

As you can see, Microsoft SharePoint Portal Server can be your single location for managing Ektron CMS400.NET content.

### Form Content Web Part

A form content Web Part is used to display Ektron CMS400.NET form content.

Here is an example of form content displayed in SharePoint as a Web Part.

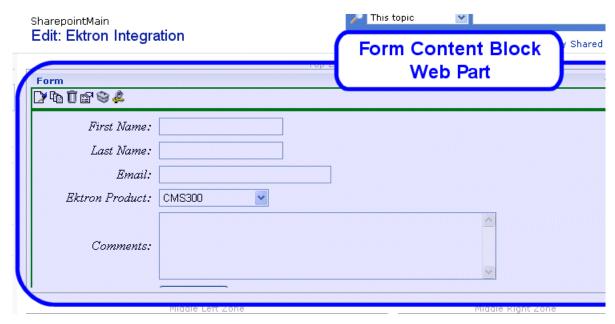

If you are logged into the Ektron CMS400.NET Web site via SharePoint server, you may also manage the form content (see "Managing Ektron CMS400.NET Form Content" on page 375 for more information).

### NOTE

See "Login Web Part" on page 380 for information about adding a login Web Part and logging into the Ektron CMS400.NET Web site via SharePoint Server.

### Form Content Web Part Settings

The form content Web Part can be configured to display any form content from your Ektron CMS400.NET Web site. To configure one, follow these steps.

- Access the Modify Shared Web Part area for the form content Web Part, as described in "Modifying Web Parts" on page 364.
- Minimize the Appearance Settings, and expand the CMS400.NET Form Content settings
- 3. The Form Content Web Part Settings information is displayed.
- 4. In the **Form Block ID** field, enter the ID number of the form content you want to display.
- 5. Click the **Apply** button for the changes to take effect.

The screen is refreshed with the updated content displayed.

 Make additional changes to the Form Content Web Part, or click the **OK** button to close the Modify Web Part area.
 Clicking **OK** returns you to the Edit Page view.

### Managing Ektron CMS400.NET Form Content

When logged into the Ektron CMS400.NET Web site via SharePoint, you may manage form content displayed by the form content Web Part (assuming you have permissions to do so within Ektron CMS400.NET).

Some form content related actions that you may perform include

- Editing form content
- Modifying form processing information
- Creating new form content

To manage the Ektron CMS400.NET Web site form content within SharePoint, follow these steps.

1. Log in to the Ektron CMS400.NET Web site via the Login Web Part (see "Login Web Part" on page 380 for more information).

### NOTE

If the form content Web Part is in a different zone than the login Web Part, it may be necessary to refresh the zone that includes the form Web Part.

2. The form content displayed by the form content Web Part is surrounded by a colored border.

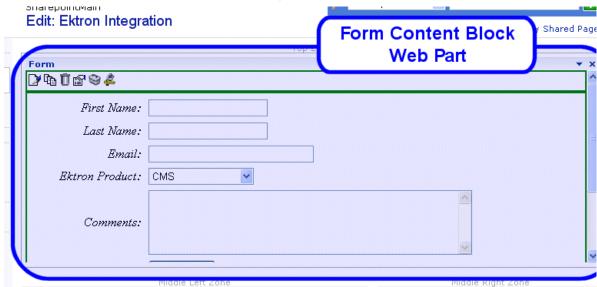

 Perform actions by using the floating toolbar, or by clicking on the Workarea button to access your Ektron CMS400.NET Workarea.

### Summary List Web Part

The summary list, or list summary, Web Part displays a list of summaries for some, or all, content in a specified Ektron CMS400.NET content folder.

Here is an example of a summary list Web Part being displayed in the SharePoint Portal Server.

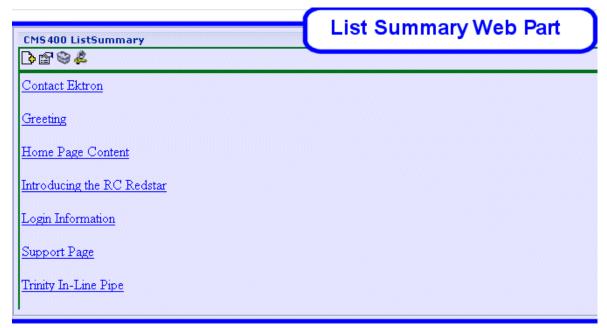

If you are logged into the Ektron CMS400.NET Web site via SharePoint Server, you can also manage the summary list (see "Managing the Summary List" on page 379 for more information).

### NOTE

See "Login Web Part" on page 380 for information about adding a login Web Part and logging into the Ektron CMS400.NET Web site via SharePoint Server.

### **List Summary Web Part Settings**

The list summary Web Part can be configured to fully customize the summary list. Several options are configurable including:

- Starting folder
- Style information
- Maximum amount to display

To configure the list summary Web Part, follow these steps.

- 1. Access the Modify Shared Web Part area for the content Web Part, as described in "Modifying Web Parts" on page 364.
- Minimize the Appearance Settings, and expand the CMS400.NET ListSummary settings.

- 3. The List Summary Web Part Settings screen is displayed.
- 4. Make the necessary changes to the List Summary settings using the following table as a guide.

| Field             | Description                                                                                          | Default |
|-------------------|----------------------------------------------------------------------------------------------------|---------|
| Starting Folder   | Ektron CMS400.NET content folder from which the summary list begins to retrieve summary information. | \       |
|                   | Examples: \Products\RC Cars or \ (root content folder)                                               |         |
| Recursive         | Specifies whether the summary list includes information from the starting folder's subfolders.       | No      |
|                   | No - summary list is not recursive                                                                   |         |
|                   | Yes - summary list is recursive                                                                      |         |
| Show Summary      | Used to specify if the summaries for the content in summary list are displayed.                      | No      |
|                   | No - summaries are not displayed                                                                     |         |
|                   | Yes - summaries are displayed                                                                        |         |
| Style Information | Insert an inline style that is applied to the hyperlinks generated by the summary list.              |         |
|                   | <pre>Example: backgroundcolor:#cccccc; border:solid blue lpt;</pre>                                  |         |
| Order By          | Choose how you want to order the summary list by.                                                    | Title   |
|                   | Title - title of the content                                                                         |         |
|                   | DateModified - date the content was last modified                                                    |         |
|                   | DateCreated - date the content was created                                                           |         |
|                   | AuthorFname - first name of the last editor                                                          |         |
|                   | AuthorLname - last name of the last editor                                                           |         |
| Order By Asc/     | Choose how to sort the summary list.                                                                 | Asc     |
| Desc              | Asc - ascending order (A >Z)                                                                         |         |
|                   | Desc - descending order (Z>A)                                                                        |         |

| Field          | Description                                                                                                    | Default       |
|----------------|----------------------------------------------------------------------------------------------------|---------------|
| Show Info      | Additional information to display in the summary list.  None - no additional information  DateModified - date and time content was last modified  DateCreated - date and time content was created  AuthorFname - first name of the last editor  AuthorLname - last name of the last editor | None          |
| Maximum Number | Specify the maximum number of results you want to display.  Note: Enter zero (0) to display unlimited, or all, results.                                                                                                    | 0 (unlimited) |

- 5. Click the **Apply** button for the changes to take effect.
- 6. The screen is refreshed with the updated summary list is displayed.
- Make additional changes to the List Summary Web Part, or click the **OK** button to close the Modify Web Part area.
   Clicking **OK** returns you to the Edit Page view.

## **Managing the Summary List**

When logged into the Ektron CMS400.NET Web site via SharePoint, you may manage the summary list displayed by the list summary Web Part. To do so, follow these steps.

1. Log in to the Ektron CMS400.NET Web site via the Login Web Part (see "Login Web Part" on page 380 for more information).

#### NOTE

If the summary list Web Part is in a different zone than the login Web Part, it may be necessary to refresh the summary list Web Part's zone.

2. The summary list displayed by the summary list Web Part is surrounded by a colored border.

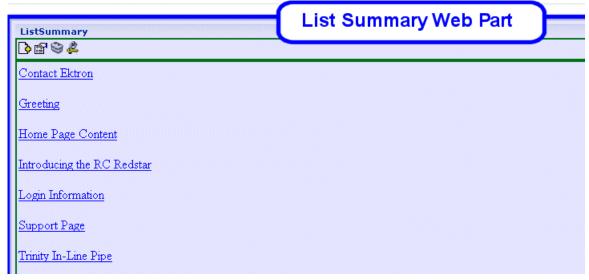

 Perform actions by using the floating toolbar, or by clicking the Workarea button to access the Ektron CMS400.NET Workarea.

# Login Web Part

The Login Web Part displays a login button that lets users log in to the Ektron CMS400.NET Web site via SharePoint, and be authorized to work with Ektron CMS400.NET related content.

Here is an example of the login Web Part displayed in the SharePoint portal server.

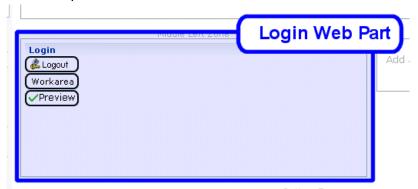

In this example, the **Logout**, **Workarea**, and **Preview** buttons are displayed because we are currently logged in. If we were not logged in, only **Login** would appear.

## **Login Web Part Settings**

The login Web Part includes no configurable settings.

#### Logging Into a Ektron CMS400.NET Web Site Via SharePoint Server

You can log in to your Ektron CMS400.NET Web site via SharePoint Portal Server and be authorized to manage content, as well as perform any other action. To log in to your Ektron CMS400.NET Web site via SharePoint Portal Server, follow these steps.

- 1. Navigate to the SharePoint Zone that contains the Ektron CMS400.NET Login Web Part.
- Click the Login button.
- 3. The Ektron CMS400.NET Login box appears.
- 4. Enter a valid Ektron CMS400.NET username and password.
- 5. Click the **Login** button.
- The username and password are sent to the Ektron CMS400.NET server. Upon successful authorization, you are logged in to Ektron CMS400.NET.

#### NOTE

Logging in via SharePoint does not refresh the entire screen. Instead, only the zone that includes the login Web Part appears to be logged into. Refresh each zone, or the entire screen, for the changes to take effect.

#### Profile Web Part

Every user of an Ektron CMS400.NET Web site has access to their user profile, which allows them to view and modify information about themselves. When logged into Ektron CMS400.NET via SharePoint, each user can access his profile information.

#### NOTE

See "Login Web Part" on page 380 for additional information about logging in.

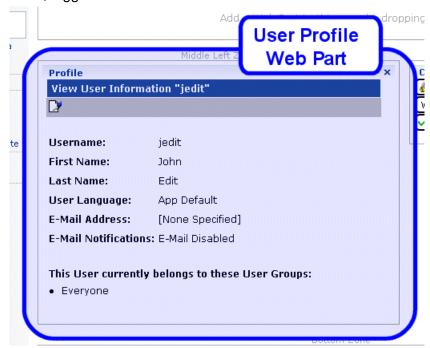

Here is the profile Web Part displayed in the SharePoint portal server, logged in as the user **John Edit**.

Although you cannot modify the profile Web Part, you can update your Ektron CMS400.NET user profile information (see "Editing Profile Information" on page 382 for additional information).

## **Profile Web Part Settings**

The profile Web Part includes no configurable settings.

### **Editing Profile Information**

All Ektron CMS400.NET users can update their profile information directly from SharePoint. To update Ektron CMS400.NET profile information, follow these steps.

#### NOTE

Before updating profile information, you must be logged in to your Ektron CMS400.NET Web site via SharePoint. See "Logging Into a Ektron CMS400.NET Web Site Via SharePoint Server" on page 381 for more information.

1. Access the SharePoint portal page that contains the Ektron CMS400.NET profile Web Part.

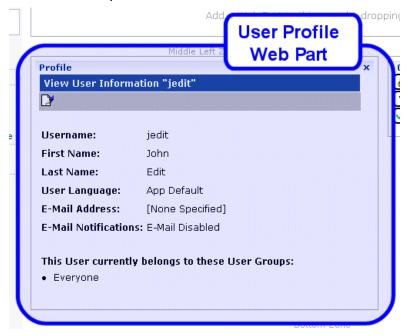

- 2. Click the Edit button ([]).
- 3. The Edit User Information screen is displayed.
- 4. Change your user information.
- 5. Click the Update button ( $\square$ ) to save the changes.
- 6. The Web Part is refreshed, and the view user information screen is displayed with the updated information.

#### Search Web Part

The search Web Part lets you insert a search text box and search button that search your Ektron CMS400.NET Web site from SharePoint.

Here is an example of a search Web Part inserted into a SharePoint portal server screen.

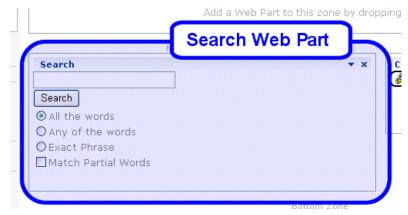

When visitors to the SharePoint portal page access this search Web Part, they can perform a search on your Ektron CMS400.NET Web site.

#### Search Web Part Settings

You can configure the search Web Part to fully customize how the search is displayed in the portal, as well as the search's functionality. Several options are configurable, including:

- Starting folder
- Recursive search
- Maximum amount of results to display

To configure the search Web Part, follow these steps.

- 1. Access the Modify Shared Web Part area for the content Web Part, as described in "Modifying Web Parts" on page 364.
- Minimize the Appearance Settings and expand the CMS400.NET Search settings.
- 3. The Search Web Part Settings screen is displayed.

4. Make the necessary changes to the search settings using the following table as a guide.

| Field                 | Description                                                                                                    | Default                 |
|-----------------------|----------------------------------------------------------------------------------------------------|-------------------------|
| Starting Folder       | Ektron CMS400.NET content folder where the search begins to retrieve results from.                                   | \                       |
|                       | Example: \Products\RC Cars or \ (root content folder)                                                                |                         |
| Recursive             | Specifies whether the search looks through the starting folder and its subfolders <i>or</i> the starting folder only | No                      |
|                       | No - search only the starting folder                                                                                 |                         |
|                       | Yes - search starting folder and its subfolders                                                                      |                         |
| Target Page           | The Web page that displays the search results.                                                                       | search-<br>display.aspx |
| Text Box Size         | The size of the search text box when displayed.                                                                      | 25                      |
| Maximum<br>Characters | The maximum number of characters the search text box accepts.                                                        | 200                     |
| Button Text           | The text displayed on the search button.                                                                             | Search                  |
| Font Face             | The font style of the search box options.                                                                            | Verdana                 |
| Font Color            | The font color of the search box options.                                                                            | #808080                 |
| Font Size             | The font size of the search box options.                                                                             | 2                       |
| Horizontal            | The orientation of the search text box and options.                                                                  | No                      |
|                       | No - search options align vertically                                                                                 |                         |
|                       | Yes - search options align horizontally                                                                              |                         |
| Return: Maximum       | Determines the maximum number of search results displayed.                                                           | 0                       |
| Results               | Note: Enter zero (0) to display unlimited, or all, results.                                                          |                         |
| Return: Style Info    | An inline style applied to search result hyperlinks.                                                                 |                         |
|                       | For example: backgroundcolor: #cccccc; border: solid blue 1pt;                                                       |                         |
| Return: Show<br>Date  | Specify whether the search results will display the date and time they were last edited.                             | No                      |

- 5. Click the Apply button.
- 6. The screen is refreshed, and the updated search Web Part is displayed.
- Make additional changes to the search Web Part, or click the OK button to close the Modify Web Part area.
   Clicking OK returns you to the Edit Page view.

## Performing a Search

When the search Web Part is inserted into your SharePoint Portal page, you can perform a search. To do so, follow these steps:

 Access the SharePoint portal page that contains the Ektron CMS400.NET search Web Part.

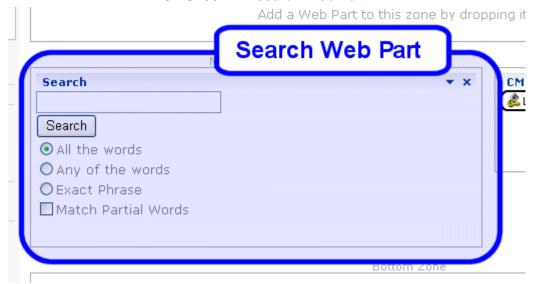

- 2. Enter search criteria in the search text box.
- 3. Click Search.
- 4. The search is performed, and all content in your Ektron CMS400.NET Web site that matches the criteria appears.

# Web Services

Web Services are reusable software components that can be consumed over the Web by means of standard Internet technologies. Mechanisms exist to publish and discover Web Services on the Web, allowing users to locate and integrate them into their applications.

A Web Service is comprised of one or more methods that expose functionality. A Web Service can be thought of as an Application Program(ming) Interface (API), the one big difference being, consumers can access the service using Simple Object Access Protocol (SOAP) over HTTP.

SOAP is an XML based lightweight protocol that defines the message format for Web Services, which allows heterogeneous systems to communicate with each other in a standard way. Seeing Web Services are based on ubiquitous technologies, they have been quickly accepted for the interchange of data.

For information about implementing Ektron CMS400.NET's Web services support for your Web site, refer to Web Services in the Ektron CMS400.NET Developer's Reference Manual.

# Syndicating Web Content as RSS

RSS stands for Really Simple Syndication, a common method of syndicating Web content as an XML document. There are several versions of RSS. Ektron has implemented version 2.0.

In Ektron CMS400.NET, you use RSS to prepare a collection list or a list summary for reading by an *aggregator*. An aggregator consumes an RSS feed and displays it to the user. (An aggregator is similar in function to a portal.) There are several popular aggregators, including:

- AmphetaDesk (http://www.disobey.com/amphetadesk/)
- NewzCrawler (http://www.newzcrawler.com/).

For information about how to syndicate Ektron CMS400.NET as RSS, refer to Syndicating Web Content as RSS, in the Ektron CMS400.NET Developer's Reference Manual.

# JavaScript Syndication

With the help of some JavaScript, Ektron CMS400.NET allows you to receive syndicated content from a server other than the one Ektron CMS400.NET is running on. Syndication lets you display or send out content that may or may not be your own.

The content can be viewed on an HTML Web page instead of an .aspx page that Ektron CMS400.NET typically runs with.

# What is Syndication?

JavaScript syndication on a static, HTML-based Web site lets you retrieve content from an Ektron CMS400.NET Web site and post it on your Web site. When the content gets updated on the Ektron CMS400.NET Web site, it is updated on the static HTML page as well.

# Syndication Example

This example uses the sample Ektron CMS400.NET Web site and a blank static HTML page to display syndicated content.

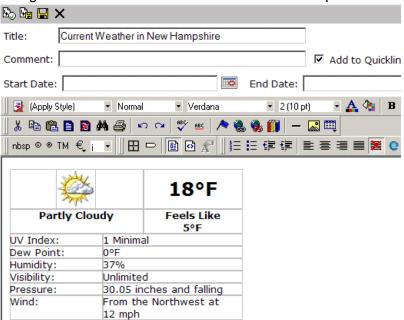

Let's begin by creating new content in Ektron CMS400.NET and entering information about the weather for New Hampshire.

After we create content, we can publish it so that it is live on the Ektron CMS400.NET Web site.

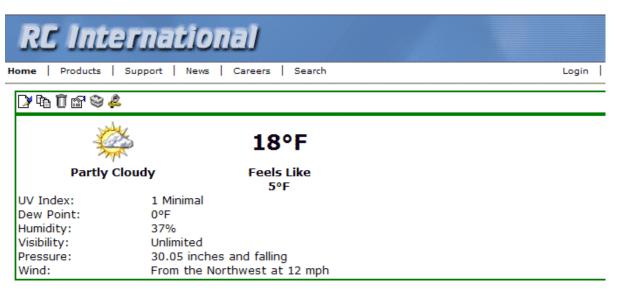

After the content is published, and we know its ID number (in this case, ID=19), we can create a static HTML page to display this content. Below is the code for the HTML page that we will create.

In this code, the source (src) of the script is made up of three parts:

- The path of the Ektron CMS400.NET Web site http://192.168.0.111/CMS400.NETSample/ CMS400.NETscripts/
- The syndication template jsyndication.aspx
- The content ID number to be displayed. ?ID=19

#### NOTE

Each page that displays syndicated content *must* have all three parts of the JavaScript to display properly.

Once the script is inserted into the HTML page, you can view the syndicated content on the page via your browser:

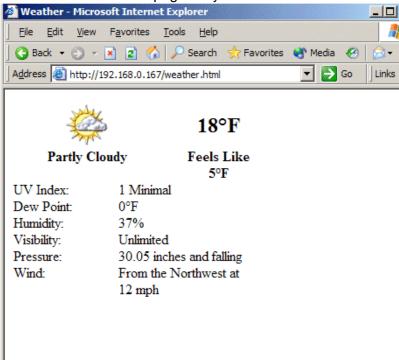

When this content gets changed on the Ektron CMS400.NET Web site, the content on the HTML page changes as well

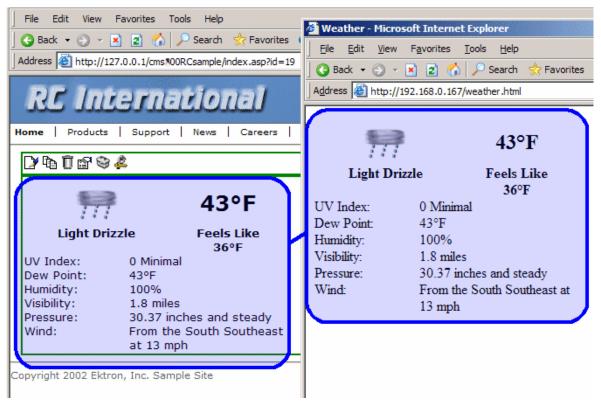

Notice that the two content items are the same. If the content on the sample site changes, the content on the static HTML page automatically reflects the changes.

# **Hosting & Syndication**

Syndication can be a very powerful tool if you are a hosting company. The JavaScript used to post syndicated content can be inserted into ASP, HTML, CFM, or any other types of templates.

If you host many Web sites, you can create a special place on each site to display syndicated content. For example, you could include up-to-date pricing for your services, information about your hosting company, etc. When you implement this feature, the possibilities become endless, and the time required to update each Web site is drastically reduced.

In the diagram above, the Ektron site is displayed as the hosting company's Web site, while the sample site is the Web site where the content is also displayed.

# **Setting up a Syndicated Template**

Before a Web site can use your content, you must set up your Ektron CMS400.NET Web site to send out the content.

The template used to syndicate the content is left blank except for the code that handles the syndication. This is done so that the content being displayed on the other server only shows content from the content item, and no other images that might change the look and feel of the Web site.

To do this, create an Ektron CMS400.NET template that includes the following custom tag and nothing else.

```
<%option explicit%>
<!-- #include file=" web.config" -->
<%
dim currentUserID, jsObj
Dim cConts, conObj
Dim ErrString, id, Site
IF (request.cookies("ecm").HasKeys) THEN
currentUserID = request.cookies("ecm")("user_id")
Site = request.cookies("ecm")("site_id")
current [[serID=0
Site = ""
end if
Set jsObj = CreateObject("Scripting.Dictionary")
jsObj.Add "Browser" , Request.ServerVariables("http_user_agent")
jsObj.Add "ServerName" , Request.ServerVariables("SERVER_NAME")
jsObj.Add "ResolveImgPath" , TRUE
jsObj.Add "ResolveHrefPath" , TRUE
jsObj.Add "jsPath", Request.ServerVariables("HTTP_REFERER")
jsObj.Add "ContentID", Request.QueryString("id")
Set conObj = CreateObject("EkBrMach4Content.EkMach4Content")
if (Request.QueryString("id") <> "") then
Set cConts = conObj.jSyndication(AppConfStr, currentUserID, jsObj, Site, ErrString)
if (cConts.Count) then
document.writeln('<% Response.write(</pre>
Replace(cConts("ContentHtml"),chr(13),"');document.writeln('") ) %>');
```

```
<%
end if
end if
Set jsObj = nothing
%>
```

Ektron CMS400.NET provides a special template named jsyndication.aspx. This template has no images, just the custom tag seen above. It is all that is needed to allow other servers to display your content.

# Load Balancing

Setting up a load balance path via Ektron CMS400.NET is easy using the interface supplied in the Library.

NOTE

Refer to "Load Balancing" on page 100 for additional information about setting up load balance paths in Ektron CMS400.NET.

# Why Do I Need Load Balancing?

When used properly, load balancing is an extremely efficient and time saving tool for your Ektron CMS400.NET Web site. Instead of uploading an image or file on each Web server that makes up your Web site, you only need to upload once. The load balancing feature replicates the image or file in each directory specified by Ektron CMS400.NET.

# How Do I Configure Load Balancing?

Setting up Ektron CMS400.NET for load balancing requires additional setting up outside of Ektron CMS400.NET. Actions you need to perform include:

- Setting up Ektron CMS400.NET on multiple Web servers, and sharing one database.
- Creating virtual directories pointing to the folders where images and files will be uploaded to.
- Setting up load balance paths in Ektron CMS400.NET, as described in "Load Balancing" on page 100

This chapter explains the configurations that must be made to your Web servers for load balancing to work efficiently and properly.

# Ektron CMS400.NET on Two Machines

The following diagram illustrates how IIS consoles are set up for load balancing on two Ektron CMS400.NET Web servers.

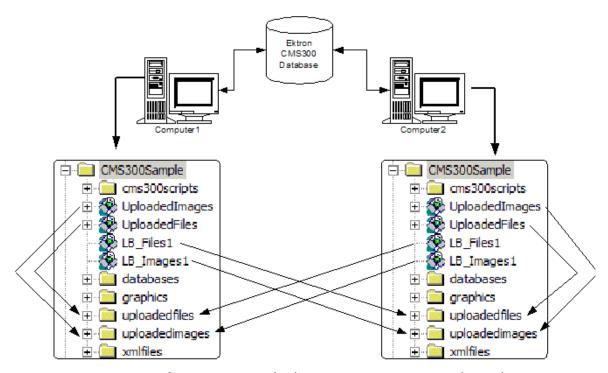

As you can see, both servers are set up to point to the same database. Also, four virtual directories are set up in each Web server's IIS console.

This section looks at a Web site driven by Ektron CMS400.NET and two Web server machines.

#### See Also:

- "Setting Up Multiple Ektron CMS400.NET Web Sites" on page 397
- "Setting Up Virtual Directories" on page 397
- "Setting Up Ektron CMS400.NET Load Balancing" on page 406

# **Setting Up Multiple Ektron CMS400.NET Web Sites**

For an identical Ektron CMS400.NET Web site to run on two machines, the same database must be used for each site. To do this:

1. Install the .exe file for Ektron CMS400.NET on each Web server on the Web site.

#### Note

Refer to the Ektron CMS400.NET Setup Manual for additional information on performing an install.

- Select one installed database, and use that as your master database. Each Web site points to this database for content, users, and load balance paths.
- Create an ODBC or OLE DB connection to that database. Also, edit the web.config file for each Web site to use that DSN, Provider string, or file string.

If performed correctly, each Ektron CMS400.NET Web site on each Web server uses the same database.

# **Setting Up Virtual Directories**

Through Internet Information Services (IIS) on both Web servers, create virtual directories for all image or file folders used with your load balancing model. In addition, change the default UploadedImages and UploadedFiles' directories to virtual directories.

For our example, we create the following virtual directories on both Ektron CMS400.NET Web server machines.

| Virtual Directory | Points to                                                                       |
|-------------------|---------------------------------------------------------------------------------|
| UploadedImages    | Default UploadedImages folder installed by Ektron CMS400.NET on the Web Server. |
| UploadedFiles     | Default UploadedFiles folder installed by Ektron CMS400.NET on the Web server.  |
| LB_Images1        | UploadedImages folder installed on the second Ektron CMS400.NET Web server.     |

| Virtual Directory | Points to                                                                  |
|-------------------|----------------------------------------------------------------------------|
| LB_Files1         | UploadedFiles folder installed on the second Ektron CMS400.NET Web server. |

These four identical, virtual directories must exist in the IIS console for each Web server machine used in your load balancing model.

Displayed below is how the machines should be configured.

## IIS on Computer1

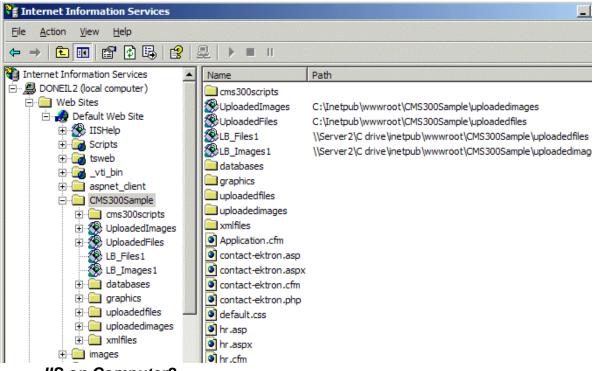

IIS on Computer2

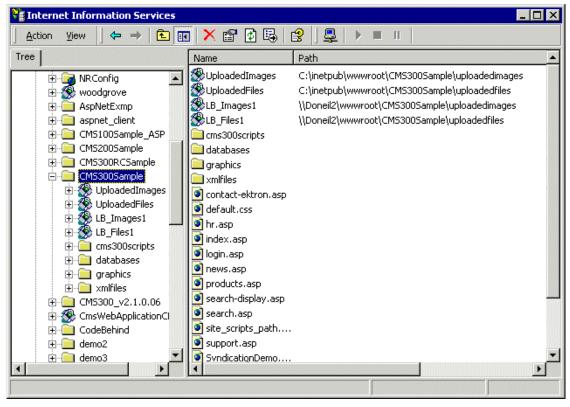

Why Must the Virtual Directory Names Be Identical?

The virtual directory names must be identical because, when load balance paths are created in Ektron CMS400.NET, they are stored in one database. The names of the load balance paths in Ektron CMS400.NET are unique, but depending on the Web server machine that a user is on, IIS resolves the path to point to the virtual directory stored on that Web server machine.

## Example:

A load balance path is called LB\_Images1. Ektron CMS400.NET talks to IIS and resolves the path for the virtual directory LB\_Images1, which happens to be

\\{Computer1}\C:\InetPub\wwwroot\CMS400.NETSample\UploadedImages.

However, if the Web site is accessed from another Web server machine, the load balance path LB\_Images1 points to the physical

## directory

\\{Computer2}\C:\InetPub\wwwroot\CMS400.NETSample\UploadedImages.

#### **IMPORTANT!**

In order for the load balancing model to work correctly, the virtual directories on each Web server must be identical!

# Creating a Virtual Directory

This section explains the steps needed to create a virtual directory in IIS. To create a virtual directory:

Access your IIS management console.

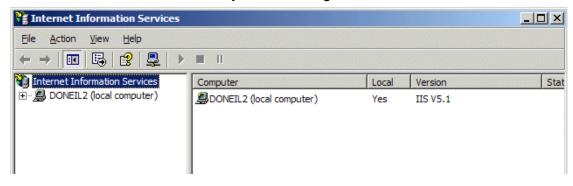

2. In the folder tree on the left side of the console, navigate to the Ektron CMS400.NET Site root folder. In this case, it is CMS400.NETSample.

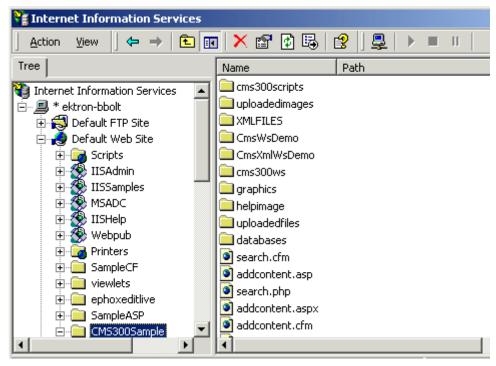

3. In the toolbar at the top of the screen, follow the path **Action > New > Virtual Directory...** 

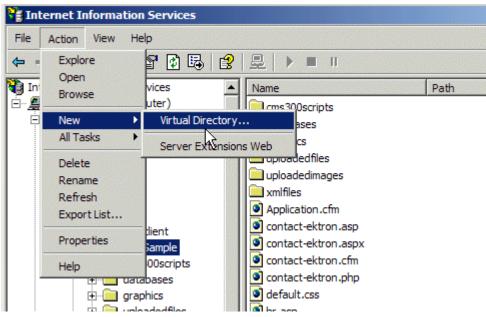

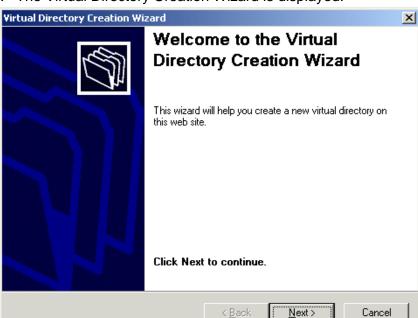

4. The Virtual Directory Creation Wizard is displayed.

5. Click **Next** to proceed.

6. The Virtual Directory Alias screen is displayed.

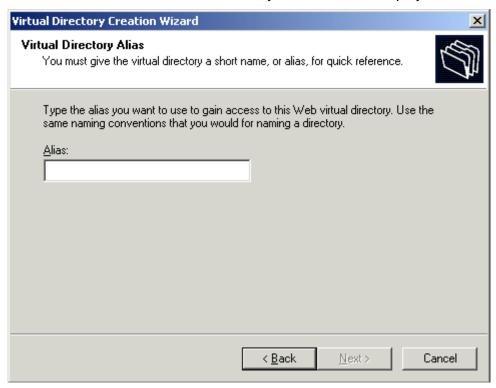

- 7. Enter an alias for the virtual directory. This name will reference the virtual directory in Ektron CMS400.NET.
- 8. Click Next to continue.

9. The Web Site Content Directory screen is displayed.

10. Enter the path to the directory to be used for the virtual directory, or click the **Browse** button to locate it.

#### NOTE

The path is constructed using \\{ComputerName}\\{FilePath\} format.

- 11. Click **Next** to continue.
- 12. Check off the permissions that you want to allow for the virtual folder.

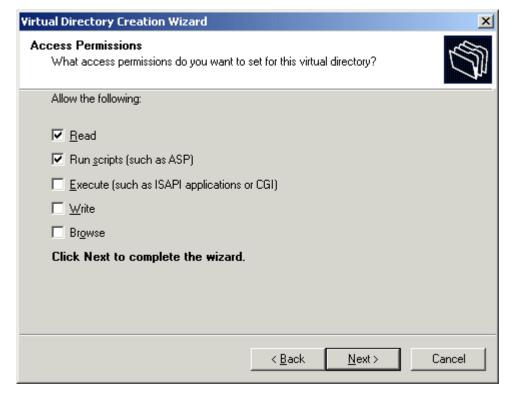

**NOTE** At a minimum, the IIS user needs read and write permissions.

- 13. Click Next to complete the wizard.
- 14. A confirmation notifies you that you have created a virtual directory. Click the **Finish** button.

15. The IIS console is displayed with the virtual directory added to the specified location.

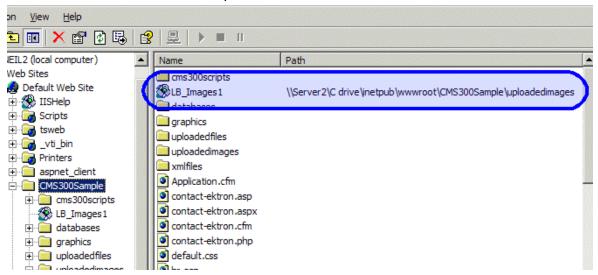

16. Repeat the above steps for each virtual directory that you need to create on each Web server running Ektron CMS400.NET.

**NOTE** Remember, the names of the virtual directories on each server *must* be identical!

# Setting Up Ektron CMS400.NET Load Balancing

After setting up the virtual directories on both Web server machines, you are ready to create the load balance paths in Ektron CMS400.NET.

#### Review

Before we begin, let's review the virtual directories that have been created.

| Computer1         |                                                    |
|-------------------|----------------------------------------------------|
| Virtual Directory | Points to                                          |
| UploadedImages    | C:\InetPub\wwwroot\CMS400.NETSample\UploadedImages |
| UploadedFiles     | C:\InetPub\wwwroot\CMS400.NETSample\UploadedFiles  |

| Computer1         |                                                                                |
|-------------------|--------------------------------------------------------------------------------|
| Virtual Directory | Points to                                                                      |
| LB_Images1        | \\{Computer2}\C:\InetPub\wwwroot\CMS400.NETSample\Uploaded Images              |
| LB_Files2         | $\label{lem:computer2} $$ \C:\InetPub\wwwroot\CMS400.NETSample\Uploaded Files$ |

| Computer2         |                                                                   |
|-------------------|-------------------------------------------------------------------|
| Virtual Directory | Points to                                                         |
| UploadedImages    | C:\InetPub\wwwroot\CMS400.NETSample\UploadedImages                |
| UploadedFiles     | C:\InetPub\wwwroot\CMS400.NETSample\UploadedFiles                 |
| LB_Images1        | \\{Computer1}\C:\InetPub\wwwroot\CMS400.NETSample\Uploaded Images |
| LB_Files2         | \\{Computer1}\C:\InetPub\wwwroot\CMS400.NETSample\Uploaded Files  |

# Setting Up Load Balance Paths in Ektron CMS400.NET

In this section, we set up load balance paths in Ektron CMS400.NET that point to the LB\_Images1 and LB\_Files1 virtual directories that we created earlier.

#### Note

For additional information about working with load balance paths in Ektron CMS400.NET, refer to "Load Balancing" on page 100.

To add a load balance path in Ektron CMS400.NET:

 Log in as an administrator to an Ektron CMS400.NET Web site you set up in "Setting Up Multiple Ektron CMS400.NET Web Sites" on page 397. 2. Access the Load Balance Settings Screen in the library folder, as described in "Accessing Library Load Balancing Screen" on page 100.

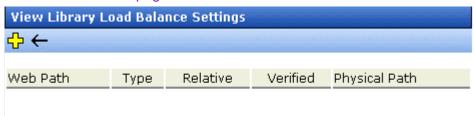

- 3. Click the Add button (4).
- 4. The Add a Library Load Balancing Path screen is displayed.

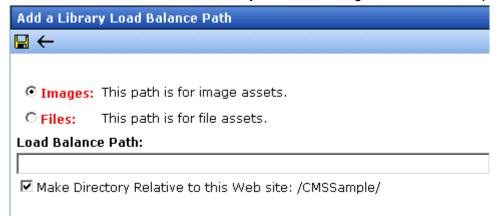

5. Use the following table to help you fill out the form.

| Field             | Description                                                                                                    |
|-------------------|----------------------------------------------------------------------------------------------------|
| Images/Files      | Specify if the load balance path folder is for images or files.                                                                                                    |
| Load Balance Path | Enter the folder path.                                                                                                    |
| Make Relative     | If the folder (or virtual folder) resides under your Ektron CMS400.NET site root, check off the box to make the path relative to that. Otherwise, remove the check if the path is not relative to the site path. |

- 6. Click the Save button ( ) to save and add the new load balance folder to the Ektron CMS400.NET library. The screen is refreshed, and the View Library Load Balance Settings screen is displayed with the changes reflected. Notice the green check. It notifies you that IIS on the current Web server successfully resolved the virtual directory and located its physical folder.
- To further verify the load balance path is working successfully, look at the View Library Load Balance Setting screen in the Workarea for the other Ektron CMS400.NET Web server machine.

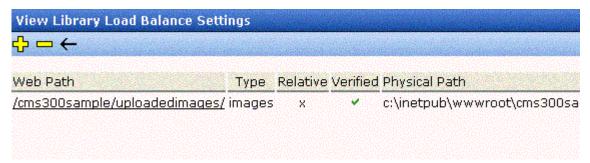

Notice that the two Web path names are identical, but the physical paths are different. This proves that IIS resolved each one differently.

# What Now?

After successfully configuring your load balancing model for your Ektron CMS400.NET Web site, you are ready to use it. Now, each time an image or file gets uploaded in your Web site, regardless of the Web server the user is currently working on, the asset is replicated in all folders specified.

# Ektron CMS400.NET on Three Machines

This section examines a Web site driven by Ektron CMS400.NET and three Web servers.

# **Setting Up Multiple Ektron CMS400.NET Web Sites**

To run an identical Ektron CMS400.NET Web site on three machines, you must use the same database for each site. To do this:

1. Install the Ektron CMS400.NET .exe file on each Web server that will be part of the Web site.

#### NOTE

Refer to the Ektron CMS400.NET Setup Manual for additional information on performing an install.

- Identify one installed database as your master database. Each Web site points to this database for content, users, and load balance paths.
- 3. Create an ODBC or OLE DB connection to that database, and edit the web.config file for each Web site to use that DSN, Provider string, or file string.

If performed correctly, each Ektron CMS400.NET Web site on each Web server uses the same database.

# **Setting Up Virtual Directories**

Through Internet Information Services (IIS) on all three Web servers, create virtual directories for each image or file folder to be used with your load balancing model. In addition, it is recommended that you change the default UploadedImages and UploadedFiles' directories to virtual directories as well.

For our example, we create the following virtual directories on all Ektron CMS400.NET Web servers.

| Virtual Directory | Description                                                                                                    |
|-------------------|----------------------------------------------------------------------------------------------------|
| UploadedImages    | Virtual directory that points to the default UploadedImages folder installed by Ektron CMS400.NET on the Web Server. |
| UploadedFiles     | Virtual directory that points to the default UploadedFiles folder installed by Ektron CMS400.NET on the Web server.  |
| LB_Images1        | Virtual directory that points to the UploadedImages folder installed on the second Ektron CMS400.NET Web server.     |

| Virtual Directory | Description                                                                                                    |
|-------------------|----------------------------------------------------------------------------------------------------|
| LB_Files1         | Virtual directory that points to the UploadedFiles folder installed on the second Ektron CMS400.NET Web server. |
| LB_Images2        | Virtual directory that points to the UploadedImages folder installed on the third Ektron CMS400.NET Web server. |
| LB_Files2         | Virtual directory that points to the UploadedFiles folder installed on the third Ektron CMS400.NET Web server.  |

These four identical virtual directories must exist in the IIS console for each Web server machine in your load balancing model.

# Creating a Virtual Directory

Refer to "Creating a Virtual Directory" on page 400 for information about creating virtual directories in IIS.

# **Setting Up Ektron CMS400.NET Load Balancing**

With the completion of setting up the virtual directories on both Web server machines, you are ready to create the load balance paths in Ektron CMS400.NET.

## Review

Before we begin, let's review the virtual directories that have been created:

| Computer1         |                                                                   |  |
|-------------------|-------------------------------------------------------------------|--|
| Virtual Directory | Points to                                                         |  |
| UploadedImages    | C:\InetPub\wwwroot\CMS400.NETSample\UploadedImages                |  |
| UploadedFiles     | C:\InetPub\wwwroot\CMS400.NETSample\UploadedFiles                 |  |
| LB_Images1        | \\{Computer2}\C:\InetPub\wwwroot\CMS400.NETSample\UploadedIm ages |  |
| LB_Files1         | \\{Computer2}\C:\InetPub\wwwroot\CMS400.NETSample\UploadedFiles   |  |

| Computer1         |                                                                   |  |
|-------------------|-------------------------------------------------------------------|--|
| Virtual Directory | Points to                                                         |  |
| LB_Images2        | \\{Computer3}\C:\InetPub\wwwroot\CMS400.NETSample\UploadedIm ages |  |
| LB_Files2         | \\{Computer3}\C:\InetPub\wwwroot\CMS400.NETSample\UploadedFiles   |  |

| Computer2         |                                                                   |  |
|-------------------|-------------------------------------------------------------------|--|
| Virtual Directory | Points to                                                         |  |
| UploadedImages    | C:\InetPub\wwwroot\CMS400.NETSample\UploadedImages                |  |
| UploadedFiles     | C:\InetPub\wwwroot\CMS400.NETSample\UploadedFiles                 |  |
| LB_Images1        | \\{Computer1}\C:\InetPub\wwwroot\CMS400.NETSample\UploadedIm ages |  |
| LB_Files1         | \\{Computer1}\C:\InetPub\wwwroot\CMS400.NETSample\UploadedFiles   |  |
| LB_Images2        | \\{Computer3}\C:\InetPub\wwwroot\CMS400.NETSample\UploadedIm ages |  |
| LB_Files2         | \\{Computer3}\C:\InetPub\wwwroot\CMS400.NETSample\UploadedFiles   |  |

| Computer3         |                                                                   |  |
|-------------------|-------------------------------------------------------------------|--|
| Virtual Directory | Points to                                                         |  |
| UploadedImages    | C:\InetPub\wwwroot\CMS400.NETSample\UploadedImages                |  |
| UploadedFiles     | C:\InetPub\wwwroot\CMS400.NETSample\UploadedFiles                 |  |
| LB_Images1        | \\{Computer1}\C:\InetPub\wwwroot\CMS400.NETSample\UploadedIm ages |  |

| Computer3         |                                                                   |
|-------------------|-------------------------------------------------------------------|
| Virtual Directory | Points to                                                         |
| LB_Files1         | \\{Computer1}\C:\InetPub\wwwroot\CMS400.NETSample\UploadedFiles   |
| LB_Images2        | \\{Computer2}\C:\InetPub\wwwroot\CMS400.NETSample\UploadedIm ages |
| LB_Files2         | \\{Computer2}\C:\InetPub\wwwroot\CMS400.NETSample\UploadedFiles   |

# Setting Up Load Balance Paths in Ektron CMS400.NET

Refer to "Setting Up Load Balance Paths in Ektron CMS400.NET" on page 407 for information about how to configure Ektron CMS400.NET for load balancing.

# What Now?

After you configure your load balancing model for your Ektron CMS400.NET Web site, you are ready to use it. Now, each time an image or file gets uploaded in your Web site, regardless of the Web server the user is working on, assets are replicated in all folders specified in Ektron CMS400.NET.

# **URL** Aliasing

Aliasing is an **Ektron CMS400.NET** feature that lets you change the name of your Web site's pages. By default, **Ektron CMS400.NET** Web pages have the following format:

Content Block

Web Site Address

Template ID#

Language Identifier

таепинег

http://www.yoursite.com/news.asp?id=9&LangType=1036

See Also: "Forming URLs For Ektron CMS400.NET Documents" on page 45

Sometimes, you want to change a page's name. The Aliasing feature offers two ways to do this:

- Ektron CMS400.NET can automatically change each page's name to a format that search engines more easily recognize. This is called *Automatic Aliasing*.
- You can manually change the name of any page to whatever you wish. For example, you can change the name of your technical support page to <a href="http://www.YourEktronwebsite.com/help.htm">http://www.YourEktronwebsite.com/help.htm</a> from <a href="http://www.YourEktronwebsite.com/help.aspx?id=27">http://www.YourEktronwebsite.com/help.aspx?id=27</a>. This is called <a href="https://www.YourEktronwebsite.com/help.aspx?id=27">Manual Aliasing</a>.

#### NOTE

When using Manual Aliasing, you cannot alias the root of your Web site (for example, www.yourEktronWebsite.com). You can, however, alias everything after that.

This chapter explains how to alias pages on your Web site through the following topics.

- "Automatic vs. Manual URL Aliasing" on page 415
- "Automatic URL Aliasing" on page 415
- "Manual Aliasing" on page 418

## Automatic vs. Manual URL Aliasing

Automatic URL Aliasing allows you to create a URL that does not have a URL parameter. This URL aliases the URL that contains parameters found in a regular Ektron CMS400.NET URL, such as ?id=43. With Automatic URL Aliasing, you can alias all content at once. For more information on Automatic URL Aliasing, see "Automatic URL Aliasing" on page 415.

Manual URL Aliasing lets you choose the URL and extension that you would like to use. With Manual URL Aliasing, you must assign an alias to each content item individually. You can also assign several aliases to any content item then pick one to be the primary alias. For more information on Manual URL Aliasing, see "Manual Aliasing" on page 418.

## Automatic URL Aliasing

People looking for information on your Web site typically use search engines (such as Google.com) to find pages with the desired content. On rare occasions, some older search engines work better without the URL parameters that make up an **Ektron CMS400.NET** Web page name.

If this becomes a problem, use the Automatic URL Aliasing feature, which creates a page name that search engines easily recognize. The new name includes the template and the page's ID values.

When you use the Automatic URL Aliasing feature, **Ektron CMS400.NET** makes the following changes.

- A delimiter of ekt indicates the start of each parameter
- URL parameters follow each delimiter

Here is an example of aliasing content.

### **Original URL**

/400Intranet/mycalendars.aspx?id=2

#### Aliased version

/400Intranet/mycalendars\_ektid2.aspx

## **Enabling Automatic URL Aliasing**

If you do not see a **URL Aliasing** option under **Settings > Configuration**, follow these steps to enable it.

#### Note

Before editing your web.config file, you should close all open browsers. In some instances, you may need to do an IIS reset.

- 1. Open the web.config file, located in your Web site's root folder.
- 2. Change the value of ek\_RedirectorInstalled to True.

## **Activating/Deactivating the Aliasing Feature**

To activate the automatic aliasing feature, follow this path to the URL Aliasing Configuration screen: **Settings > Configuration > URL Aliasing**.

#### NOTE

If you do not see a **URL Aliasing** option under **Configuration**, see "Enabling Automatic URL Aliasing" on page 416.

The screen indicates if automatic aliasing is currently on or off. To change its state, click the Edit button (), check or uncheck the box, and click the Save button ().

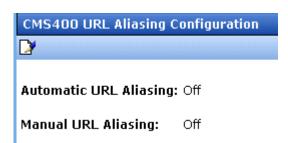

If **Automatic Aliasing** is turned on and you uncheck it, your page URLs return to their original format (see "Sample Quicklinks Folder with URL Aliasing Turned Off" on page 417).

## **Effect of Activating Automatic URL Aliasing**

When you enable automatic URL aliasing, the feature updates every Quicklink in your **Ektron CMS400.NET** library to the new format. This may take a few moments.

#### Sample Quicklinks Folder with URL Aliasing Turned Off

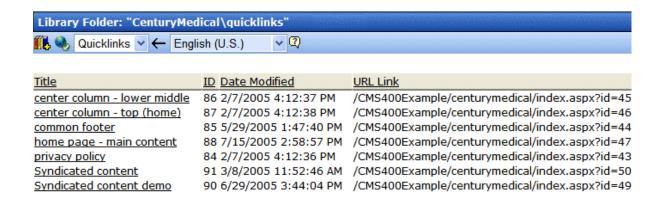

### Sample Quicklinks Folder with URL Aliasing Turned On

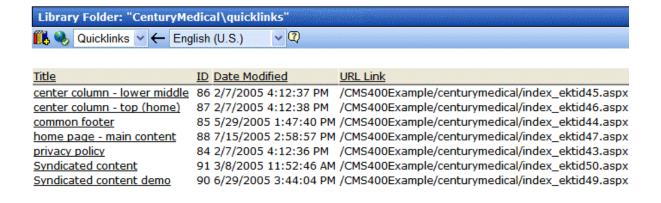

The aliasing feature does not review Quicklinks embedded in your content -- these maintain their original format. When a user or site

visitor is navigating through **Ektron CMS400.NET**, either format works.

# Manual Aliasing

When using manual aliasing, you choose content then assign a different URL to it. From then on, the content can be identified either by its original URL (assigned automatically by **Ektron CMS400.NET**) or its alias.

When assigning an alias, choose the name you want users to see as your URL. In the example below, the page name changed from <code>/CMS400Example/index.aspx</code> to <code>/CMS400Example/Launch.htm</code>. Launch.htm is the alias.

#### Before Manual URL Aliasing

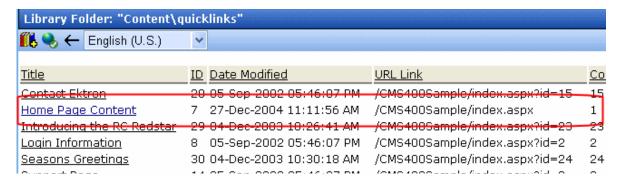

### After Manual URL Aliasing

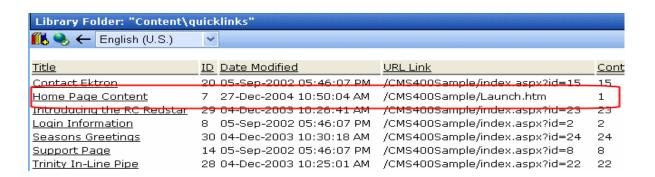

This section explains manual aliasing through the following subtopics.

- "Benefits of Manual URL Aliasing" on page 419
- "Enabling Manual Aliasing" on page 419
- "Activating/Deactivating Manual Aliasing" on page 425
- "Permissions for Manual Aliasing" on page 425
- "Adding a Base Reference to a Template" on page 426
- "Assigning a Manual URL Alias" on page 426
- "Editing a Manual URL Alias" on page 430
- "Removing a Manual URL Alias" on page 430

## **Benefits of Manual URL Aliasing**

Manual URL Aliasing lets you completely alias a static or dynamic site. Benefits include:

- You can make your site more user-friendly by creating "human readable" URLs (for example, /ourcompany.html is readable, while company.aspx?id=1 is not).
- If you have a PHP site, you can alias all php pages and use the same Query String names to pass the needed info to the new ASPX pages.

#### NOTE

Any query strings appended to an aliased page pass to the ASPX page and may be used if necessary.

- If you have a static Web site (for example, all HTML pages)
  that is indexed in a search engine, you can alias your whole
  site and gain complete content management without affecting
  your ranking in the search engine.
- You can increase your rankings in a search engine by naming pages according to the context of a specific search term.

## **Enabling Manual Aliasing**

If you do not see a **URL Aliasing** option under **Settings > Configuration**, follow these steps to enable it.

#### NOTE

Before editing your web.config file, you should close all open browsers. In some instances, you may need to do an IIS reset.

- 1. Open the web.config file, located in your Web site's root folder.
- 2. Change the value of ek\_RedirectorInstalled to True.

#### NOTE

You only need to perform step 3 if you want add content with an extension other than those already registered, such as .aspx. The **App Mappings** tab on the Application Configuration screen (illustrated below) indicates which extensions are registered on your server.

After ek\_RedirectorManualExt, set a comma-delimited list of Web page extensions for which you will want to create aliased pages. For example, ".aspx,.htm,.html,". By default .aspx is in the list.

#### NOTE

You can enter one or more extensions. Each extension must begin with a period, and the last extension must be followed by a comma (,).

4. Enable the httpHandlers element. To do so, uncomment the following tags by removing all dashes and the exclamation point (!):

<!--httpHandlers> </httpHandlers-->

The tags are separated by several lines that look like this:

<add verb="\*" path="\*.gif" type="URLRewrite.StaticFileHandler,Ektron.Cms.URLRewriter" />

#### Note

For more information on the <a href="httpHandlers">httpHandlers</a> tags, see "The <a href="httpHandlers">httpHandlers</a> Tags in Web.config" on page 424

Save web.config.

#### NOTE

If you are using .aspx pages you do not need to install the ISAPI filter. The following steps do not need to be performed.

- 6. Open IIS, go to the Web site, and right-click Properties.
- Click the **Directory** tab.
- 8. Click the **Configuration** button.
- 9. On the **App Mappings** tab, click **Add**. (On Windows 2003 Server, click **Insert**.)

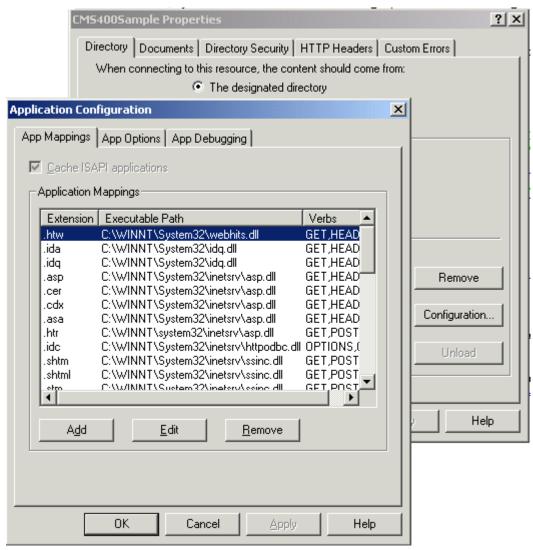

10. The Add/Edit Application Extension Mapping dialog appears.

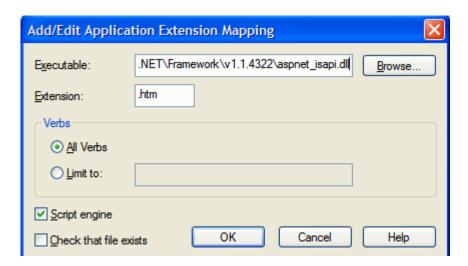

11. In the **Executable** field, select the .NET Framework aspnet\_isapi.dll file (illustrated below).

#### NOTE

Use the latest version of the asp.net\_isapi.dll. The default location is c:\windows\Microsoft.NET\Framework\latestversion\aspnet\_isapi.dll. In the path, latestversion refers to the v1.1.4322 folder or the folder that contains the latest version.

#### WARNING!

IIS sometimes abbreviates the path in the **Executable** field, causing the **OK** button to be grayed out. If the text box does not contain the full path, IIS cannot validate the path. To remedy this, click in the **Executable** field. The full path appears, and the **OK** button is active.

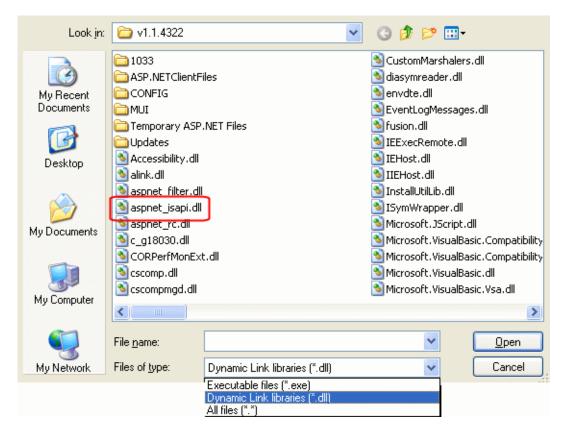

#### NOTE

When browsing to the aspnet\_isapi.dll folder, you may need to change the **Files** of **Type** dropdown to .dll or all files. It is set to .exe by default.

12. In the Add/Edit Application Extension Mapping dialog's Extension field, enter the correct characters to indicate you want to allow all extensions.

| Server Platform     | Your entry in the Extension field |
|---------------------|-----------------------------------|
| Windows 2000        | **                                |
| Windows XP          | .*                                |
| Windows 2003 server | a wildcard handler                |

- Under Verbs, check Limit to. Then, enter GET, HEAD, POST, DEBUG.
- 14. Uncheck Check (or Verify) that file exists.

#### **IMPORTANT!**

Uncheck Check (or Verify) that file exists is an important step. Don't skip this step.

15. Click **OK**.

#### NOTE

If the **OK** button is grayed out, click the cursor inside the **Executable** field to activate the **OK** button.

#### The <a href="http://www.ntps.config">http://www.ntps.config</a>

The <a href="httpHandlers">httpHandlers</a> tags handle the URL Aliasing. Contained in the tags are how to handle various types of extensions.

The only reasons to edit information in this section are:

 When you are enabling manual URL aliasing by uncommenting the <a href="httpHandlers">httpHandlers</a> tags.

Uncomment the tags by removing all dashes and the exclamation point (!):

```
<!--httpHandlers> </httpHandlers-->
```

or

 When adding an item to your library that has an extension not already on this list. For example, to add a Microsoft Visio drawing to your library, you add the following line:

```
<add verb="*" path="*.vsd" type="URLRewrite.StaticFileHandler,Ektron.Cms.URLRewriter" />
```

Add this line before the last line between the tags. In the following example the last line is in red.

For more information on adding library extensions, see "Accessing the Library Properties Screen" on page 95.

## **Activating/Deactivating Manual Aliasing**

To activate the aliasing feature, follow this path to the URL Aliasing Configuration screen: **Settings > Configuration > URL Aliasing**.

#### NOTE

If you do not see a **URL Aliasing** option under **Configuration**, see "Enabling Manual Aliasing" on page 419.

The screen indicates if Manual Aliasing is currently on or off. To change its state, click the Edit button (), check or uncheck the box, and click the Save button.

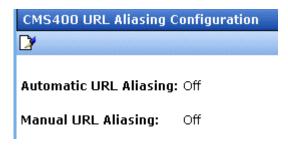

If Aliasing is turned on and you uncheck it, your page URLs return to their original format (see "Sample Quicklinks Folder with URL Aliasing Turned Off" on page 417).

## **Permissions for Manual Aliasing**

To enable content editors to see the **Alias** tab in the Content folder, enable permissions for URL Aliasing on the View User Groups screen, circled below.

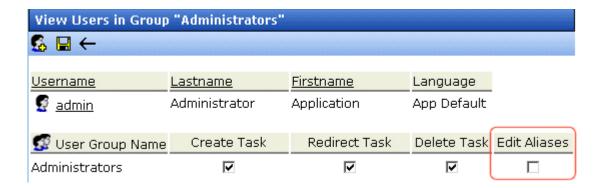

For more information on setting permissions for user groups, see "Viewing the Users in a User Group" on page 111.

## Adding a Base Reference to a Template

<BASE HREF="baseURL"

When aliasing a Web page, you must add a reference to the base URL into the <Head> section of the template. Otherwise, any relative links on the page use the alias as the base URL.

For example, you have the file winners.gif on a Web page. The page's URL is http://www.ekexample.com/baseball/team.aspx?id=37. The alias for this page is http://www.ekexample.com/2004/worldchamps.aspx. When the page tries to find winners.gif, it looks in the /2004/ directory. The page should look in the /baseball/ directory, because that is where the file is located.

Here is the syntax used in the <Head>.

```
TARGET="WindowName">

Here is an example:

<HEAD>

<BASE HREF="http://www.ekexample.com/baseball/">
```

## **Assigning a Manual URL Alias**

<HEAD>

There are two ways to manually assign an alias.

- Use the Page Name Maintenance screen. This method is for administrators only.
- Use the Alias tab in View Content area of the content. This
  method can be used by content editors or administrators.

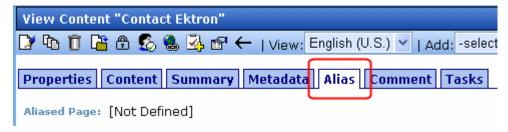

Each method is explained below.

## Adding a Manual Alias via the Page Name Maintenance Screen

#### NOTE

Make sure you have enabled URL Aliasing and given the administrator's group permissions for aliasing. For information on Enabling URL Aliasing, see "Benefits of Manual URL Aliasing" on page 419. For information on User Group Permissions, see "Viewing the Users in a User Group" on page 111.

- 1. Go to Workarea > Settings > Configuration > URL Aliasing.
- Click the Page Name Maintenance button ( : ).
- 3. The Page Name Maintenance screen appears.

| CMS4UU Aliased Page Name Maintenance |                                |              |          |              |           |
|--------------------------------------|--------------------------------|--------------|----------|--------------|-----------|
| <b>⊹</b> - ←                         |                                |              |          |              |           |
|                                      |                                |              |          |              |           |
| Alias                                | Actual                         | Content Titl | e Status | s ID Lang II | O Primary |
| /CMS400Sample/home.htm               | /CMS400Sample/index.aspx?id=30 |              | Α        | 301033       | ~         |
| <u>/CMS400Sample/home2.htm</u>       | /CMS400Sample/index.aspx?id=31 | test 2       | Α        | 311033       | <b>V</b>  |
| /CMS400Sample/ourcompany.htm         | /CMS400Sample/home.htm         | Test         | Α        | 301033       | X         |

The following explains the columns on the screen.

| Field         | Description                     |  |
|---------------|---------------------------------|--|
| Alias         | The URL as it appears aliased.  |  |
| Actual        | The actual URL before aliasing. |  |
| Content Title | The title of the content.       |  |

| Field   | Description                                                                                                    |
|---------|----------------------------------------------------------------------------------------------------|
| Status  | The status of the content. See Also: "Content Status" on page 14.                                                                                                    |
| ID      | The content's ID number.                                                                                                    |
| Lang ID | The language code for the content. See Also: "Appendix A: List of Supported Languages" on page 511                                                                           |
| Primary | The alias a content editor sees when editing an alias via the Alias tab. See Also: "Adding a Manual URL Alias via the Alias Tab" on page 429  v = Primary Alias for that URL |

4. Click the Add Alias button ( ). The Add a New Alias screen appears.

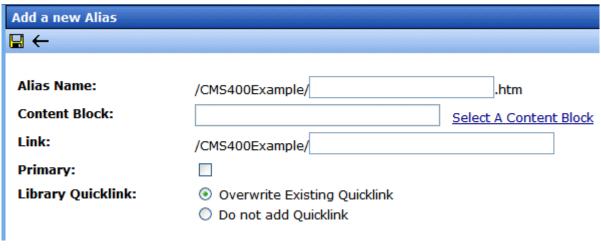

- 5. In the **Alias Name** field, choose the name you want to use for an alias.
- 6. Click on **Select a Content Block** to choose content.
- 7. The QuickLink Select window appears.
- 8. Choose content.
- 9. Check the **Primary** box if you want to make this the primary alias.

- 10. Choose a Quicklink option.
- Overwrite Existing Quicklink overwrites the existing Quicklink for the content.

#### WARNING!

When you choose to overwrite an existing Quicklink, you permanently delete it. There is no way to revert back to the old Quicklink. If you want to use the old Quicklink again, you need to add a new one. For more information on creating Quicklinks, see Ektron CMS400.NET User Manual > "Library Folder" > "Quicklinks."

- Do not add Quicklink does not create a Quicklink for this alias.
- 11. Click the Save button ().

#### Adding a Manual URL Alias via the Alias Tab

#### NOTE

Make sure you have enabled URL Aliasing and given the administrator's group permissions for aliasing. For information on Enabling URL Aliasing, see "Benefits of Manual URL Aliasing" on page 419. For information on User Group Permissions, see "Viewing the Users in a User Group" on page 111.

On the Alias tab, **Alias Name** has the message, **[Not Defined]**. There are two reasons this message appears:

- No alias is defined
- An alias is defined in Page Name Maintenance, but it is not set to be a primary alias
- 1. In the Workarea, click the content you want to work with.
- 2. Click the Edit button ( ). The Edit Content screen appears.

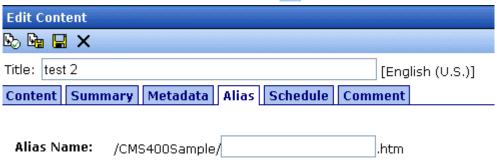

- 3. Click the Alias tab.
- 4. In the **Alias Name** field, enter the name you want to use for an alias.

5. Save and publish the content.

NOTE

An alias goes live only after content is published.

## **Editing a Manual URL Alias**

You can edit an alias by going to the Page Name Maintenance screen. This lets you change the alias name and Quicklink properties. You can also change the primary alias if you have more than one for a content item.

To edit a Manual URL Alias, follow these steps.

- 1. Go to Workarea > Settings > Configuration > URL Aliasing.
- 2. Click the Page Name Maintenance button ( = ).
- 3. On Page Name Maintenance screen, click the link you want to edit.
- 4. The Edit Alias screen appears.

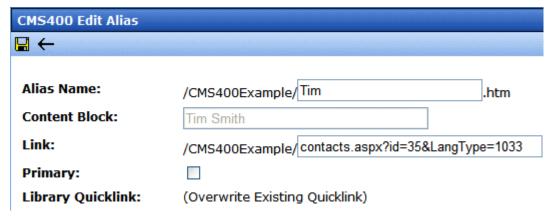

**NOTE** When editing an Alias, you can only change the **Alias Name** and **Primary** fields.

- Make any changes. To learn about the fields, see "Adding a Manual Alias via the Page Name Maintenance Screen" on page 427.
- 6. Click the Save button (📳).

## Removing a Manual URL Alias

To remove a Manual URL Alias, follow these steps.

- 1. Go to Workarea > Settings > Configuration > URL Aliasing.
- 2. Click the Page Name Maintenance button ( **=** ).
- On Page Name Maintenance screen, click the Remove button
   (—).
- 4. Check the boxes of the aliases you would like to remove.
- 5. Click the Delete button ( $\overline{\mathbb{I}}$ ).
- 6. Click **OK** to confirm.
- 7.

# email Features

## Configuring SMTP Server

For information about configuring Microsoft's SMTP service for your Ektron CMS400.NET Web server, please refer to Configuring Email Notifications, in the Ektron CMS400.NET Setup Manual.

## Automatic eMail Notification

Ektron CMS400.NET has an automated email system that sends emails to the proper users when an action has been, or needs to be, performed. Emails are generated when any of the following actions takes place.

| email sent to | When content is                     |  |
|---------------|-------------------------------------|--|
| Next approver | Submitted to be published           |  |
| Next approver | Submitted to be deleted             |  |
| Author        | Published to Web site               |  |
| Author        | Declined to be published or deleted |  |

In order for users to be notified of these actions, the following criteria must be met:

- Valid system email address
- Enabled email notification
- User email address
- User email notification enabled

These values are set in the Edit User screen. See Also: "Managing Users" on page 106

The Tasks feature also has automatic email notification. For more information, see "Email Notification" on page 284.

#### **Content of Automatic email**

The automatic emails are stored in and received from the database. Each email consists of one string for the subject and one for the body. **Ektron CMS400.NET** does not currently support HTML emails, but the messages are fully customizable. To learn about customizing them, see Customizing **Ektron CMS400.NET** emails in the **Ektron CMS400.NET** Setup Manual.

## Instant eMail

In addition to automatic email, **Ektron CMS400.NET** lets you send email instantly to a user or user group from many screens. Your ability to send instant mail is indicated by either

- a small mail icon next to a user or group name, as indicated in red below
- a small mail icon on the toolbar (see second image below)

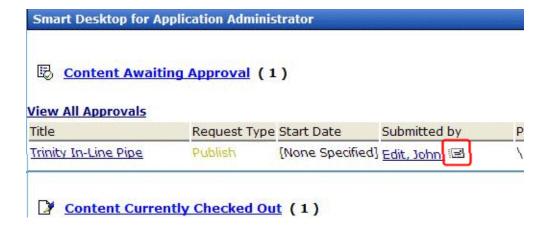

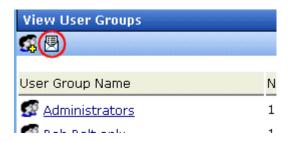

When you click such a user/group name or email icon, the email screen appears, as shown below. Once you complete the screen and click **Send**, an email is sent to designated users.

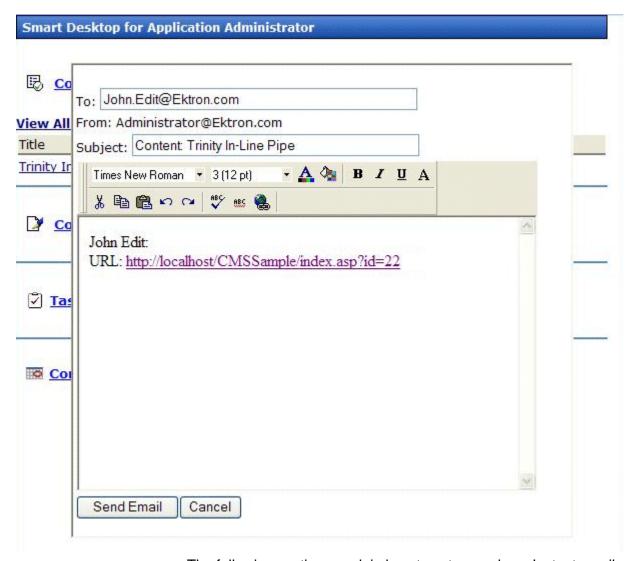

The following sections explain how to set up and use Instant email.

#### Conditions for Instant eMail

- The user who is using Ektron CMS400.NET must have a valid from email address set up in the user profile. If not, email icons do not appear in Ektron CMS400.NET.
- The email software must be configured for your server. See "Configuring SMTP Server" on page 432

#### Where Instant email is Available

Instant email is available from several screens that display users and user groups. Typically, you click a user name or the email icon to launch an email. Screens in the following **Ektron CMS400.NET** features support instant email.

- Smart Desktop
- Tasks
- Approvals
- Reports
- User and user group setup

Wherever instant email is available, an email icon appears (circled in the illustration below).

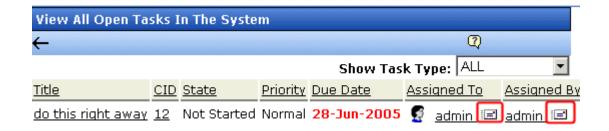

## **Modifying Instant eMail**

When the email screen appears, the following information is copied from **Ektron CMS400.NET** into the email.

| Field | Source of Default Information                                                                                                    | Editable?                                                               |
|-------|----------------------------------------------------------------------------------------------------|-------------------------------------------------------------------------|
| То    | User you selected to receive the email. If the user does not have valid email address, an error message appears. If you then insert a valid email address, the email is sent.  If you specify a group to receive the message, as long as one group member has a valid email address, all group members with valid addresses receive the email. | Yes. If desired, you can add recipients by typing them into this field. |

| Field                | Source of Default Information                                                                                                    |            |                | Editable?       |            |
|----------------------|----------------------------------------------------------------------------------------------------|------------|----------------|-----------------|------------|
| From                 | User who signed on to Ektron CMS400.NET.                                                                                                    |            |                | No              |            |
| Subject  View All Ap | If the email message is linked to content, its title appears.  The screen section below provides an example of content ( <b>Trinity In-Line Pipe</b> ) that is linked to a message. |            |                | Yes             |            |
| Title                |                                                                                                    | Request Ty | pe Start Date  | Sub             | mitted by  |
| Trinity In-Li        | ne Pipe                                                                                                    | Publish    | [None Specifie | ed] <u>Edit</u> | t, John_ ा |
| Body of message      | If the email message is linked to content, a link to the content appears.                                                                                                    |            |                | Yes             |            |

# **Active Directory Feature**

The Active Directory feature allows you to retrieve user and user group information from the Microsoft Windows Active Directory (AD) into Ektron CMS400.NET. As a result, you can administer user information from one place only, and users need to remember only one password/username combination to sign on to the network and Ektron CMS400.NET.

The Active Directory feature has two implementation modes, described in the following table. Choose the mode that best meets your needs.

| Mode                               | Information Shared<br>between AD and<br>CMS                                                                                                    | How to Implement                                                                                                    | For more information, see                         |
|------------------------------------|----------------------------------------------------------------------------------------------------|----------------------------------------------------------------------------------------------------|---------------------------------------------------|
| user<br>authentication<br>only     | <ul><li>user logon name</li><li>domain</li><li>password</li></ul>                                                                                                    | On the Active Directory Setup screen, check Enable Active Directory authentication.                                                                                                    | "User Authentication<br>Only Mode" on<br>page 472 |
| active<br>directory<br>integration | <ul> <li>user logon name</li> <li>domain</li> <li>password</li> <li>user's first and last name</li> <li>email address</li> <li>user groups</li> <li>user's group memberships</li> </ul> | On the Active Directory Setup screen, check Enable Active Directory authentication and Enable Active Directory integration.  You may also want to check Enable automatic addition of user from AD and Enable automatic addition of user to groups. | "Active Directory<br>Integration" on<br>page 440  |

#### WARNING!

To successfully operate Ektron CMS400.NET with Active Directory, the anonymous access user must be running as a domain user account. It cannot be run under a local user account. That domain account can be permission-limited if security is a concern. If anonymous access user is not running as a domain user account, you receive an Automation Error when viewing the Active Directory

#### Setup page.

After Active Directory is installed correctly, you can view the AD Setup page and click edit, but when you try to save the settings, you receive a User Properties Verification error. At that point, you must either set up IIS to run as a domain user or the user properties are invalid. The domain user must have query permission into Active Directory so he can retrieve that information.

After you change the user account under which IIS is running, run Net Stop IISAdmin and Net Start W3SVC from the DOS prompt before trying to save the settings again.

#### WARNING!

Ektron strongly recommends configuring a secure socket layer (SSL), especially if you are using Active Directory Integration. SSL encrypts passwords that are otherwise sent as clear text to the Ektron CMS400.NET server. See SSL Support in the **Ektron CMS400.NET** Setup Manual for more information.

# **Active Directory Integration**

#### This chapter covers the following topics:

- "How Information is Transferred from AD to Ektron CMS400.NET" on page 440
- "Which Information is Transferred from AD to Ektron CMS400.NET" on page 441
- "Logging into a System that Uses AD Integration" on page 443
- "Associating User Information in AD with Ektron CMS400.NET" on page 443
- "User Groups" on page 447
- "The Screens of the Active Directory Feature" on page 454
- "Setup Guidelines" on page 468
- "Disabling AD Integration" on page 470

# How Information is Transferred from AD to Ektron CMS400.NET

Ektron CMS400.NET does not write to the AD – it only reads from it. This results in the following changes to how user information is handled within Ektron CMS400.NET.

- Once you enable AD integration, all changes to user and user group information must be made in the AD -- the Ektron CMS400.NET Edit User and User Group screens change to primarily view screens.
- When adding a new user or user group to Ektron CMS400.NET, you can only select users and groups in the AD. If the user or user group does not exist in the AD, create them there first, and then import the user or group into Ektron CMS400.NET.

# Which Information is Transferred from AD to Ektron CMS400.NET

Ektron CMS400.NET accesses the following AD user information.

 Authentication (password, user logon name, and domain) for signing in to Ektron CMS400.NET.

The password is not stored in Ektron CMS400.NET – the application only refers to the password during sign in.

User information, listed in the following table

| Field in AD                            | AD attribute   | Corresponding field in Ektron CMS400.NET                                                                                                    |
|----------------------------------------|----------------|----------------------------------------------------------------------------------------------------|
| User logon name (pre-<br>Windows 2000) | sAMAccountName | Note: Users can share a name in different domains. For example, juser/planets.com and juser/saturn.com. Otherwise, user names must be unique. |
| Last Name                              | sn             | Lastname                                                                                                    |
| First Name                             | givenName      | Firstname                                                                                                    |
| Email                                  | mail           | email Address                                                                                                    |

user group information, listed in the following table.

| Field in AD                   | AD attribute | Corresponding field in Ektron CMS400.NET                                                                                                    |
|-------------------------------|--------------|----------------------------------------------------------------------------------------------------|
| Group Name (pre-Windows 2000) | cn           | Domain and User group name  Note: User groups can share a name in different domains. For example, editors/planets.com and editors/saturn.com.  Otherwise, user group names must be unique. |

The following diagram illustrates the components of the Active Directory feature.

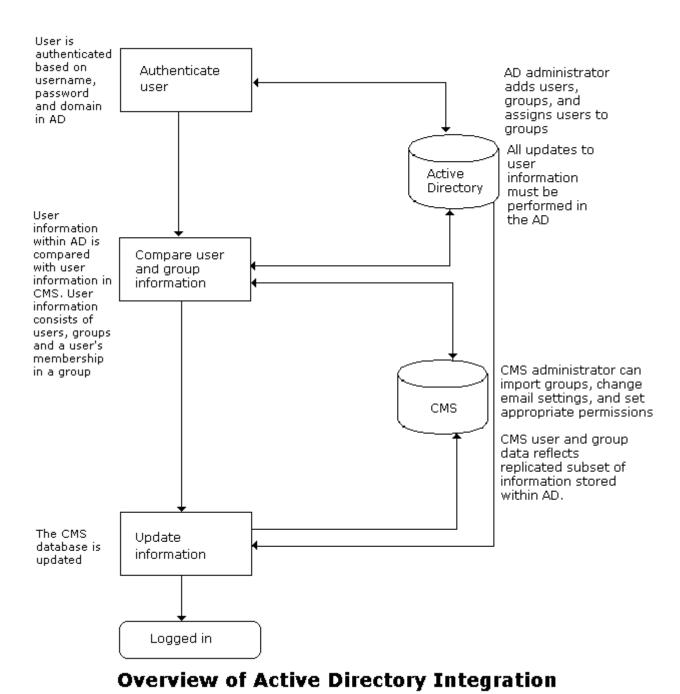

A key component of this feature is keeping information in the AD consistent with Ektron CMS400.NET. The next sections explain

- logging into a system that uses Active Directory integration
- associating user information in AD with Ektron CMS400.NET
- how user group information is maintained between systems
- the screens of the Active Directory Feature

# Logging into a System that Uses AD Integration

Because usernames and passwords are stored in the AD by domain, the AD sign-in procedure requires you to select a domain name. So, if AD integration is enabled, the sign-in screen includes a pull-down list that the user clicks to select a domain.

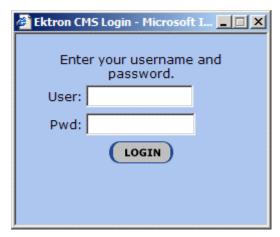

NOTE

Your organization determines AD domain names.

For more information about logging in, see "Logging Into an Ektron CMS400.NET Web Site" on page 5.

# Associating User Information in AD with Ektron CMS400.NET

A key component of the Active Directory Integration feature is to maintain consistent information between the AD and Ektron CMS400.NET systems. This section explains how user information

is transmitted between AD and Ektron CMS400.NET when integration is first enabled and on an ongoing basis.

This section covers the following topics.

- Adding user information from AD to Ektron CMS400.NET
- Associating user information when integration is first enabled
- Associating user information after integration is enabled
- Editing user information in Ektron CMS400.NET
- Deleting Users
- Replacing a User

## Adding User Information from AD to Ektron CMS400.NET

Before using the AD integration feature, you should add all AD users that you will use in your Web site into Ektron CMS400.NET. To copy an AD user into Ektron CMS400.NET, follow these steps.

- 1. From the left side of the Workarea, click **Users**.
- 2. Click the Add Users button ( .).
- 3. The Search Active Directory for Users screen appears.

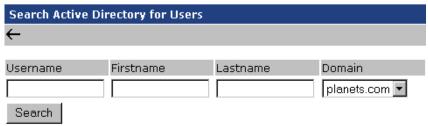

- 4. From the **Domain** pull-down list, select the domain from which you want to add a user.
- 5. Enter as much information as you know into the other fields.
- 6. Click the **Search** button.
  - A new screen displays all users that satisfy the search criteria you entered.
- 7. Click the check box under the **Add** column to add users to Ektron CMS400.NET.

8. Click the Save button ( ) to add AD users to Ektron CMS400.NET.

The View Users in Group Everyone screen appears, displaying the new user and the other Ektron CMS400.NET users.

# When Integration is First Enabled Ektron CMS400.NET Database Already Implemented

If Enable automatic addition of user from AD is checked on the Active Directory Setup screen, user information is copied from the AD to Ektron CMS400.NET when that user logs in or when the user is added to Ektron CMS400.NET.

See Also: "The Active Directory Setup Screen" on page 454

The first time the user information is copied, the AD information overwrites all Ektron CMS400.NET information. To learn how information is updated from then on, see "After Integration is Enabled" on page 446.

If two or more AD users have the same Ektron CMS400.NET user logon name but different domains (for example, JDoe in Eng.Acme.com and JDoe in Mkt.Acme.com) and that username (JDoe) also exists in Ektron CMS400.NET, the Active Directory Setup and Active Directory Status screens highlight this discrepancy using the following message:

### CMS users need to be associated with Active Directory users.

Click the message to proceed to the Associate Ektron CMS400.NET Users to Active Directory Users screen and associate an AD user with the Ektron CMS400.NET user.

See Also: "Associating Ektron CMS400.NET Users with Active Directory Users" on page 460

## Ektron CMS400.NET is Being Installed, so No User Database Exists

Go to the Search Active Directory for Users Screen and select AD users that will use Ektron CMS400.NET. When you add a user, the user information is copied from the AD to Ektron CMS400.NET.

See Also: "The Search Active Directory for Users Screen" on page 464

#### NOTE

You can only select AD users that do not already exist in Ektron CMS400.NET. Also, the Active Directory Setup screen can restrict AD integration to one domain. If it does, you can only search for users within that domain.

## After Integration is Enabled

User information is copied from the AD to Ektron CMS400.NET whenever either of these events occurs:

- the user logs in.
- someone clicks the Refresh button ( ) on the user's View User Information screen.

See Also: "The View User Information Screen" on page 463

If a user's last name, first name, email field, or group membership changed in the AD, those changes are copied to Ektron CMS400.NET. However, if a user's *logon name* changed in the AD, that change is not copied to Ektron CMS400.NET because Ektron CMS400.NET uses that field to identify the user. Instead, that discrepancy is flagged on the Active Directory Setup and Active Directory Status screens. You should proceed to the Associate Ektron CMS400.NET Users to Active Directory Users screen, where you can update the AD user who is associated with the Ektron CMS400.NET user.

See Also: "Associating Ektron CMS400.NET Users with Active Directory Users" on page 460

## **Editing User Information in Ektron CMS400.NET**

Because **Ektron CMS400.NET** does not write to the AD, you can only change the **User Language** and **Disable email Notifications** fields within the Ektron CMS400.NET Edit User screen. You must edit all other user fields from the AD.

## **Deleting Users**

If a user is deleted in AD, Ektron CMS400.NET does not automatically delete the user. However, the user's login fails because he cannot be authenticated.

The user remains in Ektron CMS400.NET, and the discrepancy is flagged on the Active Directory Setup and Active Directory Status screens. You should delete the user from Ektron CMS400.NET using the Delete User function.

See Also: "Deleting a User" on page 109

#### NOTE

If you mistakenly delete all users with administrative privileges, you can still sign in using the builtin user's username and password. For more information, see "Builtln User" on page 26.

## Replacing a User

If you associate the wrong AD user with a Ektron CMS400.NET user, you can replace the user. If you do so, all Ektron CMS400.NET privileges and workflow responsibilities assigned to the old user are transferred to the new one.

Follow these steps to associate a Ektron CMS400.NET user with a new AD user.

- 1. From the left side of the Workarea, click **Users**.
- 2. Click the user that you want to replace.
- Click the Associate CMS User with Different AD User button (\$\overline{\chi}\$).
- 4. Select a user to replace the user you selected in Step 2.
- 5. Click the Save button ( ) to finalize the change.

When you complete this procedure, the first user is deleted from Ektron CMS400.NET.

## **User Groups**

This section explains how a user's group membership is copied from the AD to the Ektron CMS400.NET system when integration

is first enabled, and then on an ongoing basis. Once assigned to a group, the user automatically receives all Ektron CMS400.NET privileges and workflow responsibilities associated with it.

#### NOTE

The Active Directory has two kinds of user groups: security and distribution. Ektron CMS400.NET does not distinguish between them – as long as a user is a member of either kind of group, group information is imported to Ektron CMS400.NET.

This section explains the following topics.

- Copying user group information from AD to Ektron CMS400.NET
- Associating a user's AD group information with Ektron CMS400.NET
- Mapping the administrator group
- User belongs to AD group that does not exist in Ektron CMS400.NET
- User belongs to Ektron CMS400.NET group that does not exist in AD
- Removing users from a group
- Adding user groups
- Adding a user to a group
- Replacing a user group
- Deleting a user group

## Copying User Groups from AD to Ektron CMS400.NET

Before using the AD integration feature, you should copy all AD groups that you will use in your Web site into Ektron CMS400.NET. To copy an AD group into Ektron CMS400.NET, follow these steps.

- 1. From the left side of the Workarea, Click the **User Groups** folder.
- Click the Add Groups button ( ).

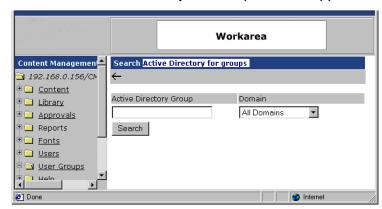

The Search Active Directory for Groups screen appears.

3. From the **Domain** pull-down list, select the domain from which you want to add a user group.

#### NOTE

The Active Directory Setup screen can restrict AD integration to one domain. If it does, you can only search for groups within that domain.

- 4. Enter as much information as you know into the Active Directory Group field.
- Click the Search button.
- 6. A new screen displays all groups that satisfy the search criteria.
- 7. Click the check box under the **Add** column to add users to Ektron CMS400.NET.
- 8. Click the Save button ( ).

# Associating a User's AD Group Information with Ektron CMS400.NET

### When Integration is First Enabled

Ektron CMS400.NET User Database Already Exists

If **Auto Add User To Group** is checked (on the Active Directory Setup screen), a user's group membership is first copied from the AD to Ektron CMS400.NET or when a user logs in or is added. At this time, any AD group memberships overwrite Ektron CMS400.NET group memberships *except* the Everyone group, to which all users belong.

#### NOTE

The Everyone group, unlike other Ektron CMS400.NET groups, is not associated with an AD group. It is an all-encompassing group with no special permissions.

If a user belongs to an AD user group that does not exist in Ektron CMS400.NET, nothing happens because the feature assumes that all AD groups are not meaningful in Ektron CMS400.NET.

If a user belongs to an Ektron CMS400.NET user group that does not exist in AD, the discrepancy is flagged on the Active Directory Setup and Active Directory Status screens. From these screens, you can copy the AD group information into Ektron CMS400.NET.

See Also: "Associating User Group Membership with Active Directory User Group Membership" on page 461 and "Associating Groups with Active Directory Groups" on page 462

To learn how membership is updated from then on, see "After Integration is Enabled" on page 450.

Ektron CMS400.NET is Being Installed, so No User Groups Exist Follow the procedure described in "Copying User Groups from AD to Ektron CMS400.NET" on page 448 to copy AD user groups to Ektron CMS400.NET. As users in those groups are added to Ektron CMS400.NET, their group membership is copied from AD to Ektron CMS400.NET.

## After Integration is Enabled

A user's group membership is updated in Ektron CMS400.NET when all of the following are true:

- The Enable automatic addition of user to groups field is checked on the Active Directory Setup screen
- A user is added to Ektron CMS400.NET or his group membership changes in the Active Directory
- The user logs in or someone clicks on the Refresh button ( on the user's View User Information screen

## **Mapping the Administrator Group**

On the Ektron CMS400.NET Active Directory Setup screen, you can identify an AD user group that maps to the Ektron CMS400.NET Administrator group.

#### **Active Directory Setup**

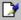

Active Directory Authentication is Enabled and Requires
More Configuration.

#### Active Directory Installed:

**Active Directory Authentication:** 

Enabled

**Active Directory Integration:** 

Enabled

Auto Add User:

Enabled

Auto Add User To Group:

Enabled

#### **User Property Association**

CMS Property Active Directory Property

EmailAddr1 mail

FirstName givenName

LastName sn

CMS Administrator Group Association

AD Group Name @ AD Domain

Administrators @ planets.com

#### Domain

All Domains

Administrators have access to all functions documented in this documentation. (Unlike other Ektron CMS400.NET user groups, whose names are copied from the AD, the Administrator and Everyone group names cannot be changed.)

For example, if the AD has a user group named CMSAdmin whose members should have the privileges of Ektron CMS400.NET administrators, assign that group to Administrators on the Active Directory Setup screen. If such a group does not exist in AD yet, you should create it and then assign it on the Active Directory Setup screen.

Note that only one AD group can be mapped to the Ektron CMS400.NET Administrator group -- you cannot have an AD administrator group within each AD domain.

See Also: "The Active Directory Setup Screen" on page 454

# User Belongs to AD Group that Does Not Exist in Ektron CMS400.NET

If user is assigned to an AD user group that does not exist in Ektron CMS400.NET, nothing happens. The AD integration feature assumes that an Ektron CMS400.NET administrator only maintains user groups that are meaningful to Ektron CMS400.NET, and not all AD groups may be meaningful to Ektron CMS400.NET.

#### Note

If a user belongs to a user group that is given Membership permissions, but also to a group that has CMS permissions, the user will only receive Membership permissions if logged into Ektron CMS400.NET.

# User Belongs to Ektron CMS400.NET Group that Does Not Exist in AD

If a user was a member of a user group in Ektron CMS400.NET before integration was enabled, but does not belong to that group in the AD, this discrepancy is flagged on the Active Directory Setup and Active Directory Status screens.

If the user should belong to the AD group, add the group membership within the AD. Then, refresh the user on these screens to copy AD group information into Ektron CMS400.NET.

See Also: "Associating Groups with Active Directory Groups" on page 462

## **Removing Users from a Group**

If you delete a user from an AD group, the user is automatically removed from the associated Ektron CMS400.NET group the next time the user's information is updated (as explained in "After Integration is Enabled" on page 446).

## **Adding User Groups**

Once AD integration is enabled, you can only add new user groups in the AD. In Ektron CMS400.NET, use the Search Active Directory for Groups screen to copy an AD user group to Ektron CMS400.NET. You can only add groups that do not already exist in Ektron CMS400.NET. This procedure is described in "Copying User Groups from AD to Ektron CMS400.NET" on page 448.

## Adding a User to a Group

You cannot add a user to a user group within Ektron CMS400.NET -- you must do so in the Active Directory.

## Replacing a User Group

If you realize that you have associated the wrong AD user group with an Ektron CMS400.NET user group, you can replace the user group. Follow these steps to do so.

- 1. From the left side of the Workarea, click **User Groups**.
- 2. Click the user group that you want to replace.
- Click the Associate Ektron CMS400.NET Group with Different AD Group button (\$\subseteq\$).
- 4. Select a group to replace the group you selected in Step 2.
- 5. Click the Save button ( ) to finalize the change.

## **Deleting a User Group**

## Deleting a User Group in AD

If you delete a user group in AD and users are assigned to the group within Ektron CMS400.NET, the group is not automatically deleted in Ektron CMS400.NET. However, any Ektron CMS400.NET users who were members of the group are no longer

members the next time their Ektron CMS400.NET information is updated. The discrepancy is flagged on the Active Directory Setup and Active Directory Status screens.

### Deleting a User Group in Ektron CMS400.NET

If you delete a user group in Ektron CMS400.NET and users are assigned to that group within AD, nothing happens. This is because the AD Integration Feature assumes that, in Ektron CMS400.NET, the administrator only sets up user groups that are meaningful to Ektron CMS400.NET, and some AD groups are not meaningful to Ektron CMS400.NET.

# The Screens of the Active Directory Feature

The Active Directory feature uses the following screens:

- the Active Directory Setup screen
- the Active Directory Status screen
- the View Users Screen
- the View User Groups Screen

This section explains how to use each screen.

## The Active Directory Setup Screen

The Active Directory Setup screen (illustrated below) lets you enable and disable the Active Directory feature, as well as determine other aspects of AD management, such as whether users and groups are automatically updated. To access the screen, click **Configuration -> Active Directory -> Setup** from the left panel of the Workarea.

#### **Active Directory Setup**

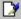

Active Directory Authentication is Enabled and Requires More Configuration.

#### **Active Directory Installed:**

**Active Directory Authentication:** 

Enabled

**Active Directory Integration:** 

Enabled

Auto Add User:

Enabled

Auto Add User To Group:

Enabled

#### **User Property Association**

CMS Property Active Directory Property

EmailAddr1 mail

FirstName givenName

LastName sn

#### **CMS Administrator Group Association**

AD Group Name @ AD Domain

The following table describes the fields on the screen.

See Also: "Messages Near the Top of the Active Directory Setup Screen" on page 457

| Field                              | Description                                                                                   | For more information, see                      |
|------------------------------------|-----------------------------------------------------------------------------------------------|------------------------------------------------|
| Active Directory Installed         |                                                                                               |                                                |
| Active Directory<br>Authentication | If enabled, user authentication is functional, and you can enable the following three fields. | "User Authentication Only<br>Mode" on page 472 |

| Field                                         | Description                                                                                                    | For more information, see                                                                                                    |
|-----------------------------------------------|----------------------------------------------------------------------------------------------------|----------------------------------------------------------------------------------------------------|
| Active Directory<br>Integration               | If enabled, the Active Directory feature is functional.                                                                                                    | "Active Directory Integration"<br>on page 440                                                                                                    |
|                                               | Can only be enabled if Active Directory Authentication is enabled.                                                                                                    |                                                                                                    |
| Auto Add User                                 | If enabled, user information is copied from the AD to Ektron CMS400.NET when that user logs in or when the user is added to Ektron CMS400.NET.                               | "Associating User Information in AD with Ektron CMS400.NET" on page 443                                                                                                    |
|                                               | Can only be enabled if Active Directory Integration is enabled.                                                                                                    |                                                                                                    |
| Auto Add User<br>To Group                     | If enabled, a user's group membership is first copied from the AD when a user logs in or is added.                                                                           | "User Groups" on page 447                                                                                                    |
|                                               | Can only be enabled if Active Directory Integration is enabled.                                                                                                    |                                                                                                    |
| User Property M                               | apping                                                                                                    |                                                                                                    |
| FirstName                                     | Enter the Active Directory Property that maps to the user's first name in Ektron CMS400.NET. By default, this is set to givenName, but you can change it to any AD property. | MSDN Library (http://msdn.microsoft.com/library/default.asp)> Active Directory, ADSI and Directory Services > Directory Services > Active Directory > Active Directory Reference > Active Directory User Interface Mappings. |
| LastName                                      | Enter the Active Directory Property that maps to the user's last name in Ektron CMS400.NET. By default, this is set to sn, but you can change it to any AD property.         | same reference as FirstName (above)                                                                                                    |
| EmailAddr1                                    | Enter the Active Directory Property that maps to the user's last name in Ektron CMS400.NET. By default, this is set to mail, but you can change it to any AD property.       | same reference as FirstName (above)                                                                                                    |
| Ektron CMS400.NET Administrator Group Mapping |                                                                                                    |                                                                                                    |

| Field                           | Description                                                                                                    | For more information, see                        |
|---------------------------------|----------------------------------------------------------------------------------------------------|--------------------------------------------------|
| AD Group<br>Name @ AD<br>Domain | Enter the Active Directory user group and domain name that maps to the hard coded Ektron CMS400.NET administrator group. If you do not have an AD user group that includes all Ektron CMS400.NET administrators, you should create one and enter its name and domain here.                                                                                                    | "Mapping the Administrator<br>Group" on page 451 |
| Domain                          | If you want to restrict the search of new users and groups to one AD domain, select that domain.  If you do, the Search Active Directory for Users and Search Active Directory for Groups screens let you search in the selected domain only.  Also, if any Ektron CMS400.NET user or group names include a domain (for example, admin@saturn.planets.com) that is excluded by your selection, those users/groups are flagged on the Active Directory Setup and Active Directory Status screens because the names now include an invalid domain. |                                                  |

Messages Near the Top of the Active Directory Setup Screen

### **Active Directory Setup**

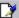

Active Directory Authentication is Enabled and Requires
More Configuration.

#### Active Directory Installed:

**Active Directory Authentication:** 

Enabled

**Active Directory Integration:** 

Enabled

Auto Add User:

| Message                                                                      | Explanation                                                                                                    |
|------------------------------------------------------------------------------|----------------------------------------------------------------------------------------------------|
| Active Directory Authentication is Enabled and Requires More Configuration.  | Some Ektron CMS400.NET users are not associated with AD users. Also, if you are using full active directory integration mode, user groups and/or user group relationships may not be associated.                                                                                                    |
| Active Directory Authentication is disabled, but needs further configuration | Some Ektron CMS400.NET users and/or groups are no longer unique. This happens because, in the AD, users and groups can share a logon name as long as their domains are different.  But, when AD authentication is disabled, two Ektron CMS400.NET users or groups can no longer share a name each name must be unique. |

If you see either message, click it. You proceed to the Active Directory Status screen, which helps you resolve the discrepancies.

See Also: "The Active Directory Status Screen" on page 459

## The Active Directory Status Screen

Use the Active Directory Status screen to resolve the following discrepancies between Ektron CMS400.NET and AD.

- an Ektron CMS400.NET user needs to be associated with an AD user
- an Ektron CMS400.NET user group needs to be associated with an AD user group
- an Ektron CMS400.NET user's group membership need to be associated with the same AD user's group membership

To access the screen, click **Configuration -> Active Directory -> Status** from the left panel of the Workarea.

#### **Active Directory Status**

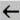

Active Directory is Enabled and Requires More Configuration:

CMS users need to be associated with Active Directory users.

CMS groups need to be associated with Active Directory groups.

CMS relationships need to be associated with Active Directory relationships.

There are several reasons why such discrepancies may occur. To learn more about why

- an Ektron CMS400.NET user is not associated with an AD user, read "Associating User Information in AD with Ektron CMS400.NET" on page 443.
- an Ektron CMS400.NET user's group membership is not associated with the user's AD group membership, read "Associating a User's AD Group Information with Ektron CMS400.NET" on page 449
- an Ektron CMS400.NET group is not associated with an AD group, read "User Groups" on page 447

If you click any link on the Active Directory Status screen, a new screen appears that allows you to resolve the discrepancy. For information on how to use these screens, see

- Associating Ektron CMS400.NET Users with Active Directory Users
- Associating Ektron CMS400.NET User Group Membership with Active Directory User Group Membership
- Associating Ektron CMS400.NET Groups with Active Directory Groups

### Associating Ektron CMS400.NET Users with Active Directory Users

If you click **CMS** users need to be associated with Active **Directory users** on the Active Directory Status screen, the Associate Ektron CMS400.NET Users with Active Directory Users screen appears (illustrated below). Use this screen to associate Ektron CMS400.NET users with AD users.

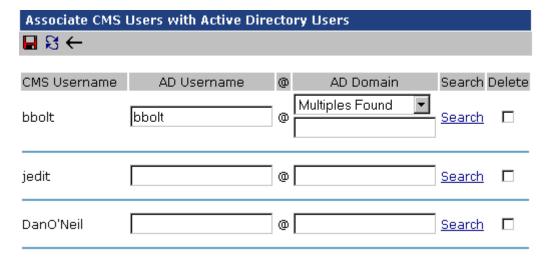

If a user with the same username exists in the AD, that name and domain appear by default in the **AD Username** and **AD Domain** fields. If the user exists in the more than one AD domain (as illustrated in the first example above), select a domain from the pull-down list.

If there is no default and you know the AD user name to associate with an Ektron CMS400.NET user, enter that in the **AD Username** and **AD Domain** fields. If you do not know the AD username, click **Search** to find the user in the AD.

If you decide to change the username in AD to match the Ektron CMS400.NET username, make the change in the AD. Then, click

the Refresh button ( ) to update Ektron CMS400.NET and resolve the discrepancy.

Finally, if this user should not exist in the Ektron CMS400.NET database, click the box under the **Delete** column to delete the user from Ektron CMS400.NET.

After you make all necessary changes, click the Save button ( ) to save them.

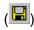

### Associating User Group Membership with Active Directory User Group Membership

If you click CMS relationships need to be associated with Active Directory relationships on the Active Directory Status screen, the Associate Ektron CMS400.NET Relationships with Active Directory Relationships screen appears (illustrated below). Use this screen to coordinate Ektron CMS400.NET user group membership with AD user group membership.

The screen displays a user's group membership that exists in Ektron CMS400.NET, but does not exist in the AD.

| Associate CMS Relationships with Active Directory Relationships |                 |        |
|-----------------------------------------------------------------|-----------------|--------|
| <b>■</b> \$ ←                                                   |                 |        |
|                                                                 |                 | D-1-b- |
| Username                                                        | User Group Name | Delete |
| Kristin@planets.com                                             | editors         |        |

See Also: "Associating a User's AD Group Information with Ektron CMS400.NET" on page 449

After viewing the discrepancy on the screen, you have two choices:

- To associate the user with the same user group in the AD, go to the AD and assign the user to the group. Then, return to this screen and click the Refresh button ( ) to update the user group information in Ektron CMS400.NET.
- To remove the user's group membership in Ektron CMS400.NET, check the box under the **Delete** column and click the Save button ( ).

## Associating Groups with Active Directory Groups

If you click CMS groups need to be associated with Active **Directory groups** on the Active Directory Status screen, the Associate Ektron CMS400.NET User Groups with Active Directory Groups screen appears (illustrated below). Use this screen to associate Ektron CMS400.NET groups with AD groups.

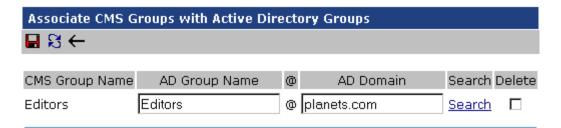

If a group with the same groupname exists in the AD, that name appears by default in the **AD Group Name** field. If the group exists in the more than one domain within the AD, select a domain from the pull-down list.

If there is no default and you know the AD group name to associate with an Ektron CMS400.NET group, enter that in the AD **Group Name** and **AD Domain** fields. If you do not know the AD groupname, click **Search** to find the group in the AD.

Finally, if this group should not exist in the Ektron CMS400.NET database, click the box under the **Delete** column to delete the group from Ektron CMS400.NET.

After you make all necessary changes, click the Save button (الحا) to save them.

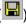

#### The View Users Screen

The View Users screen (illustrated below) lists all users in the Ektron CMS400.NET database. To access the screen, click **Users** from the left panel of the Workarea. To view more information for a user, click that user to move to the View User Information screen.

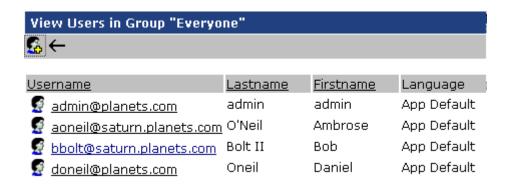

The View Users screen also provides a toolbar button ( ) that lets you add AD users to the Ektron CMS400.NET database. When you click it, the Search Active Directory for Users Screen appears.

#### The View User Information Screen

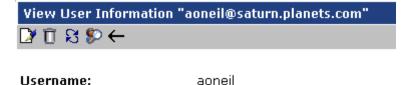

**Domain** saturn.planets.com

First Name: Ambrose
Last Name: O'Neil

User Language: App Default

E-Mail Address: [None Specified]
E-Mail Notifications: E-Mail Disabled

(Emails for this application are currently disabled)

#### This User currently belongs to these User Groups:

Everyone

The View User Information Screen displays the user's

- username and domain
- first and last name
- language
- email address and whether the user receives email notifications
- user groups

If you are using *user authentication mode*, **username** and **domain** can only be edited in the AD. You can edit all other fields on this screen.

If you are using *full AD Integration mode*, you can only edit **language** and whether the user receives email notifications. You must edit the other fields in the AD.

The screen also displays the following buttons.

| Button   | Description                                                                                                    |
|----------|----------------------------------------------------------------------------------------------------|
|          | Edit information on screen                                                                                                    |
| Û        | Delete user See Also: "Deleting Users" on page 447                                                                                                    |
| S        | Retrieve latest information from AD into Ektron CMS400.NET  See Also: "After Integration is Enabled" on page 446  This toolbar button does not appear if you are using user authentication mode. |
| \$>      | Replace user See Also: "Replacing a User" on page 447                                                                                                    |
| <b>←</b> | Return to previous screen                                                                                                    |

## The Search Active Directory for Users Screen

Use this screen to add AD users to Ektron CMS400.NET. To access the screen, click **Users** from the left panel of the Workarea, then click the Add button ( ).

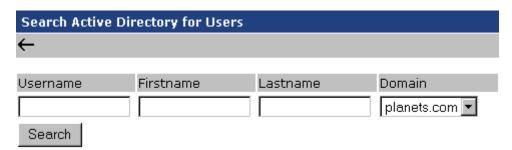

Enter as much search criteria as you know to reduce the number of users that the search yields. For example, if you know that the user's last name is Jackson and the user is in the planets domain, enter those criteria and you will get many fewer hits.

When the Active Directory Users screen appears, click the box next to users that you want to create in Ektron CMS400.NET.

Then, click the Save button ( ) to copy their information into Ektron CMS400.NET.

## The View User Groups Screen

The View User Groups Screen displays all AD user groups that have been copied into Ektron CMS400.NET. (See "Copying User Groups from AD to Ektron CMS400.NET" on page 448).

To access the screen, click **User Groups** from the left panel of the Workarea.

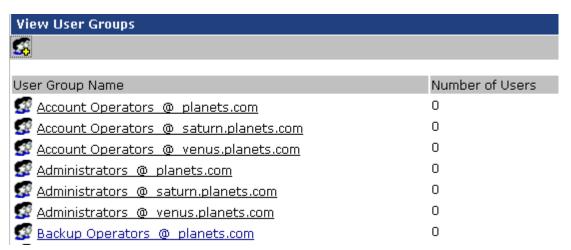

To view more information for a group, click that group to move to the View Users in Group screen.

The View User Groups screen also provides a toolbar button ( that lets you add AD groups to the Ektron CMS400.NET database. When you click it, the Search Active Directory for Groups screen appears.

## View Users in Group Screen

The View Users in Group Screen displays, for each user in the group

- username and domain
- first and last name
- language

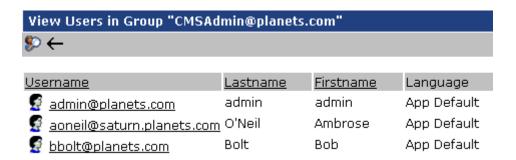

The screen also displays the following buttons.

| Button      | Description                                                  |
|-------------|--------------------------------------------------------------|
| <b>\$</b> > | Replace group See Also: "Replacing a User Group" on page 453 |
| ←           | Return to previous screen                                    |

## The Search Active Directory for Groups Screen

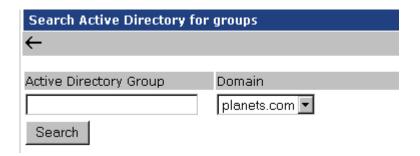

Use this screen to add AD groups to Ektron CMS400.NET. Enter as much search criteria as you know to reduce the number of groups that the search yields.

#### NOTE

You can only select AD groups that do not already exist in Ektron CMS400.NET. Also, the Active Directory Setup screen can restrict AD integration to one domain. If it does, you can only search for groups within that domain.

For example, if you know that the group begins with S and is in the planets domain, enter those criteria and you will get many fewer hits.

After you click Search, a new screen appears listing all AD groups that satisfy the search criteria. Click the box next to groups that you want to create in Ektron CMS400.NET. Then, click the Save button

( ) to copy their information.

# Setup Guidelines

- Make sure that the users and user groups in the Active Directory are defined correctly. Remember that, when you enable AD integration, first name, last name and email are copied from AD to Ektron CMS400.NET.
- 2. Determine which AD users and groups will be used in your Ektron CMS400.NET.
- Try to match up names. For example, if a user in Ektron CMS400.NET has the username of jsmith, but that user in AD has a username of john.smith, rename the user in Ektron

John Smith Properties ? X Published Certificates Member Of Dial-in Object Security Environment | Sessions | Remote control | Terminal Services Profile General Address Account Profile Telephones Organization Add a New User to the System User logon name: ismith  $\square \leftarrow$ @planets.com ▾ User logon name (pre-Windows 2000): PLANETS\ ismith. jsmith Username: First Name: John Logon Hours... Log On To... Last Name: Smith Account is locked out Password: Account options: Confirm User must change password at next logon User cannot change password Pwd: Password never expires User App Default Store password using reversible encryption Language: Account expires E-Mail ismith@ektron.com Never Address:

☐ End of:

☐ Disable E-Mail Notifications

(Emails for this application are cur

disabled)

CMS400.NET or in Active Directory so they match. This can be done during the actual integration, but doing it beforehand will simplify the process later.

 Determine which users should be in which groups, and make sure those relationships exist in both Ektron CMS400.NET and AD.

0K

February 06, 2003

Cancel

- If you have multiple domains in your Active Directory Forest, decide if you want Ektron CMS400.NET to reference all domains or if you want to choose a specific one. (You will use this when completing the **Domain** field of the Active Directory Setup Screen.)
- Determine if you want users to automatically be added at log in or if you want to manually add them yourself. (You will use this when completing the **Enable automatic addition of user from AD** field of the Active Directory Setup Screen.)

 Determine if you want user groups to be associated at log in or if you want to manually associate them. (You will use this when completing the Enable automatic addition of user to groups field of the Active Directory Setup Screen.)

# **Disabling AD Integration**

If you decide to disable AD authentication or integration, edit the Active Directory Setup screen and uncheck the box next to **Enable Active Directory Authentication** or **Enable Active Directory Integration**.

See Also: "The Active Directory Setup Screen" on page 454

If you do this, and any users or groups share the same name within different domains, the following message appears on the screen.

# Active Directory Authentication is disabled, but needs further configuration

For example, two users are named JJackson@saturn.com and JJackson@planets.com. When AD was enabled, the domain names made the two users unique. However, when you disable integration, the domain names are dropped, so the user names are now identical. You need to make the users unique.

If you click the message (above) on the Active Directory Setup screen, you move to the Active Directory Status screen. The following messages may appear.

#### **Active Directory Status**

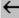

Active Directory Authentication is disabled, but needs futher configuration.

CMS users need to be made unique because they have the same usernames as other users.

CMS groups need to be made unique because they have the same names as other groups.

Click the message to proceed to the Make Ektron CMS400.NET Users Unique screen (illustrated below).

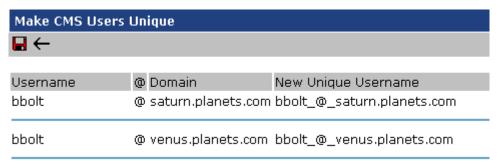

This screen lists all users whose user names are not unique and suggests a new, unique Ektron CMS400.NET username. The new name consists of the user name, underscore, at sign (@), underscore, the domain name. So, for example, JJackson@saturn.com would appear as JJackson\_@\_saturn.com.

The same is true for user groups. For example, if you had two groups name Account Operators, one in the planets.com domain and another in the saturn.planets.com domain, the Make Ektron CMS400.NET Groups Unique screen would look like this.

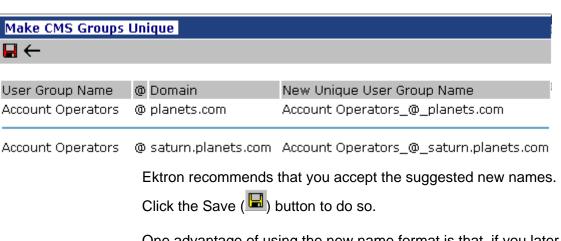

One advantage of using the new name format is that, if you later decide to re-enable AD integration, the software can automatically associate the AD and Ektron CMS400.NET users or groups.

# **User Authentication Only Mode**

# How Information is Transferred from Active Directory to Ektron CMS400.NET

Ektron CMS400.NET does not write to the AD – it only reads from it. This results in the following changes to how the username, domain, and password are handled within Ektron CMS400.NET.

- Changes to user logon name, domain and password must be made in the AD — you cannot update these fields in the Ektron CMS400.NET Edit User screens.
- When adding a new user to Ektron CMS400.NET, you can only select AD users. If the user does not exist in the AD, create the user there, and then import the user into Ektron CMS400.NET.

# Which Information is Transferred from Active Directory to CMS400.NET

CMS refers to the following AD sign-in authentication information during sign-in: password, user logon name, and domain. Note that the password is not stored in CMS — CMS only refers to the password during sign-in.

# Logging In

See "Logging into a System that Uses AD Integration" on page 443

# Adding User Information from AD to Ektron CMS400.NET

"Adding User Information from AD to Ektron CMS400.NET" on page 444

# Changing the User Login Name in AD

If a user's *logon name* changes in the AD, it no longer matches the Ektron CMS400.NET logon name. This discrepancy is flagged on the Active Directory Setup and Active Directory Status screens. You should proceed to the Associate Ektron CMS400.NET Users to Active Directory Users screen, where you can update the user information.

#### Alternatively, you could

- 1. Go to the View User Information screen.
- Select the user whose AD name changed.
- 3. Click the Associate the Ektron CMS400.NET user with Different AD user toolbar button ( ).
- Select the AD user and domain.

See Also: "Associating Ektron CMS400.NET Users with Active Directory Users" on page 460

# Editing User Information in Ektron CMS400.NET

Ektron CMS400.NET does not write to the AD. This means that you can only change the **Username** and **Domain** fields from the AD.

You can change the **First Name**, **Last Name**, **email Address**, **User Language** and **Disable email Notifications** fields on the Ektron CMS400.NET Edit User screen.

# **Deleting Users**

See "Deleting Users" on page 447

# Replacing a User

See "Replacing a User" on page 447

#### **IMPORTANT!**

If you replace a user in user authentication-only mode, the user's first name, last name, and email address are not overwritten with information in the active directory.

# **User Groups**

User authentication mode has no effect on user groups. To learn more about user groups, see "Managing User Groups" on page 110.

# The Screens of the Active Directory Feature in User Authentication Mode

Since the scope of user authentication mode is limited, only some fields on the AD screens are used. For example, on the Active Directory setup screen, the only relevant fields are authentication and domain.

See Also: "The Active Directory Setup Screen" on page 454

Also, on the Active Directory Status Screen, only one discrepancy message may appear:

#### CMS user needs to be associated with an AD user

See Also: "Associating Ektron CMS400.NET Users with Active Directory Users" on page 460

The View Users Screen works the same for both modes.

See Also: "The View User Information Screen" on page 463

# Setup Guidelines

 Make sure that each AD user to be used in Ektron CMS400.NET is defined correctly in the Active Directory. Remember that, when you enable AD integration, logon name and domain are copied from AD to Ektron CMS400.NET.  Try to match up names. For example, if an Ektron CMS400.NET user's username is jsmith, but that user's AD username is john.smith, rename the user in Ektron CMS400.NET or Active Directory so they match. While you can match user names when authentication is enabled, doing it beforehand simplifies the process.

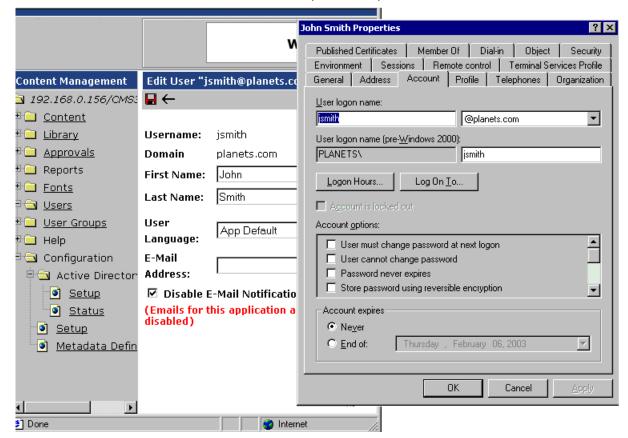

3. If you have multiple domains in your Active Directory Forest, decide if you want Ektron CMS400.NET to reference all domains or if you want to choose a specific one. (You will use this when completing the **Domain** field of the Active Directory Setup Screen.)

# Disabling AD Authentication

See "Disabling AD Integration" on page 470

# **Ektron Explorer**

The **Ektron CMS400.NET** User Manual section "Using Ektron Explorer" provides the following information:

- general description
- installation directions
- how to view it

Since that information is not repeated here, you should read that before reading this section.

This section consists of the following topics:

- "Providing the Ektron Explorer Installation File to Users" on page 476
- "Access to Ektron CMS400.NET" on page 476
- "Configuring the Ektron Explorer" on page 477

# Providing the Ektron Explorer Installation File to Users

To install Ektron Explorer, users need a copy of the EktronExplorer.exe file. This is installed to the utilities folder within the folder to which **Ektron CMS400.NET** is installed. By default, the path to EktronExplorer.exe is C:\Program

Files\Ektron\CMS400v50\Utilities.

## Access to Ektron CMS400.NET

By default, when someone signs on to Ektron Explorer, the sign-in uses a special membership user, EkExplorerUser. This user has read-only access to every folder as a membership

user. So he can *view* all published content, both public and private, but not *edit* content.

To change the user who is signing in, use the Configuration Manager. See Also: "Configuring the Ektron Explorer" on page 477

# Configuring the Ektron Explorer

When the Ektron Explorer is installed to a client PC, it assumes the following information:

- location of Ektron CMS400.NET specified during installation
- username and password a default user is created in Ektron CMS400.NET for the purpose of viewing CMS content. That user cannot edit the content.

You can change these values using the Explorer's Configuration Manager (illustrated below).

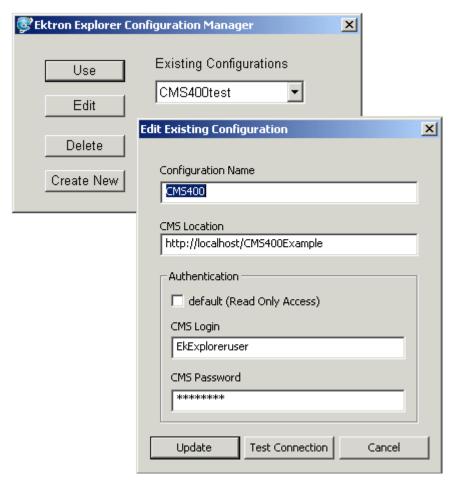

If you change the password and Login name in an existing or new configuration, users who sign on with that configuration have CMS editing privileges assigned to the user.

For example, a user whose user name and password you enter has permission to edit all content in **Ektron CMS400.NET**. To edit the content, the user browses to it, clicks its description in the right frame, and then views the content in a new browser. The content is surrounded by a colored border that indicates if it is eligible for editing. For more information, see "Recognizing Content" on page 9.

#### Note

To learn how to access **Ektron CMS400.NET** content from the Ektron Explorer, see the **Ektron CMS400.NET** User Manual section "Using Ektron Explorer."

## **Accessing the Configuration Manager**

Click the Windows **Start** button then follow this path:

# Programs > Ektron > Ektron Explorer > Configuration Manager

When Explorer is open, you can access Configuration Manager by placing the cursor in the left frame and right clicking the mouse.

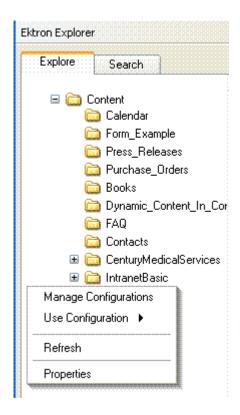

## **Configuration Manager Options**

The Explorer Configuration Manager provides four buttons, described below.

| Button     | Description                                                                                                    |
|------------|----------------------------------------------------------------------------------------------------|
| Use        | Lets you determine, via the <b>Existing Configurations</b> dropdown list, which CMS to explore. See <i>Also</i> : "Switching Between Configurations" on page 482 |
| Edit       | For any configuration, change the name, location or authentication information. See Also: "Editing a Configuration" on page 480                                  |
| Delete     | Remove a configuration. See Also: "Deleting a Configuration" on page 483                                                                                         |
| Create New | Create a new configuration. See Also: "Creating a New Configuration" on page 481                                                                                 |

## **Editing a Configuration**

To edit an existing configuration, follow these steps.

- 1. Access the Configuration Manager as described in "Accessing the Configuration Manager" on page 479.
- 2. Click the Edit button.
- 3. The Edit Existing Configuration screen appears. Use the following table to guide you through each field.

## Fields on the Edit Existing Configuration Screen

| Field              | Description                                                                                                    |
|--------------------|----------------------------------------------------------------------------------------------------|
| Configuration name | Update the configuration name. You use this name to identify which configuration to log into.                                                                                                    |
| CMS Location       | Enter the full path to the Ektron CMS400.NET version that you will access via this configuration. For example, http://bills_computer/cms400example.  The default location is the local PC: http://localhost/CMS400Example |

| Field                         | Description                                                                                                    |
|-------------------------------|----------------------------------------------------------------------------------------------------|
| Authentication                |                                                                                                    |
| default (Read<br>Only Access) | Check this checkbox if, when accessing Ektron Explorer via this configuration, you want to submit the default user name and password. In this case, you can view all CMS content but not edit.  If you want to edit CMS content, change the CMS login name and password to that of a user with editing privileges.              |
| CMS Login                     | (Only available if default is not checked.) Enter your CMS username, as entered in the CMS Add/ Edit User screen. See Also: "Creating a New User" on page 106 Within Ektron Explorer, you will have the same privileges for working with content that you have in Ektron CMS400.NET. See Also: "Setting Permissions" on page 78 |
| CMS Password                  | (Only available if default is not checked.) Enter your CMS password, as entered in the CMS Add/ Edit User screen. See Also: "Creating a New User" on page 106 Within Ektron Explorer, you will have the same privileges for working with content that you have in Ektron CMS400.NET. See Also: "Setting Permissions" on page 78 |

# **Creating a New Configuration**

You might want to create a new configuration to

- sign in to a different instance of **Ektron CMS400.NET** (for example, one on a different computer)
- sign in as a different user

To create a new configuration, follow these steps.

- 1. Access the Configuration Manager, as described in "Accessing the Configuration Manager" on page 479.
- 2. Click Create New.

- 3. Complete the fields on the screen. See "Fields on the Edit Existing Configuration Screen" on page 480.
- 4. Press the **Test Connection** button. When you do, the CMS location, username, and password are tested for validity.
- Click the Add New button.

## **Switching Between Configurations**

If you have two or more configurations and want to sign off one and sign on to the other, follow these steps.

1. Click the small **X** on the top right corner of the Ektron Explorer frame (illustrated below).

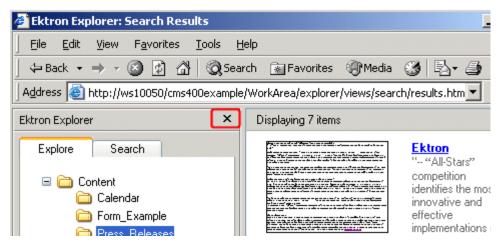

- 2. The Ektron Explorer closes.
- 3. Access the Configuration Manager, as described in "Accessing the Configuration Manager" on page 479.
- 4. Pull down the **Existing Configurations** drop down list and select the configuration that you want to use.
- Click the Use button.
- 6. Sign back on to Ektron Explorer.

## **Deleting a Configuration**

- 1. Access the Configuration Manager, as described in "Accessing the Configuration Manager" on page 479.
- 2. Pull down the **Existing Configurations** drop down list and select the configuration that you want to delete.
- 3. Click the **Delete** button.

# Asset Management Administration

This section explains the administration of the Asset Management feature in **Ektron CMS400.NET**. It includes the following sections:

- "AssetManagement.Config," on page 484
- "Asset Management Server (AMS) Registration," on page 490
- "PDF Generation," on page 495

# AssetManagement.Config

#### Introduction

This section explains how to use the AssetManagement.Config file to configure the Asset Management feature. By making changes in the AssetManagement.Config file, you can:

- control what file types users can upload. For more information, see "Allowing File Types," on page 486.
- control whether users automatically preview an asset when the link is clicked. If not, the user must click the View Preview button to view the asset. For more information, see "Setting the View Type," on page 487.

For a description of the AssetManagement.Config file, see "The AssetManagement.Config File" on page 485.

# The AssetManagement.Config File

The following table describes the AssetManagement.Config file's tags.

| Tag                                       | Description                                                                                                    |
|-------------------------------------------|----------------------------------------------------------------------------------------------------|
| <webapppath></webapppath>                 | The path of the Web application. This is the path to the Asset Management folder. For example: C:/Inetpub/wwwroot/AssetManagement.                                                                                                    |
| <webapp></webapp>                         | The Asset Management folder. For example: /AssetManagement/.                                                                                                    |
| <storagelocation></storagelocation>       | The location of the Asset Library. For example: C:/(Domain Name or IP Address or Machine Name)/assetlibrary/.                                                                                                    |
| <webroot></webroot>                       | The web root of the server. For example: C:/Inetpub/wwwroot/.                                                                                                    |
| <websharedir></websharedir>               | The folder where temporary data files that are waiting to be checked in, saved, or published are stored. For example: /dmdata/.                                                                                                    |
| <catalogname></catalogname>               | The name of the Asset Catalog. This name is used when setting up the index service.                                                                                                    |
| <catalogloc></catalogloc>                 | The folder location of the Asset Catalog. This location is used when setting up the index service. For example: C:/assetcatalog/.                                                                                                    |
| <publishstorageloc></publishstorageloc>   | The folder location where published assets are stored. For example: C:/ Inetpub/wwwroot/assets/.                                                                                                    |
| <publishstoragename></publishstoragename> | The name of the folder where published assets are stored. For example: C:/                                                                                                    |
| <domainname></domainname>                 | Can be Domain Name, IP Address or Machine Name. An example is: localhost. This is the address a web client system uses to open managed documents through HTTP.                                                                               |
| <installedversion></installedversion>     | The version number of the Ektron DMS400 installed.                                                                                                    |
| <filetypes></filetypes>                   | Files types that users are allowed to upload to Asset Management. For more information, see "Allowing File Types" on page 486. The default file types installed are *.doc,*.xls,*.ppt,*.pdf,*.gif,*.jpg,*.jpeg,*.txt,*.log,*.vsd,*.dot,*.zip |
| <build></build>                           | The build number of Ektron DMS400                                                                                                    |

| Tag                           | Description                                                                                                    |  |
|-------------------------------|----------------------------------------------------------------------------------------------------|--|
| <viewtypes></viewtypes>       | View Types allows users to preview an Office document when a they click an Office document in the Workarea. For more information, see "Setting the View Type" on page 487. The default is document.                                                                                                    |  |
| <username></username>         | The user created during the install. If you let <b>Ektron DMS400</b> install create the user, the default is EKT_ASSET_USER.                                                                                                    |  |
| <password></password>         | The password for the user created during the install. This password is encrypted during the install. If you are changing the user and need to encrypt a new password, use the dms400encryptpassword.exe encryption tool located in C:\Program Files\Ektron\CMS400v50\DMS400v11\utilities.                                                                                                    |  |
| <userdomain></userdomain>     | The domain for the user created during the install.                                                                                                    |  |
| <pdfgenerator></pdfgenerator> | The location of the PDF generation software. If you are using local PDF generation software, the path needs to be changed to show the location of your local PDF generation software. If you are using Ektron's PDF generator, the default location is <a href="http://pdf.generator.ektron.com/PdfManager/PdfGenerator.asmx">http://pdf.generator.ektron.com/PdfManager/PdfGenerator.asmx</a> . For more information, see: <ul> <li>"Setting Up a Local PDF Generator" on page 497</li> <li>"Modifying the <pdfgenerator> Tag Information" on page 506</pdfgenerator></li> </ul> |  |

# **Allowing File Types**

Administrators control which file types are allowed in the Asset Management feature by editing the AssetManagement.config file. Reasons for limiting the file types include:

- Security For example, you do not want users to load .exe files to your Asset Management server
- Ease of Management For example, you want your Asset Management server to store .doc files only

The <FileTypes> tags, in the AssetManagement.config file, contain the file types users can upload. The default file types are: \*.doc,\*.xls,\*.ppt,\*.pdf,\*.gif,\*.jpg,\*.jpeg,\*.txt,\*.log, .\*.vsd,\*.dot,\*.zip.

# Steps to Add or Remove a File Type

To add or remove a file type from the list, follow these steps.

- 1. Open the AssetManagement.config file. The default location is (webroot)/AssetManagement.
- 2. Find the <FileTypes> Tags. All file types must appear between the two tags. For example, <FileTypes>\*.doc,\*.xls<FileTypes>.
- 3. Add or remove any file type.

#### NOTE

Commas must separate the file types. Also, file types must be formatted as wildcard.extension. For example, adding an .mp3 file type to the list after \*.zip looks like this: \*.zip, \*.mp3

4. Save and close the AssetManagement.config file.

# **Setting the View Type**

Users in the CMS400.NET Workarea can preview an Office document by clicking its link. The following is an example of an Office document preview. See Also: "Steps to Change Automatic Preview Setting" on page 489

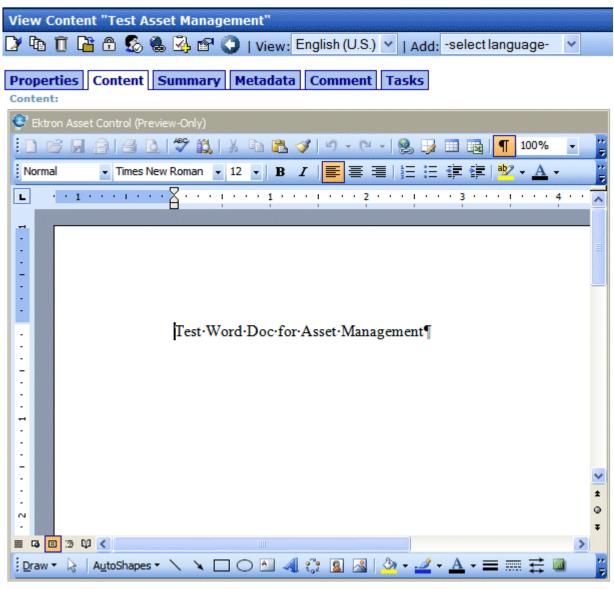

You might not want the preview to appear when a user clicks an Office document's link. Some reasons for this are Web page load speed and lowering bandwidth usage on your network.

By setting View Types to blank, a preview doesn't appear until it is asked for. The following is an example of what appears when a user clicks an Office asset's link and the preview is set to not appear.

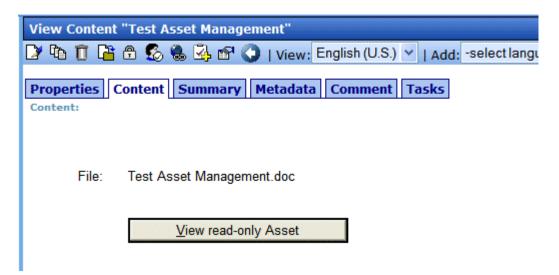

You control the preview in the AssetManagement.config file's <ViewType> Tag. The table below describes possible settings for the <ViewType> tag.

| Setting  | Description                                               | Example                                            |
|----------|-----------------------------------------------------------|----------------------------------------------------|
| document | Automatic preview when clicking an Office document's link | <viewtype>document<viewtype></viewtype></viewtype> |
| blank    | Disables automatic preview                                | <viewtype><viewtype></viewtype></viewtype>         |

# Steps to Change Automatic Preview Setting

To change automatic preview setting for Office documents, follow these steps.

- 1. Open the AssetManagement.config file. The default location is (webroot)/AssetManagement.
- 3. Choose a setting as described in the table above, see "Setting," on page 489
- 4. Save and close the AssetManagement.config file.

# Asset Management Server (AMS) Registration

For administrators, using **Ektron CMS400.NET** to initiate a connection to an AMS or change your AMS registration information is easy. The following sections explain how to register and manage an AMS with **Ektron CMS400.NET**.

- "Steps to Setup a New AMS Connection" on page 490
- "Managing AMS Connections" on page 491

# **Steps to Setup a New AMS Connection**

- 1. From the Workarea, click **Settings** > **Configuration** > **Asset Server Setup**.
- 2. Click the **Edit** button ( ).
- Add the location of the AMS in the Asset Management Server Address (URL) field.
- 4. Click Save ( ).

The following appears.

#### **Asset Management Server Registration**

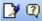

Asset Management ID: 55e05fc4-803d-4959-a818-3b70aa188a0b

Registered Asset Management Servers:

http://localhost/AssetManagement/

Show detailed registration information

Click the **Show detailed registration information** link to see which plug-ins and extensions are registered. The following is an example.

| ID  | NAME            |     | PLUGIN (                      | CONNECTIONINFO                                            |
|-----|-----------------|-----|-------------------------------|-----------------------------------------------------------|
| 101 | Office Document | S   | Documents h                   | nttp://localhost/AssetManagement/                         |
|     | NAME            | EXT | MIME                          | ICON                                                      |
|     | msword          | doc | application/msword            | http://localhost/assetmanagement/images/ms-word.gif       |
|     | msword          | dot | application/msword            | http://localhost/assetmanagement/images/ms-word.gif       |
|     | ms-excel        | xla | application/vnd.ms-excel      | http://localhost/assetmanagement/images/ms-excel.gif      |
|     | ms-excel        | xlc | application/vnd.ms-excel      | http://localhost/assetmanagement/images/ms-excel.gif      |
|     | ms-excel        | xlm | application/vnd.ms-excel      | http://localhost/assetmanagement/images/ms-excel.gif      |
|     | ms-excel        | xls | application/vnd.ms-excel      | http://localhost/assetmanagement/images/ms-excel.gif      |
|     | ms-excel        | xlt | application/vnd.ms-excel      | http://localhost/assetmanagement/images/ms-excel.gif      |
|     | ms-excel        | xlw | application/vnd.ms-excel      | http://localhost/assetmanagement/images/ms-excel.gif      |
|     | ms-powerpoint   | ppt | application/vnd.ms-powerpoint | http://localhost/assetmanagement/images/ms-powerpoint.gif |
|     | ms-powerpoint   | pot | application/vnd.ms-powerpoint | http://localhost/assetmanagement/images/ms-powerpoint.gif |
|     | ms-powerpoint   | pps | application/vnd.ms-powerpoint | http://localhost/assetmanagement/images/ms-powerpoint.gif |
|     | ms-project      | mpp | application/vnd.ms-project    | http://localhost/assetmanagement/images/ms-project.gif    |
|     | msaccess        | mdb | application/x-msaccess        | http://localhost/assetmanagement/images/ms-access.gif     |
|     | mspublisher     | pub | application/x-mspublisher     | http://localhost/assetmanagement/images/ms-publisher.gif  |
|     | visio           | vsd | application/vnd.visio         | http://localhost/assetmanagement/images/ms-visio.gif      |
|     | ms-works        | wdb | application/vnd.ms-works      | http://localhost/assetmanagement/images/ms-word.gif       |
|     | ms-works wks    | wks | application/vnd.ms-works wks  | http://localhost/assetmanagement/images/ms-word.gif       |
|     | ms-works wps    | wps | application/vnd.ms-works wps  | http://localhost/assetmanagement/images/ms-word.gif       |
| 102 | Managed Files   |     | Unknown ł                     | nttp://localhost/AssetManagement/                         |

# **Managing AMS Connections**

From **Ektron CMS400.NET**, you can manage your AMS server connections. The following sections describe the ways AMS is managed.

- "Updating Registration Information" on page 491
- "Register with an Asset Management Server (AMS)" on page 492
- "Update Registration with an AMS that has a New Address" on page 493
- "Unregistering an Asset Management Server" on page 493
- "Reregistering an AMS that has been Unregistered" on page 494

# **Updating Registration Information**

Updating registration information is useful when your AMS registration information gets corrupted or lost. Follow these steps to update your registration information.

- 1. From the Workarea, click **Settings** > **Configuration** > **Asset Server Setup**.
- Click the Edit button ( ).
- 3. Select the **Update registration information** radio button.
- 4. Select an asset management server to update from the dropdown list.
- Click Save (☐).

## Register with an Asset Management Server (AMS)

Use this option to register **Ektron CMS400.NET** with a second AMS. This allows you to keep separate servers for different types of assets. For example, you might want to keep all the Human Resource documents on a separate server.

- 1. From the Workarea, click **Settings** > **Configuration** > **Asset Server Setup**.
- 2. Click the **Edit** button ( ).
- 3. Select the **Register with an asset management server** (AMS) radio button.
- 4. Add the location of the AMS in the **Asset Management Server** Address (URL) field.
- 5. Click **Save** (].

#### The following appears.

#### **Asset Management Server Registration**

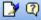

Asset Management ID: 55e05fc4-803d-4959-a818-3b70aa

Registered Asset Management Servers:

- http://localhost/AssetManagement/
- http://sqa-lisa/AssetManagement/

Show detailed registration information

#### Update Registration with an AMS that has a New Address

If you move your AMS to a new server or change the existing server's address, you can update the connection information by following these steps.

- 1. From the Workarea, click **Settings** > **Configuration** > **Asset Server Setup**.
- 2. Click the **Edit** button ( ).
- 3. Select the **Update registration with an AMS that has a new address** radio button.
- 4. Select the AMS to update by choosing it from the **Select asset** management server dropdown box.
- 5. Add the new location of the AMS in the **Asset Management Server Address (URL)** field.
- 6. Click **Save** (**□**).

## Unregistering an Asset Management Server

If you decide not to use an AMS, you can unregister it from **Ektron CMS400.NET**. Unregistering an AMS does not delete the information from the database nor the assets themselves.

When unregistering an AMS, you are making it inactive. This provides a way to restore the AMS to **Ektron CMS400.NET** if you

change your mind. See Also: "Reregistering an AMS that has been Unregistered" on page 494

The following steps explain how to unregister an Asset Management Server.

- 1. From the Workarea, click **Settings > Configuration > Asset Server Setup**.
- 2. Click the **Edit** button ( ).
- 3. Select the **Unregister an asset management server** radio button.
- 4. Select the AMS to update by choosing it from the **Select asset** management server dropdown box.
- 5. Click Save ( )

## Reregistering an AMS that has been Unregistered

You can reregister an AMS that has been unregistered in **Ektron CMS400.NET**. Doing this re-establishes the information contained in the database. Your assets are again available to your users with the original content ID numbers assigned to them.

The following steps explain how to reregister an AMS.

- 1. From the Workarea, click **Settings** > **Configuration** > **Asset Server Setup**.
- 2. Click the **Edit** button ( ).
- 3. Select the **Register with an asset management server** (AMS) radio button.
- 4. Add the location of the AMS in the **Asset Management Server Address (URL)** field.
- Click Save ( ).

#### The following appears.

#### **Asset Management Server Registration**

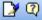

Asset Management ID: 55e05fc4-803d-4959-a818-3b70aa

Registered Asset Management Servers:

- http://localhost/AssetManagement/
- http://sqa-lisa/AssetManagement/

Show detailed registration information

# PDF Generation

PDF (Portable Document Format) is a type of file developed as a means of distributing compact, platform-independent documents. Each document is self-contained, packing text, graphics, and fonts into a file.

Office documents stored in **Ektron CMS400.NET** can be automatically converted to PDF format. Then, when adding the Office document to a Web page, a visitor sees the PDF version of the document.

#### Why use PDF?

- Files easily cross multiple platforms, including Microsoft, Apple, Linux, and Unix.
- Documents keep their formatting and appear the same on a computer screen or when printing.
- File size is typically smaller, which means less bandwidth usage.
- Free viewing application that allows any Office documents, once converted, to be viewed by anyone with a PDF viewer.
- Eliminates the need for a different viewer for each file type.

The following sections explain creating PDFs with the Asset Management feature:

- "PDF Conversion Process" on page 496
- "Local PDF Generation" on page 497
- "Enabling or Disabling PDF Generation" on page 507
- "Designating a Folder to Generate PDFs Automatically" on page 507

#### **PDF Conversion Process**

The PDF conversion of an Office document starts when it is published. At that point, a copy of the file is sent to an Ektron server for PDF generation. After the server generates the PDF, it returns the PDF to your Asset Management server.

When the PDF returns, it doesn't appear in the CMS400.NET Workarea -- only the original published Office document appears. Asset Management stores the PDF file in its secure location. Subsequent editing is done in the original Office document, and each time it's published, a new PDF is generated.

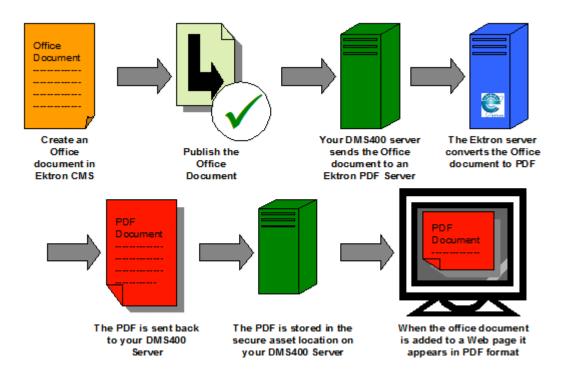

Once the Office document is added to a Web page, the Web page shows the PDF version of the it. This means visitors of the site only need a PDF viewer installed to view any Office document on your site.

#### **Local PDF Generation**

If you purchase software from a PDF generation software vendor, you can create PDF documents on a local network. Reasons for generating a PDF locally include:

- Speed: Office documents take less time to be converted to PDF format
- Security: Office documents never leave the local network
- Quality: You can configure the output quality of the Office documents

Ektron has tested the following PDF generation systems with **Ektron DMS400**:

- OmniFormat by Software995
- ActivePDF Server by ActivePDF, Inc.

The following sections explain setting up local PDF generation.

- "Setting Up a Local PDF Generator" on page 497
- "Modifying the <PdfGenerator> Tag Information" on page 506

## Setting Up a Local PDF Generator

This section describes setting up OmniFormat as a local PDF generator. It includes:

- Editing the AssetManagement.Config file
- Setting up the EktronPDFGenerator folder
- Editing the Web.Config file
- Installing the PDF generation software
- Starting the PDF generation service on your server

Follow these steps to set up a local PDF generator on your network.

- 1. Extract the zip file you received for PDF generation from Ektron, Inc. It creates two directories:
  - Pdf995
  - EktronPDFGenerator
- 2. Copy the **EktronPDFGenerator** folder to your webroot. For example, C:\inetpub\wwwroot.
- 3. Open the web.config file located in \webroot\EktronPdfGenerator.
- Make sure the following keys exist between the <appSettings> tags
- <add key="DocumentsDirectory" value="C:\OfficeDocuments\" />
- <add key="PdfDirectory" value="C:\omniformat\watch\" />
- <add key="OutputDirectory" value="C:\pdfoutput\" />

#### NOTE

These are the default key and value settings. If you change any folder locations during installation, you need to change the corresponding values.

- 5. Navigate to the Control Panel > Administrative Tools > Internet Information Services.
- 6. Click Web Sites > Default Web Site

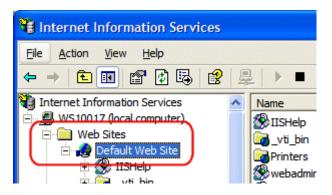

7. Right click the **EktronPDFGenerator** folder and choose **Properties**.

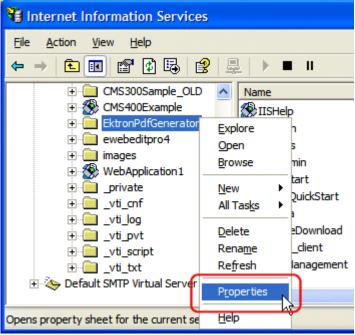

- 8. Click the Directory Security tab.
- 9. In the **Anonymous access and authentication control** area, click edit.
- 10. Verify that **Anonymous access** is checked.
  - If it is checked, click **OK**. Do not change other settings in this dialog box.
  - If it is unchecked, click the checkbox to add a check. Then click **OK**. Do not change other settings in this dialog box.
- 11. Click the **Directory** tab.

#### 12. Click the Create button.

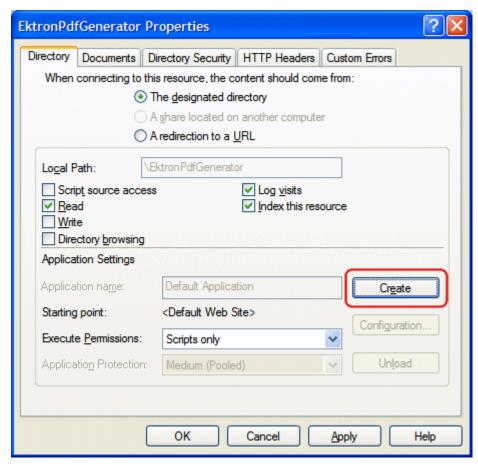

- 13. Click **OK**. Do not change other settings in this dialog box.
- 14. Open a Web browser.
- 15. In the **Address** field, insert the following line:

http://localhost/EktronPdfGenerator/PdfGenerator.asmx

16. Verify the following page appears.

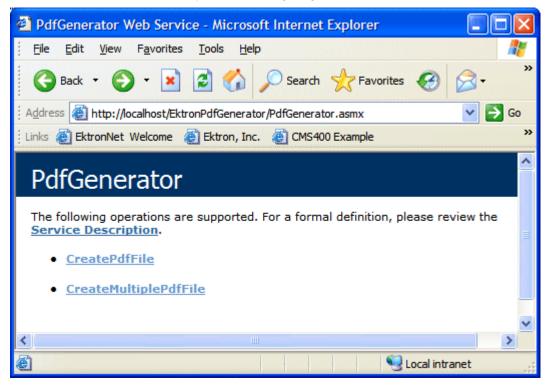

- 17. Navigate to the pdf995 folder that was installed earlier.
- Double click pdf995s.exe.
   If the following dialog box appears, click No.

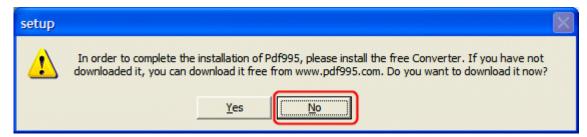

- 19. Run **ps2pdf995.exe**.
- 20. Click **Accept** on the PDF995 User Configuration Screen.
- 21. Run omniformat.exe.
- 22. Click Accept to accept the OmniFormat End User Agreement.
- 23. Run **ToolsetKey.exe**.
- 24. Enter your name in the Name field.

25. Enter your license key in the Key Value field.

#### Note

This license is separate from Ektron CMS400.NET. The license is provided to you when you purchase the PDF generation software.

- 26. Create a new directory under C:\ called pdfoutput.
- 27. Navigate to C:\omniformat.
- 28. Double click OmniFormat.exe.
- 29. Click Options.

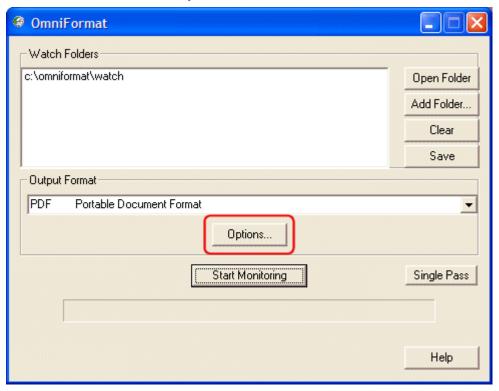

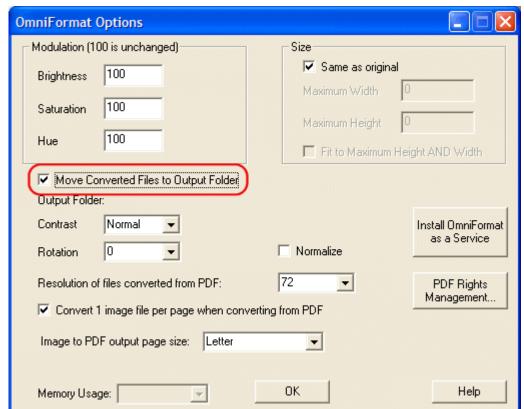

30. Check the **Move Converted Files to Output Folder** checkbox.

31. When the **Open** dialog box appears, select the **C:\pdfoutput** folder.

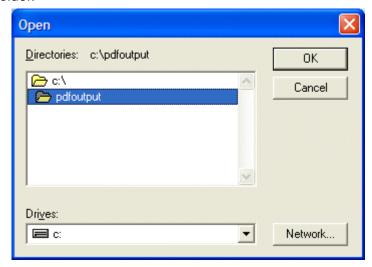

32. Click **OK**.

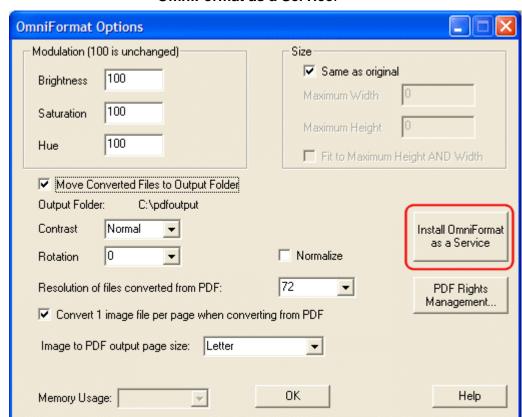

# 33. On the OmniFormat Options dialog box, click **Install**OmniFormat as a Service.

34. If the Install is successful, the following dialog box appears. Click **OK**.

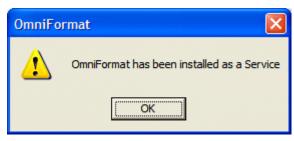

- 35. Click **OK** to close the **Options** box.
- Exit OmniFormat.
- 37. Navigate to Control Panel > Administrative Tools > Services.
- 38. Right click the **OmniFormat from Pdf995** service and choose **Properties**.

39. On the **General** tab, make sure the **Startup type** is **Automatic** and that the **Service status** is **not disabled**. (Do not click **Start** now.)

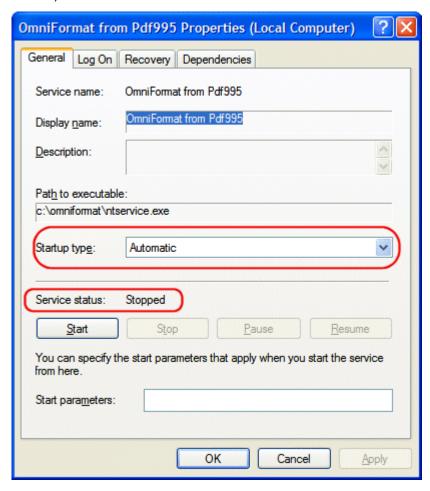

OmniFormat from Pdf995 Properties (Local Computer) General Log On Recovery Dependencies Log on as: <u>L</u>ocal System account Allow service to interact with desktop This account: Browse. Password: Confirm password: You can enable or disable this service for the hardware profiles listed below: Hardware Profile Service Profile 1 Enabled Disable Enable Apply OK Cancel

40. On the **Log On** tab, check the **Allow Service to interact with desktop** checkbox.

- 41. Return to the **General** tab and click **Start** service.
- 42. Click **OK**.
- 43. Drag and drop a test word file on the **C:\omniformat\watch** folder. A PDF file appears in **C:\pdfoutput**.

NOTE

This might take a few minutes depending on the size of the document and the speed of the system.

# Modifying the <PdfGenerator> Tag Information

In provide the Asset Management with the location of the local PDF generator, modify the dfGenerator tag in the AssetManagement.Config file.

To modify the file, follow these steps.

- Open the AssetManagement.Config file located in C:\Inetpub\wwwroot\AssetManagement.
- 2. Change the information located between the <PdfGenerator> tags to the location of the local PDF generator.

For example:

<PdfGenerator>http://pdfgenerator.ektron.com/PdfManager/PdfGenerator.asmx</PdfGenerator>

#### might become

<PdfGenerator>http://localhost/EktronPdfGenerator/PdfGenerator.asmx</PdfGenerator>

Save and Close the file.

# **Enabling or Disabling PDF Generation**

Administrators decide if this feature is enabled and to which folders it applies. By enabling this feature for CMS400.NET, administrators can change a folder's properties to allow PDF generation.

The following steps explain how to enable or disable this feature.

- In the CMS Workarea, click Settings > Configuration > Setup.
- 2. Click the **Edit Properties** button ( ).
- Click the Enable Office documents to be published as PDF checkbox.

Publish as PDF:

☑ Enable Office documents to be published as PDF

4. Click the **Save** button (**!**).

# **Designating a Folder to Generate PDFs Automatically**

By setting a folder's properties to allow PDF generation, all Office documents published in that folder have a PDF created for them. For an introduction to PDF generation, see "PDF Generation" on page 495.

The steps below explain how to change the folder property for PDF generation.

#### NOTE

Existing subfolders do not inherit PDF generation. Each subfolder needs to be set individually. However, when creating a new subfolder, it inherits the PDF generation setting from the parent folder. Administrators can change the setting while creating a new subfolder.

- 1. In the Workarea, click the **Content folder button**.
- 2. Click the folder for which you want to enable PDF generation.
- 3. Click the View Properties button ( ).
- 4. Click the **Edit Properties** button ( ).
- 5. Click the **Publish Office Documents as PDF** checkbox.

Should Office documents added to this folder be published as PDF?

Publish Office documents as PDF

6. Click the **Save** button (**II**).

# **Additional Information**

# **Supporting Documents**

You can find more detailed information about Ektron CMS400.NET in the following manuals:

- Ektron CMS400.NET Developer's Reference Manual
- Ektron CMS400.NET User Manual
- Ektron CMS400.NET Quick Start Manual
- Ektron CMS400.NET Setup Manual

# **Support**

If you are experiencing trouble with any aspect of Ektron CMS400.NET, please contact the Ektron Support Team via our Web Site:

http://www.ektron.com/support/cms400\_support.aspx

#### **Sales**

For questions and answers about purchasing Ektron CMS400.NET from Ektron, contact the sales department by sending an email to:

sales@ektron.com

# Information

For general information about Ektron and its products, you may send an email to:

info@ektron.com

Ektron, Inc. 5 Northern Boulevard, Suite 6 Amherst, NH 03031 USA Tel: +1 603.594.0249

Fax: +1 603.594.0258 http://www.ektron.com

# Appendix A: List of Supported Languages

| Language              | Locale id value |
|-----------------------|-----------------|
| Afrikaans             | 1078            |
| Albanian              | 1052            |
| Arabic (Algeria)      | 5121            |
| Arabic (Bahrain)      | 15361           |
| Arabic (Egypt)        | 3073            |
| Arabic (Iraq)         | 2049            |
| Arabic (Jordan)       | 11265           |
| Arabic (Kuwait)       | 13313           |
| Arabic (Lebanon)      | 12289           |
| Arabic (Libya)        | 4097            |
| Arabic (Morocco)      | 6145            |
| Arabic (Oman)         | 8193            |
| Arabic (Qatar)        | 16385           |
| Arabic (Saudi Arabia) | 1025            |
| Arabic (Syria)        | 10241           |
| Arabic (Tunisia)      | 7169            |

| Arabic (U.A.E.)             | 14337 |
|-----------------------------|-------|
| Arabic (Yemen)              | 9217  |
| Azeri (Cyrillic)            | 2092  |
| Azeri (Latin)               | 1068  |
| Basque                      | 1069  |
| Belarussian                 | 1059  |
| Bulgarian                   | 1026  |
| Burmese                     | 1109  |
| Catalan                     | 1027  |
| Chinese (Hong Kong SAR PRC) | 3076  |
| Chinese (Macau SAR)         | 5124  |
| Chinese (PRC)               | 2052  |
| Chinese (Singapore)         | 4100  |
| Chinese (Taiwan)            | 1028  |
| Croatian                    | 1050  |
| Czech                       | 1029  |
| Danish                      | 1030  |
| Dutch (Belgium)             | 2067  |
| Dutch (Netherlands)         | 1043  |
| English (Australian)        | 3081  |
| English (Belize)            | 10249 |
| English (Canadian)          | 4105  |
| English (Caribbean)         | 9225  |

| English (Ireland)        | 6153  |
|--------------------------|-------|
| English (Jamaica)        | 8201  |
| English (New Zealand)    | 5129  |
| English (Philippines)    | 13321 |
| English (South Africa)   | 7177  |
| English (Trinidad)       | 11273 |
| English (United Kingdom) | 2057  |
| English (US)             | 1033  |
| English (Zimbabwe)       | 12297 |
| Estonian                 | 1061  |
| Faeroese                 | 1080  |
| Farsi                    | 1065  |
| Finnish                  | 1035  |
| French (Belgian)         | 2060  |
| French (Canadian)        | 3084  |
| French (Luxembourg)      | 5132  |
| French (Monaco)          | 6156  |
| French (Standard)        | 1036  |
| French (Switzerland)     | 4108  |
| Gaelic (Ireland)         | 2108  |
| Galician (Spain)         | 1110  |
| German (Austria)         | 3079  |
| German (Liechtenstein)   | 5127  |

| German (Luxembourg)       | 4103 |
|---------------------------|------|
| German (Standard)         | 1031 |
| German (Switzerland)      | 2055 |
| Greek                     | 1032 |
| Gujarati (India)          | 1095 |
| Hebrew                    | 1037 |
| Hindi (India)             | 1081 |
| Hungarian                 | 1038 |
| Icelandic                 | 1039 |
| Indonesian                | 1057 |
| Italian (Standard)        | 1040 |
| Italian (Switzerland)     | 2064 |
| Japanese                  | 1041 |
| Kannada (India)           | 1099 |
| Kashmiri (India)          | 2144 |
| Kazakh                    | 1087 |
| Korean                    | 1042 |
| Korean (Johab)            | 2066 |
| Latvian                   | 1062 |
| Lithuanian                | 1063 |
| Lithuanian (Classic)      | 2087 |
| Macedonian                | 1071 |
| Malay (Brunei Darussalam) | 2110 |

| Malay (Malaysian)            | 1086  |
|------------------------------|-------|
| Manipuri                     | 1112  |
| Marathi                      | 1102  |
| Norwegian (Bokmal)           | 1044  |
| Norwegian (Nynorsk)          | 2068  |
| Polish                       | 1045  |
| Portuguese (Brazil)          | 1046  |
| Portuguese (Standard)        | 2070  |
| Punjabi (Gurmukhi - India)   | 1094  |
| Romanian                     | 1048  |
| Russian                      | 1049  |
| Serbian (Cyrillic)           | 3098  |
| Serbian (Latin)              | 2074  |
| Sindhi                       | 1113  |
| Slovak                       | 1051  |
| Slovenian                    | 1060  |
| Spanish (Argentina)          | 11274 |
| Spanish (Bolivia)            | 16394 |
| Spanish (Chile)              | 13322 |
| Spanish (Columbia)           | 9218  |
| Spanish (Costa Rica)         | 5130  |
| Spanish (Dominican Republic) | 7178  |
| Spanish (Ecuador)            | 12298 |

| Spanish (El Salvador)      | 17418 |
|----------------------------|-------|
| Spanish (Guatemala)        | 4106  |
| Spanish (Honduras)         | 18442 |
| Spanish (Mexican)          | 2058  |
| Spanish (Modern Sort)      | 3082  |
| Spanish (Nicaragua)        | 19466 |
| Spanish (Panama)           | 6154  |
| Spanish (Peru)             | 10250 |
| Spanish (Puerto Rico)      | 20490 |
| Spanish (Traditional Sort) | 1034  |
| Spanish (Uruguay)          | 14346 |
| Spanish (Venezuela)        | 8202  |
| Sutu                       | 1072  |
| Swahili (Kenya)            | 1089  |
| Swedish                    | 1053  |
| Swedish (Finland)          | 2077  |
| Tamil (India)              | 1097  |
| Tatar (Tatarstan)          | 1092  |
| Telugu (India)             | 1098  |
| Thai                       | 1054  |
| Turkish                    | 1055  |
| Ukrainian                  | 1058  |
| Urdu (India)               | 2080  |
|                            |       |

| Urdu (Pakistan)        | 1056 |
|------------------------|------|
| Uzbek (Cyrillic)       | 2115 |
| Uzbek (Latin)          | 1091 |
| Vietnamese             | 1066 |
| Welsh (United Kingdom) | 1106 |

# Index

| A                                 | work page size 22                    | location label 295               |
|-----------------------------------|--------------------------------------|----------------------------------|
| active directory                  | approval chain                       | permissions 294                  |
| integration 440                   | approvers                            | start and end time labels 296    |
| data transfer from AD to CMS 440  | adding 89                            | toolbar buttons 292              |
| disabling 470                     | deleting 90                          | character encoding 347           |
| login procedure 443               | creating 87                          | choices field, data designer 191 |
| user groups                       | editing approval order 89            | collections                      |
| adding 453                        | editing for content block 91         | introduction 288                 |
| adding user to 453                | examples 87                          | permissions 289                  |
| associating AD info with          | inheritance from parent folder 87    | comment                          |
| CMS 449                           | introduction 86                      | adding to content 41             |
| copying to CMS 448                | multi-language content 336           | content                          |
| deleting 453                      | viewing                              | adding                           |
| introduction 447                  | for content 91                       | HTML content block 39            |
| mapping administrator             | for folder 87                        | programmatically 60              |
| group 451                         | approval method                      | XML content block 44             |
| removing users 453                | changing 92                          | approval chain, editing 91       |
| replacing 453                     | description 91                       | assigning permissions 84         |
| user information                  | approve, toolbar button 17           | automatic notification of        |
| deleting 447                      | archiving, tasks 285                 | activity 432                     |
| editing 446                       |                                      | blocks, recognizing 9            |
| replacing 447                     | В                                    | border color, meaning 10         |
| transfer to CMS 443               | _                                    | comment, adding 41               |
| screens                           | border color, meaning 10             | deleting 54                      |
| setup screen 454                  | broken links, finding 55             | editing 49                       |
| status screen 459                 | browser, save when closing 126       | folder see folder, content       |
| view user groups 465              | builtin user 26                      | history 55                       |
| view users screen 463             | button text, display in title bar 23 | moving                           |
| setup guidelines 468              |                                      | one content block 51             |
| user authentication only mode 472 | C                                    | several blocks at once 52        |
| adding user information to        | <del>-</del>                         | moving. move content 50          |
| CMS 472                           | calculated field, data designer 198  | multi-language see multi-        |
| changing user login name 473      | calendar field, data designer 209    | language content                 |
| data transfer 472                 | calendars                            | private, see private content     |
| disabling 475                     | accessing Workarea after             | properties tab 47                |
| editing user information 473      | viewing 294                          | purging historical versions 35   |
| log in 472                        | content folder assignment 298        | reports 59                       |
| screens 474                       | creating 295                         | restoring historical versions 53 |
| setup guidelines 474              | foreign language 303                 | scheduling 54                    |
| users                             | deleting 300                         | searchable property 41           |
| deleting 473                      | display weekends 298                 | searching 309                    |
| replacing 473                     | displaying on Web page 303           | options 310                      |
| advanced permissions 81           | editing 299                          | setting permissions              |
| aliasing, URL see URL aliasing    | event type label 296                 | private content 114              |
| Application Setup screen          | event types                          | status 14                        |
| default application language 21   | adding 301                           | summary, inserting 41            |
| enable application mail m         | available 296                        | syndication                      |
| essages 22                        | deleting 302                         | RSS 388                          |
| license key 21                    | editing name 302                     | tasks, assigning 57              |
| maximum summary size 21           | enabling 301                         | toolbar buttons 48               |
| modifying 20                      | introduction 300                     | viewing 46                       |
| system email address 21           | required 296                         | XML content block, adding 42     |
| viewing 20                        | viewing 301                          | content block                    |
| viowing 20                        | introduction 292                     | deleting 54                      |

| custom validation, data designer 220    | F                                  | viewing 256                                 |
|-----------------------------------------|------------------------------------|---------------------------------------------|
|                                         | file extensions                    | properties 256                              |
| D                                       | library folder property 96, 97     | XML email structure 246                     |
| data design package                     | File Link Field, data designer 214 |                                             |
| editing 143                             | file upload path                   | Н                                           |
| data designer                           | library folder property 96, 98     | height, screen, adjusting 23                |
| calculated field 198                    | floating toolbar 10                | history                                     |
| calendar field 209                      | buttons 13                         | view                                        |
| checkbox field 183                      | changing display 11                | toolbar button 17                           |
| choices field 191                       | folder                             | window 56                                   |
| custom validation 220                   | content                            |                                             |
| deleting a field from screen 164        | accessing 29                       | hosting and syndication 392 HTML editor 126 |
|                                         | applying                           | HTIVIL editor 126                           |
| design mode vs. data entry m            | style sheet 34                     |                                             |
| ode 160                                 | template 35                        |                                             |
| field types 162                         | creating on server to match CMS    | image extensions                            |
| File Link Field 214                     | folders 24                         | library folder property 96, 97              |
| group box field 170                     | deleting 37                        | image only field                            |
| how eWebEditPro+XML changes             | fields displayed on 30             | data designer 212                           |
| when using 159                          | managing 29                        |                                             |
| image only field 212                    | properties 31                      | image upload path                           |
| plain text field 184                    | toolbar 33                         | library folder property 96, 97              |
| rich area field 189                     | searching 37                       | images                                      |
| select list field 195                   | toolbar buttons 31                 | login, changing 5                           |
| steps for designing a screen 161        | XML configuration 35               | indexing, XML see XML indexing              |
| using 158                               | permissions                        | inheritance                                 |
| walkthrough of screen design 164        | setting 81                         | breaking 79                                 |
| default application language, setup     | <u> </u>                           | restoring 79                                |
| information 21                          | font buttons, enabling 27          |                                             |
| difference, view content, toolbar       | fonts                              | J                                           |
| button 16                               | adding 261                         |                                             |
| display button text in title bar 23     | deleting 263                       | Javascript syndication                      |
| Do Not Force All Approvers 92           | editing 263                        | introduction 389                            |
|                                         | managing 261                       | setting up template 393                     |
| _                                       | viewing 262                        |                                             |
| E                                       | Force All Approvers 92             | L                                           |
| edit, toolbar button 15                 | foreign language calendar 303      | landing page ofter logic setting 22         |
| editor, HTML 126                        | forms                              | landing page after login, setting 23        |
| email                                   | HTML                               | language export feature, see multi-         |
| automatic                               | accessing folder 231               | language content                            |
| content 433                             | creating 234                       | language, foreign see multi-language        |
| notification of content activity 432    | creating content block 236         | content                                     |
| configuring SMTP server 432             | database 230                       | languages                                   |
| disabling notification for a            | deleting 259                       | supported, list 511                         |
| user 107                                | editing                            | library                                     |
| features 432                            | content block 258                  | folders                                     |
| instant 433                             | introduction 258                   | creating 94                                 |
| conditions 435                          | summary 259                        | properties 95                               |
| modifying 436                           | implementing on Web page 243       | items                                       |
| system address 21                       | introduction 225                   | actions that can be performed 98            |
| enable application mail messages        | mailto 229                         | permissions 94                              |
| setting 22                              | permissions 230                    | using with WebImageFX 103                   |
| event types                             | preparing server for email 231     | license key                                 |
| calendar see calendars, event           | reports 254                        | emergency user for login 26                 |
| types                                   | sending data as XML 244            | modifying 21                                |
| eWebEditPro, using 126                  | structure of data 227              | links, broken, finding 55                   |
| expired license key, emergency user for | toolbar 232                        | load balancing 100                          |
| login 26                                | validation 251                     | accessing screen 100                        |

| adding new folder 101                | language export                    | R                                       |
|--------------------------------------|------------------------------------|-----------------------------------------|
| configuring 395                      | creating XLIFF or XHTML file 326   | remove styles option 27                 |
| two machines 396                     | introduction 325                   | RSS 388                                 |
| introduction 395                     | translation files                  | 1.00 300                                |
| library path                         | creating 332                       |                                         |
| deleting 103                         | previewing 330                     | S                                       |
| entering 102                         | setting up Web site 338            | save when closing browser 126           |
| setting up load balance paths 406    | spell checking 347                 | screen height, adjusting 23             |
| setting up multiple sites 397        | translating content 320            | screen width, adjusting 22              |
| setting up virtual directories 397   | by machine 322                     | search                                  |
| three machines 409                   | translation files                  | making content searchable 41            |
| login                                | importing 335                      | search data                             |
| images, changing 5                   | submitting to agency 335           | adding to content 74                    |
| login, determining page that appears | viewing site in another            | searchable properties                   |
| after 23                             | language 315                       | adding to content 77                    |
|                                      | working with calendars 337         | definitions                             |
|                                      | working with menus 338             | deleting 73                             |
| M                                    | working with tasks 337             | editing 72                              |
| mail messages, enabling 22           |                                    | searchable property fields 66           |
| maximum content size, setting 21     | _                                  | searchable property                     |
| maximum summary size, setting 21     | P                                  | definitions                             |
| membership module                    | password, setting for user 107     | adding 65                               |
| accessing 118                        | permissions                        | editing 72                              |
| membership user groups 121           | advanced 81                        | <u> </u>                                |
| adding 121                           | assigning to content block 84      | HTML tag additional fields 66           |
| adding users 122                     | assigning to membership            | meta tag additional fields 66           |
| deleting 123                         | users 123                          | searchable additional fields 67         |
| deleting users 123                   | calendars 294                      | making publicly viewable 68             |
| introduction 117                     | collections 289                    | response field style 68                 |
| name, editing 122                    | inheritance                        | searching content, see content,         |
| viewing users 121                    | breaking 79                        | searching                               |
| membership users                     | restoring 79                       | setup screen, modifying 20              |
| adding 118                           | list of 80                         | SharePoint integration                  |
| deleting 120                         | manual URL aliasing 425            | configuring server 349                  |
| editing 119                          | menus 290                          | installation troubleshooting 353        |
| introduction 117                     | setting 78                         | introduction 348                        |
| permissions, assigning 123           | setting for folder 81              | overview 357                            |
| viewing 119                          | standard 80                        | prerequisites 348                       |
| menus                                | table                              | server permissions 360                  |
| implementing 291                     | accessing 81                       | web page layout 357                     |
| introduction 290                     | adding user or group 83            | Web parts                               |
| permissions 290                      | deleting user or group 84          | approvals 366                           |
| metadata                             | editing user or group 84           | calendar 367                            |
| inheritance from parent folder 76    | task 266                           | collection 368                          |
| metadata properties                  | preferences, force on all users 24 | content 371                             |
| definitions                          | preserve MS Word                   | form content block 373                  |
| viewing 72                           | classes 27                         | installing 361                          |
| multi-language content               | styles 27                          | login 380, 381                          |
| approval chains 336                  | preview, toolbar button 18         | managing 365                            |
| creating new content 319             | private content 114                | modifying 364                           |
| creating Web pages in several        | introduction 114                   | search 383                              |
| languages 340                        | purge history 35                   | summary list 376                        |
| default language 318                 | purge motory de                    | zones 359                               |
| determining available                |                                    | Smart desktop, set as start location in |
| languages 316                        | Q                                  | Workarea 23                             |
| disabling a language 318             | quicklinks                         | spell checking                          |
| enabling/disabling 314               | applying to content block 40       | foreign language 347                    |
| introduction 312                     | broken, finding 55                 | standard permissions 80                 |
| ind Sadotion of 2                    | , 5                                |                                         |

| status, content block 14       | manual                                 | web services 387                          |
|--------------------------------|----------------------------------------|-------------------------------------------|
| style sheet                    | activating 425                         | WebImageFX                                |
| applying to content folder 34  | adding base reference to tem           | inserting license 24                      |
| determining appearance of page | plate 426                              | using with library 103                    |
| on Web site 34                 | assigning 426                          | weekends, display on calendar 298         |
| subfolders, adding 36          | benefits 419                           | width, screen, adjusting 22               |
| summary                        | deactivating 425                       | Word                                      |
| content, inserting 41          | deleting 430                           | classes, preserve 27                      |
| maximum size, setting 21       | editing 430                            | styles, preserve 27                       |
| syndication                    | enabling 419                           | work page size, setting 22                |
| example 389                    | introduction 418                       | workarea                                  |
| Javascript 389                 | permissions 425                        | accessing 6                               |
| RSS 388                        | user groups                            | closing 7                                 |
| system email address 21        | accessing user group folder 106        | navigation 8                              |
| •                              | creating 110                           | site map 7                                |
| <b>-</b>                       | deleting 112                           | ·                                         |
| T                              | editing 112                            | V                                         |
| table                          | introduction 105                       | X                                         |
| permissions                    | membership, see membership             | XLIFF                                     |
| accessing 81                   | user groups                            | creating file 326                         |
| adding user or group 83        | removing user from 110                 | description 325                           |
| deleting user or group 84      | viewing 111                            | XML configurations                        |
| editing user or group 84       | users                                  | accessing 130                             |
| tasks                          | accessing user folder 105              | adding                                    |
| archiving 285                  | adding to permissions table 83         | via data designer 131                     |
| deleting 286                   | builtin 26                             | via external XML file 133                 |
| email notification 284         | creating new 106                       | applying to content folder 35             |
| folder 266                     | deleting 109                           | assigning 136                             |
| introduction 265               | deleting from permissions              | breaking inheritance 137                  |
| permissions 266                | table 84                               | creating                                  |
| purging 287                    | editing 109                            | based on existing                         |
| states                         | editing in permissions table 84        | configuration 146                         |
| description 278                | email, disabling notification 107      | deleting 148                              |
| introduction 277               | emergency when you cannot log          | editing 143                               |
| user vs. system assigned 278   | in 26                                  | file verification 135                     |
| view                           | introduction 105                       | inheriting 136                            |
| options 280                    | language, introduction 107             | toolbar 129                               |
| options by users 283           | membership, see membership             | viewing 138                               |
| templates                      | users                                  | viewing XSLTs 147                         |
| applying to content folder 35  | password, setting 107                  | XML content block, adding 42              |
| creating and updating 38       | preferences, force on all users 24     | XML indexing                              |
| defined 3                      | removing from user group 110           | introduction 150                          |
| toolbar, floating 10           | viewing 108                            | search                                    |
| translation files              | viewing 100                            | developer-defined, setting up 153         |
| importing 335                  |                                        | dialog setup 155                          |
| submitting to agency 335       | V                                      | displaying results 151                    |
| 3 11 13 17 17                  | validation                             | labels, editing 157                       |
|                                | HTML form 251                          | user-defined, setting up 153              |
| U                              | view content difference, toolbar       | search criteria                           |
| URL aliasing                   | button 16                              | types 151                                 |
| automatic                      | view history                           | user vs. developer 150                    |
| activating 416                 | toolbar button 17                      | specifying elements to index 153          |
| deactivating 416               | window 56                              | validation 153, 154                       |
| enabling 416                   |                                        | XML, managing 128                         |
| introduction 415               |                                        | Xpath expression, entering for calculated |
| result 417                     | W                                      | field 200                                 |
| automatic vs. manual 415       | Web parts, see SharePoint integration, | XSLTs                                     |
| introduction 414               | Web parts                              | viewing 147                               |
|                                | •                                      |                                           |